# **Canon**

# **PowerShot N100** Camera User Guide

## **ENGLISH**

- **•**  Make sure you read this guide, including the "Safety Precautions"  $(28)$  section, before using the camera.
- **•**  Reading this guide will help you learn to use the camera properly.
- **•**  Store this guide safely so that you can use it in the future.
- Click the buttons in the lower right to access other pages.
	- $\triangleright$ : Next page
	- **1**: Previous page
	- **B**: Page before you clicked a link
- **•**  To jump to the beginning of a chapter, click the chapter title at right.

From chapter title pages, you can access topics by clicking their titles.

**Basic Guide**

**Advanced Guide**

**Camera Basics**

**Auto Mode**

**Hybrid Auto / Dual Capture Mode**

**Other Shooting Modes**

**P Mode**

**Playback Mode**

**Wi-Fi Functions**

**Setting Menu**

**Accessories**

**Appendix**

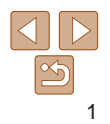

## <span id="page-1-0"></span>Package Contents

Before use, make sure the following items are included in the package. If anything is missing, contact your camera retailer.

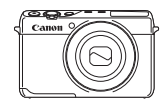

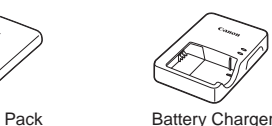

Camera **Battery Pack** NB-12L

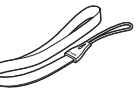

Printed Matter

CB-2LG/CB-2LGE

Wrist Strap

• A memory card is not included (**QQ**2).

## Compatible Memory Cards

The following memory cards (sold separately) can be used, regardless of capacity.

- **•**  SD memory cards\*1
- SDHC memory cards \*<sup>1\*2</sup>
- SDXC memory cards\*<sup>1\*2</sup>
- \*1 Cards conforming to SD standards. However, not all memory cards have been verified to work with the camera.

\*2 UHS-I memory cards are also supported.

## Preliminary Notes and Legal Information

- Take and review some test shots initially to make sure the images were recorded correctly. Please note that Canon Inc., its subsidiaries and affiliates, and its distributors are not liable for any consequential damages arising from any malfunction of a camera or accessory, including memor cards, that result in the failure of an image to be recorded or to be recorded in a way that is machine readable.
- Images recorded by the camera shall be for personal use. Refrain from unauthorized recording that infringes on copyright law, and note that even for personal use, photography may contravene copyright or other legal rights at some performances or exhibitions, or in some commercial settings.
- **•**  The camera warranty is valid only in the area of purchase. In case of camera problems while abroad, return to the area of purchase before contacting a Canon Customer Support Help Desk.
- Although the LCD monitor is produced under extremely high-precision manufacturing conditions and more than 99.99% of the pixels meet design specifications, in rare cases some pixels may be defective or may appear as red or black dots. This does not indicate camera damage or affect recorded images.
- **•**  The LCD monitor may be covered with a thin plastic film for protection against scratches during shipment. If covered, remove the film before using the camera.
- When the camera is used over an extended period, it may become warm. This does not indicate damage.

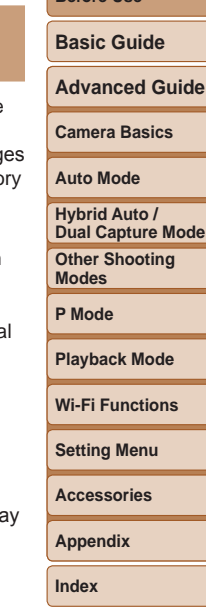

**Before Use**

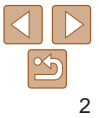

## <span id="page-2-0"></span>Part Names and Conventions in This Guide

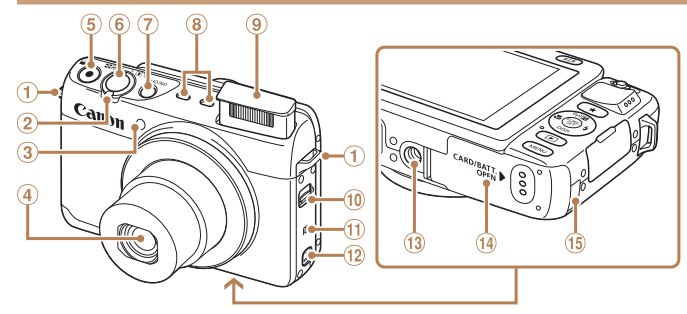

- $^{\circ}$ Strap mount
- 2 Zoom lever
- Shooting:  $\leq$  (telephoto)> /  $\leq$  (wide angle)  $>$ Playback:  $<\!\!\overline{\mathsf{Q}}\!\!\!\!\pmod{(\mathsf{magnitude})}$  $\leq$   $\blacksquare$  (index) $>$
- ☺ Lamp
- (4) Lens
- Movie button
- $\circ$ Shutter button
- Power button
- Microphone
- **9** Flash
- $(10 \leq 4$  (Flash) > switch
- $\textcircled{1}$  (N-Mark)\*1
- $\Omega$  <  $\Box$  (Mobile device connection)> button
- <sup>13</sup> Tripod socket
- <sup>(14)</sup> Memory card/battery cover Wi-Fi antenna area
- **15 DC coupler cable port**

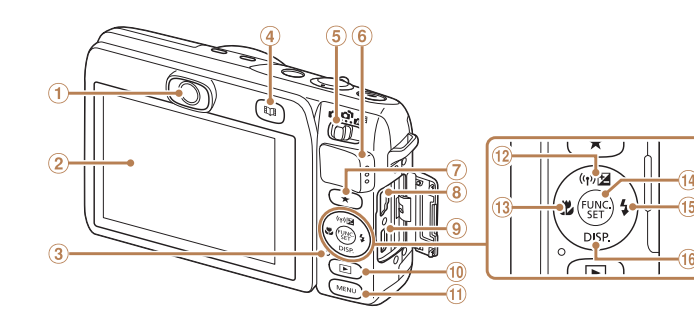

- Story Camera (rear-facing camera)
- (2) Screen (LCD monitor)\*2
- 3 Indicator
- 4 < [I] (Story Highlights) > button
- Mode switch
- Speaker
- $\circledcirc$  <  $\star$  (Favorite) > button
- AV OUT (Audio/video output) / DIGITAL terminal
- $*1$  Used with NFC features ( $\Box$ [124](#page-123-0)).
- \*2Gestures may not be detected as easily if you apply a screen protector. In this case, increase the sensitivity of the touch-screen panel  $(1158)$  $(1158)$ .

 $(10)$  $(1)$ 

**9** HDMI™ terminal

<E (Playback)> button <MFNU> button

 $\sqrt{2}$  (Exposure compensation)> / < (Wi-Fi)> / Up button 13 <<a>
(Macro)<br/>>
/ Left button FUNC./SET button  $15 <$  (Flash) > / Right button <sup>(6</sup> <DISP, (Display)> / Down button

## **Before Use Basic Guide Advanced Guide Camera Basics Auto Mode Other Shooting Modes P Mode Playback Mode Wi-Fi Functions Setting Menu Accessories Hybrid Auto / Dual Capture Mode**

- - **Appendix**
	- **Index**

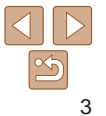

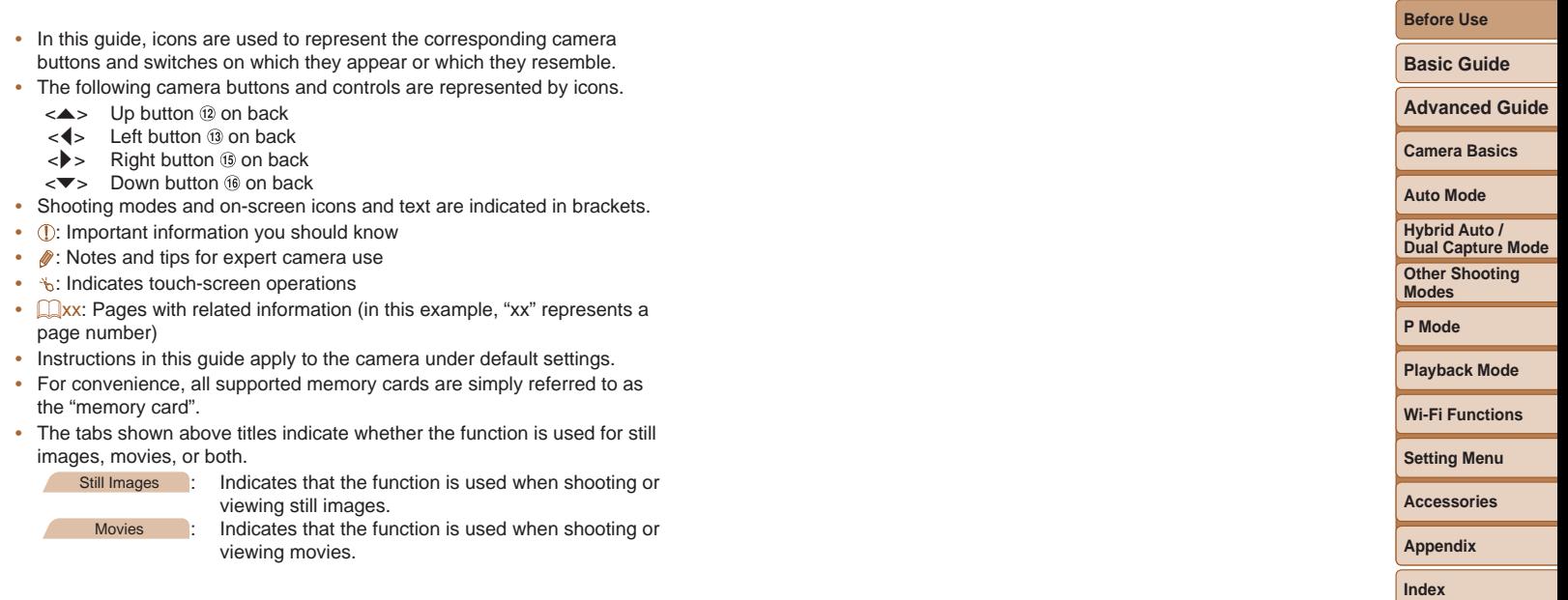

## Table of Contents

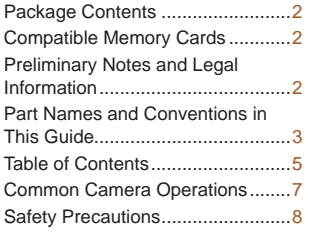

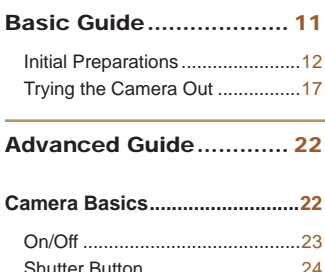

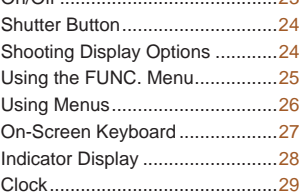

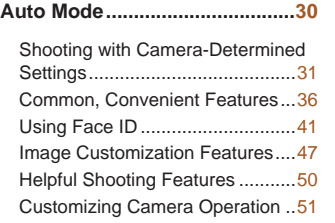

#### **[Hybrid Auto / Dual Capture](#page-53-0)  Mode [...........................................54](#page-53-0)**

Shooting in Hybrid Auto Mode .....55 Including Your Own Reactions as You Shoot (Dual Capture)............57

#### **Other Shooting Modes..............59**

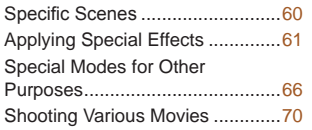

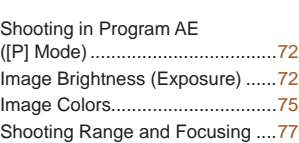

**P Mode........................................71**

#### Flash ............................................83 Other Settings..............................84

#### **Playback Mode...........................86**

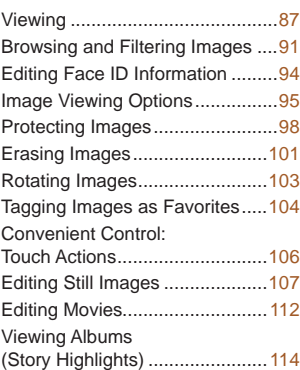

## **[Wi-Fi Functions........................117](#page-116-0)**

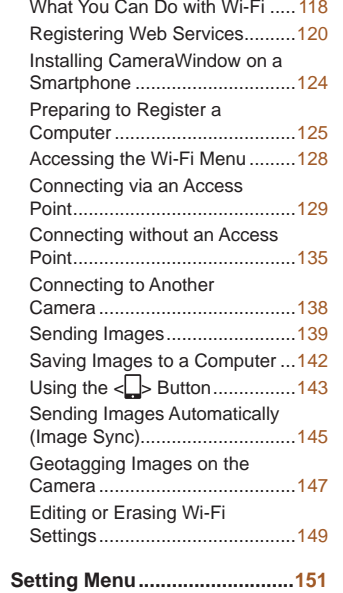

[Adjusting Basic Camera](#page-151-0)  Functions [...................................152](#page-151-0)

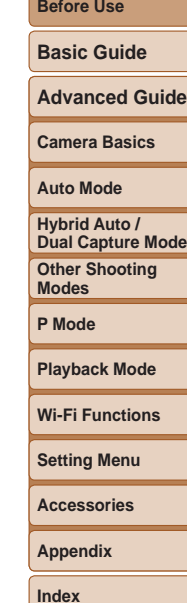

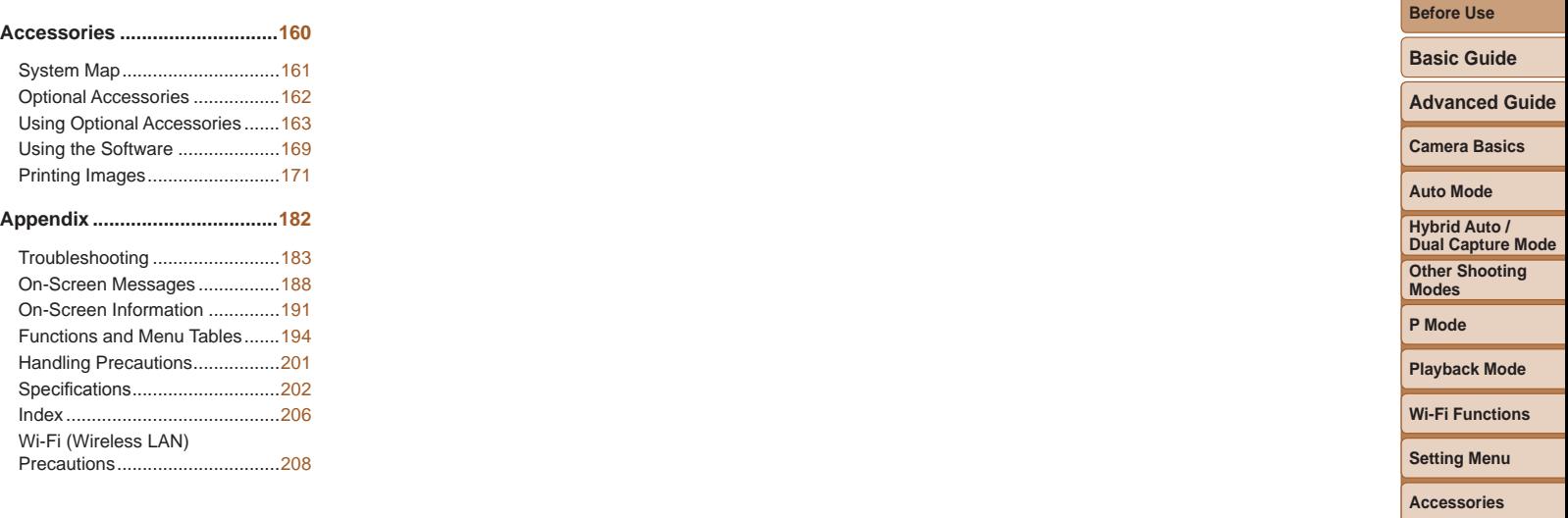

**Appendix**

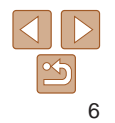

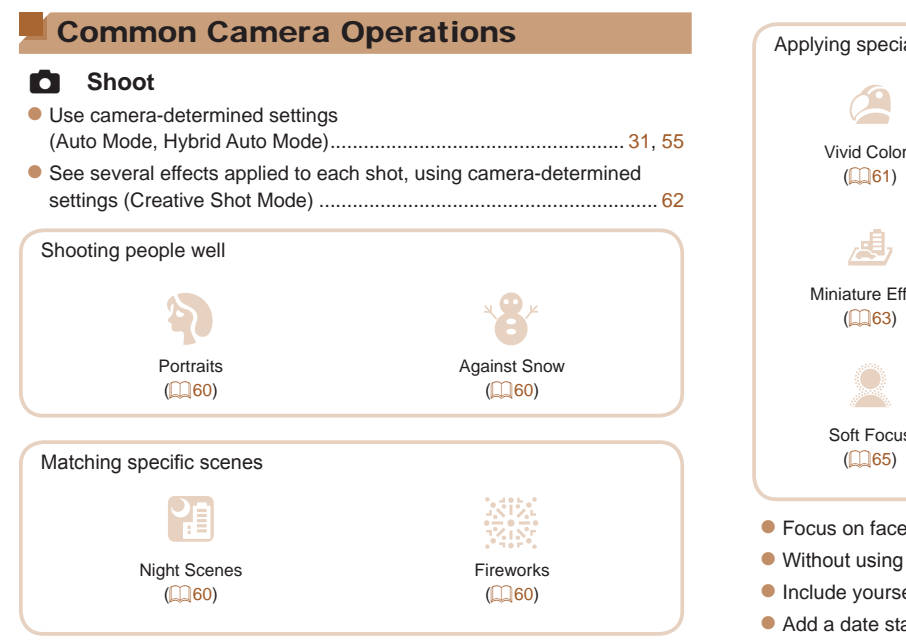

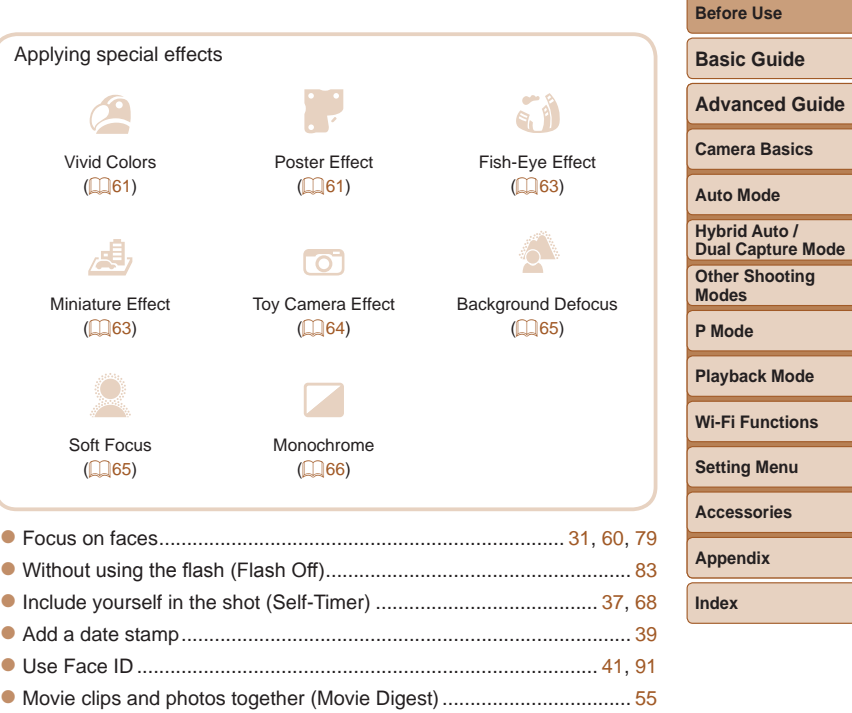

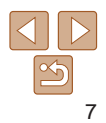

## 1 **View**

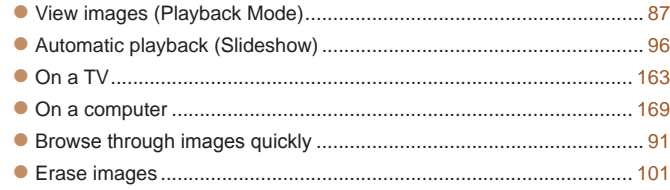

#### E **Shoot/View Movies**

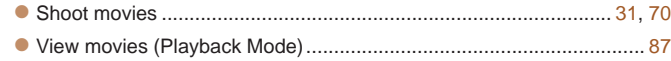

## c **Print**

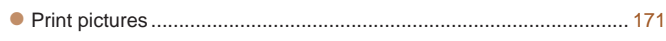

## **Save**

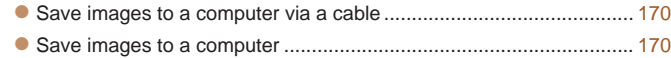

## **Use Wi-Fi Functions**

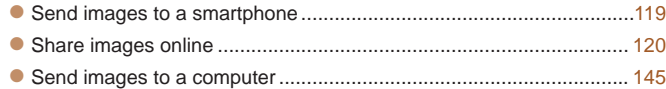

## Safety Precautions

- Before using the product, ensure that you read the safety precautions described below. Always ensure that the product is used correctly.
- **•** The safety precautions noted here are intended to prevent you and other persons from being injured or incurring property damage.
- Be sure to also check the guides included with any separately sold accessories you use.
	- Warning **Denotes the possibility of serious injury or death.**
- **• Do not trigger the flash in close proximity to people's eyes.** Exposure to the intense light produced by the flash could damage eyesight. In particular, remain at least 1 meter (3.3 feet) away from infants when using the flash.

**• Store this equipment out of the reach of children and infants.** A strap wound around a child's neck may result in asphyxiation. If your product uses a power cord, mistakenly winding the cord around a child's neck may result in asphyxiation.

- **• Use only recommended power sources.**
- **• Do not disassemble, alter, or apply heat to the product.**
- **• Avoid dropping or subjecting the product to severe impacts.**
- **• Do not touch the interior of the product if it is broken, such as when dropped.**
- **• Stop using the product immediately if it emits smoke or a strange smell, or otherwise behaves abnormally.**
- **• Do not use organic solvents such as alcohol, benzine, or thinner to clean the product.**
- **• Avoid contact with liquid, and do not allow liquid or foreign objects inside.**

This could result in electrical shock or fire.

If the product gets wet, or if liquid or foreign objects get inside, remove the battery pack/batteries or unplug immediately.

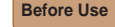

**Basic Guide**

**Advanced Guide**

**Camera Basics**

**Auto Mode**

**Hybrid Auto / Dual Capture Mode**

**Other Shooting Modes**

**P Mode**

**Playback Mode**

**Wi-Fi Functions**

**Setting Menu**

**Accessories**

**Appendix**

**• Do not look through the viewfinder (if your model has one) at intense light sources, such as the sun on a clear day or an intense artificial light source.**

This could damage your eyesight.

**• Do not touch the product during thunderstorms if it is plugged in.** This could result in electrical shock or fire. Immediately stop using the product and distance yourself from it.

**• Use only the recommended battery pack/batteries.**

**• Do not place the battery pack/batteries near or in direct flame.** This may cause the battery pack/batteries to explode or leak, resulting in electrical shock, fire, or injuries. If leaking battery electrolyte comes into contact with eyes, mouth, skin, or clothing, immediately flush with water.

- **• If the product uses a battery charger, note the following precautions.**
- **- Remove the plug periodically and, using a dry cloth, wipe away any dust and dirt that has collected on the plug, the exterior of the power outlet, and the surrounding area.**
- **- Do not insert or remove the plug with wet hands.**
- **- Do not use the equipment in a manner that exceeds the rated capacity of the electrical outlet or wiring accessories. Do not use if the plug is damaged or not fully inserted in the outlet.**
- **- Do not allow dust or metal objects (such as pins or keys) to contact the terminals or plug.**
- **- Do not cut, damage, alter, or place heavy items on the power cord, if your product uses one.**

This could result in electrical shock or fire.

**• Turn the camera off in places where camera use is prohibited.**

The electromagnetic waves emitted by the camera may interfere with the operation of electronic instruments and other devices. Exercise adequate caution when using the product in places where use of electronic devices is restricted, such as inside airplanes and medical facilities.

- **Caution** Denotes the possibility of injury. **• When carrying the product by the strap, be careful not to bang it, subject it to strong impacts or shocks, or let it get caught on other objects. • Be careful not to bump or push strongly on the lens.** This could lead to injury or damage the camera. **• Be careful not to subject the screen to strong impacts.** If the screen cracks, injury may result from the broken fragments. **• When using the flash, be careful not to cover it with your fingers or clothing.** This could result in burns or damage to the flash. **• Avoid using, placing, or storing the product in the following places: - Places subject to direct sunlight - Places subject to temperatures above 40 °C (104 °F) - Humid or dusty places** These could cause leakage, overheating, or an explosion of the battery pack/batteries, resulting in electrical shock, fire, burns, or other injuries. Overheating and damage may result in electrical shock, fire, burns, or other injuries.
	- **• The slideshow transition effects may cause discomfort when viewed for prolonged periods.**
	- **• When using optional lenses, lens filters, or filter adapters (if applicable), be sure to attach these accessories firmly.**

If the lens accessory becomes loose and falls off, it may crack, and the shards of glass may lead to cuts.

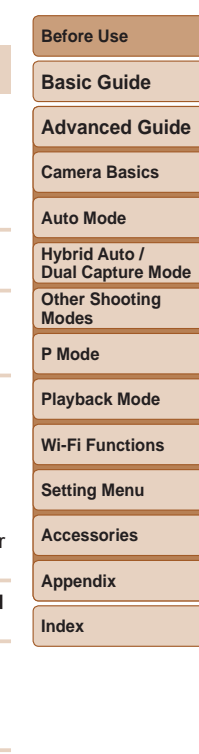

**• On products that raise and lower the flash automatically, make sure to avoid pinching your fingers with the lowering flash.** This could result in injury.

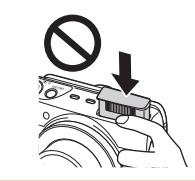

**Caution** Denotes the possibility of property damage.

**• Do not aim the camera at intense light sources, such as the sun on a clear day or an intense artificial light source.**

Doing so may damage the image sensor or other internal components.

- **• When using the camera on a sandy beach or at a windy location, be careful not to allow dust or sand to enter the camera.**
- **• On products that raise and lower the flash automatically, do not push the flash down or pry it open.**

This may cause the product to malfunction.

**• Wipe off any dust, grime, or other foreign matter on the flash with a cotton swab or cloth.**

The heat emitted from the flash may cause foreign matter to smoke or the product to malfunction.

**• Remove and store the battery pack/batteries when you are not using the product.**

Any battery leakage that occurs may cause product damage.

**• Before you discard the battery pack/batteries, cover the terminals with tape or other insulators.**

Contacting other metal materials may lead to fire or explosions.

**• Unplug any battery charger used with the product when not in use. Do not cover with a cloth or other objects when in use.** Leaving the unit plugged in for a long period of time may cause it to overheat and distort, resulting in fire.

**• Do not leave any dedicated battery packs near pets.** Pets biting the battery pack could cause leakage, overheating, or explosion, resulting in product damage or fire.

**• If your product uses multiple batteries, do not use batteries that have different levels of charge together, and do not use old and new batteries together. Do not insert the batteries with the + and – terminals reversed.**

This may cause the product to malfunction.

**• Do not sit down with the camera in your pant pocket.** Doing so may cause malfunctions or damage the screen.

- **• When putting the camera in your bag, ensure that hard objects do not come into contact with the screen. Also close the screen (so that it faces the body), if your product's screen closes.**
- **• Do not attach any hard objects to the product.**

Doing so may cause malfunctions or damage the screen.

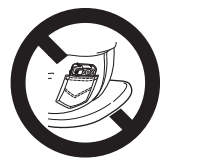

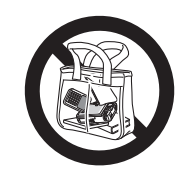

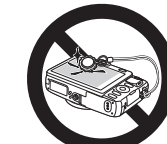

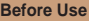

**Basic Guide**

**Advanced Guide**

**Camera Basics**

**Auto Mode**

**Hybrid Auto / Dual Capture Mode**

**Other Shooting Modes**

**P Mode**

**Playback Mode**

**Wi-Fi Functions**

**Setting Menu**

**Accessories**

**Appendix**

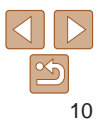

<span id="page-10-0"></span>Basic information and instructions, from initial preparations to shooting and playback

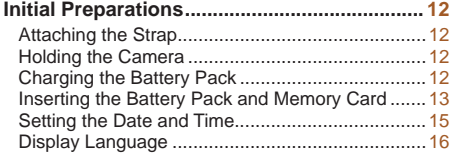

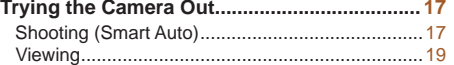

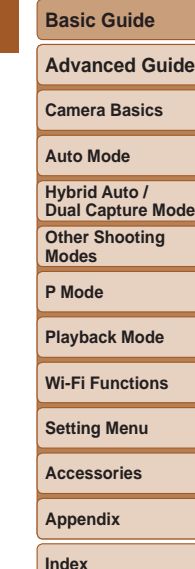

**Before Use**

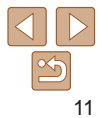

## <span id="page-11-0"></span>Initial Preparations

Prepare for shooting as follows.

## Attaching the Strap

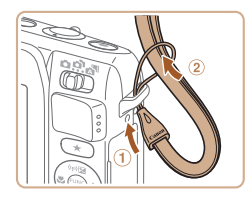

#### **Attach the strap.**

 $\bullet$  Thread the end of the strap through the strap hole  $(1)$ , and then pull the other end of the strap through the loop on the threaded end  $(Q)$ .

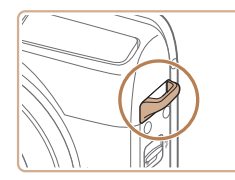

 $\bullet$  The strap can also be attached to the left side of the camera.

## Holding the Camera

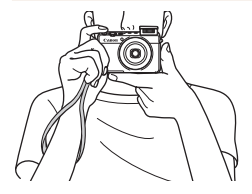

- $\bullet$  Place the strap around your wrist.
- $\bullet$  When shooting, keep your arms close to your body and hold the camera securely to prevent it from moving. If you have raised the flash, do not rest your fingers on it.

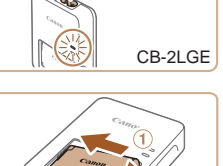

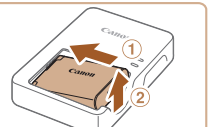

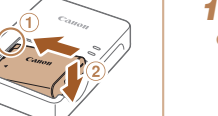

CB-2LG

battery pack charged.

⊚

Charging the Battery Pack

Before use, charge the battery pack with the included charger. Be sure to charge the battery pack initially, because the camera is not sold with the

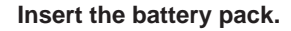

 $\bullet$  After aligning the  $\blacktriangle$  marks on the battery pack and charger, insert the battery pack by pushing it in  $(1)$  and down  $(2)$ .

#### *2* **Charge the battery pack.**

- **CB-2LG**: Flip out the plug ( i) and plug the charger into a power outlet  $(Q)$ .
- **CB-2LGE:** Plug the power cord into the charger, then plug the other end into a power outlet.
- $\bullet$  The charging lamp turns orange, and charging begins.
- $\bullet$  When charging is finished, the lamp turns green.

**Index**

#### *3* **Remove the battery pack.**

 $\bullet$  After unplugging the battery charger. remove the battery pack by pushing it in  $(①)$  and up  $(②)$ .

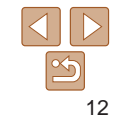

#### **Before Use**

**Basic Guide**

**Advanced Guide**

**Camera Basics**

**Auto Mode**

**Hybrid Auto / Dual Capture Mode**

**Other Shooting Modes**

**P Mode**

**Playback Mode**

**Wi-Fi Functions**

**Setting Menu**

**Accessories**

**Appendix**

**Before Use**

**Basic Guide**

**Advanced Guide**

**Camera Basics**

**Auto Mode**

**Hybrid Auto / Dual Capture Mode**

**Other Shooting Modes**

**P Mode**

**Playback Mode**

**Wi-Fi Functions**

**Setting Menu**

**Accessories**

**Appendix**

**Index**

- <span id="page-12-0"></span>**•** To protect the battery pack and keep it in optimal condition, do not charge it continuously for more than 24 hours.
- **•** For battery chargers that use a power cord, do not attach the charger or cord to other objects. Doing so could result in malfunction or damage to the product.
- **•**  For details on charging time and the number of shots and recording time possible with a fully charged battery pack, see ["Number of Shots/Recording](#page-202-0)  [Time, Playback Time" \(](#page-202-0) $\Box$ 203).
	- **•**  Charged battery packs gradually lose their charge, even when they are not used. Charge the battery pack on (or immediately before) the day of use.
- The charger can be used in areas with 100 240 V AC power (50/60 Hz). For power outlets in a different format, use a commercially available adapter for the plug. Never use an electrical transformer designed for traveling, which may damage the battery pack.

#### Inserting the Battery Pack and Memory Card

Insert the included battery pack and a memory card (sold separately). Note that before using a new memory card (or a memory card formatted in another device), you should format the memory card with this camera  $($  $\Box$ [156\)](#page-155-0).

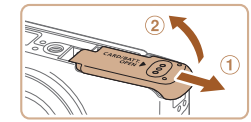

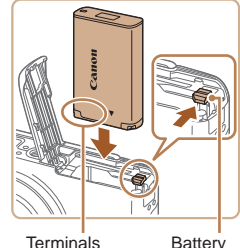

*1* **Open the cover.**

#### *2* **Insert the battery pack.**

 $\bullet$  Slide the cover  $( \circ )$  and open it  $( 2 )$ .

- $\bullet$  While pressing the battery lock in the direction of the arrow, insert the battery pack as shown and push it in until it clicks into the locked position.
- $\bullet$  If you insert the battery pack facing the wrong way, it cannot be locked into the correct position. Always confirm that the battery pack is facing the right way and

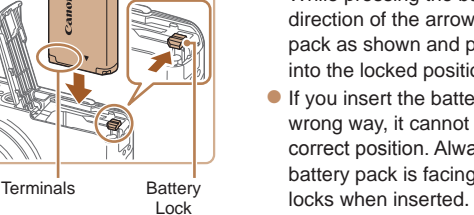

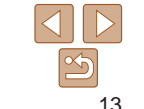

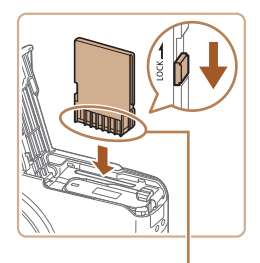

**Terminals** 

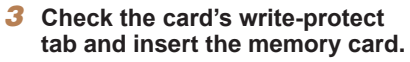

- $\bullet$  Recording is not possible on memory cards with a write-protect tab when the tab is in the locked position. Slide the tab to the unlocked position.
- $\bullet$  Insert the memory card facing as shown until it clicks into the locked position.
- $\bullet$  Make sure the memory card is facing the right way when you insert it. Inserting memory cards facing the wrong way may damage the camera.

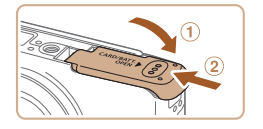

#### *4* **Close the cover.**

 $\bullet$  Lower the cover ( $\circ$ ) and hold it down as you slide it, until it clicks into the closed position  $(2)$ .

For guidelines on how many shots or hours of recording can be saved on one memory card, see ["Number of 4:3 Shots per Memory Card" \(](#page-202-1)QQ 203).

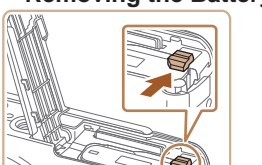

## **Removing the Battery Pack and Memory Card**

#### **Remove the battery pack.**

- $\bullet$  Open the cover and press the battery lock in the direction of the arrow.
- $\bullet$  The battery pack will pop up.

#### **Remove the memory card.**

- $\bullet$  Push the memory card in until it clicks. and then slowly release it.
- $\bullet$  The memory card will pop up.

#### **Before Use**

**Basic Guide**

**Advanced Guide**

**Camera Basics**

#### **Auto Mode**

**Hybrid Auto / Dual Capture Mode**

**Other Shooting Modes**

**P Mode**

**Playback Mode**

**Wi-Fi Functions**

**Setting Menu**

**Accessories**

**Appendix**

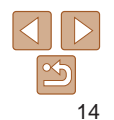

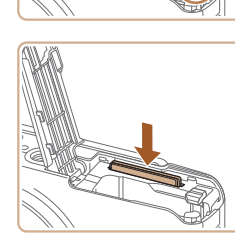

#### <span id="page-14-0"></span>Setting the Date and Time

Set the current date and time correctly as follows if the [Date/Time] screen is displayed when you turn the camera on. Information you specify this way is recorded in image properties when you shoot, and it is used when you manage images by shooting date or print images showing the date. You can also add a date stamp to shots, if you wish  $($  $\Box$ 39).

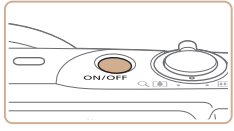

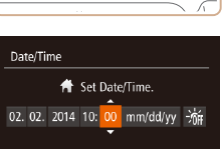

**SET Next** 

## *1* **Turn the camera on.**

- **Press the power button.**
- $\bullet$  The [Date/Time] screen is displayed.
- <span id="page-14-1"></span>*2* **Set the date and time.**
- $\bullet$  Press the  $\lt\blacktriangle$   $\gt$  buttons to choose an option.
- Press the  $\langle \bullet \rangle$  Press the  $\langle \bullet \rangle$ the date and time.
- When finished, press the  $\leq$   $\binom{f(x)}{x}$  button.

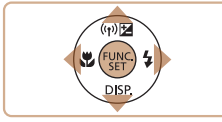

**MENU** Skip

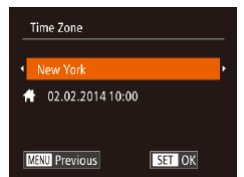

#### *3* **Set the home time zone.**

 $\bullet$  Press the  $\lt \blacktriangleleft \gt \gt \gt$  buttons to choose your home time zone.

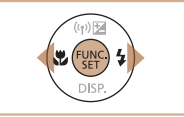

#### *4* **Finish the setup process.**

- $\bullet$  Press the  $\lt^{\text{(true)}}$  button when finished. After a confirmation message, the setting screen is no longer displayed.
- $\bullet$  To turn off the camera, press the power button.
- Unless you set the date, time, and home time zone, the [Date/Time] screen will be displayed each time you turn the camera on. Specify the correct information.
- To set daylight saving time (1 hour ahead), choose  $\left[\frac{1}{2} + \frac{1}{2} + \frac{1}{2} + \frac{1}{2} + \frac{1}{2} + \frac{1}{2} + \frac{1}{2} + \frac{1}{2} + \frac{1}{2} + \frac{1}{2} + \frac{1}{2} + \frac{1}{2} + \frac{1}{2} + \frac{1}{2} + \frac{1}{2} + \frac{1}{2} + \frac{1}{2} + \frac{1}{2} + \frac{1}{2} + \frac{1}{2} + \frac{1}{2} +$ choose  $\left[\frac{1}{2}\right]$  by pressing the  $\left\{\triangle\right\}<\blacktriangledown$  buttons.
- You can also set the date and time by touching the desired option on the screen in step 2 and then touching  $[\triangle][\blacktriangledown]$ , followed by  $[\square]\parallel$ . Similarly, you can also set your home time zone by touching  $\lceil \cdot \cdot \rceil \rceil$  on the screen in step 3, followed by  $[ **ST** ]$ .

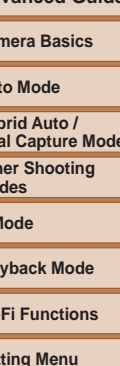

**Accessories**

**Appendix**

**Index**

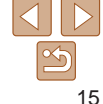

#### **Before Use**

Cal Aut

**Oth Modes P Mode Playback Mode** Wi-**Set** 

**Hy** Du<sub>i</sub>

**Basic Guide**

**Advanced Guide**

## <span id="page-15-0"></span>**Changing the Date and Time**

Adjust the date and time as follows.

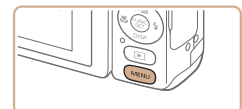

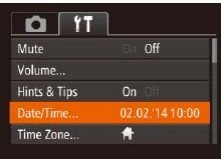

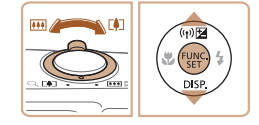

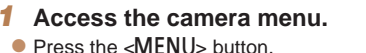

## *2* **Choose [Date/Time].**

- $\bullet$  Move the zoom lever to choose the  $[91]$ tab.
- $\bullet$  Press the  $\leq$   $\bullet$   $\leq$   $\bullet$  buttons to choose [Date/Time], and then press the  $\langle \frac{f(w)}{SE} \rangle$ button.
- 

Display Language Change the display language as needed.

> *1* **Enter Playback mode.**  $\bullet$  Press the  $\lt \mathbb{F}$  button.

Date/time settings can be retained for about 3 weeks by the camera's built-in date/time battery (backup battery) after the battery pack is removed. **•**  The date/time battery will be charged in about 4 hours once you insert a charged battery pack or connect the camera to an AC adapter kit (sold

• Once the date/time battery is depleted, the [Date/Time] screen will be displayed when you turn the camera on. Set the correct date and time as

separately,  $\Box$  [162\)](#page-161-1), even if the camera is left off.

described in "Setting the Date and Time"  $(1115)$ .

#### *2* **Access the setting screen.**

 $\bullet$  Press and hold the  $\lt^{\text{(min)}}$  button, and then immediately press the  $\leq MENU$ button.

#### **Before Use**

**Basic Guide**

**Advanced Guide**

**Camera Basics**

**Auto Mode**

**Hybrid Auto / Dual Capture Mode**

**Other Shooting Modes**

**P Mode**

**Playback Mode**

**Wi-Fi Functions**

**Setting Menu**

**Accessories**

**Appendix**

**Index**

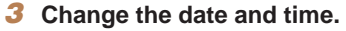

- **Follow step 2 in "Setting the Date and** Time"  $($  $\Box$ 15) to adjust the settings.
- $\bullet$  Press the  $\leq MFMI$  button to close the menu.

FUNC

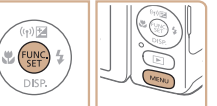

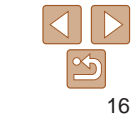

<span id="page-16-0"></span>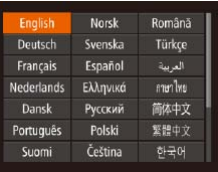

### *3* **Set the display language.**

 $\bullet$  Press the  $\lt\blacktriangle \gt\lt \blacktriangledown$   $\lt\lt\prec \gt\lt\prec \gt\gt$  buttons to choose a language, and then press the  $\langle \text{FUNC} \rangle$  button.

 $\bullet$  Once the display language has been set, the setting screen is no longer displayed. Still Images Movies

#### **Before Use**

**Basic Guide**

**Advanced Guide**

**Camera Basics**

#### **Auto Mode**

**Hybrid Auto / Dual Capture Mode**

**Other Shooting Modes**

**P Mode**

**Playback Mode**

**Wi-Fi Functions**

**Setting Menu**

**Accessories**

**Appendix**

**Index**

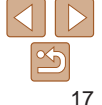

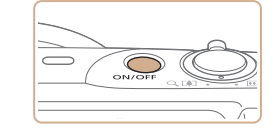

movies, and then view them.

Trying the Camera Out

Shooting (Smart Auto)

Follow these instructions to turn the camera on, shoot still images or

For fully automatic selection of the optimal settings for specific scenes, simply let the camera determine the subject and shooting conditions.

- *1* **Turn the camera on.**
- Press the power button.
- $\bullet$  The startup screen is displayed.
- **•**  The current time is displayed if you wait too long in step 2 after pressing the  $\langle \frac{f(w_0)}{S_E} \rangle$  button before you press the  $\langle MEMU \rangle$  button. In this case, press the
- $\langle \frac{f(W)}{S(T)} \rangle$  button to dismiss the time display and repeat step 2. • You can also change the display language by pressing the <MENU> button and choosing [Language  $\sqrt{2}$ ] on the  $[1]$  tab.

**•**  You can also set the display language by touching a language on the screen in step 3 and then touching it again.

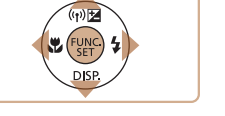

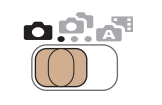

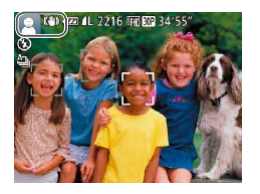

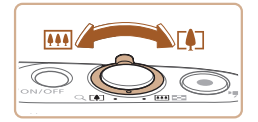

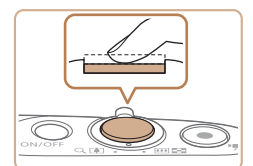

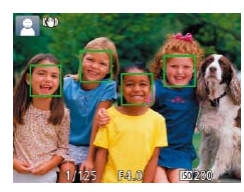

## *<u>Enter [AUTO]</u>* mode.

- $\bullet$  Set the mode switch to  $\Box$ .
- $\bullet$  Aim the camera at the subject. The camera will make a slight clicking noise as it determines the scene.
- $\bullet$  Icons representing the scene and image stabilization mode are displayed in the upper left of the screen.
- $\bullet$  Frames displayed around any detected subjects indicate that they are in focus.

 $\bullet$  To zoom in and enlarge the subject, move the zoom lever toward  $\leq$   $\blacktriangleright$  (telephoto), and to zoom away from the subject, move

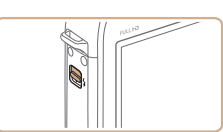

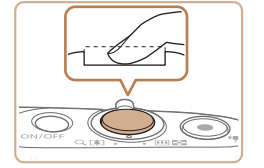

 $\bullet$  If [Raise the flash] appears on the screen, move the  $\lt\!$  switch to raise the flash. It will fire when shooting. If you prefer not to use the flash, push it down with your finger, into the camera.

#### 2)Shoot.

- $\bullet$  Press the shutter button all the way down.
- $\bullet$  As the camera shoots, a shutter sound is played, and in low-light conditions when you have raised the flash, it fires automatically.
- $\bullet$  Keep the camera still until the shutter sound ends.
- $\bullet$  After displaying your shot, the camera will revert to the shooting screen.
- $\bullet$  Even while the shot is displayed, you can take another shot by pressing the shutter button again.

**Basic Guide Advanced Guide**

**Before Use**

**Camera Basics**

**Auto Mode**

**Hybrid Auto / Dual Capture Mode**

**Other Shooting Modes**

**P Mode**

**Playback Mode**

**Wi-Fi Functions**

**Setting Menu**

**Accessories**

**Appendix**

**Index**

#### *4* **Shoot. Shooting Still Images Focus.**

it toward  $\langle$ **M** $\rangle$  (wide angle).

*3* **Compose the shot.**

 $\bullet$  Press the shutter button lightly, halfway down. The camera beeps twice after focusing, and AF frames are displayed to indicate image areas in focus.

18

<span id="page-18-0"></span>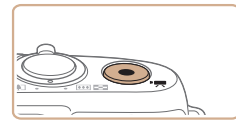

Elapsed Time

### **Shooting Movies Start shooting.**

- **Press the movie button. The camera** beeps once as recording begins, and [ Rec] is displayed with the elapsed time.
- $\bullet$  Black bars are displayed on the top and bottom edges of the screen, and the subject is slightly enlarged. The black bars indicate image areas not recorded.
- $\bullet$  Frames displayed around any detected faces indicate that they are in focus.
- Once recording begins, take your finger off the movie button.

#### **Finish shooting.**

 $\bullet$  Press the movie button again to stop shooting. The camera beeps twice as recording stops.

You can make a short movie of the day (digest movie) just by shooting still images. When the mode switch is set to [ $\frac{1}{2}$ ], the camera automatically records a movie clip of the scene immediately before each shot (Hybrid Auto Mode  $($   $($   $)$ 55)).

## Viewing

After shooting images or movies, you can view them on the screen as follows.

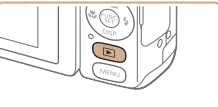

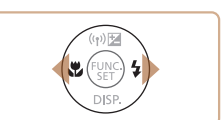

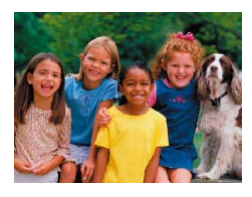

- *1* **Enter Playback mode.**
- $\bullet$  Press the  $\lt \mathbb{F}$  button.
- Your last shot is displayed.

#### *2* **Browse through your images.**

 $\bullet$  To view the previous image, press the  $\leq$  > button. To view the next image, press the  $\langle \rangle$  button.

#### **Before Use**

**Basic Guide**

**Advanced Guide**

**Camera Basics**

**Auto Mode**

**Hybrid Auto / Dual Capture Mode**

**Other Shooting Modes**

**P Mode**

**Playback Mode**

**Wi-Fi Functions**

**Setting Menu**

**Accessories**

**Appendix**

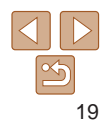

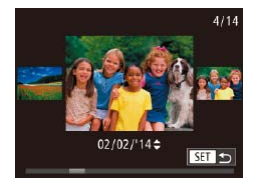

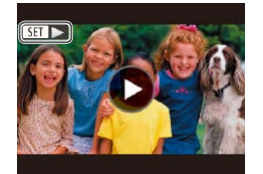

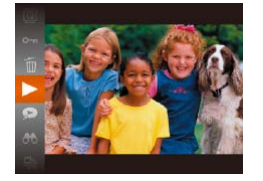

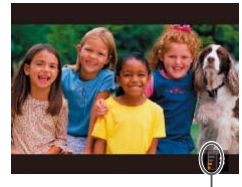

Volume

- $\bullet$  To access Scroll Display mode, press and hold the  $<$  **s**  $\rightarrow$  buttons for at least one second. In this mode, press the  $\langle$ buttons to browse through images.
- $\bullet$  To return to single-image display, press the  $\langle \frac{f(x)}{x(x)} \rangle$  button.

 $\bullet$  Movies are identified by a  $[$  $\bullet$   $\bullet$   $]$  icon. To play movies, go to step 3.

## **Touch-Screen Operations**

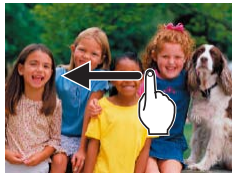

- $\bullet$  To view the next image, drag left across the screen in step 2, and to view the previous image, drag right.
- $\bullet$  To access Scroll Display mode, quickly drag left or right repeatedly.
- $\bullet$  Choose a movie, and touch  $\bullet$  1 to start playback.
- $\bullet$  To adjust the volume during movie playback, quickly drag up or down across the screen.

## **Erasing Images**

You can choose and erase unneeded images one by one. Be careful when erasing images, because they cannot be recovered.

#### *1* **Choose an image to erase.**

 $\bullet$  Press the  $\lt \blacktriangle$   $\gt$  buttons to choose an image.

#### *2* **Erase the image.**

Press the  $\leq$  Press the <▲><▼> buttons to choose [m], and then press the  $\leq$   $\binom{f(w)}{g(x)}$  button again.

## **Appendix Index**

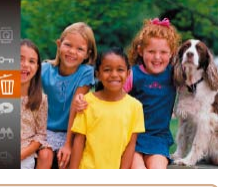

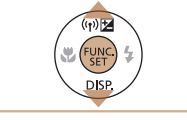

**Before Use**

#### **Basic Guide**

**Advanced Guide**

**Camera Basics**

**Auto Mode**

**Hybrid Auto / Dual Capture Mode**

**Other Shooting Modes**

**P Mode**

**Playback Mode**

**Wi-Fi Functions**

**Setting Menu**

**Accessories**

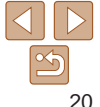

## *3* **Play movies.**

- Press the  $\leq$  Press the  $\langle \blacktriangle \rangle \langle \blacktriangledown \rangle$  buttons to choose [ $\blacktriangleright$  ], and then press the  $\leq$   $\binom{m}{\text{ST}}$  button again.
- Playback now begins, and after the movie is finished,  $[$  $\blacksquare$   $\blacksquare$  is displayed.
- $\bullet$  To adjust the volume, press the  $\lt\blacktriangle \gt\lt\blacktriangledown$ buttons.

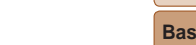

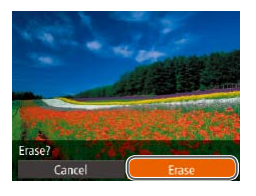

- $\bullet$  After [Erase?] is displayed, press the <q><r> buttons to choose [Erase], and then press the  $\leq$   $\frac{f(w)}{g(x)}$  button.
- $\bullet$  The current image is now erased.
- $\bullet$  To cancel erasure, press the  $<$   $\bullet$   $>$ buttons to choose [Cancel], and then press the  $\langle \frac{F|I|I(C)}{S EI} \rangle$  button.

• You can also erase all images at once ( $\Box$ [101](#page-100-2)).

- **•**  You can also erase the current image by touching [Erase] on the screen in step 2.
	- Images can also be erased by using Touch Actions ( $\Box$ [106\)](#page-105-1).

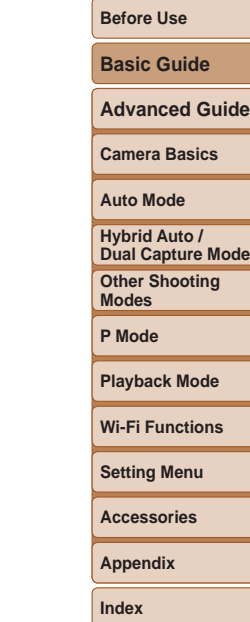

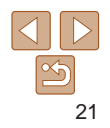

## <span id="page-21-0"></span>Camera Basics

Other basic operations and more ways to enjoy your camera, including shooting and playback options

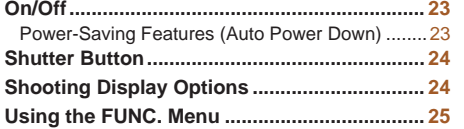

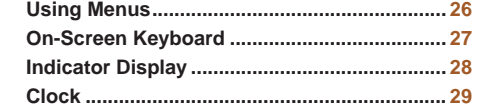

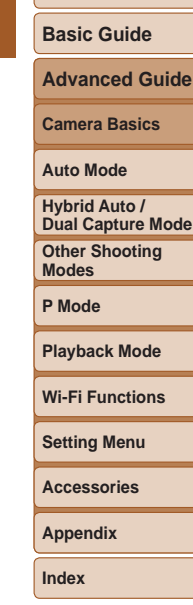

**Before Use**

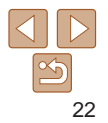

## <span id="page-22-0"></span>On/Off

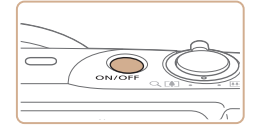

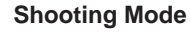

- $\bullet$  Press the power button to turn the camera on and prepare for shooting.
- $\bullet$  To turn the camera off, press the power button again.

#### **Playback Mode**

- $\bullet$  Press the  $\lt \mathbb{F}$  button to turn the camera on and view your shots.
- $\bullet$  To turn the camera off, press the  $\leq$   $\blacktriangleright$ button again.
- To switch to Playback mode from Shooting mode, press the  $\leq$ **I** > button.
- **•**  To switch to Shooting mode from Playback mode, press the shutter button halfway  $(224)$ .
- **•**  The lens will be retracted after about one minute once the camera is in Playback mode. You can turn the camera off when the lens is retracted by pressing the  $\leq$ **F** $>$  button.

## <span id="page-22-1"></span>Power-Saving Features (Auto Power Down) As a way to conserve battery power, the camera automatically deactivates

the screen (Display Off) and then turns itself off after a specific period of inactivity.

## **Power Saving in Shooting Mode**

The screen is automatically deactivated after about one minute of inactivity. In about two more minutes, the lens is retracted and the camera turns itself off. To activate the screen and prepare for shooting when the screen is off but the lens is still out, press the shutter button halfway  $\Box$  24).

## **Power Saving in Playback Mode**

The camera turns itself off automatically after about five minutes of inactivity.

- **•**  You can deactivate Auto Power Down and adjust the timing of Display Off, if you prefer  $\left(\Box$  [155](#page-154-0)).
- **•**  Power saving is not active while the camera is connected to other devices via Wi-Fi ( $\Box$ [117\)](#page-116-1), or when connected to a computer ( $\Box$ [170](#page-169-0)).

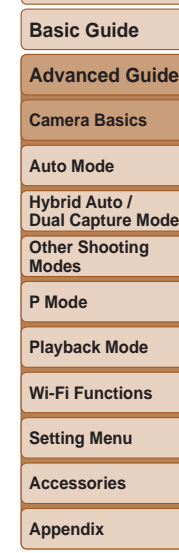

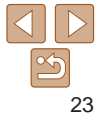

## <span id="page-23-1"></span><span id="page-23-0"></span>Shutter Button

To ensure your shots are in focus, always begin by holding the shutter button halfway down, and once the subject is in focus, press the button all the way down to shoot.

In this manual, shutter button operations are described as pressing the button halfway or all the way down.

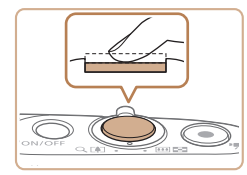

#### *1* **Press halfway. (Press lightly to focus.)**

 $\bullet$  Press the shutter button halfway. The camera beeps twice, and AF frames are displayed around image areas in focus.

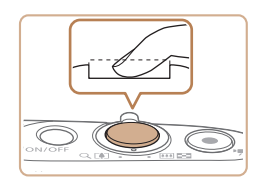

#### *2* **Press all the way down. (From the halfway position, press fully to shoot.)**

 $\bullet$  The camera shoots, as a shutter sound is played.

 $\bullet$  Keep the camera still until the shutter sound ends.

- Images may be out of focus if you shoot without initially pressing the shutter button halfway.
- **•** Length of shutter sound playback varies depending on the time required for the shot. It may take longer in some shooting scenes, and images will be blurry if you move the camera (or the subject moves) before the shutter sound ends.

## Shooting Display Options

Press the  $\langle \nabla \rangle$  button to view other information on the screen, or to hide the information. For details on the information displayed, see ["On-Screen](#page-190-1)  [Information" \(](#page-190-1)**[191**).

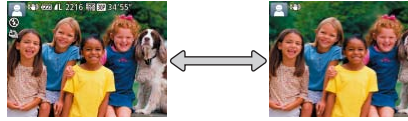

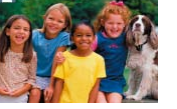

Information is displayed No information is displayed

**Screen brightness is automatically increased by the night view function** when you are shooting under low light, making it easier to check how shots are composed. However, on-screen image brightness may not match the brightness of your shots. Note that any on-screen image distortion or jerky subject motion will not affect recorded images.

• For playback display options, see ["Switching Display Modes" \(](#page-88-0) $\Box$ 89).

#### **Before Use**

**Basic Guide**

**Advanced Guide**

**Camera Basics**

**Auto Mode**

**Hybrid Auto / Dual Capture Mode**

**Other Shooting Modes**

**P Mode**

**Playback Mode**

**Wi-Fi Functions**

**Setting Menu**

**Accessories**

**Appendix**

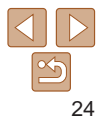

## <span id="page-24-0"></span>Using the FUNC. Menu

Configure commonly used functions through the FUNC. menu as follows. Note that menu items and options vary depending on the shooting mode  $($  $\Box$ [195](#page-194-0) – [196\)](#page-195-0) or playback mode  $($  $\Box$ [201\)](#page-200-1).

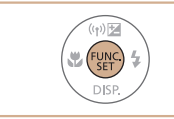

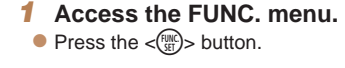

*2* **Choose a menu item.**

 $\langle \bullet \rangle$  button.

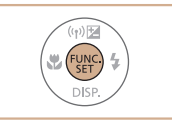

### *4* **Finish the setup process.**

- $\bullet$  Press the  $\lt^{\text{(m)}}$  button.
- $\bullet$  The screen before you pressed the  $\leq$ (FUNC) > button in step 1 is displayed again, showing the option you configured.

To undo any accidental setting changes, you can restore the camera's default settings  $($  $\Box$ [159](#page-158-0)).

## **Using Touch-Screen Operations to Configure Settings**

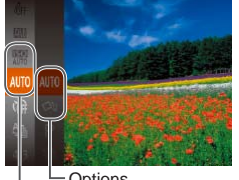

Options

Menu Items

- $\bullet$  Access the FUNC. menu by pressing the  $\langle \frac{f(w)}{st} \rangle$  button, and then either drag the menu up or down to scroll it, or touch a menu item to choose it.
- $\bullet$  Touch an option to choose it. Touch the option again to confirm your choice and return to the screen displayed before you pressed the  $\lt^{\text{func}}$  button.
- $\bullet$  You can access the screen for options labeled with a  $[$ <del> $\frac{1}{2}$ </del> $\frac{1}{2}$  icon by touching [ ].

#### **Before Use**

#### **Basic Guide**

**Advanced Guide**

**Camera Basics**

**Auto Mode**

**Hybrid Auto / Dual Capture Mode**

**Other Shooting Modes**

**P Mode**

**Playback Mode**

**Wi-Fi Functions**

**Setting Menu**

**Accessories**

**Appendix**

**Index**

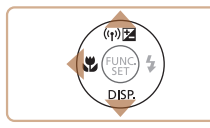

Options

Menu Items

#### *3* **Choose an option.**

Press the  $\leq$   $\leq$   $\leq$   $\leq$   $\leq$  buttons to choose a menu item.

 $\bullet$  Press the  $\lt\blacktriangle \gt\lt \blacktriangledown$  buttons to choose a menu item, and then press the  $\lt^{\text{funk}}$  or

• Depending on the menu item, functions can be specified simply by pressing the  $\langle \frac{f(w)}{g(x)} \rangle$  or  $\langle \rangle$  button, or another screen is displayed for configuring the function.

- $\bullet$  Options labeled with a  $[$   $\mathbb{R}$   $\mathbb{R}$  icon can be configured by pressing the  $\leq MENU$ button.
- $\bullet$  To return to the menu items, press the  $\leq$   $\blacklozenge$  button.

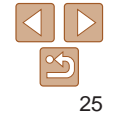

## <span id="page-25-1"></span><span id="page-25-0"></span>Using Menus

Configure a variety of camera functions through other menus as follows. Menu items are grouped by purpose on tabs, such as shooting [1].  $p$  playback  $\sqrt{p}$ , and so on. Note that available menu items vary depending on the selected shooting or playback mode  $($ 1[197](#page-196-0) – [201](#page-200-1)).

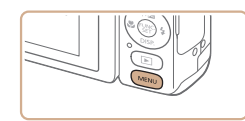

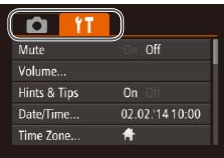

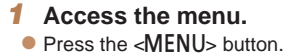

 $\bullet$  Move the zoom lever to choose a tab. After you have pressed the  $\langle \blacktriangle \rangle \langle \blacktriangledown \rangle$ buttons to choose a tab initially, you can switch between tabs by pressing the

*2* **Choose a tab.**

 $<$ **S** $>$ **buttons.** 

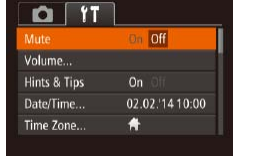

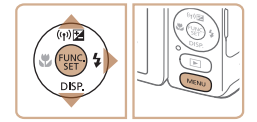

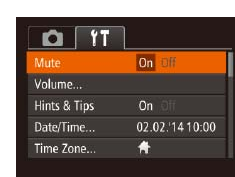

#### *4* **Choose an option.**

the <MFNU> button.

*3* **Choose a menu item.**

menu item.

item.

**Press the**  $\leq x \leq \leq$  **buttons to choose a** 

 $\bullet$  For menu items with options not shown. first press the  $\leq$   $\binom{f(0)}{5}$  or  $\lt\blacktriangleright$  button to switch screens, and then press the  $\leq$   $\blacktriangleright$   $\leq$   $\blacktriangleright$  buttons to select the menu

 $\bullet$  To return to the previous screen, press

 $\bullet$  Press the  $\lt \le$   $\gt$  buttons to choose an option.

#### **Before Use**

**Basic Guide**

**Advanced Guide**

**Camera Basics**

**Auto Mode**

**Hybrid Auto / Dual Capture Mode**

**Other Shooting Modes**

**P Mode**

#### **Playback Mode**

**Wi-Fi Functions**

**Setting Menu**

**Accessories**

**Appendix**

**Index**

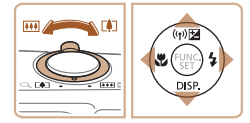

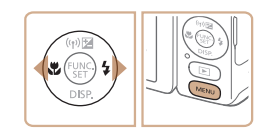

#### *5* **Finish the setup process.**

**Press the <MFNU** button to return to the screen displayed before you pressed the <MENU> button in step 1.

To undo any accidental setting changes, you can restore the camera's default settings  $(1159)$  $(1159)$  $(1159)$ .

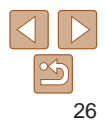

## <span id="page-26-0"></span>**Touch-Screen Operations**

- To access tabs, press the <MENU> button to access the menu, and then touch the desired tab.
- **•**  Drag the menu items up or down to scroll them, or touch a menu item to choose it.
- Touch an option to choose it. Options shown with  $\blacksquare$  icons on either side can also be configured by touching these icons.
- **•**  For menu items displayed with a bar to indicate the level, touch the desired position on the bar.
- **•**  To configure menu items for which options are not shown, first touch the menu item to access the setting screen. On the setting screen, either drag or touch to choose the menu item, and then touch to choose the option. To return to the previous screen, touch [  $\text{min}$  ].
- **•**  You can also touch input elements (such as check boxes or text fields) to select them, and you can enter text by touching the on-screen keyboard.
- When  $\overline{[}$  **[** $\overline{=}$ **]** is shown, you can touch  $\overline{[}$   $\overline{=}$   $\overline{=}$  instead of pressing the  $\langle \overline{=}$ button, if you prefer.
- When [*IIIII*] is shown, you can touch [*IIII*II] instead of pressing the <MENU> button, if you prefer.
- To dismiss the menu, press the <MENU> button again.

## On-Screen Keyboard

Use the on-screen keyboard to enter information for Face ID  $($  $\Box$  $42)$ . Wi-Fi connections  $(1/128)$  $(1/128)$ , and so on. Note that the length and type of information you can enter varies depending on the function you are using.

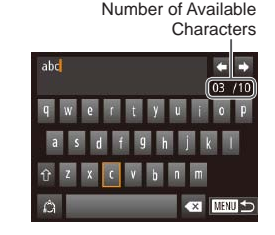

#### **Entering Characters**

- $\bullet$  Touch the characters to enter them.
- $\bullet$  The amount of information you can enter varies depending on the function you are using.

#### **Moving the Cursor**

 $\bullet$  Touch  $\left[ \leftarrow \right]$  or  $\left[ \rightarrow \right]$ .

#### **Entering Line Breaks**

 $\bullet$  Touch  $[\Box]$ .

#### **Switching Input Modes**

- $\bullet$  To switch to numbers or symbols, touch  $\lceil A \rangle$ .
- $\bullet$  Touch  $\lceil \hat{\wedge} \rceil$  to enter capital letters.
- $\bullet$  Available input modes vary depending on the function you are using.

#### **Before Use**

#### **Basic Guide**

**Advanced Guide**

**Camera Basics**

**Auto Mode**

**Other Shooting Modes Hybrid Auto / Dual Capture Mode**

**P Mode**

#### **Playback Mode**

**Wi-Fi Functions**

**Setting Menu**

**Accessories**

**Appendix**

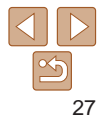

#### <span id="page-27-0"></span>**Deleting Characters**

 $\bullet$  Touch  $\lceil \bullet \bullet \rceil$  to delete the previous character.

#### **Confirming Input and Returning to the Previous Screen**

**• Press the <MFNU> button.** 

## Indicator Display

The indicator on the back of the camera  $($   $\Box$ 3) lights up or blinks depending on the camera status.

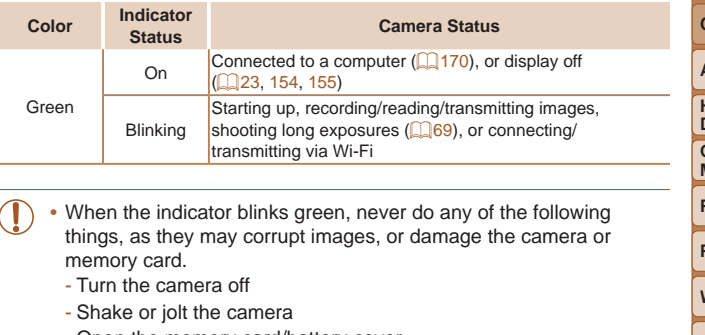

- Open the memory card/battery cover

**Before Use**

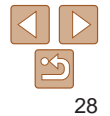

<span id="page-28-0"></span>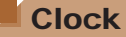

#### You can check the current time.

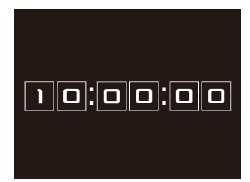

- $\bullet$  Press and hold the  $\lt_{\text{ref}}$  button.
- $\bullet$  The current time appears.
- $\bullet$  If you hold the camera vertically while using the clock function, it will switch to vertical display. Press the  $\langle \bullet \rangle$ buttons to change the display color.
- Press the  $\leq$   $\frac{f(x)}{x}$  button again to cancel the clock display.

• When the camera is off, press and hold the <\imp> button, then press the power button to display the clock.

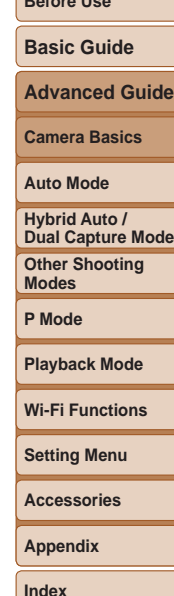

**Before Use**

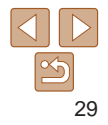

## <span id="page-29-0"></span>Auto Mode

Convenient mode for easy shots with greater control over shooting

#### **[Shooting with Camera-Determined](#page-30-0)  [Settings............................................................](#page-30-0) 31**

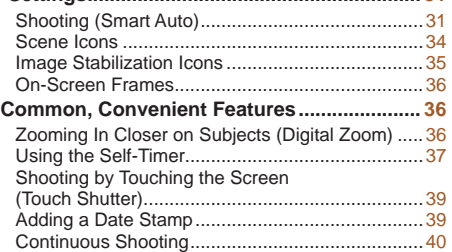

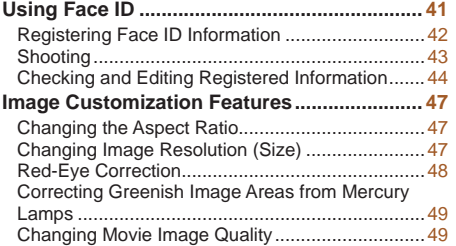

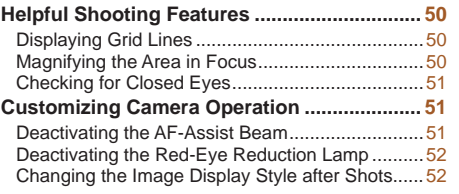

## **Playback Mode Wi-Fi Functions Setting Menu Accessories Appendix Index**

**Other Shooting Modes P Mode**

**Hybrid Auto / Dual Capture Mode**

**Before Use Basic Guide Advanced Guide Camera Basics Auto Mode**

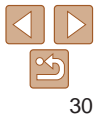

## <span id="page-30-1"></span><span id="page-30-0"></span>Shooting with Camera-Determined **Settings**

For fully automatic selection of the optimal settings for specific scenes, simply let the camera determine the subject and shooting conditions.

## Shooting (Smart Auto)

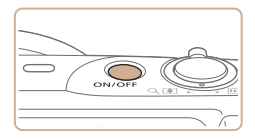

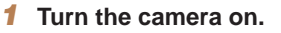

- **Press the power button.**
- $\bullet$  The startup screen is displayed.

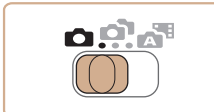

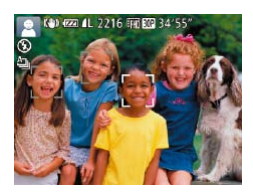

## *<u>Enter [AUTO]</u>* mode.

- $\bullet$  Set the mode switch to  $\blacksquare$ .
- Press the  $\leq$  Press the  $\langle \blacktriangle \rangle \langle \blacktriangledown \rangle$  buttons to choose [ALITO], and then press the  $\leq$   $\binom{m}{\text{eff}}$  button again.

Still Images Movies

- $\bullet$  Press the  $\lt\blacktriangle \gt\lt \blacktriangledown$  buttons to choose  $[AUTO]$ , and then press the  $\lt_{\text{SET}}^{f,\text{FIR}}$  button.
- $\bullet$  Aim the camera at the subject. The camera will make a slight clicking noise as it determines the scene.
- $\bullet$  Icons representing the scene and image stabilization mode are displayed in the upper left of the screen  $($  $\Box$ 34, [35](#page-34-1)).
- $\bullet$  Frames displayed around any detected subjects indicate that they are in focus.

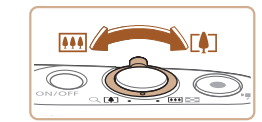

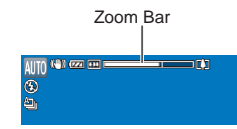

#### <span id="page-30-2"></span>*3* **Compose the shot.**

 $\bullet$  To zoom in and enlarge the subject, move the zoom lever toward  $\leq$   $\blacktriangleright$  (telephoto), and to zoom away from the subject, move it toward  $\langle$   $\overline{\text{N}}\rangle$  (wide angle). (A zoom showing the zoom position is display

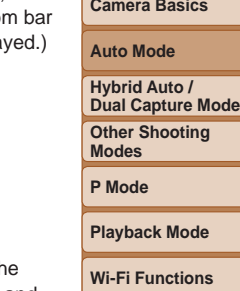

**Before Use Basic Guide Advanced Guide**

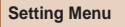

**Accessories**

**Appendix**

**Index**

# *4* **Shoot.**

## **Shooting Still Images Focus.**

- $\bullet$  Press the shutter button halfway. The camera beeps twice after focusing, and AF frames are displayed to indicate image areas in focus.
- $\bullet$  Several AF frames are displayed when multiple areas are in focus.

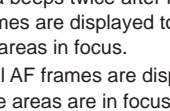

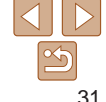

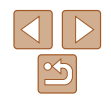

#### **Basic Guide**

**Advanced Guide**

**Camera Basics**

**Auto Mode**

**Hybrid Auto / Dual Capture Mode**

**Other Shooting Modes**

**P Mode**

**Playback Mode**

**Wi-Fi Functions**

**Setting Menu**

**Accessories**

**Appendix**

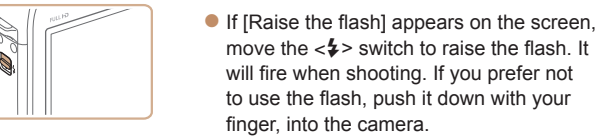

#### 28hoot.

- $\bullet$  Press the shutter button all the way down.
- $\bullet$  As the camera shoots, a shutter sound is played, and in low-light conditions when you have raised the flash, it fires automatically.
- $\bullet$  Keep the camera still until the shutter sound ends.
- $\bullet$  After displaying your shot, the camera will revert to the shooting screen.

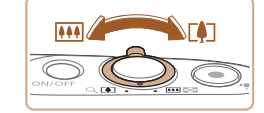

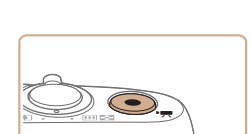

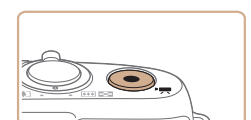

Elapsed Time

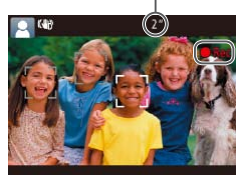

#### **Shooting Movies Start shooting.**

- **Press the movie button. The cameral** beeps once as recording begins, and [● Rec] is displayed with the elapsed time.
- $\bullet$  Black bars are displayed on the top and bottom edges of the screen, and the subject is slightly enlarged. The black bars indicate image areas not recorded.
- $\bullet$  Frames displayed around any detected faces indicate that they are in focus.
- Once recording begins, take your finger off the movie button.

The flash firing during shots indicates that the camera has automatically attempted to ensure optimal colors in the main subject and background (Multiarea White Balance).

grainy.

**Resize the subject and** 

 $\bullet$  When you recompose shots, the focus, brightness, and colors will be

 $\bullet$  Press the movie button again to stop shooting. The camera beeps twice as

 $\bullet$  Recording will stop automatically when the memory card becomes full.

automatically adjusted.

**Finish shooting.**

recording stops.

**recompose the shot as needed.**  $\bullet$  To resize the subject, repeat the operations in step 3  $($  $)$ 31). However, note that the sound of camera operations will be recorded, and movies shot at zoom factors shown in blue will look

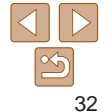

#### **Still Images/Movies**

• If the camera is turned on while the  $\leq$  > button is held down, the camera will no longer sound. To activate sounds again, press the  $\leq$ MENU> button and choose [Mute] on the [ $\frac{9}{1}$ ] tab, and then press the  $<$  **(** $>$  $>$  $>$  buttons to choose [Off].

#### **Still Images**

- A blinking [O] icon warns that images are more likely to be blurred by camera shake. In this case, mount the camera on a tripod or take other measures to keep it still.
	- If your shots are dark despite the flash firing, move closer to the subject. For details on the flash range, see ["Flash Range" \(](#page-203-0) $\Box$ 204).
	- The subject may be too close if the camera only beeps once when you press the shutter button halfway. For details on the focusing range (shooting range), see ["Shooting Range" \(](#page-203-1)[1204).
	- To reduce red-eye and to assist in focusing, the lamp may be activated when shooting in low-light conditions.
	- A blinking [ $\sharp$ ] icon displayed when you attempt to shoot indicates that shooting is not possible until the flash has finished recharging. Shooting can resume as soon as the flash is ready, so either press the shutter button all the way down and wait, or release it and press it again.
	- The shutter sound will not be played when the Sleeping and Babies (Sleeping) icons  $(134)$  are displayed.
	- **•** Although you can shoot again before the shooting screen is displayed, your previous shot may determine the focus, brightness, and colors used.

**Movies**

The camera may become warm when shooting movies repeatedly over an extended period. This does not indicate damage.

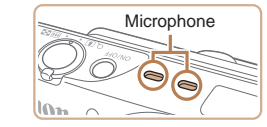

• Keep your fingers away from the microphone while shooting movies. Blocking the microphone may prevent audio from being recorded or may cause the recording to sound muffled.

- Avoid touching camera controls other than the movie button when shooting movies, because sounds made by the camera will be recorded.
- **•** Once movie recording begins, the image display area changes and subjects are enlarged to allow for correction of significant camera shake. To shoot subjects at the same size shown before shooting, adjust the image stabilization setting  $(285)$ .

#### **•**  Audio is recorded in stereo.

Distorted audio caused by recording when the wind is strong can be reduced. However, the recording may sound unnatural when this option is used when there is no wind. When the wind is not strong, choose MENU ( $\Box$ 26) > [ $\Box$ ]  $tab$  > [Wind Filter] > [Off] ( $\Box$ 26).

## **Basic Guide Advanced Guide Camera Basics Auto Mode Other Shooting Modes P Mode Hybrid Auto / Dual Capture Mode**

**Before Use**

**Playback Mode**

**Wi-Fi Functions**

**Setting Menu**

**Accessories**

**Appendix**

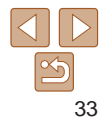

#### <span id="page-33-1"></span><span id="page-33-0"></span>Scene Icons

In [ALITO] mode, shooting scenes determined by the camera are indicated by the icon displayed, and corresponding settings are automatically selected for optimal focusing, subject brightness, and color. Depending on the scene, continuous images may be shot  $(235)$ .

| <b>Background</b><br>Subject |                             | Normal                 | <b>Backlit</b>        | Dark*                 | Sunsets | <b>Spotlights</b> |
|------------------------------|-----------------------------|------------------------|-----------------------|-----------------------|---------|-------------------|
| People                       |                             | R                      | $\mathbf{e}$          | انچ                   |         | A                 |
|                              | <b>In Motion</b>            | Þa                     | 國                     |                       |         |                   |
|                              | <b>Shadows on Face</b>      | $\boxed{2}$            |                       |                       |         |                   |
|                              | Smiling                     | 2                      | $e^{\lambda}$         |                       |         |                   |
|                              | Sleeping                    | $\mathbf{R}$           | 22                    |                       |         |                   |
|                              | <b>Babies</b>               | e                      | $\bullet$             |                       |         |                   |
|                              | <b>Smiling</b>              | $\bullet$              | $\bullet$             |                       |         |                   |
|                              | Sleeping                    | $\vert\mathbf{Q}\vert$ | $\bullet$             |                       |         |                   |
|                              | <b>Children (In Motion)</b> | $ 2=$                  | 2월                    |                       |         |                   |
| <b>Other Subjects</b>        |                             | <b>AUTO</b>            | г.,                   | $\blacktriangleright$ | 兴       | ZN                |
|                              | <b>In Motion</b>            | I DE                   | $\bullet \Rightarrow$ |                       |         |                   |
|                              | At Close Range              | R                      | $\mathbf{w}$          |                       |         | Ω                 |

<sup>\*</sup> Tripod Used

The background color of icons is light blue when the background is a blue sky, dark blue when the background is dark, and gray for all other backgrounds. The background color of icons is light blue when the background is a blue sky, and gray for all other backgrounds.

- The background color of  $\left[\sum_{i=1}^{n} \right]$ ,  $\left[\sum_{i=1}^{n} \right]$ ,  $\left[\sum_{i=1}^{n} \right]$ , and  $\left[\sum_{i=1}^{n} \right]$  is dark blue, and the background color of  $\begin{bmatrix} 1 & 1 \\ 1 & 1 \end{bmatrix}$  is orange.
- When shooting movies, only People, Other Subjects, and At Close Range icons will be displayed.
- **•** When shooting with the self-timer, People (In Motion), Smiling, Sleeping, Babies (Smiling), Babies (Sleeping), Children, Other Subjects (In Motion) icons will not be displayed.
- The following icons are not displayed in drive modes other than  $[$ **4** $]$  ( $[$  $]$  $[$  $]$  $35, 40$ ), and when [Hg Lamp Corr.] is set to [On] and scenes are automatically corrected ([=](#page-48-1)49): Smiling, Sleeping, Babies (Smiling), Babies (Sleeping), and Children.
- If the flash is set to  $\left[ \frac{1}{2} A \right]$ , the Backlit icons for Smiling and Children will not be displayed.
- **•** Babies, Babies (Smiling), Babies (Sleeping), and Children icons will be displayed when [Face ID] is set to [On], and the face of a registered baby (under two years old) or child (from two to twelve years old) is detected  $(1/42)$ . Confirm beforehand that the date and time are correct  $(115)$ .
	- Try shooting in  $[P]$  mode  $[1, 71)$  if the scene icon does not match actual shooting conditions, or if it is not possible to shoot with your expected effect, color, or brightness.

**Basic Guide Advanced Guide Camera Basics Auto Mode Other Shooting Modes P Mode Hybrid Auto / Dual Capture Mode**

**Playback Mode**

**Wi-Fi Functions**

**Setting Menu**

**Accessories**

**Appendix**

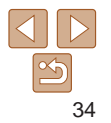

#### <span id="page-34-2"></span><span id="page-34-0"></span>**Continuous Shooting Scenes**

If you shoot a still image when the following scene icons are displayed, the camera will shoot continuously. If you press the shutter button halfway when one of the icons in the table below is displayed, one of the following icons will be displayed to inform you that the camera will shoot continuous images:  $\vec{S}$ ,  $\vec{S}$ ,  $\vec{S}$ , or  $\vec{w}$ .

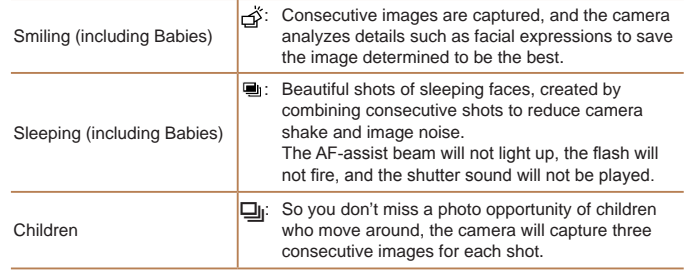

• In some scenes, expected images may not be saved, and images may not look as expected.

**•** Focus, image brightness, and color are determined by the first shot.

<span id="page-34-3"></span>• When you want to shoot single images only, press the <(\\\\) button, choose  $[$  $\Delta$  $\parallel$  in the menu, and then select  $[$  $\Box$  $\parallel$ .

<span id="page-34-1"></span>Image Stabilization Icons Optimal image stabilization for the shooting conditions is automatically applied (Intelligent IS). Additionally, the following icons are displayed in [AUTO] mode. Image stabilization for movies. Image stabilization for still **KUN** images (Normal) (Dynamic) Image stabilization for still  $\leftrightarrow$ images when panning\* (Panning)

> $(1, 2)$  $(x)$

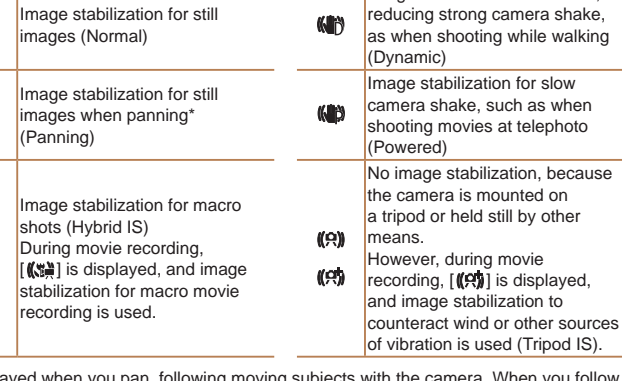

Still Images Movies

Displayed when you pan, following moving subjects with the camera. subjects moving horizontally, image stabilization only counteracts vertical camera shake, and horizontal stabilization stops. Similarly, when you follow subjects moving vertically, image stabilization only counteracts horizontal camera shake.

• To cancel image stabilization, set [IS Mode] to [Off] (**QQB5**). In this case, an IS icon is not displayed.

**Before Use**

**Basic Guide**

**Advanced Guide**

**Camera Basics**

**Auto Mode**

**Other Shooting Modes Hybrid Auto / Dual Capture Mode**

**P Mode**

**Playback Mode**

**Wi-Fi Functions**

**Setting Menu**

**Accessories**

**Appendix**

**Index**

35

#### <span id="page-35-0"></span>On-Screen Frames

A variety of frames are displayed once the camera detects subjects you are aiming the camera at.

- **•**  A white frame is displayed around the subject (or person's face) determined by the camera to be the main subject, and gray frames are displayed around other detected faces. Frames follow moving subjects within a certain range to keep them in focus.
- When you are pressing the shutter button halfway and the camera detects subject movement, a blue frame is displayed, and the focus and image brightness are constantly adjusted (Servo AF).
- Try shooting in [P] mode (**QQ** 71) if no frames are displayed, if frames are not displayed around desired subjects, or if frames are displayed on the background or similar areas.
- To choose subjects to focus on, touch the desired subject on the screen. [[[1]] is displayed, and the camera enters Touch AF mode. Pressing the shutter button halfway will display a blue AF frame, and the camera will keep the subject in focus and image brightness adjusted (Servo AF).
	- **•**  Touch AF is not available when shooting movies.

### Common, Convenient Features

Still Images Movies

## Zooming In Closer on Subjects (Digital Zoom)

When distant subjects are too far away to enlarge using the optical zoom. use digital zoom for up to about 20x enlargement.

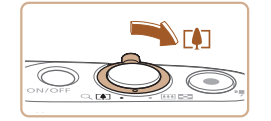

Zoom FactorKNO 620 AL 2216 THERE 34 5

#### *1* **Move the zoom lever toward <**i**>.**

- $\bullet$  Hold the lever until zooming stops.
- $\bullet$  Zooming stops at the largest possible zoom factor (before the image becomes noticeably grainy), which is then indicated on the screen.
- *2* **Move the zoom lever toward <**i**> again.**
- $\bullet$  The camera zooms in even closer on the subject.

**Camera Basics Other Shooting Playback Mode Hybrid Auto /** 

**Wi-Fi Functions**

**Setting Menu**

**Accessories**

**Appendix**

**Index**

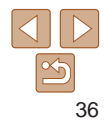

**Before Use**

**Basic Guide**

**Advanced Guide**

**Auto Mode**

**Dual Capture Mode**

**Modes**

**P Mode**
#### **Basic Guide**

**Advanced Guide**

**Camera Basics**

**Auto Mode**

**Hybrid Auto / Dual Capture Mode**

**Other Shooting Modes**

**P Mode**

**Playback Mode**

**Wi-Fi Functions**

**Setting Menu**

<span id="page-36-1"></span>**Accessories**

**Appendix**

37

**Index**

# <span id="page-36-2"></span>Using the Self-Timer

With the self-timer, you can include yourself in group photos or other timed shots. The camera will shoot about 10 seconds after you press the shutter button.

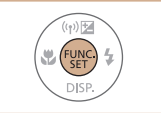

# <span id="page-36-0"></span>*1* **Configure the setting.**

Press the  $\leq$  Press the  $\leq$  and  $\leq$  button, choose  $[\hat{C}_{\text{RF}}]$ in the menu, and then choose the  $[\hat{G}$  $]$ option  $($  $($  $25)$ .

Still Images Movies

 $\bullet$  Once the setting is complete,  $[\hat{q}_0]$  is displayed.

## *2* **Shoot.**

- For Still Images: Press the shutter button halfway to focus on the subject, and then press it all the way down.
- **C** For Movies: Press the movie button.

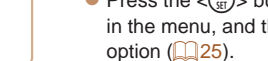

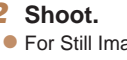

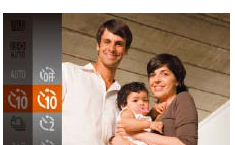

#### • Moving the zoom lever will display the zoom bar (which indicates the zoom position). The color of the zoom bar will change depending on the zoom range.

- White range: optical zoom range where the image will not appear grainy.
- Yellow range: digital zoom range where the image is not noticeably grainy (ZoomPlus).

- Blue range: digital zoom range where the image will appear grainy. Because the blue range will not be available at some resolution settings ( $\Box$ 47), the maximum zoom factor can be achieved by following step 1.

To deactivate digital zoom, choose MENU  $(\Box$ 26) >  $[0]$  tab > [Digital]  $Zoom$ ] > [Off] ( $\Box$ 26).

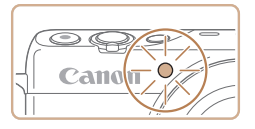

- $\bullet$  Once you start the self-timer, the lamp will blink and the camera will play a selftimer sound.
- $\bullet$  Two seconds before the shot, the blinking and sound will speed up. (The lamp will remain lit in case the flash fires.)
- $\bullet$  To cancel shooting after you have triggered the self-timer, press the <MFNU<sub>> button</sub>
- $\bullet$  To restore the original setting, choose  $[\hat{\mathcal{C}}_{\text{out}}]$  in step 1.

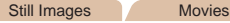

# **Using the Self-Timer to Avoid Camera Shake**

This option delays shutter release until about two seconds after you have pressed the shutter button. If the camera is unsteady while you are pressing the shutter button, it will not affect your shot.

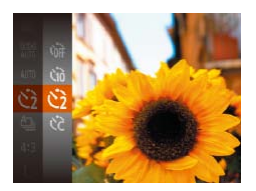

- **Follow step 1 in "Using the Self-Timer"**  $(\square$ 37) and choose  $[\hat{C}]$ .
- $\bullet$  Once the setting is complete,  $[\hat{\mathcal{C}}]$  is displayed.
- Follow step 2 in "Using the Self-Timer"  $($  $\Box$ 37) to shoot.

Still Images Movies

# **Before Use**

**Basic Guide**

**Advanced Guide**

#### **Camera Basics**

**Auto Mode**

**Hybrid Auto / Dual Capture Mode**

**Other Shooting Modes**

**P Mode**

**Playback Mode**

**Wi-Fi Functions**

**Setting Menu**

**Accessories**

**Appendix**

**Index**

- For movies shot using the self-timer, [Delay] represents the delay before recording begins, but the [Shots] setting has no effect.
- When you specify multiple shots, image brightness and white balance are determined by the first shot. More time is required between shots when the flash fires or when you have specified to take many shots. Shooting will stop automatically when the memory card becomes full.
	- **•**  When a delay longer than two seconds is specified, two seconds before the shot, the lamp blinking and self-timer sound will speed up. (The lamp will remain lit in case the flash fires.)

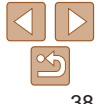

# **Customizing the Self-Timer**

You can specify the delay  $(0 - 30$  seconds) and number of shots  $(1 - 10)$ .

# *1* **Choose [**\$**].**

● Following step 1 in "Using the Self-Timer"  $\left(\Box$  37), choose  $\left[\odot\right]$  and press the <MENU> button.

### *2* **Configure the setting.**

- $\bullet$  Press the  $\lt\blacktriangle \gt\lt \blacktriangledown$  buttons to choose [Delay] or [Shots].
- $\bullet$  Press the  $\lt \blacktriangle$   $\gt$  buttons to choose a value, and then press the  $\langle \frac{f(x)}{x} \rangle$  button.
- $\bullet$  Once the setting is complete,  $[\hat{C}_{C}]$  is displayed.
- Follow step 2 in "Using the Self-Timer"  $(\square$ 37) to shoot.

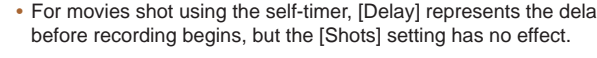

- 
- 
- 

#### Still Images

## <span id="page-38-0"></span>Shooting by Touching the Screen (Touch Shutter)

With this option, instead of pressing the shutter button, you can simply touch the screen and release your finger to shoot. The camera will focus on subjects and adjust image brightness automatically.

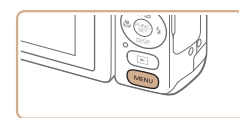

 $\sqrt{2n}$ 

 $Off$ 

 $On$  Of

 $n_{n}$ 

 $\overline{a}$  it

Digital Zoom

AF-Point Zoom

Touch Shutte

**AF-assist Ream** 

Flash Settings...

# *1* **Enable touch-shutter function.**

• Press the <MENU> button, choose [Touch Shutter] on the [1] tab, and then choose  $[On]$   $[1]$   $26$ ).

#### *2* **Shoot.**

- $\bullet$  Touch the subject on the screen, and then lift your finger immediately.
- $\bullet$  The camera shoots, as a shutter sound is played.
- $\bullet$  To cancel touch shutter, choose [Off] in step 1.

Even while the shot is displayed, you can prepare for the next shot by touching [ $\bigcirc$ ].

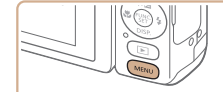

Adding a Date Stamp

beforehand that the date and time are correct  $(215)$ .

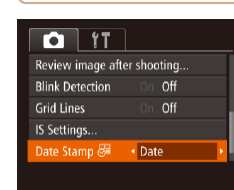

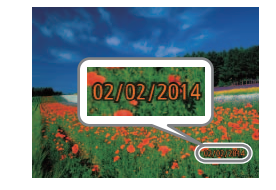

## *2* **Shoot.**

displayed.

 $\bullet$  As you take shots, the camera adds the shooting date or time to the lower-right corner of images.

*1* **Configure the setting.**

**• Press the <MENU> button, choose [Date** Stamp  $\sqrt{4}$  on the  $\boxed{2}$  tab, and then choose the desired option  $(26)$ .  $\bullet$  Once the setting is complete,  $\lceil \sqrt{3} \rceil$  is

 $\bullet$  To restore the original setting, choose [Off] in step 1.

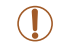

Date stamps cannot be edited or removed.

#### **Basic Guide Advanced Guide Camera Basics** The camera can add the shooting date to images, in the lower-right corner. However, note that date stamps cannot be edited or removed, so confirm

Still Images

**Auto Mode**

**Hybrid Auto / Dual Capture Mode**

**Other Shooting Modes**

**P Mode**

**Playback Mode**

**Wi-Fi Functions**

**Setting Menu**

**Accessories**

**Appendix**

**Index**

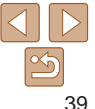

#### **Before Use**

#### **Before Use**

**Basic Guide**

**Advanced Guide**

**Camera Basics**

**Auto Mode**

**Hybrid Auto / Dual Capture Mode**

**Other Shooting Modes**

**P Mode**

**Playback Mode**

**Wi-Fi Functions**

**Setting Menu**

**Accessories**

**Appendix**

# **Index**

#### **•** During continuous shooting, focus and exposure are locked at the position/level determined when you pressed the shutter button halfway.

- Cannot be used with the self-timer (**QQ**37).
- **•** Shooting may stop momentarily or continuous shooting may slow down depending on shooting conditions, camera settings, and the zoom position.
- **•** As more shots are taken, shooting may slow down.
- **•** Shooting may slow down if the flash fires.
- Multi-area White Balance (**QQ32**) is not available. Similarly, [Hg Lamp Corr.]  $($   $\Box$  49) is set to [Off] and cannot be changed.
- With Touch Shutter ( $\Box$ 39), the camera shoots continuously while you touch the screen. Focus and exposure during continuous shooting remain constant, after they are determined for the first shot.

# **Image Display during Playback**

Each set of images shot continuously is managed as a single group, and only the first image in that group will be displayed. To indicate that the image is part of a group,  $\left[\mathbf{S} \mathbf{I} \right]$  is displayed in the upper left of the screen.

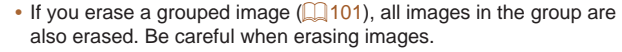

### *2* **Shoot.**

 $($  $\Box$  25).

displayed.

 $\bullet$  Hold the shutter button all the way down to shoot continuously.

 $\bullet$  Press the  $\lt^{\text{func}}$  button, choose  $[\Delta_{\parallel}]$  in the menu, and then choose  $[\Box_{\parallel}]$ 

 $\bullet$  Once the setting is complete.  $\Box$  is

Still Images

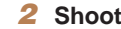

continuously. For details on the continuous shooting speed, see ["Continuous Shooting](#page-204-0)  Speed"  $($  $\Box$  $205$ ). *1* **Configure the setting.**

In [AUTO] mode, hold the shutter button all the way down to shoot

- Use camera DPOF print settings  $($ 1)[177\)](#page-176-0) to print

Shots taken without adding a date stamp can be printed with one as follows. However, adding a date stamp this way to images that already have one may

- Use the software downloaded from the Canon website  $(1169)$  $(1169)$  $(1169)$  to print

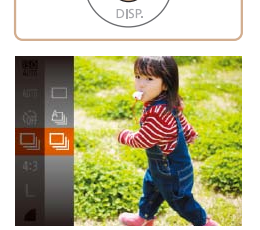

cause it to be printed twice. - Print using printer functions  $(2171)$  $(2171)$ 

<span id="page-39-0"></span>Continuous Shooting

**Before Use Basic Guide Advanced Guide Camera Basics Auto Mode Other Shooting Modes P Mode Playback Mode Wi-Fi Functions Setting Menu Accessories Appendix Index Hybrid Auto / Dual Capture Mode**

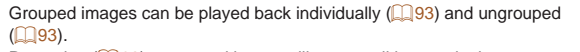

- Protecting ( $\Box$ 98) a grouped image will protect all images in the group.
- **•**  Grouped images can be viewed individually when played back using Image Search ( $\Box$ 92) or Smart Shuffle ( $\Box$ 97). In this case, images are temporarily ungrouped.
- The following actions are not available for grouped images: editing Face ID information ( $\Box$ 94), magnifying ( $\Box$ 95), tagging as favorites ( $\Box$ [104](#page-103-0)), editing ( $\Box$ [107](#page-106-0) – [111](#page-110-0)), printing ( $\Box$ [171\)](#page-170-0), setting up individual image printing ( $\Box$ [178](#page-177-0)), or adding to a photobook ( $\Box$ [180](#page-179-0)). To do these things, either view grouped images individually  $(293)$  or cancel grouping  $($  $\Box$ 93) first.

# <span id="page-40-0"></span>Using Face ID

If you register a person ahead of time, the camera will detect that person's face, and prioritize focus, brightness, and color for that person when shooting. In [ALITO] mode, the camera can detect babies and children based on registered birthdays and optimize settings for them when shooting. This function is also useful when searching for a specific registered person among a large number of images  $(292)$ .

Also initially register the shooter, whose face will be detected in Story Camera shots.

## **Personal Information**

- **•**  Information such as images of a face (face info) registered with Face ID, and personal information (name, birthday) will be saved on the camera. Additionally, when registered people are detected, their names will be recorded in still images. When using the Face ID function, be careful when sharing the camera or images with others, and when posting images online where many others can view them.
- **•**  When disposing of a camera or transferring it to another person after using Face ID, be sure to erase all information (registered faces, names, and birthdays) from the camera  $(146)$ .

#### **Before Use**

#### **Basic Guide**

**Advanced Guide**

**Camera Basics**

**Auto Mode**

**Hybrid Auto / Dual Capture Mode**

**Other Shooting Modes**

**P Mode**

**Playback Mode**

**Wi-Fi Functions**

**Setting Menu**

**Accessories**

**Appendix**

**Index**

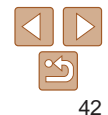

## <span id="page-41-3"></span>Registering Face ID Information

You can register information (face info, names, birthdays) for up to 12 people to use with Face ID.

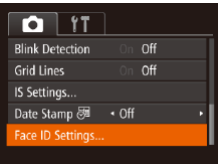

<span id="page-41-0"></span>*1* **Access the setting screen. • Press the <MFNU> button, choose [Face**] ID Settings] on the [1] tab, and then

press the  $\langle \frac{f(t)R}{s(t)} \rangle$  button ( $\Box$  26).

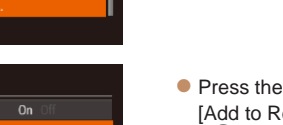

Face ID Settings Face ID Add to Registry. **MENU** to

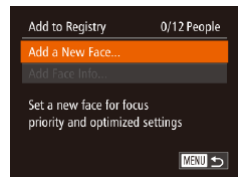

 $\bullet$  Press the  $\lt\blacktriangle \gt\lt \blacktriangledown$  buttons to choose [Add to Registry], and then press the  $\langle \widehat{f}_{\text{eff}}^{F \text{UNC}} \rangle$  button.

 $\bullet$  Press the  $\lt\blacktriangle \gt\lt \blacktriangledown$  buttons to choose [Add a New Face], and then press the

 $\langle \widehat{f}_{\text{eff}}^{F \text{UNC}} \rangle$  button.

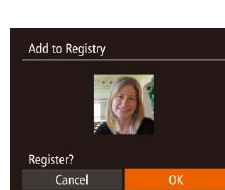

Keep the face within the

frame, then shoot

MENU 45

Add to Registry

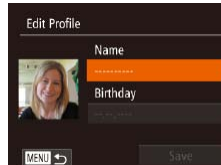

<span id="page-41-1"></span>*3* **Register the person's name and birthday.**

 $\bullet$  If the face is not recognized, you cannot

 $\bullet$  After [Register?] is displayed, press the << >>buttons to choose [OK], and then press the  $\langle \frac{FJIR}{SET} \rangle$  button.  $\bullet$  The [Edit Profile] screen is displayed.

Press the  $\leq$   $\frac{f(x)}{x}$  button to access the keyboard, and then enter the name  $(127)$ .

<span id="page-41-2"></span>*2* **Register face information.**  $\bullet$  Aim the camera so that the face of the person you want to register is inside the gray frame at the center of the screen.  $\bullet$  A white frame on the person's face indicates that the face is recognized. Make sure a white frame is displayed on

the face, and then shoot.

register face information.

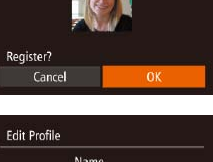

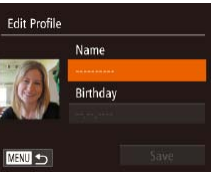

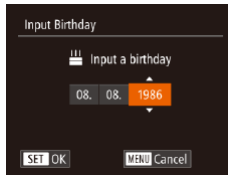

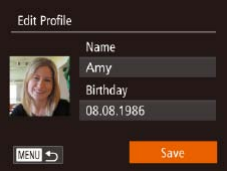

- $\bullet$  To register a birthday, on the IEdit Profile] screen, press the  $\langle \blacktriangle \rangle \langle \blacktriangledown \rangle$  buttons to choose [Birthday], and then press the  $\langle \xi_{\text{SET}}^{\text{FUM}} \rangle$  button.
- $\bullet$  Press the  $\lt \blacktriangle$   $\gt$  buttons to choose an option.
- $\bullet$  Press the  $\leq$   $\blacktriangleright$   $\leq$   $\blacktriangleright$  buttons to specify the date.
- When finished, press the  $\leq$   $\binom{m}{m}$  button.

### *4* **Save the settings.**

- $\bullet$  Press the  $\lt\blacktriangle \gt\lt \blacktriangledown$  buttons to choose [Save], and then press the  $\lt^{\text{(true)}}$  button.
- $\bullet$  After a message is displayed, press the << >>buttons to choose [Yes], and then press the  $\langle \frac{f_{\text{FJM}}}{SET} \rangle$  button.

#### *5* **Continue registering face information.**

- $\bullet$  To register up to 4 more points of face information (expressions or angles), repeat step 2.
- $\bullet$  Registered faces are more easily recognized if you add a variety of face information. In addition to a head-on angle, add a slight side angle, a shot when smiling, and shots inside and outside.

### **Before Use**

- The flash will not fire when following step 2.
	- **•** If you do not register a birthday in step 3, Babies or Children icons  $[$   $[$  34) will not be displayed in  $[$  All TO mode.
	- **•** Story Camera shots cannot be used to register face information.
	- **•**  You can overwrite registered face info, and add face info later if you have not filled all 5 face info slots  $($  $\Box$ 45).

# Shooting

If you register a person ahead of time, the camera will prioritize that person as the main subject, and optimize focus, brightness, and color for that person when shooting.

<span id="page-42-0"></span>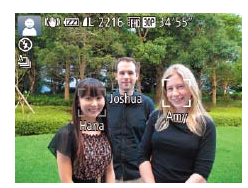

- $\bullet$  When you point the camera toward a subject, the names of up to 3 registered people will be displayed when they are detected.
- Shoot.
- $\bullet$  Displayed names will be recorded in still images. Even if people are detected, but their names are not displayed, the names (up to 5 people) will be recorded in the image.
- People other than those registered may be mistakenly detected as the registered person if they share similar facial features.
	- The shooter's face ID information is not shown in the shooting screen sub-window  $(155)$ , even if their face is recognized in Story Camera shots.

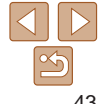

**Basic Guide**

**Advanced Guide**

**Camera Basics**

**Auto Mode**

**Hybrid Auto / Dual Capture Mode**

**Other Shooting Modes**

**P Mode**

**Playback Mode**

**Wi-Fi Functions**

**Setting Menu**

**Accessories**

**Appendix**

# **Before Use Basic Guide**

**Advanced Guide Camera Basics Auto Mode**

**Other Shooting Modes P Mode**

**Hybrid Auto / Dual Capture Mode**

**Playback Mode Wi-Fi Functions Setting Menu Accessories Appendix Index**

# Checking and Editing Registered Information

#### *1* **Access the [Check/Edit Info] screen.**

● Following step 1 in "Registering Face ID Information" ( $\Box$ 42), choose [Check/ Edit Info] and press the  $\langle \frac{f(x)}{y(x)} \rangle$  button.

#### *2* **Choose a person to check or edit.**

then press the  $\langle \frac{FJIR}{SET} \rangle$  button.

- -
- zz Press the <o><p><q><r> buttons to choose the person to check or edit, and

■☆

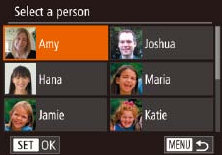

- **•**  Registered people may not be correctly detected if the captured image or scene differs drastically from the registered face information.
- If a registered face is not detected, or not easily detected, overwrite registered information with new face info. Registering face info right before shooting will allow for easier detection of registered faces.
- If a person is mistakenly detected as another person and you continue shooting, you can edit or erase the name recorded in the image during playback  $($   $\Box$ 94).
- Because faces of babies and children change quickly as they grow, you should update their face info regularly  $($
- When information display is set to off (**QQ**24), names will not display, but will be recorded in the image.
- If you don't want names to be recorded in still images, choose [Face ID] Settings] on the [<sup>4]</sup> tab, choose [Face ID], and then choose [Off].
- **•**  You can check names recorded in images in the playback screen (simple information display)  $(189)$ .
- Names recorded in continuous shooting (**QQ40, 82**) will continue to be recorded in the same position as for the first shot, even if subjects move.

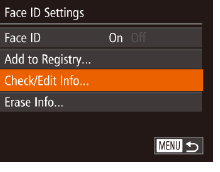

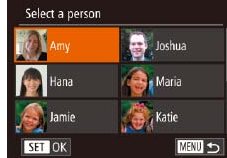

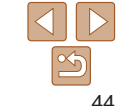

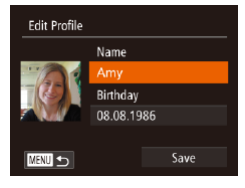

#### *3* **Check or edit the information as needed.**

- $\bullet$  To check a name or birthday, choose  $[Edit$  Profile] by pressing the  $\leq$   $\leq$   $\leq$   $\leq$ buttons, and then press the  $\leq$   $\binom{f(m)}{f(n)}$  button. On the screen displayed, you can edit names or birthdays as described in step 3 of "Registering Face ID Information"  $($  $\Box$  $42$ ).
- $\bullet$  To check face information, press the <▲><▼> buttons to choose [Face Info Listl, and then press the  $\lt^{\text{(true)}}$  button. To erase face information, press the  $\langle m \rangle$ button on the screen displayed, press the  $\langle \blacktriangle \rangle$   $\langle \blacktriangledown \rangle$   $\langle \blacktriangle \rangle$   $\rangle$  buttons to choose the face information to erase, and then press the  $\leq$   $\binom{nm}{m}$  button. After [Erase?] is displayed, press the  $\langle \bullet \rangle \langle \bullet \rangle$  buttons to choose [OK], and then press the  $\langle m \rangle$ button.
- Even if you change names in [Edit Profile], the names recorded in previously shot images will remain the same.
- You can use the software (**Q**[169\)](#page-168-0) to edit registered names. Some characters entered with the software may not display on the camera, but will be correctly recorded in images.

## <span id="page-44-0"></span>**Overwriting and Adding Face Information**

You can overwrite existing face information with new face info. You should update face information regularly, especially with babies and children, as their faces change quickly as they grow.

You can also add face information when all 5 face info slots have not been filled.

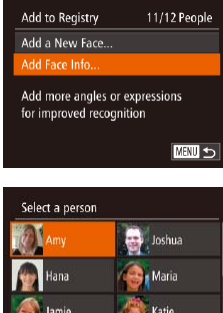

**INSTANT** 

**MENU** to

SET OK

#### *1* **Access the [Add Face Info] screen.**

● Following step 1 in "Registering Face ID Information" ( $\Box$ 42), choose [Add Face Info] and press the  $\langle \frac{f(W)}{SE} \rangle$  button.

#### *2* **Choose the name of the person to overwrite.**

- $\bullet$  Press the  $\lt\rightharpoonup$   $\lt\rightharpoonup$   $\lt\rightharpoonup$   $\lt\rightharpoonup$   $\lt\rightharpoonup$  buttons to choose the name of a person whose face info you want to overwrite, and then press the  $\langle \frac{f(x)}{S(T)} \rangle$  button.
- $\bullet$  If five items of face info have already been registered, a message will be displayed. Choose [OK] by pressing the <q><r> buttons, and then press the  $\langle \text{func}_{\text{eff}} \rangle$  button.
- $\bullet$  If less than five items of face info are registered, go to step 4 to add face information.

#### **Before Use**

**Basic Guide**

**Advanced Guide**

**Camera Basics**

**Auto Mode**

**Hybrid Auto / Dual Capture Mode**

**Other Shooting Modes**

**P Mode**

**Playback Mode**

**Wi-Fi Functions**

**Setting Menu**

**Accessories**

**Appendix**

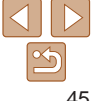

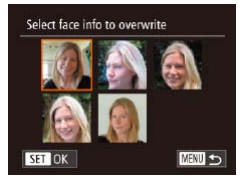

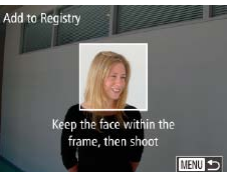

#### *3* **Choose the face info to overwrite.**

 $\bullet$  Press the  $\leq$   $\leq$   $\leq$   $\leq$   $\leq$   $\leq$   $\leq$   $\leq$   $\bullet$   $\geq$  buttons to choose the face info to overwrite, and then press the  $\leq$   $\frac{\text{flux}}{\text{cm}}$  button.

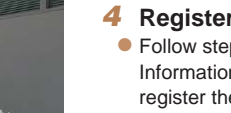

#### *4* **Register face information.**

- **Follow step 2 in "Registering Face ID** Information"  $(1/42)$  to shoot, and then register the new face information.
- $\bullet$  Registered faces are more easily recognized if you add a variety of face information. In addition to a head-on angle, add a slight side angle, a shot when smiling, and shots inside and outside.
- **•**  You cannot add face information if all 5 information slots are filled. Follow the steps above to overwrite face information.
- **•**  You can follow the above steps to register new face info when there is at least one slot open; however, you cannot overwrite any face information. Instead of overwriting face info, first erase unwanted existing info  $(1/46)$ , and then register new face information  $($  $\Box$ 42) as needed.

## <span id="page-45-0"></span>**Erasing Registered Information**

You can erase information (face info, names, birthdays) registered to Face ID. However, names recorded in previously shot images will not be erased.

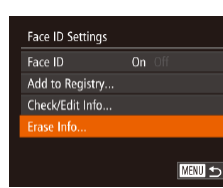

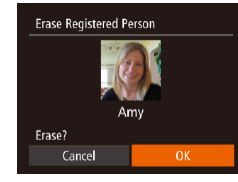

#### *1* **Access the [Erase Info] screen. • Follow step 1 in "Registering Face ID**

Information"  $($  $\Box$ 42) and choose [Erase] Info].

- *2* **Choose the name of the person whose info you want to erase.**
- Press the  $\leq x \leq x \leq 4$ choose the name of a person to erase, and then press the  $\leq$   $\binom{mn}{m}$  button.
- $\bullet$  After [Erase?] is displayed, press the <q><r> buttons to choose [OK], and then press the  $\leq$   $\frac{FJW(C)}{S}$  button.
- If you erase a registered person's info, you will not be able to display their name ( $\Box$ 91), overwrite their info ( $\Box$ 94), or search images for them  $($  $\Box$ 92).

You can also erase names in image information ( $\Box$ 94).

# **Advanced Guide Camera Basics Auto Mode Other Shooting Modes P Mode Playback Mode Wi-Fi Functions Hybrid Auto / Dual Capture Mode**

**Setting Menu**

**Accessories**

**Appendix**

**Index**

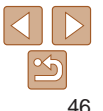

#### **Before Use**

**Basic Guide**

# Image Customization Features

Still Images

# <span id="page-46-1"></span>Changing the Aspect Ratio

Change the image aspect ratio (ratio of width to height) as follows.

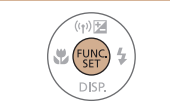

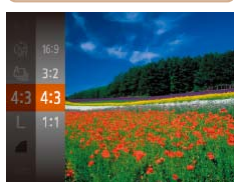

- Press the  $\leq$  Press the  $\leq$  Press the  $\leq$  and Putton, choose [4:3] in the menu, and choose the desired option  $($  $\Box$  $25)$ .
- $\bullet$  Once the setting is complete, the screen aspect ratio will be updated.
- $\bullet$  To restore the original setting, repeat this process but choose  $[4:3]$ .

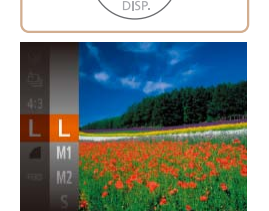

FUNC<br>SFT

<span id="page-46-0"></span>Changing Image Resolution (Size)

["Number of 4:3 Shots per Memory Card" \(](#page-202-0)Q203).

Choose from 4 levels of image resolution, as follows. For guidelines on how many shots at each resolution setting can fit on a memory card, see

- Press the  $\leq$   $\binom{mn}{m}$  button, choose  $\lceil \cdot \rceil$  in the menu, and choose the desired option  $($  $\Box$  $25)$ .
- $\bullet$  The option you configured is now displayed.
- $\bullet$  To restore the original setting, repeat this process but choose [ $\parallel$ ].

**Before Use**

Still Images

#### **Basic Guide**

**Advanced Guide**

**Camera Basics**

**Auto Mode**

**Hybrid Auto / Dual Capture Mode**

**Other Shooting Modes**

**P Mode**

**Playback Mode**

**Wi-Fi Functions**

**Setting Menu**

**Accessories**

47

**Appendix**

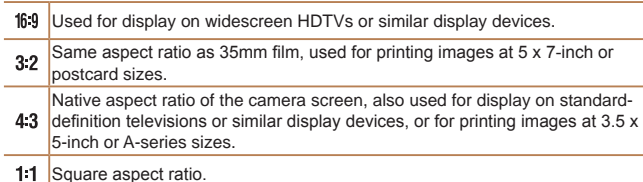

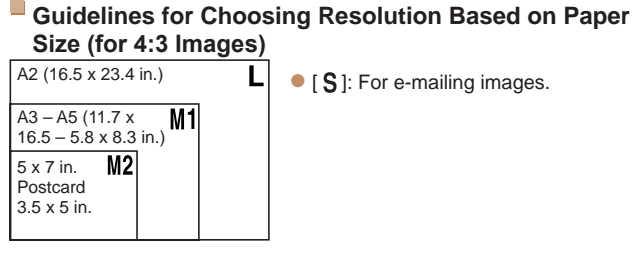

Red-Eye Correction

**Flash Settings** On Of Red-Eye Corr. Red-Eye Lamp  $0n$ **MENU** 

# *2* **Configure the setting.**

- Choose [Red-Eye Corr.], and then choose  $[On]$  ( $[226]$ ).
- $\bullet$  Once the setting is complete,  $[**①**]$  is displayed.
- $\bullet$  To restore the original setting, repeat this process but choose [Off].

Red-eye correction may be applied to image areas other than eyes (if the camera misinterprets red eye makeup as red pupils, for example).

- You can also correct existing images (**QQ** [111](#page-110-0)).
- **•**  You can also access the screen in step 2 when the flash is up by pressing the <  $\rightarrow$  button and immediately pressing the <MENU> button.
- **•**  You can also access the screen in step 2 when the flash is up by pressing the  $\langle \rangle$  button and then touching [ $\langle \overline{X}$ ].

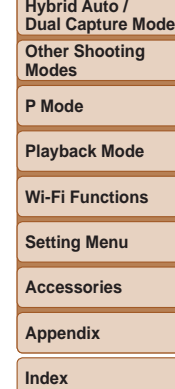

**Before Use Basic Guide Advanced Guide Camera Basics Auto Mode**

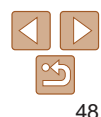

# *1* **Access the [Flash Settings]**

Red-eye that occurs in flash photography can be automatically corrected as

Still Images

**• Press the <MENU> button, choose [Flash** Settings] on the [1] tab, and then press the  $\langle \frac{f(x)}{x} \rangle$  button ( $\Box$  26).

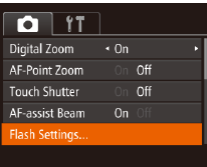

follows.

- **screen.**
- 

#### Still Images

## <span id="page-48-0"></span>Correcting Greenish Image Areas from Mercury Lamps

In shots of evening scenes with subjects illuminated by mercury lamps, the subjects or background may appear to have a greenish tinge. This greenish tinge can be corrected automatically when shooting, using Multi-area White Balance.

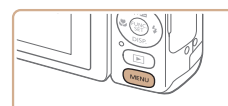

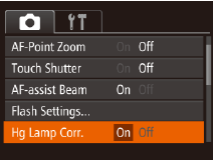

- Press the <MENU> button, choose [Hg] Lamp Corr.] on the  $[6]$  tab, and then choose  $[On]$  ( $[226]$ ).
- $\bullet$  Once the setting is complete,  $[$ displayed.
- $\bullet$  To restore the original setting, repeat this process but choose [Off].

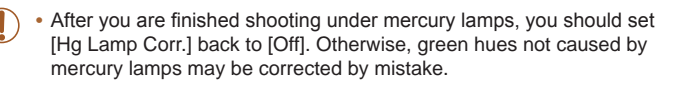

- **•**  Try taking some test shots first to make sure you obtain the desired results.
- In continuous shooting ( $\Box$ 40), this setting is set to [Off] and cannot be changed.

<span id="page-48-1"></span>Changing Movie Image Quality

3 image quality settings are available. For guidelines on the maximum movie length at each level of image quality that will fit on a memory card, see ["Recording Time per Memory Card" \(](#page-203-0) $\Box$ 204).

option  $($  $($  $25)$ .

displayed.

Press the  $\leq$   $\frac{f(w)}{w}$  button, choose  $\lceil \frac{f(w)}{g(w)} \rceil$ in the menu, and choose the desired

 $\bullet$  To restore the original setting, repeat this process but choose  $[$   $\frac{E_{\text{FHD}}}{E_{\text{FID}}}$ ].

 $\bullet$  The option you configured is now

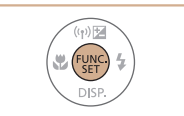

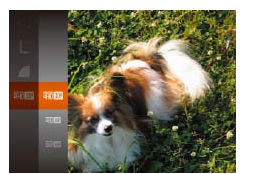

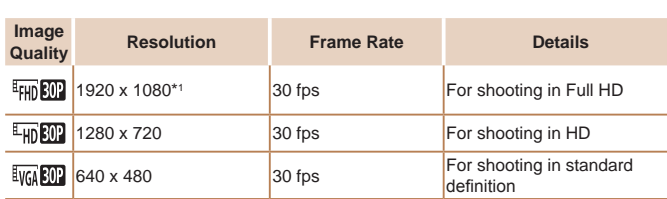

\*1Fine Detail Movie Processing (This function quickly processes a large amount of information, making it possible to record even finer details in movies.)

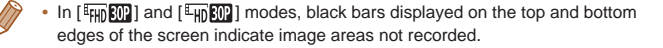

**Before Use**

Movies

**Basic Guide**

**Advanced Guide**

**Camera Basics**

**Auto Mode**

**Hybrid Auto / Dual Capture Mode**

**Other Shooting Modes**

**P Mode**

**Playback Mode**

**Wi-Fi Functions**

**Setting Menu**

**Accessories**

**Appendix**

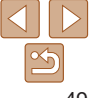

# Helpful Shooting Features

# Displaying Grid Lines

Grid lines can be displayed on the screen for vertical and horizontal reference while shooting.

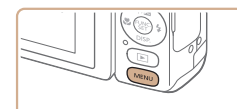

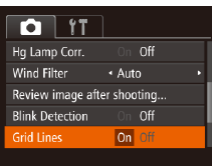

• Press the <MENU> button, choose [Grid] Lines] on the  $[1]$  tab, and then choose  $[On]$  ( $[26]$ ).

Still Images Movies

- $\bullet$  Once the setting is complete, grid lines are displayed on the screen.
- $\bullet$  To restore the original setting, repeat this process but choose [Off].

**Grid lines are not recorded in your shots.** 

# Magnifying the Area in Focus

You can check the focus by pressing the shutter button halfway, which will enlarge the portion of the image in focus in the AF frame.

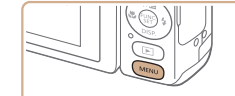

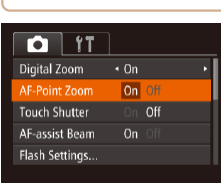

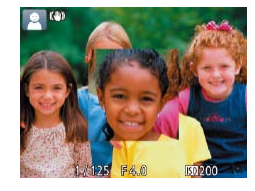

- *1* **Configure the setting.**
- **Press the <MENU> button, choose [AF-**Point Zoom] on the [10] tab, and then choose  $[On]$  ( $[1]$ 26).

# *2* **Check the focus.**

- $\bullet$  Press the shutter button halfway. The face detected as the main subject is now magnified.
- $\bullet$  To restore the original setting, choose [Off] in step 1.
- The area in focus is not magnified in the following cases when the shutter button is pressed halfway.
	- If a face was not detected, if the person is too close to the camera and their face is too large for the screen, or if the camera detects subject movement
	- When digital zoom is used  $(236)$
	- When a TV is used as a display  $(1163)$  $(1163)$  $(1163)$

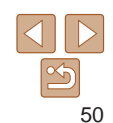

#### **Before Use**

Still Images

**Basic Guide**

**Advanced Guide**

**Camera Basics**

**Auto Mode**

**Hybrid Auto / Dual Capture Mode**

**Other Shooting Modes**

**P Mode**

**Playback Mode**

**Wi-Fi Functions**

**Setting Menu**

**Accessories**

**Appendix**

#### Still Images

# <span id="page-50-0"></span>Checking for Closed Eyes

 $\sqrt{2}$ l is displayed when the camera detects that people may have closed their eyes.

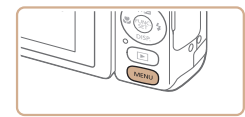

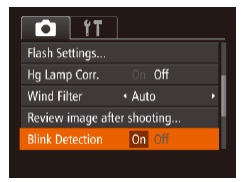

#### *1* **Configure the setting.** • Press the <MENU> button, choose [Blink]

Detection] on the [10] tab, and then choose  $[On]$  ( $[1]$ 26).

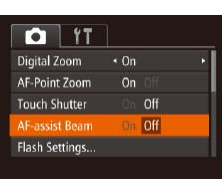

**• Press the <MENU> button, choose [AF**assist Beam] on the [1] tab, and then choose  $[Off]$  ( $[226]$ ).

Customizing Camera Operation Customize shooting functions on the MENU [11] tab as follows. For instructions on menu functions, see "Using Menus"  $(126)$ .

Deactivating the AF-Assist Beam

you press the shutter button halfway in low-light conditions.

You can deactivate the lamp that normally lights up to help you focus when

 $\bullet$  To restore the original setting, repeat this process but choose [On].

#### **Before Use**

**Basic Guide**

**Advanced Guide**

**Camera Basics**

**Auto Mode**

Still Images

**Hybrid Auto / Dual Capture Mode**

**Other Shooting Modes**

**P Mode**

**Playback Mode**

**Wi-Fi Functions**

**Setting Menu**

**Accessories**

**Appendix**

**Index**

#### *2* **Shoot.**

- $\bullet$  [ $\text{V}$ ] flashes when the camera detects a person whose eyes are closed.
- $\bullet$  To restore the original setting, choose [Off] in step 1.
- **•** When you have specified multiple shots in [ $\binom{5}{1}$  mode, this function is only available for the final shot.
- A frame is displayed around people whose eyes are closed when you have selected [2 sec.], [4 sec.], [8 sec.], or [Hold] in [Display Time]  $($   $\Box$  52).
- This feature is not available during continuous shooting in  $[$  $($  $\Box$  $35$ ).
- This feature is not available in continuous shooting mode ( $\Box$ 40, [82\)](#page-81-0).

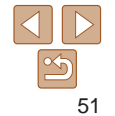

# Deactivating the Red-Eye Reduction Lamp

You can deactivate the red-eye reduction lamp that lights up to reduce redeye when the flash is used in low-light shots.

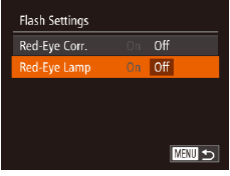

#### *1* **Access the [Flash Settings] screen.**

**• Press the <MENU> button, choose [Flash**] Settings] on the [1] tab, and then press the  $\langle \frac{f(n)(x)}{x} \rangle$  button ( $\Box$  26).

## *2* **Configure the setting.**

- Choose [Red-Eye Lamp], and then choose  $[Off]$  ( $[1]$ 26).
- $\bullet$  To restore the original setting, repeat this process but choose [On].

# <span id="page-51-0"></span>Changing the Image Display Style after Shots

You can change how long images are displayed and what information is displayed immediately after shooting.

# <span id="page-51-1"></span>**Changing the Image Display Period after Shots**

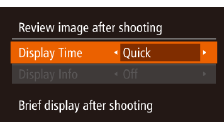

**MENU う** 

- *1* **Access the [Review image after shooting] screen.**
- **Press the <MENU> button, choose** [Review image after shooting] on the  $\lceil \bullet \rceil$  tab, and then press the  $\lt^{\text{func}}$  button  $($  $\Box$  $26$ ).

#### *2* **Configure the setting.**

- $\bullet$  Press the  $\leq$   $\bullet$   $\leq$   $\bullet$   $\leq$  buttons to choose [Display Time]. Press the  $<$   $\blacklozenge$   $>$ buttons to choose the desired option.
- $\bullet$  To restore the original setting, repeat this process but choose [Quick].

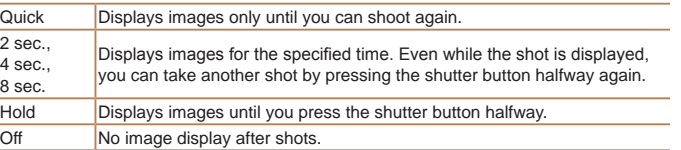

#### **Before Use**

Still Images

**Basic Guide**

**Advanced Guide**

**Camera Basics**

**Auto Mode**

**Hybrid Auto / Dual Capture Mode**

**Other Shooting Modes**

**P Mode**

**Playback Mode**

**Wi-Fi Functions**

**Setting Menu**

**Accessories**

**Appendix**

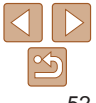

## **Changing the Screen Displayed after Shots**

Change the way images are displayed after shots as follows.

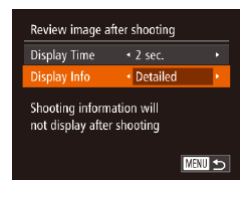

*1* **Set [Display Time] to [2 sec.], [4 sec.], [8 sec.], or [Hold]**  $\overline{1}$  ( $\Box$  52).

#### *2* **Configure the setting.**

- $\bullet$  Press the < $\blacktriangle$ >  $\blacktriangleright$   $\blacktriangleright$  buttons to choose [Display Info]. Press the <◀><▶> buttons to choose the desired option.
- $\bullet$  To restore the original setting, repeat this process but choose [Off].

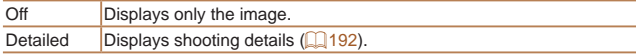

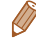

• When [Display Time] (**[164]** S2) is set to [Off] or [Quick], [Display Info] is set to [Off] and cannot be changed.

- By pressing the <DISP,> button while an image is displayed after shooting, you can switch the display information. Note that the settings of [Display Info] are not changed. By pressing the  $\lt^{\text{(min)}}$  button, you can do the following operations.
- Protect (**Q**
- Erase (**[**[101](#page-100-0))

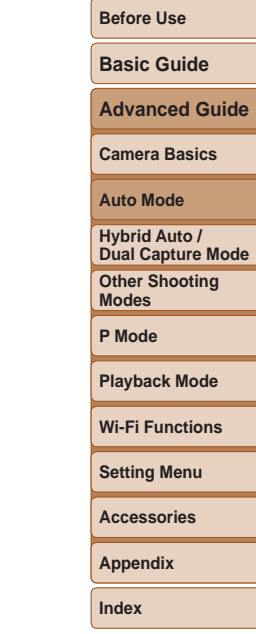

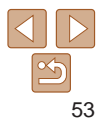

# Hybrid Auto / Dual Capture Mode

Include your own reactions to shots, using the Story Camera

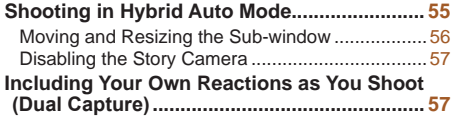

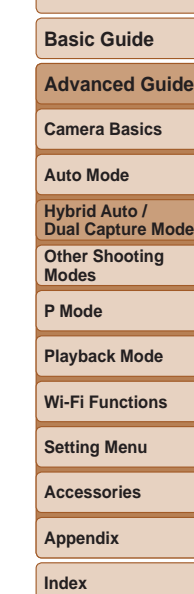

**Before Use**

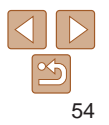

#### Still Images Movies

# <span id="page-54-1"></span><span id="page-54-0"></span>Shooting in Hybrid Auto Mode

You can make a short movie of a day just by shooting still images. These digest movies include each shot, clips before the shots, and the shooter's reactions before and after shooting, as recorded by the Story Camera. To make albums  $(2114)$  $(2114)$  $(2114)$  that include digest movies more enjoyable. register subjects' Face ID information  $(241)$  before shooting.

### *1* **Register Face ID information.**

- Follow the steps in "Registering Face ID Information"  $(142 - 43)$  $(142 - 43)$  to register Face ID information for the shooter and subjects.
- <span id="page-54-2"></span>*2* **Enter [ ] mode.**
- Follow step 2 in "Shooting (Smart Auto)"  $([$   $]$ 31) and choose  $[$  $]$ .
- Your face, as captured by the Story

#### *3* **Compose the shot.**

- $\bullet$  Follow steps  $3 4$  in "Shooting (Smart Auto)"  $(\square$ 31) to compose the shot and focus.
- $\bullet$  For more impressive digest movies, aim the camera at subjects about four seconds before shooting still images.

#### *4* **Shoot.**

- Follow step 4 in "Shooting (Smart Auto)"  $($  $\Box$  $31)$  to shoot a still image.
- $\bullet$  After the shutter sound is played, the image is displayed, and the shooter's reaction to the shot is recorded as a 2-second movie.
- $\bullet$  Each clip recorded with a shot is a digest movie chapter that you can play  $(\Box$  90) or edit  $(\Box$  [113](#page-112-0)) separately.
- Sub-window images are not added to still images.
- Although names are not displayed on the shooting screen if you have registered Face ID information, the information is added to the images.
- **•** Sounds and vibrations from operating the camera will be recorded in digest movies.
- Battery life is shorter in this mode than in [AIJTO] mode, because digest movies are recorded for each shot.

**Advanced Guide Camera Basics**

**Auto Mode**

**Hybrid Auto / Dual Capture Mode**

**Other Shooting Modes**

**P Mode**

**Playback Mode**

**Wi-Fi Functions**

**Setting Menu**

**Accessories**

**Appendix**

**Index**

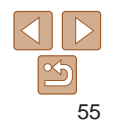

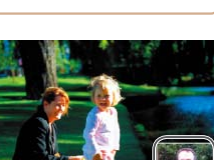

o olar

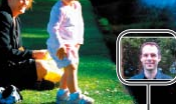

Sub-window

Camera, is displayed in the sub-window.

#### Still Images Movies

#### **Before Use**

### **Basic Guide**

**Advanced Guide**

**Camera Basics**

**Auto Mode**

**Hybrid Auto / Dual Capture Mode**

**Other Shooting Modes**

**P Mode**

**Playback Mode**

**Wi-Fi Functions**

**Setting Menu**

**Accessories**

**Appendix**

**Index**

<span id="page-55-1"></span>Moving and Resizing the Sub-window

You can move and resize the sub-window using touch operations.

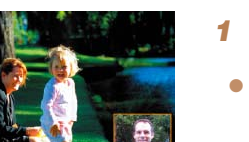

*1* **Touch the sub-window (**[=](#page-54-2)**55).**

 $\bullet$  The window outline changes from white to orange.

# *2* **Move the sub-window.**

**After lifting your finger, touch the sub**window again and drag it to one of the positions shown in light gray. Lift your finger once the sub-window is in place.

# *3* **Resize the sub-window.**

- $\bullet$  When the sub-window is selected as in step 1, you can touch the sub-window repeatedly to cycle between small, medium, and large.
- $\bullet$  After a while, the shooting screen is displayed again.

**•**  You can also move the sub-window by dragging it when the window outline changes from white to orange after you touch it in step 1.

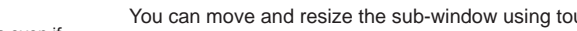

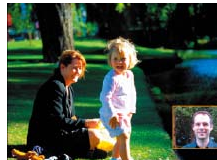

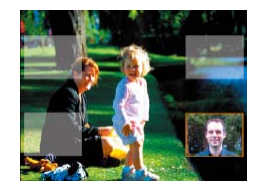

#### <span id="page-55-0"></span>**Digest movie quality is [**  $\frac{E_{\text{un}}}{E}$ **] and cannot be changed.**

- Sounds are not played when you press the shutter button halfway or trigger the self-timer  $($  $\Box$ [152](#page-151-0)).
- **•**  Digest movies are saved as separate movie files in the following cases even if they were recorded on the same day in [ ] mode.
	- The digest movie file size reaches approximately 4 GB, or the total recording time reaches approximately 13 minutes and 20 seconds.
	- The digest movie is protected  $($ 298).
- Daylight saving time  $($  15) or time zone  $($   $153)$  settings are changed.
- $-$  A new folder is created  $($  $\Box$ [158\)](#page-157-0).
- **•**  Recorded shutter sounds cannot be modified or erased.
- Individual chapters can be edited (**[1413**).
- **•**  Images in the sub-window are reversed, like mirror images, and this is how the image is recorded. If you prefer non-mirrored display and recording, choose  $MENU$  ( $\Box$ 26) > [ $\Box$ ] tab > [Set Story Cam.] > [Non-Mirrored].
- A scene icon is displayed (**QQ34**). However, only icons for People, Shadows on Face, Other Subjects, and At Close Range are displayed.
- An image stabilization icon is displayed ( $\Box$ 35). However, no  $[(\rightarrow)]$  icon is displayed.

## **Digest Movie Playback**

Display a still image shot in [ $\overline{3}$ ] mode to play a digest movie, or specify the date of the digest movie to play  $(190)$ .

## **Shooting Movies**

Movies recorded when you press the movie button can include the shooter's reactions, as shown in the sub-window.

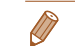

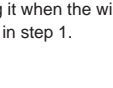

#### Still Images Movies

# <span id="page-56-0"></span>Disabling the Story Camera

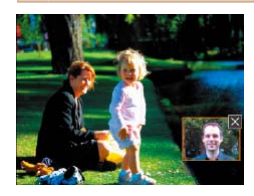

- Follow step 1 in "Moving and Resizing the Sub-window" to prepare the screen as shown at left.
- $\bullet$  Hide the sub-window by touching the  $[ \times ]$ icon in the upper right. A  $\sqrt{\omega}$  icon is now displayed in the lower right of the screen.
- $\bullet$  To restore the original display, touch  $\overline{\begin{bmatrix} \n\overline{b} & \overline{c} \\
\overline{c} & \overline{d} \\
\end{bmatrix}}$ .
- You can also configure this setting by choosing MENU  $(26) > 12$  tab  $>$ [Story Camera].
	- **•**  You can also record digest movies without still images when the Story Camera is disabled. Choose MENU ( $\Box$ 26) > [ $\Box$ ] tab > [Digest Type] > [No Stills].

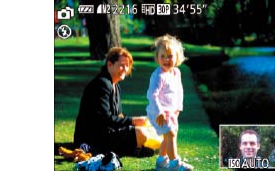

## Still Images Movies Including Your Own Reactions as You Shoot (Dual Capture)

Include the shooter's reactions as a clip accompanying shots as follows.

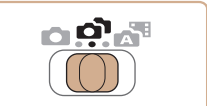

**1 Enter**  $\left[\stackrel{\frown}{\mathbf{r}}\right]$  mode.  $\bullet$  Set the mode switch to  $\sim$ 

#### *2* **Shoot. Shooting Still Images**

- Follow step 4 in "Shooting (Smart Auto)"  $($  $\Box$ 31) to shoot a still image.
- $\bullet$  A still image that includes the shooter is captured.

### **Shooting Movies**

- Follow step 4 in "Shooting (Smart Auto)" ( $\Box$ 31) to record a movie.
- $\bullet$  A movie that includes the shooter is recorded.

#### **Before Use**

**Basic Guide**

**Advanced Guide**

**Camera Basics**

#### **Auto Mode**

**Hybrid Auto / Dual Capture Mode**

**Other Shooting Modes**

**P Mode**

**Playback Mode**

**Wi-Fi Functions**

**Setting Menu**

**Accessories**

**Appendix**

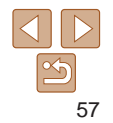

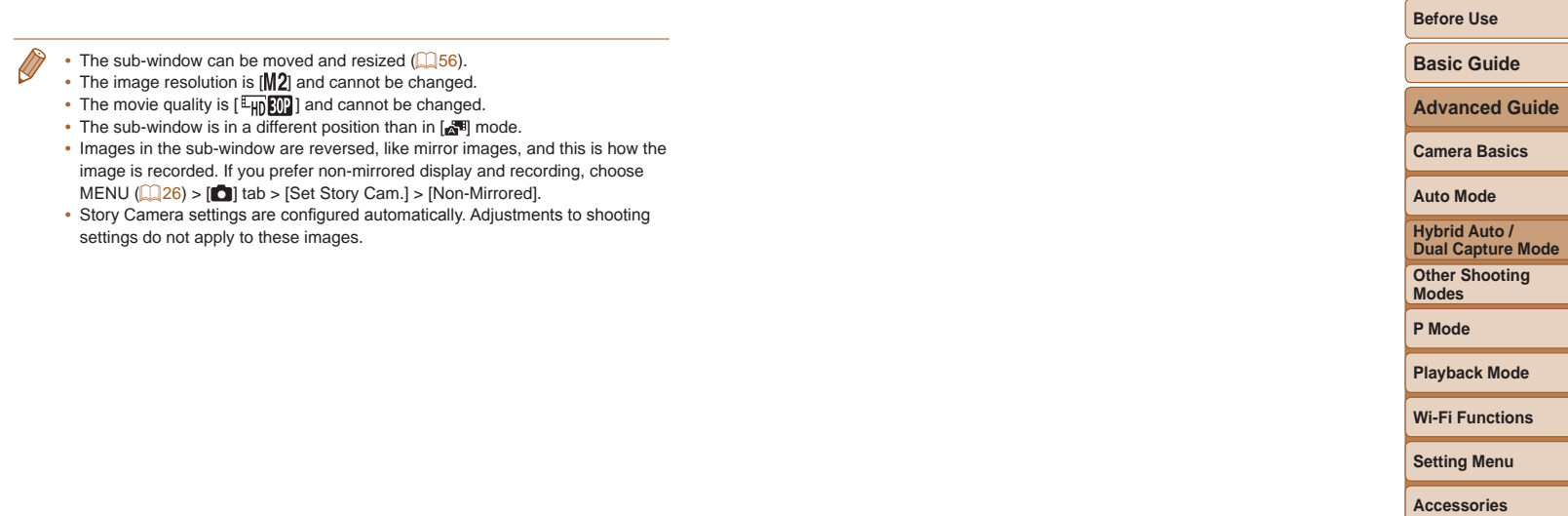

**Appendix**

# Other Shooting Modes

Shoot more effectively in various scenes, and take shots enhanced with unique image effects or captured using special functions

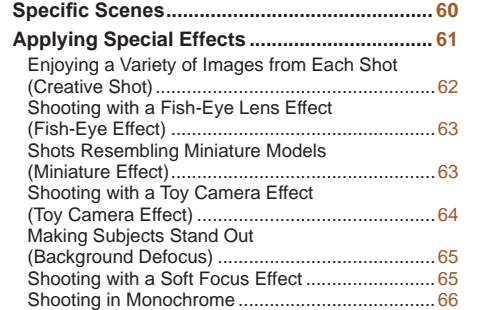

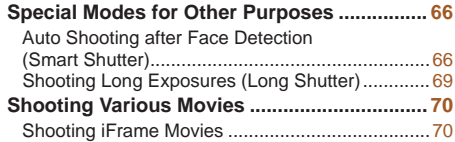

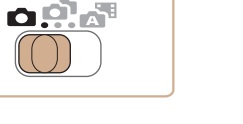

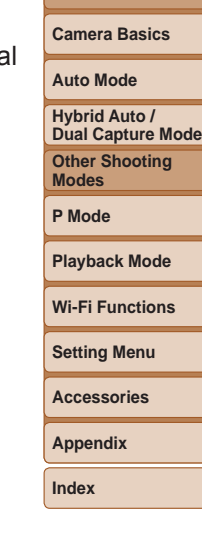

**Before Use Basic Guide Advanced Guide**

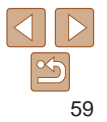

# <span id="page-59-0"></span>Specific Scenes

Choose a mode matching the shooting scene, and the camera will automatically configure the settings for optimal shots.

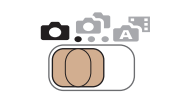

<span id="page-59-1"></span>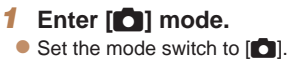

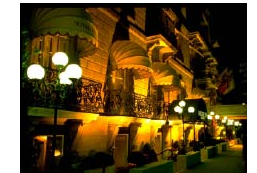

m

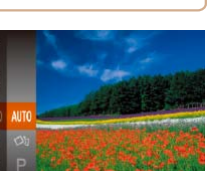

- *2* **Choose a shooting mode.**
	- $\bullet$  Press the  $\lt^{\text{(m)}}$  button, choose [AUTO] in the menu, and then choose a shooting mode  $(25)$ .

## *3* **Shoot.**

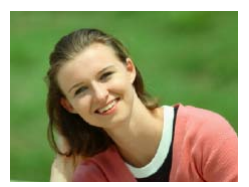

#### Still Images Movies I **Shoot portraits (Portrait)**

 $\bullet$  Take shots of people with a softening effect.

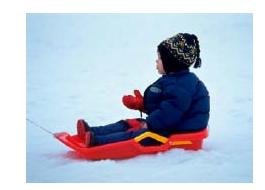

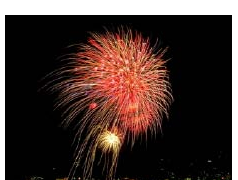

#### **Shoot evening scenes without using a tripod (Handheld NightScene)**

Still Images

- $\bullet$  Beautiful shots of evening scenes or portraits with evening scenery in the background, without the need to hold the camera very still (as with a tripod).
- $\bullet$  A single image is created by combining consecutive shots, reducing camera shake and image noise.

#### Still Images Movies

#### **& Shoot with snowy backgrounds (Snow)**

 $\bullet$  Bright, natural-colored shots of people against snowy backgrounds.

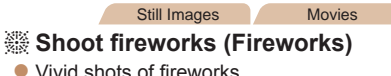

# **Before Use**

**Basic Guide**

**Advanced Guide**

**Camera Basics**

**Auto Mode**

**Other Shooting Hybrid Auto / Dual Capture Mode**

**Modes**

**P Mode**

**Playback Mode**

**Wi-Fi Functions**

**Setting Menu**

**Accessories**

**Appendix**

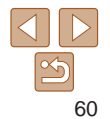

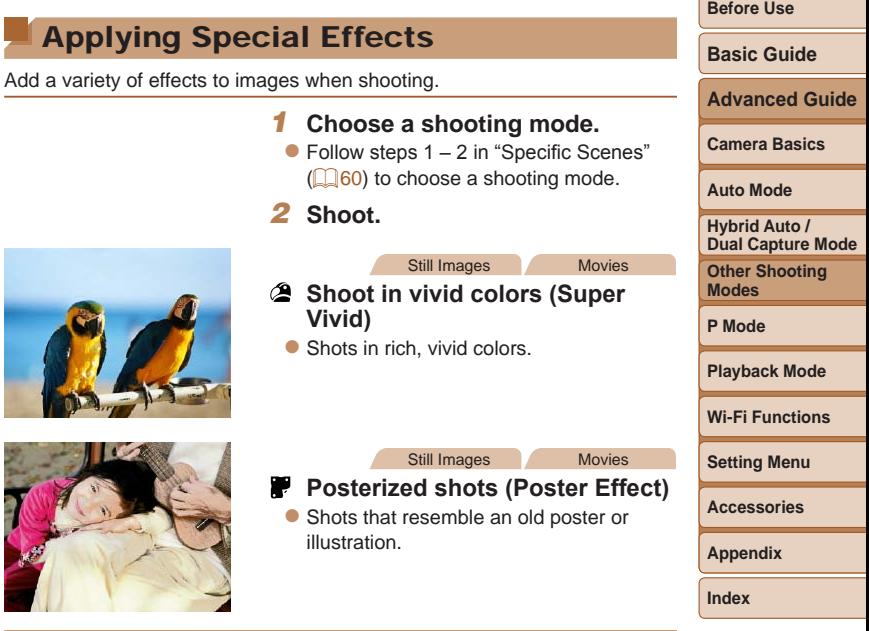

<span id="page-60-0"></span>• Subjects appear larger in [**]** mode compared to other modes.

- In  $\left[\frac{1}{2}\right]$  mode, shots may look grainy because the ISO speed  $\left(\Box$  74) is increased to suit the shooting conditions.
- Because the camera will shoot continuously in [ ] mode, hold it steady while shooting.
- In  $[$ **]** mode, excessive motion blur or certain shooting conditions may prevent you from obtaining the desired results.
- In [38] mode, mount the camera on a tripod or take other measures to keep it still and prevent camera shake. Additionally, you should set [IS Mode] to [Off] when using a tripod or other means to secure the camera  $($  $\Box$ 85).

• When you use a tripod for evening scenes, shooting in [AUTO] mode instead of  $[2]$  mode will give better results  $(231)$ .

**•**  In [t] mode, although no frames are displayed when you press the shutter button halfway, optimal focus is still determined.

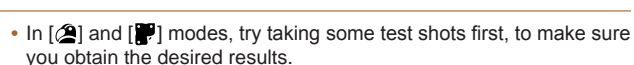

*2* **Shoot.**

Ô

#### Still Images

## <span id="page-61-0"></span>Enjoying a Variety of Images from Each Shot (Creative Shot)

The camera determines the subject and shooting conditions, automatically applying special effects and recomposing the shot to emphasize the subject. Six still images are recorded for each shot. You can capture multiple still images with effects using camera-determined settings.

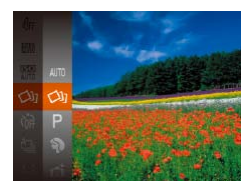

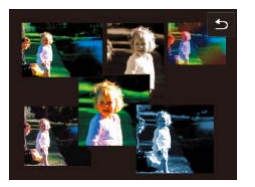

# *<u>Enter [* $\oslash$ **<sub>1</sub>] mode.**</u>

 $\bullet$  Follow steps 1 – 2 in "Specific Scenes"  $\Box$  60) and choose  $\Box$ 

#### *2* **Shoot.**

- $\bullet$  Press the shutter button all the way down. As you shoot, the shutter sound is played three times.
- $\bullet$  After the six images are displayed in succession, they are displayed simultaneously for about two seconds.
- $\bullet$  To keep the images displayed until you press the shutter button halfway, press the  $\langle m \rangle$  button. For full-screen display in this state, choose an image by  $p$  pressing the  $\langle x \rangle \langle x \rangle \langle x \rangle \langle x \rangle$  buttons, and then press the  $\lt^{\text{(f,IR)}}_{\text{SE}}$  button.
- $\bullet$  To return to the original display, press the <MENU> button.

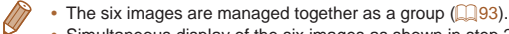

- Simultaneous display of the six images as shown in step 2 is only available immediately after you shoot.
- Shooting will take some time when the flash fires, but hold the camera steady until the shutter sound is played three times.

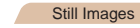

### **Choosing Effects**

You can choose effects for images captured in [<>>
I mode.

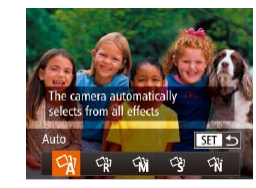

- After choosing  $[\triangleleft]$  mode, press the  $\leq$ button.
- $\bullet$  Press the  $<$   $\bullet$   $>$  buttons to choose the effect, and then press the  $\lt^{\text{(line)}}$  button.

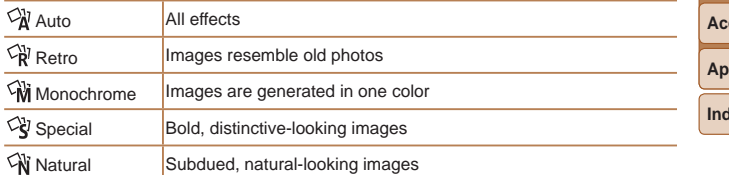

# **Before Use**

#### **Basic Guide**

**Advanced Guide**

**Camera Basics**

#### **Auto Mode**

**Hybrid Auto / Dual Capture Mode**

**Other Shooting Modes**

**P Mode**

#### **Playback Mode**

**Wi-Fi Functions**

**Setting Menu**

**Accessories**

**pendix** 

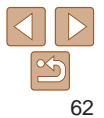

<span id="page-62-0"></span>Shooting with a Fish-Eye Lens Effect (Fish-Eye Effect)

Shoot with the distorting effect of a fish-eye lens.

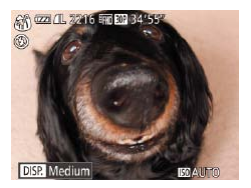

#### *1* **Choose [ ].**

- $\bullet$  Follow steps 1 2 in "Specific Scenes"  $(\Box 60)$  and choose  $\begin{bmatrix} 5 \\ 1 \end{bmatrix}$ .
- *2* **Choose an effect level.**
- $\bullet$  Press the  $\lt \blacktriangledown$  button, press the <q><r> buttons to choose an effect level, and then press the  $\langle \frac{f(mC)}{SE} \rangle$  button.
- $\bullet$  A preview is shown of how your shot will look with the effect applied.

# *3* **Shoot.**

**•** Try taking some test shots first, to make sure you obtain the desired results.

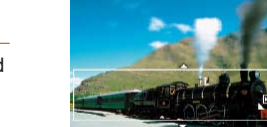

**MENU PP 10x** 

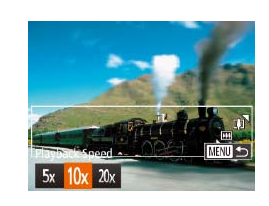

#### Still Images Movies

**Before Use**

**Basic Guide**

**Advanced Guide**

**Camera Basics** Creates the effect of a miniature model, by blurring image areas above and below your selected area.

You can also make movies that look like scenes in miniature models by choosing the playback speed before the movie is recorded. People and objects in the scene will move quickly during playback. Note that sound is not recorded.

Shots Resembling Miniature Models

(Miniature Effect)

# *1* **Choose [ ].**

- $\bullet$  Follow steps 1 2 in "Specific Scenes"  $(\Box 60)$  and choose  $[$ **.** $],$
- $\bullet$  A white frame is displayed, indicating the image area that will not be blurred.
- *2* **Choose the area to keep in focus.**
- $\bullet$  Press the  $\lt \blacktriangledown$  button.
- $\bullet$  Move the zoom lever to resize the frame. and press the  $\langle \blacktriangle \rangle \langle \blacktriangledown \rangle$  buttons to move it.
- *3* **For movies, choose the movie playback speed.**
- $\bullet$  Press the <MENU> button, and then press the  $\langle \bullet \rangle$  buttons to choose the speed.

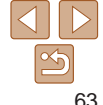

**Auto Mode**

**Other Shooting Modes P Mode**

**Hybrid Auto / Dual Capture Mode**

**Playback Mode Wi-Fi Functions**

# **Setting Menu Accessories**

**Appendix**

- *4* **Return to the shooting screen and shoot.**
- **Press the <MFNU**> button to return to the shooting screen, and then shoot.

### <span id="page-63-0"></span>**Playback Speed and Estimated Playback Time (for One-Minute Clips)**

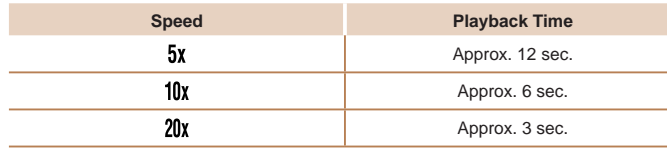

- The zoom is not available when shooting movies. Be sure to set the zoom before shooting.
	- **•** Try taking some test shots first, to make sure you obtain the desired results.
- To switch the orientation of the frame to vertical, press the  $\langle \bullet \rangle$  buttons in step 2. To return the frame to horizontal orientation, press the  $\langle 2 \rangle \langle \nabla \rangle$ buttons.
- To move the frame when it is in horizontal orientation, press the  $\langle \clubsuit \rangle \langle \heartsuit \rangle$ buttons, and to move the frame when it is in vertical orientation, press the  $<$ **S** $>$ buttons.
- Holding the camera vertically will change the orientation of the frame.
- Movie image quality is  $[\overline{\mathbb{I} \mathbb{V} \mathbb{W}}]$  at an aspect ratio of  $[4.3]$  and  $[\overline{\mathbb{I} \mathbb{H} \mathbb{W}}]$  at an aspect ratio of  $[16.9]$  ( $[147)$ . These quality settings cannot be changed.

**•**  You can also move the frame by touching or dragging across the screen.

# Shooting with a Toy Camera Effect (Toy Camera Effect) This effect makes images resemble shots from a toy camera by vignetting (darker, blurred image corners) and changing the overall color. *1* **Choose [ ].**

 $\bullet$  Follow steps 1 – 2 in "Specific Scenes"  $(\square$  60) and choose  $[\square$ .

#### *2* **Choose a color tone.**

- $\bullet$  Press the  $\lt \blacktriangledown$  button, press the << >>buttons to choose a color tone, and then press the  $\leq$   $\binom{mn}{m}$  button.
- $\bullet$  A preview is shown of how your shot will look with the effect applied.

# *3* **Shoot.**

Standard

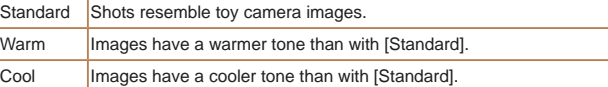

Try taking some test shots first, to make sure you obtain the desired results.

#### Still Images

**Basic Guide**

**Before Use**

**Advanced Guide**

**Camera Basics**

#### **Auto Mode**

**Hybrid Auto / Dual Capture Mode**

**Other Shooting Modes**

**P Mode**

#### **Playback Mode**

**Wi-Fi Functions**

**Setting Menu**

**Accessories**

**Appendix**

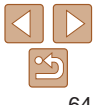

#### Still Images

Fffect Le

Medium

### <span id="page-64-0"></span>Making Subjects Stand Out (Background Defocus)

You can shoot subjects so that they stand out from the background. Two consecutive images are captured, and the camera determines whether to defocus the background through scene-based lens effects or through image processing.

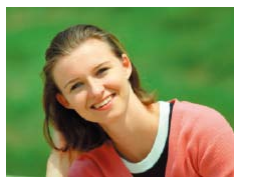

# *1* **Choose [ ].**

 $\bullet$  Follow steps 1 – 2 in "Specific Scenes"  $(\Box 60)$  and choose  $[\triangleleft]$ .

#### *2* **Shoot.**

- $\bullet$  Hold the camera steady as you shoot. Two consecutive images are captured when you press the shutter button all the way down.
- $\bullet$  A blinking  $\lceil \frac{2}{30} \rceil$  icon indicates that the images could not be processed.

Excessive motion blur or certain shooting conditions may prevent you from obtaining the desired results.

- **•**  For the best results with this effect, try shooting close to the subject, and ensure ample distance between the subject and background.
- There may be a delay after shooting before you can shoot again.

# Shooting with a Soft Focus Effect

SFT **K-2** 

This function allows you to shoot images as if a soft focus filter were attached to the camera. You can adjust the effect level as desired.

### *1* **Choose [ ].**

- $\bullet$  Follow steps 1 2 in "Specific Scenes"  $(\Box \ 60)$  and choose  $\lceil \frac{60}{2} \rceil$ .
- *2* **Choose an effect level.**
- $\bullet$  Press the  $\lt \blacktriangledown$  button, press the <q><r> buttons to choose an effect level, and then press the  $\lt^{\text{(FJMC)}}$  button.
- $\bullet$  A preview is shown of how your shot will look with the effect applied.

*3* **Shoot.**

Try taking some test shots first, to make sure you obtain the desired results.

**P Mode**

#### **Playback Mode**

**Wi-Fi Functions**

**Setting Menu**

**Accessories**

**Appendix**

**Index**

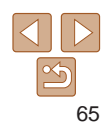

#### **Before Use**

Still Images

#### **Basic Guide**

**Advanced Guide**

**Camera Basics**

#### **Auto Mode**

**Hybrid Auto / Dual Capture Mode**

**Other Shooting Modes**

### <span id="page-65-0"></span>Shooting in Monochrome

Shoot images in black and white, sepia, or blue and white.

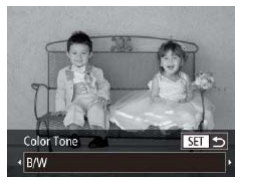

# *1* **Choose [ ].**

- $\bullet$  Follow steps 1 2 in "Specific Scenes"  $(\square$  60) and choose  $[\square]$ .
- *2* **Choose a color tone.**
- $\bullet$  Press the  $\lt \blacktriangledown$  button, press the << >>buttons to choose a color tone, and then press the  $\leq$   $\binom{f(0)}{5}$  button.
- $\bullet$  A preview is shown of how your shot will look with the effect applied.

# *3* **Shoot.**

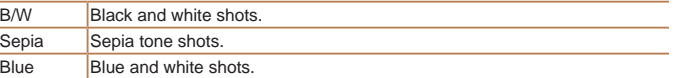

# Special Modes for Other Purposes

#### Still Images

Auto Shooting after Face Detection (Smart Shutter)

#### **Auto Shooting after Smile Detection**

The camera shoots automatically after detecting a smile, even without you pressing the shutter button.

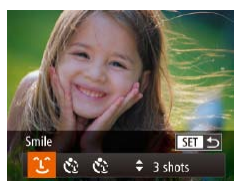

# *1* **Choose [ ].**

- $\bullet$  Follow steps 1 2 in "Specific Scenes"  $(\Box 60)$  and choose  $[r\ddot{b}i]$ , and then press the  $\langle \nabla \rangle$  button.
- $\bullet$  Press the  $\lt \blacktriangle$   $\gt$  buttons to choose  $[\hat{L}]$ , and then press the  $\langle \hat{L}_{\text{eff}}^{H\text{NLO}} \rangle$  button.
- $\bullet$  The camera now enters shooting standby mode, and [Smile Detection on] is displayed.

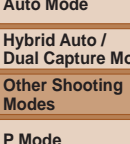

**Playback Mode**

**Wi-Fi Functions**

**Setting Menu**

**Accessories**

**Appendix**

**Index**

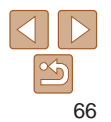

#### **Before Use**

#### **Basic Guide**

**Advanced Guide**

**Camera Basics**

**Auto Mode**

**Dual Capture Mode**

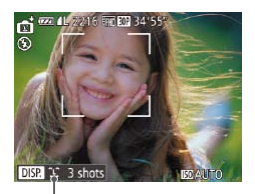

#### *2* **Aim the camera at a person.**

 $\bullet$  Each time the camera detects a smile, it will shoot after the lamp lights up.

 $\bullet$  To pause smile detection, press the  $\lt \blacktriangleleft$ button. Press the  $\lt\blacktriangleleft$  > button again to resume detection.

No. of Shots, Mode Switching  $($  $[$  $] 67, 68)$  $] 67, 68)$ 

- **•** Switch to another mode when you finish shooting, or the camera will continue shooting each time a smile is detected.
- **•**  You can also shoot as usual by pressing the shutter button.
- The camera can detect smiles more easily when subjects face the camera and open their mouth wide enough so that teeth are visible.
- To change the number of shots, press the  $\langle \blacktriangle \rangle \langle \blacktriangledown \rangle$  buttons after choosing  $[\hat{\mathcal{L}}]$  in step 1. [Blink Detection] ( $\Box$ 51) is only available for the final shot.
- You can also choose the shooting mode by choosing  $\boxed{ \bullet}$  in steps 1 2 of "Specific Scenes" ( $\Box$ 60), touching [ $\Box$ ] to access the setting screen, touching  $[$   $[$   $]$ , and then touching the same option or  $[$  $\overline{S}$   $\overline{I}$  $\overline{I}$ .

# <span id="page-66-0"></span>**Using the Wink Self-Timer**

Wink Self-Time

Aim the camera at a person and press the shutter button all the way down. The camera will shoot about two seconds after a wink is detected.

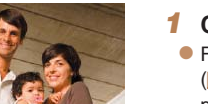

SET 5  $\div$  3 shots

# *1* **Choose [ ].**

- $\bullet$  Follow steps 1 2 in "Specific Scenes"  $(\Box 60)$  and choose  $\overline{151}$ , and then press the  $\langle \nabla \rangle$  button.
- $\bullet$  Press the  $<$   $\bullet$   $>$  buttons to choose  $[\mathcal{C}^{\bullet}]$ , and then press the  $\langle \frac{f(m)}{g} \rangle$  button.
- *2* **Compose the shot and press the shutter button halfway.**
- $\bullet$  On the screen, touch the face of the person who will wink to choose it (Touch AF), and then press the shutter button halfway.
- $\bullet$  Make sure a green frame is displayed around the face of the person who will wink.
- *3* **Press the shutter button all the way down.**
- $\bullet$  The camera now enters shooting standby mode, and [Wink to take picture] is displayed.
- $\bullet$  The lamp blinks and the self-timer sound is played.

#### **Before Use**

Still Images

**Basic Guide**

**Advanced Guide**

**Camera Basics**

**Auto Mode**

**Hybrid Auto / Dual Capture Mode**

**Other Shooting Modes**

**P Mode**

**Playback Mode**

**Wi-Fi Functions**

**Setting Menu**

**Accessories**

**Appendix**

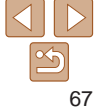

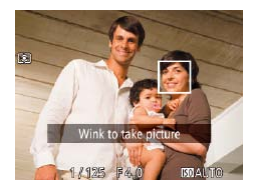

#### *4* **Face the camera and wink.**

- $\bullet$  The camera will shoot about two seconds after detecting a wink by the person whose face is inside the frame.
- $\bullet$  To cancel shooting after you have triggered the self-timer, press the <MFNU> button.
- If the wink is not detected, wink again slowly and deliberately.
- Winking may not be detected if eyes are obscured by hair, a hat, or glasses.
- **•**  Closing and opening both eyes at once will also be detected as a wink.
- If winking is not detected, the camera will shoot about 15 seconds later.
- To change the number of shots, press the  $\langle x \rangle \langle \nabla \rangle$  buttons after choosing  $[\mathbf{C}]$  in step 1. [Blink Detection] ( $\Box$ 51) is only available for the final shot.
- If no one is in the shooting area when the shutter button is pressed all the way down, the camera will shoot after a person enters the shooting area and winks.
- You can also choose the shooting mode by choosing  $\mathbf{F}$  in steps  $1 2$  of "Specific Scenes" ( $\Box$ 60), touching [ $\Pi$ ] to access the setting screen, touching  $[\mathbf{C}]$ , and then touching the same option or  $[\overline{S}$ .

# <span id="page-67-0"></span>**Using the Face Self-Timer**

The camera will shoot about two seconds after detecting that the face of another person (such as the photographer) has entered the shooting area (<sup>2</sup>79). This is useful when including yourself in group photos or similar shots.

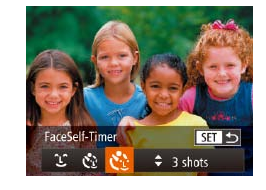

# *1* **Choose [ ].**

- $\bullet$  Follow steps 1 2 in "Specific Scenes"  $(\Box 60)$  and choose  $\overline{151}$ , and then press the  $\langle \nabla \rangle$  button.
- $\bullet$  Press the  $<$  **(** $>$   $>$  buttons to choose  $[\mathcal{C}^{\bullet}]$ , and then press the  $\langle \frac{f(w)}{g(z)} \rangle$  button.
- *2* **Compose the shot and press the shutter button halfway.**
- $\bullet$  Make sure a green frame is displayed around the face you focus on and white frames around other faces.

#### *3* **Press the shutter button all the way down.**

- $\bullet$  The camera now enters shooting standby mode, and [Look straight at camera to start count down] is displayed.
- $\bullet$  The lamp blinks and the self-timer sound is played.

**Advanced Guide**

**Camera Basics**

#### **Auto Mode**

**Hybrid Auto / Dual Capture Mode**

**Other Shooting Modes**

**P Mode**

#### **Playback Mode**

**Wi-Fi Functions**

**Setting Menu**

**Accessories**

**Appendix**

**Index**

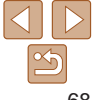

Still Images

**Basic Guide**

68

<span id="page-68-0"></span>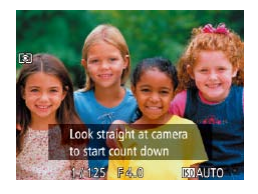

#### *4* **Join the subjects in the shooting area and look at the camera.**

- $\bullet$  After the camera detects a new face, the lamp blinking and self-timer sound will speed up. (When the flash fires, the lamp will remain lit.) About two seconds later, the camera will shoot.
- $\bullet$  To cancel shooting after you have triggered the self-timer, press the MFNU<sub>> button</sub>
- Even if your face is not detected after you join the others in the shooting area, the camera will shoot about 15 seconds later.
	- To change the number of shots, press the  $\langle x \rangle \langle \nabla \rangle$  buttons after choosing  $[\binom{1}{1}]$  in step 1. [Blink Detection] ( $\Box$  51) is only available for the final shot.
- You can also choose the shooting mode by choosing  $\left[\begin{matrix} 1 \\ 2 \end{matrix}\right]$  in steps 1 2 of "Specific Scenes" ( $\Box$ 60), touching [DF]] to access the setting screen, touching  $[\cdot]$ , and then touching the same option or  $[\overline{S}$ .

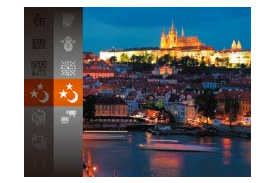

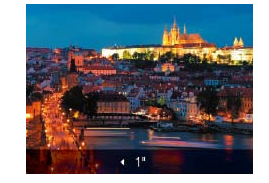

Still Images

# Shooting Long Exposures (Long Shutter)

Specify a shutter speed of  $1 - 15$  seconds to shoot long exposures. In this case, mount the camera on a tripod or take other measures to prevent camera shake.

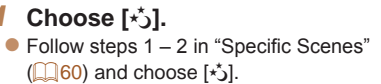

# *2* **Choose the shutter speed.**

*3* **Check the exposure.**

speed. *4* **Shoot.**

 $\bullet$  Press the  $\leq$   $\blacktriangle$  > button, press the << >>buttons to choose the shutter speed, and then press the  $\lt^{\text{(true)}}$  button.

 $\bullet$  Press the shutter button halfway to view the exposure for your selected shutter

# **Wi-Fi Functions**

**Accessories**

**Appendix**

**Index**

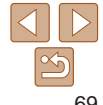

**Advanced Guide**

**Camera Basics**

**Auto Mode**

**Before Use Basic Guide**

**Hybrid Auto / Dual Capture Mode**

**Other Shooting Modes**

**P Mode**

**Playback Mode**

**Setting Menu**

- <span id="page-69-0"></span>**•** On-screen image brightness in step 3, when you pressed the shutter button halfway, may not match the brightness of your shots.
- With shutter speeds of 1.3 seconds or slower, there will be a delay before you can shoot again, as the camera processes images to reduce noise.
- **•** Set [IS Mode] to [Off] when using a tripod or other means to secure the camera  $($  $\Box$ 85).
- **•**  If the flash fires, your shot may be overexposed. In this case, set the flash to  $[$  ( $)$ ] and shoot again ( $\Box$ 83).

#### **Basic Guide Advanced Guide Camera Basics Auto Mode Other Shooting Modes P Mode Playback Mode Wi-Fi Functions Setting Menu Accessories Appendix Index Hybrid Auto / Dual Capture Mode** Movies Shooting Various Movies Movies Shooting iFrame Movies Shoot movies that can be edited with iFrame-compatible software or devices. You can quickly edit, save, and manage your iFrame movies using the software  $($  [169\)](#page-168-0). *1* **Choose [ ].**  $\bullet$  Follow steps 1 – 2 in "Specific Scenes"  $(\Box \ 60)$  and choose  $\Box$ .  $\bullet$  Black bars are displayed on the top and bottom edges of the screen, and the subject is slightly enlarged. The black bars indicate image areas not recorded. *2* **Shoot. Press the movie button**  $\bullet$  To stop movie recording, press the movie button again.

• The resolution is  $\left[\frac{E_{F|I|}}{E|I|}\right]$  ( $\left[\frac{1}{2}\right]$  49) and cannot be changed. **iFrame is a video format developed by Apple Inc.** 

**Before Use**

# P Mode

More discerning shots, in your preferred shooting style

• Instructions in this chapter apply to the camera in  $[{\bf P}]$  mode, with the mode switch set to  $\langle {\bf P} \rangle$ .

- **[P**]: Program AE; AE: Auto Exposure
- Before using a function introduced in this chapter in modes other than [P], make sure the function is available in that mode ( $\Box$ [194](#page-193-0) – [199\)](#page-198-0).

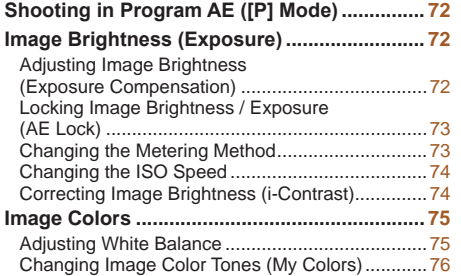

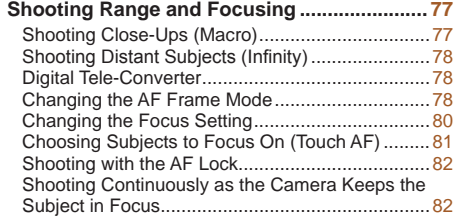

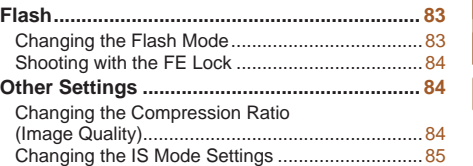

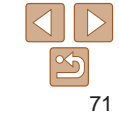

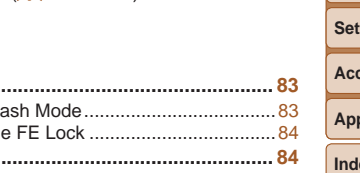

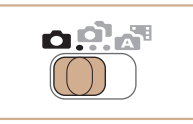

**Basic Guide**

**Advanced Guide**

**Camera Basics**

**Auto Mode**

**Hybrid Auto / Dual Capture Mode**

**Other Shooting Modes**

**P Mode**

**Playback Mode**

**Wi-Fi Functions**

**Setting Menu**

**Accessories**

**Appendix**

lex

# <span id="page-71-0"></span>Shooting in Program AE ([P] Mode)

You can customize many function settings to suit your preferred shooting style.

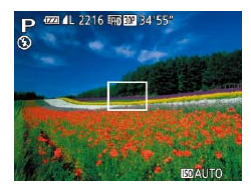

# *1* **Enter [**G**] mode.**

 $\bullet$  Follow steps 1 – 2 in "Specific Scenes"  $(160)$  and choose  $[P]$ .

Still Images Movies

- *2* **Customize the settings as desired (**[=](#page-71-1)**72 – [85](#page-84-2)), and then shoot.**
- **•**  If adequate exposure cannot be obtained when you press the shutter button halfway, shutter speeds and aperture values are displayed in orange. In this case, try adjusting the ISO speed  $($  $\Box$ 74) or activating the flash (if subjects are dark,  $\Box$ 83), which may enable adequate exposure.
- Movies can be recorded in [P] mode as well, by pressing the movie button. However, some FUNC. ( $\Box$ 25) and MENU ( $\Box$ 26) settings may be automatically adjusted for movie recording.
- For details on the shooting range in [P] mode, see "Shooting Range"  $($  $\Box$  $204)$ .

# <span id="page-71-1"></span>Image Brightness (Exposure)

Adjusting Image Brightness (Exposure

The standard exposure set by the camera can be adjusted in 1/3-stop

#### Still Images Movies

 $\bullet$  Press the  $\leq$   $\bullet$  button. As you watch the screen, press the  $\langle \bullet \rangle$  buttons to adjust brightness, and then press the

 $\bullet$  The correction level you specified is now

 $\bullet$  When shooting movies, shoot with the exposure compensation bar displayed.

**Before Use Basic Guide Advanced Guide**

**Camera Basics**

**Auto Mode**

**Hybrid Auto / Dual Capture Mode**

**Other Shooting Modes**

**P Mode**

**Playback Mode**

**Wi-Fi Functions**

**Setting Menu**

**Accessories**

**Appendix**

**Index**

• While recording a movie, [AFI] is displayed, and the exposure is locked.

• You can also adjust brightness by pressing the  $\leq$  > button, and then touching or dragging the bar.

 $\langle \text{func.} \rangle$  button.

displayed.

**•**  You can also shoot still images with exposure compensation bar displayed.

72

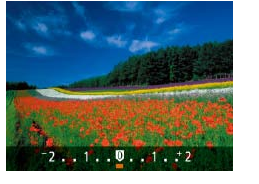

Compensation)

increments, in a range of  $-2$  to  $+2$ .
<span id="page-72-0"></span>Locking Image Brightness / Exposure (AE Lock)

Before shooting, you can lock the exposure, or you can specify focus and exposure separately.

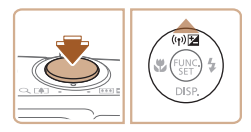

# *Deactivate the flash (* $\Box$ *83).*

### *2* **Lock the exposure.**

- $\bullet$  Aim the camera at the subject to shoot with the exposure locked. With the shutter button pressed halfway, press the  $\langle \blacktriangle \rangle$  button.
- $\bullet$  [AFI ] is displayed, and the exposure is locked.
- $\bullet$  To unlock AE, release the shutter button and press the  $\leq$   $\blacktriangle$  > button again. In this case, [AFI ] is no longer displayed.
- *3* **Compose the shot and shoot.**

# Changing the Metering Method

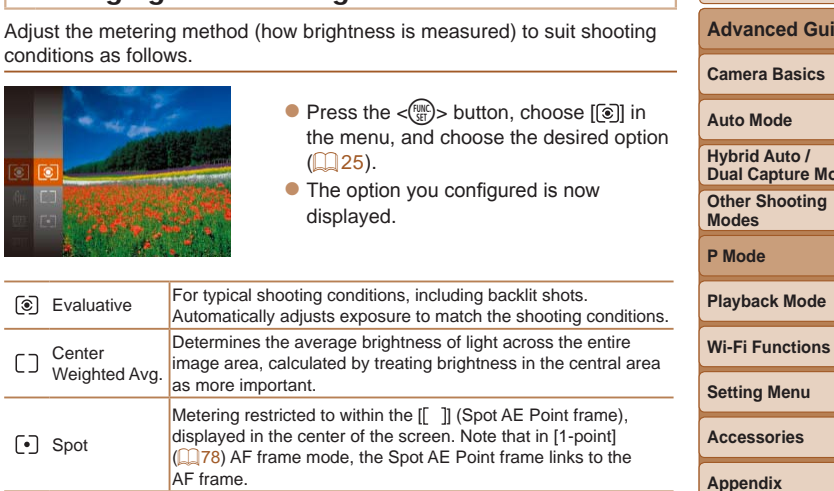

**Before Use Basic Guide Advanced Guide Camera Basics Auto Mode Other Shooting Modes Hybrid Auto / Dual Capture Mode**

Still Images

**Accessories**

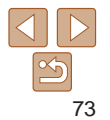

#### Still Images

# Changing the ISO Speed

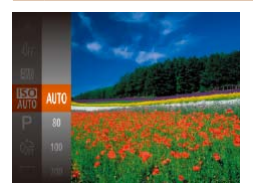

- $\bullet$  Press the  $\lt^{\text{(true)}}$  button, choose  $\boxed{mn}$  in the menu, and choose the desired option  $($  $\Box$ 25).
- $\bullet$  The option you configured is now displayed.

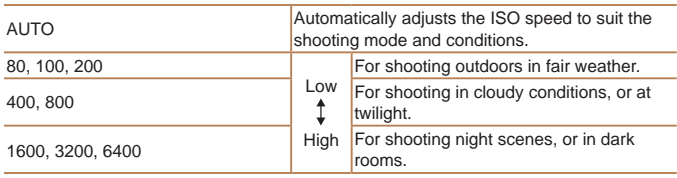

- **•**  To view the automatically determined ISO speed when you have set the ISO speed to [AUTO], press the shutter button halfway.
- Although choosing a lower ISO speed may reduce image graininess, there may be a greater risk of subject and camera shake in some shooting conditions.
- **•**  Choosing a higher ISO speed will increase shutter speed, which may reduce subject and camera shake and increase the flash range. However, shots may look grainy.

Correcting Image Brightness (i-Contrast)

Before shooting, excessively bright or dark image areas (such as faces or backgrounds) can be detected and automatically adjusted to the optimal brightness. Insufficient overall image contrast can also be automatically corrected before shooting to make subjects stand out better.

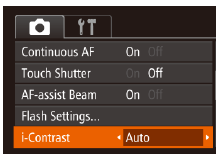

- Press the <MENU> button, choose [i-Contrast] on the [10] tab, and then choose [Auto]  $(26)$ .
- $\bullet$  Once the setting is complete,  $[\mathbb{C}_i]$  is displayed.
- Under some shooting conditions, correction may be inaccurate or may cause images to appear grainy.

You can also correct existing images (**QQ** [110\)](#page-109-0).

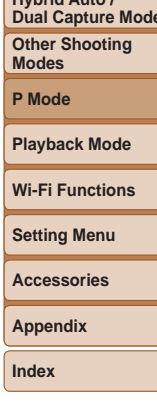

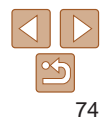

### **Before Use**

Still Images

**Basic Guide**

**Advanced Guide**

**Camera Basics**

**Auto Mode**

**Hybrid Auto / Dual Capture Mode**

### 75

Still Images Movies

**Before Use**

### **Basic Guide**

**Advanced Guide**

**Camera Basics**

### **Auto Mode**

**Hybrid Auto / Dual Capture Mode**

**Other Shooting Modes**

**P Mode**

### **Playback Mode**

**Wi-Fi Functions**

**Setting Menu**

**Accessories**

**Appendix**

**Index**

# <span id="page-74-0"></span>**Custom White Balance**

For image colors that look natural under the light in your shot, adjust white balance to suit the light source where you are shooting. Set the white balance under the same light source that will illuminate your shot.

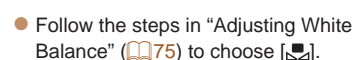

- $\bullet$  Aim the camera at a plain white subject, so that the entire screen is white. Press the <MENU> button.
- $\bullet$  The tint of the screen changes once the white balance data has been recorded.
- Colors may look unnatural if you change camera settings after recording white balance data.
- **•**  You can also record white balance data on the screen above by touching [ [  $\Pi$  ]  $\Pi$  ]  $\Pi$  ]  $\Pi$

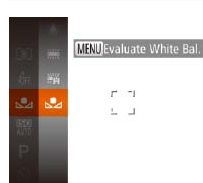

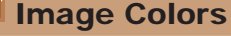

# <span id="page-74-1"></span>Adjusting White Balance

By adjusting white balance (WB), you can make image colors look more natural for the scene you are shooting.

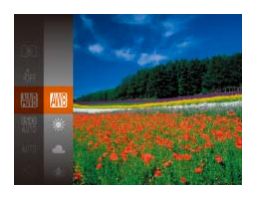

 $\bullet$  Press the  $\lt_{\text{SET}}^{\text{(FMR)}}$  button, choose  $\text{FMR}$  in the menu, and choose the desired option  $($  $\Box$  $25)$ .

Still Images Movies

 $\bullet$  The option you configured is now displayed.

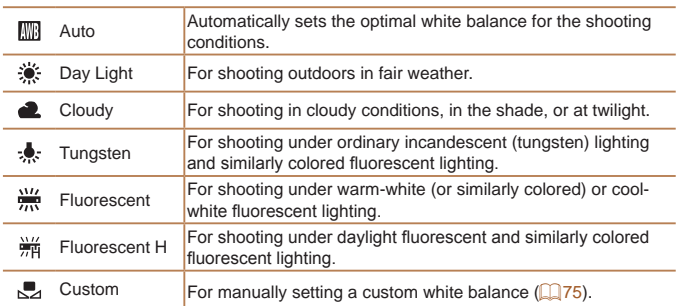

 $\theta_0$ 

J

# <span id="page-75-0"></span>Changing Image Color Tones (My Colors)

Change image color tones as desired, such as converting images to sepia or black and white.

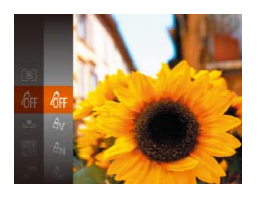

- Press the  $\leq$   $\frac{m}{\sqrt{3}t}$  button, choose  $\frac{1}{2}$  in the menu, and choose the desired option  $\mathbb{Q}$  25).
- $\bullet$  The option you configured is now displayed.

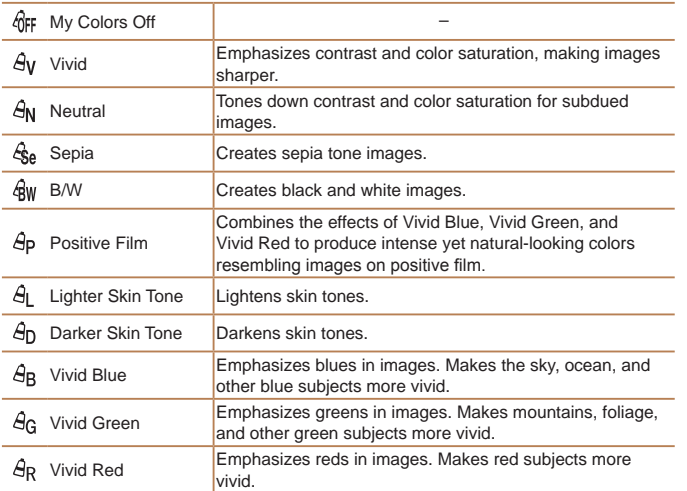

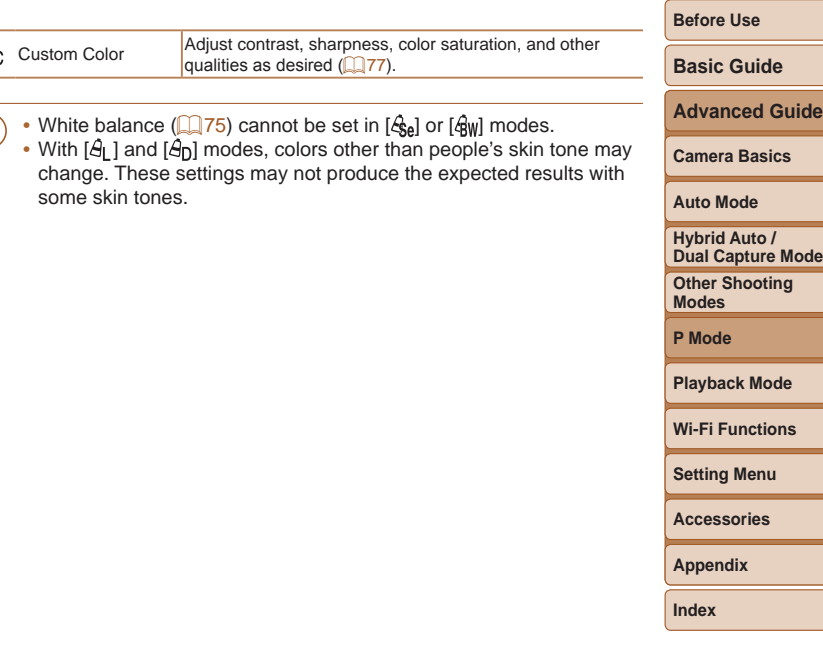

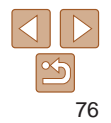

# <span id="page-76-0"></span>**Custom Color**

Choose the desired level of image contrast, sharpness, color saturation, red, green, blue, and skin tones in a range of  $1 - 5$ .

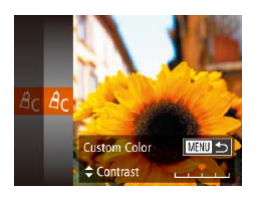

### *1* **Access the setting screen.**

**• Follow the steps in "Changing Image** [Color Tones \(My Colors\)" \(](#page-75-0)276) to choose  $[ $\theta$ <sub>c</sub>].$  and then press the <MENU> button.

# *2* **Configure the setting.**

- $\bullet$  Press the  $\lt\blacktriangle \gt\lt \blacktriangledown$  buttons to choose an option, and then specify the value by pressing the  $\langle \bullet \rangle$  > buttons.
- **For stronger/more intense effects (or** darker skin tones), adjust the value to the right, and for weaker/lighter effects (or lighter skin tones), adjust the value to the left.
- Press the <MENU> button to complete the setting.

You can also specify a value by touching or dragging the bar.

# Shooting Range and Focusing

### Still Images

# <span id="page-76-1"></span>Shooting Close-Ups (Macro)

details on the focusing range, see "Shooting Range"  $(2204)$ .

- Press the  $\lt \blacklozenge$  button, press the  $\lt \blacklozenge$ buttons to choose  $\left[\frac{1}{2}\right]$ , and then press the  $\langle \frac{f(x)}{S(T)} \rangle$  button.
- $\bullet$  Once the setting is complete,  $\left[\begin{matrix}\bullet \\ \bullet\end{matrix}\right]$  is displayed.

If the flash fires, vignetting may occur.

**•** With the AF frame mode set to [Face AiAF], using Touch Shutter returns the camera to  $[$ **A**].

To restrict the focus to subjects at close range, set the camera to  $\left[\begin{matrix}\bullet\\ \bullet\end{matrix}\right]$ . For

- To prevent camera shake, try mounting the camera on a tripod and shooting with the camera set to  $[\circ]$  ( $\Box$ 38).
- You can also configure this setting by pressing the < $\blacklozenge$  button, touching  $[\blacklozenge]$ , and then touching it again.

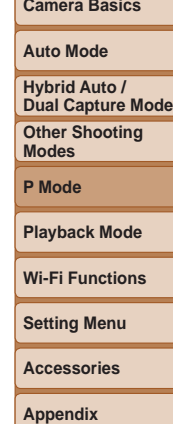

**Before Use Basic Guide Advanced Guide**

**Index**

77

### Still Images

# Shooting Distant Subjects (Infinity)

To restrict the focus to distant subjects, set the camera to  $\lceil \mathbf{A} \rceil$ . For details on the focusing range, see ["Shooting Range" \(](#page-203-0) $\Box$ 204).

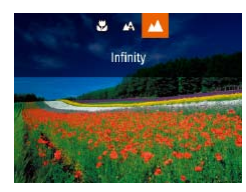

**Press the**  $<$  **s button, press the**  $<$  **s**  $>$ buttons to choose  $[\triangle]$ , and then press the  $\langle \frac{FUNC}{SET} \rangle$  button.

Still Images Movies

 $\bullet$  Once the setting is complete.  $\lceil \blacktriangle \rceil$  is displayed.

Digital Tele-Converter

The focal length of the lens can be increased by approximately 1.5x or 2.0x. This can reduce camera shake because the shutter speed is faster than it would be if you zoomed (including using digital zoom) in to the same zoom factor.

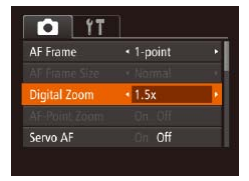

- **Press the <MENU> button, choose** [Digital Zoom] on the [10] tab, and then choose the desired option  $(126)$ .
- $\bullet$  The view is enlarged and the zoom factor is displayed on the screen.

The shutter speed may be equivalent when you move the zoom lever all the **Basic Guide** way toward  $\leq 1$  for maximum telephoto, and when you zoom in to enlarge the subject to the same size following step 2 in "Zooming In Closer on Subjects **Advanced Guide** (Digital Zoom)" ([136). **Camera Basics** Still Images Movies Changing the AF Frame Mode **Auto Mode** Change the AF (auto focus) frame mode to suit the shooting conditions as **Hybrid Auto / Dual Capture Mode** follows. **Other Shooting Modes**  $Q$   $1T$ **• Press the <MENU> button, choose [AF** Frame] on the [10] tab, and then choose **P Mode AF Frame**  $\overline{\bullet}$  1-point **AF Frame Size** « Normal the desired option  $(226)$ . **Digital Zoom**  $\cdot$  On **Playback Mode** AF-Point Zoom Off Servo AF Off **Wi-Fi Functions Setting Menu** Still Images Movies **Accessories 1-point** One AF frame is displayed. Effective for reliable focusing. You can also **Appendix** move the frame by touching the screen  $(281)$ .

<span id="page-77-0"></span>• A yellow AF frame is displayed with [ $\bigcirc$ ] if the camera cannot focus when you press the shutter button halfway.

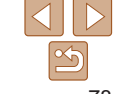

**Index**

**Before Use**

**•** The digital tele-converter cannot be used with digital zoom  $($  36) or AF-point zoom  $($   $\Box$  50).

79

### **Before Use**

### **Basic Guide**

**Advanced Guide**

**Camera Basics**

**Auto Mode**

**Hybrid Auto / Dual Capture Mode**

**Other Shooting Modes**

**P Mode**

**Playback Mode**

**Wi-Fi Functions**

**Setting Menu**

**Accessories**

**Appendix**

**Index**

- To reduce the AF frame size, press the <MENU> button and set [AF Frame] Sizel on the  $[1]$  tab to [Small]  $(1)$  26).
- **•**  To compose shots so that subjects are positioned at the edge or in a corner, first aim the camera to capture the subject in an AF frame, and then hold the shutter button halfway down. As you continue to hold the shutter button halfway, recompose the shot as desired, and then press the shutter button all the way down (Focus Lock).
- The AF frame position is enlarged when you press the shutter button halfway and  $[AF-Point Zoom]$  ( $[150]$ ) is set to  $[On]$ .

Still Images Movies

# <span id="page-78-0"></span>**Face AiAF**

- **Detects people's faces, and then sets the focus, exposure (evaluative** metering only), and white balance ([  $\text{[N]}$ ] only).
- **•**  After you aim the camera at the subject, a white frame is displayed around the person's face determined by the camera to be the main subject, and up to two gray frames are displayed around other detected faces.
- When the camera detects movement, frames will follow moving subjects, within a certain range.
- **•**  After you press the shutter button halfway, up to nine green frames are displayed around faces in focus.
- If faces are not detected, or when only gray frames are displayed (without a white frame), up to nine green frames are displayed in the areas in focus when you press the shutter button halfway.
	- If faces are not detected when Servo AF (**QQ**80) is set to [On], the AF frame is displayed in the center of the screen when you press the shutter button halfway.
	- **•** Examples of faces that cannot be detected:
	- Subjects that are distant or extremely close
	- Subjects that are dark or light
	- Faces in profile, at an angle, or partly hidden
	- **•** The camera may misinterpret non-human subjects as faces.
	- **•** No AF frames are displayed if the camera cannot focus when you press the shutter button halfway.

#### Still Images

М

AF Fra

Digital AF-Poir

Servo A Contin

# <span id="page-79-0"></span>**Shooting with Servo AF**

This mode helps avoid missing shots of subjects in motion, because the camera continues to focus on the subject and adjust the exposure as long as you press the shutter button halfway.

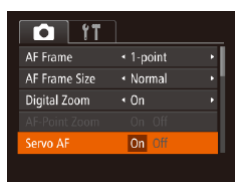

# *1* **Configure the setting.**

**• Press the <MENU> button, choose** [Servo AF] on the [1] tab, and then choose  $[On]$  ( $[1]$ 26).

# *2* **Focus.**

 $\bullet$  The focus and exposure are maintained where the blue AF frame is displayed while you are pressing the shutter button halfway.

- Focusing may not be possible in some shooting conditions.
	- **•** In low-light conditions, Servo AF may not be activated (AF frames may not turn blue) when you press the shutter button halfway. In this case, the focus and exposure are set according to the specified AF frame mode.
	- If adequate exposure cannot be obtained, shutter speeds and aperture values are displayed in orange. Release the shutter button, and then press it halfway again.
	- AF lock shooting is not available.
	- [AF-Point Zoom] on the [1] tab (**[1]** 26) is not available.
	- Not available when using the self-timer ( $\Box$ 37).

# Changing the Focus Setting

You can change default camera operation of constantly focusing on subjects it is aimed at, even when the shutter button is not pressed. Instead, you can limit camera focusing to the moment you press the shutter button halfway.

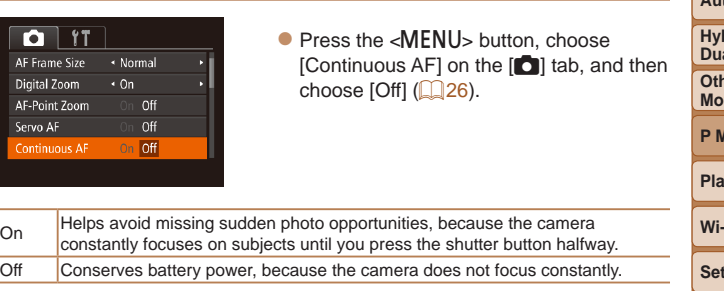

### **Before Use**

Still Images

**Basic Guide**

**Advanced Guide**

**Camera Basics**

**Auto Mode**

**Hybrid Auto / al Capture Mode** 

**Other Shooting Modes**

**P Mode**

**Playback Mode**

**Fi** Functions

**Setting Menu**

**Accessories**

**Appendix**

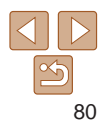

# <span id="page-80-0"></span>Choosing Subjects to Focus On (Touch AF)

You can shoot after choosing a person's face or another subject to focus on.

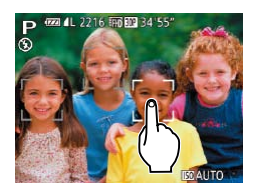

*1* **Set the AF frame to [Face AiAF] (**[=](#page-78-0)**79).**

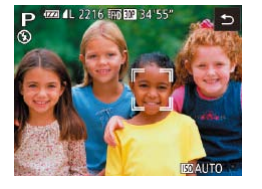

- *2* **Choose a person's face or another subject to focus on.**
- Touch the subject or person on the screen.
- $\bullet$  When the subject is detected, the camera beeps and  $\begin{bmatrix} 0 & 0 \\ 0 & 1 \end{bmatrix}$  is displayed. Focus is maintained even if the subject moves.
- $\bullet$  To cancel Touch AF, touch  $\uparrow$ ].

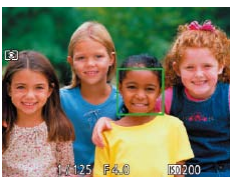

# *3* **Shoot.**

- $\bullet$  Press the shutter button halfway. After the camera focuses,  $\begin{bmatrix} 0 & 1 \end{bmatrix}$  changes to a green [ ]
- $\bullet$  Press the shutter button all the way down to shoot.

**Before Use Basic Guide**

- If you prefer the camera not to shoot when you touch the screen, make sure [Touch Shutter] mode is deactivated. Press the <MENU> button, choose [Touch Shutter] on the [10] tab, and then choose  $[Off]$   $($  $[$  $]$  $26)$ .
- **•** Tracking may not be possible when subjects are too small or move too rapidly, or when there is inadequate contrast between subjects and the background.
- Even if you are shooting in [the mode (**QQ** 77), the camera will revert to  $\left[\triangle\right]$  mode if you touch the screen to specify where to focus.
- If [Face ID] is set to [On], names will not display when registered people are detected, but the names will be recorded in the still  $i$ mages ( $\Box$ 41). However, a name will display if the subject chosen to focus on is the same as a person detected with Face ID.

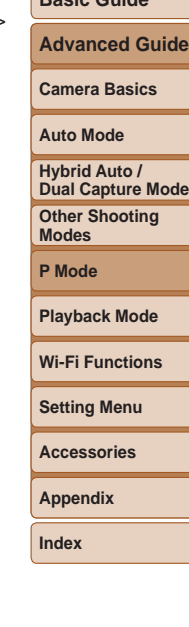

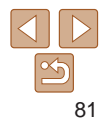

# <span id="page-81-0"></span>Shooting with the AF Lock

The focus can be locked. After you lock the focus, the focal position will not change even when you release your finger from the shutter button.

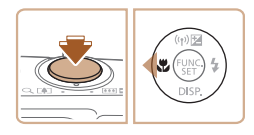

### *1* **Lock the focus.**

 $\bullet$  With the shutter button pressed halfway. press the  $\lt\blacktriangleleft$  button.

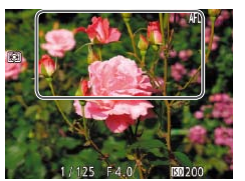

- $\bullet$  The focus is now locked, and  $[AF]$  is displayed.
- $\bullet$  To unlock the focus, release the shutter button and press the  $\lt\blacklozenge$  button again. In this case. [AFI I is no longer displayed.]

# *2* **Compose the shot and shoot.**

**Cannot be used with Touch Shutter (** $\Box$ **39).** 

#### Still Images

## Shooting Continuously as the Camera Keeps the Subject in Focus

Shoot continuously as the camera keeps the subject in focus. For details on the continuous shooting speed, see ["Continuous Shooting Speed"](#page-204-0)   $($  $\Box$  $205)$ .

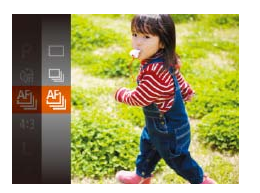

# *1* **Configure the setting.**

- $\bullet$  Press the  $\lt^{\text{(true)}}$  button, choose  $\Box$  in the menu, and then choose  $[<sup>th</sup>$ ]  $($  $\Box$  $25)$ .
- $\bullet$  Once the setting is complete,  $[\frac{a_{ij}}{i}]$  is displayed.

# *2* **Shoot.**

- $\bullet$  Hold the shutter button all the way down to shoot continuously.
- $\bullet$  The images are managed together as a group  $($  $\Box$ 93).
- In [ ... ] mode ( $\Box$  60) or AF lock ( $\Box$  82), [ [ ] is changed to [  $\Box$  ].
- **Cannot be used with the self-timer (** $\Box$ **37).** 
	- **•** Shooting may stop momentarily or continuous shooting may slow down depending on shooting conditions, camera settings, and the zoom position.
	- As more shots are taken, shooting may slow down.
	- **•** Shooting may slow down if the flash fires.
	- With Touch Shutter (**139**), the camera shoots continuously while you touch the screen.

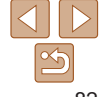

# **Basic Guide**

**Before Use**

**Advanced Guide**

**Camera Basics**

**Auto Mode**

**Hybrid Auto / Dual Capture Mode**

**Other Shooting Modes**

**P Mode**

### **Playback Mode**

**Wi-Fi Functions**

**Setting Menu**

**Accessories**

**Appendix**

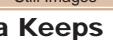

# Flash

#### Still Images

# <span id="page-82-0"></span>Changing the Flash Mode

You can change the flash mode to match the shooting scene. For details on the flash range, see "Flash Range"  $(2204)$ .

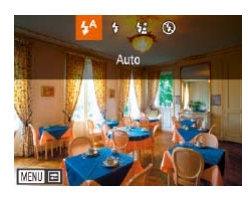

- *1* **Raise the flash.**
- $\bullet$  Move the  $\lt\sharp\gt$  switch.

### *2* **Configure the setting.**

- $\bullet$  Press the  $\lt\blacktriangleright$  button, press the  $\lt\blacktriangleleft\gt\lt\blacktriangleright$ buttons to choose a flash mode, and then press the  $\leq$   $\frac{F(x)}{S(T)}$  button.
- The option you configured is now displayed.

• The setting screen cannot be accessed by pressing the  $\langle \rangle$  button when the flash is lowered. Move the  $\leq 2$  switch to raise the flash, then configure the setting.

# **[ ] Auto**

Fires automatically in low-light conditions.

### **[**h**] On** Fires for each shot.

# **[**Z**] Slow Synchro**

Fires to illuminate the main subject (such as people) while shooting at a slower shutter speed to illuminate backgrounds out of flash range.

- In [<sup> $\frac{1}{2}$ ] mode, mount the camera on a tripod or take other measures</sup> to keep it still and prevent camera shake. Additionally, you should set IIS Model to [Off] when using a tripod or other means to secure the camera  $(185)$ .
	- In [ $2\zeta$ ] mode, even after the flash fires, ensure that the main subject does not move until the shutter sound is finished playing.

# **[**!**] Off**

For shooting without the flash.

- If a blinking [O] icon is displayed when you press the shutter button halfway in camera-shake inducing, low-light conditions, mount the camera on a tripod or take other measures to keep it still.
- **Adjustment is also possible by pressing the <<b>>** > button, touching the desired option, and then touching it again.

# **Basic Guide Advanced Guide Camera Basics Auto Mode Other Shooting Modes P Mode Playback Mode Wi-Fi Functions Setting Menu Accessories Appendix Index Hybrid Auto / Dual Capture Mode**

**Before Use**

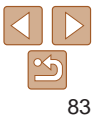

#### Still Images

# Shooting with the FE Lock

Just as with the AE lock  $($  $\Box$ 73), you can lock the exposure for the flash shots.

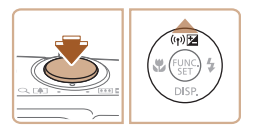

*1* **Raise the flash and set it to [**h**] (**[=](#page-82-0)**83).**

### *2* **Lock the flash exposure.**

- $\bullet$  Aim the camera at the subject to shoot with the exposure locked. With the shutter button pressed halfway, press the  $\leq$   $\blacktriangle$  > button.
- $\bullet$  The flash fires, and when  $[FEL]$  is displayed, the flash output level is retained.
- $\bullet$  To unlock FE, release the shutter button and press the  $\leq$   $\blacktriangle$  > button again. In this case, [FEL] is no longer displayed.
- *3* **Compose the shot and shoot.**

# Other Settings

### Still Images

# Changing the Compression Ratio (Image Quality)

Choose from two compression ratios, [SI] (Super Fine) and [SI] (Fine), as follows. For quidelines on how many shots at each compression ratio can fit on a memory card, see ["Number of 4:3 Shots per Memory Card" \(](#page-202-0) $\Box$ 203).

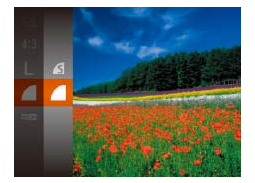

Press the  $\leq$  Press the  $\leq$  and  $\geq$  button, choose  $\lceil$  1 in the menu, and choose the desired option  $($  $\Box$  25).

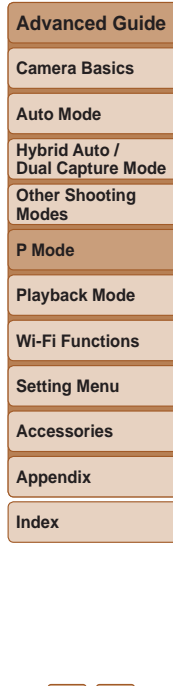

**Before Use Basic Guide**

#### Movies

## **Basic Guide**

**Advanced Guide**

### **Camera Basics**

**Auto Mode**

**Hybrid Auto / Dual Capture Mode**

**Other Shooting Modes**

**P Mode**

**Playback Mode**

**Wi-Fi Functions**

**Setting Menu**

**Accessories**

**Appendix**

**Index**

# **Shooting Movies with Subjects at the Same Size Shown before Shooting**

Normally, once movie recording begins, the image display area changes and subjects are enlarged to allow for correction of significant camera shake. To shoot subjects at the same size shown before shooting, you can choose not to reduce significant camera shake.

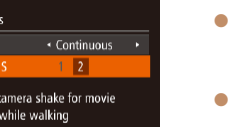

**MENU う** 

**IS Setting** IS Mode Dynami **Reduces** shooting

- Follow the steps in "Changing the IS Mode Settings"  $(285)$  to access the [IS Settings] screen.
- Choose [Dynamic IS], and then choose  $[2]$  ( $[2]$  26).
- You can also set [IS Mode] to [Off], so that subjects are recorded at the same size shown before shooting.

# <span id="page-84-0"></span>Changing the IS Mode Settings

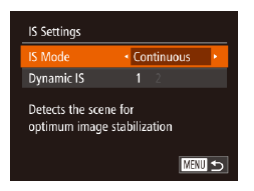

# *1* **Access the setting screen.**

• Press the <MENU> button, choose [IS] Settings] on the [1] tab, and then press the  $\langle \frac{f(n)(x)}{x} \rangle$  button ( $\Box$  26).

# *2* **Configure the setting.**

• Choose [IS Mode], and then choose the desired option  $(226)$ .

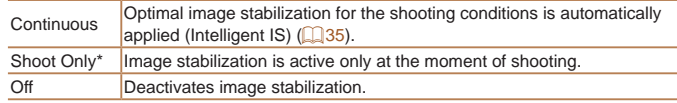

\* The setting is changed to [Continuous] for movie recording.

• If image stabilization cannot prevent camera shake, mount the camera on a tripod or take other measures to hold it still. In this case, set [IS Mode] to [Off].

# Playback Mode

Have fun reviewing your shots, and browse or edit them in many ways

• To prepare the camera for these operations, press the  $\leq$ **F**> button to enter Playback mode.

**•** It may not be possible to play back or edit images that were renamed or already edited on a computer, or images from other cameras.U

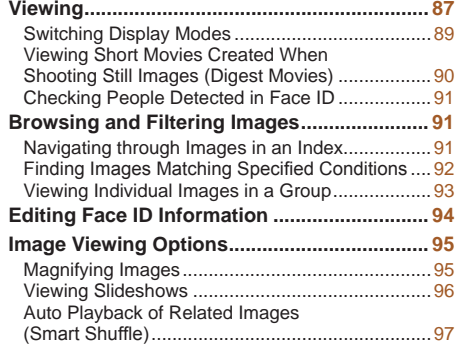

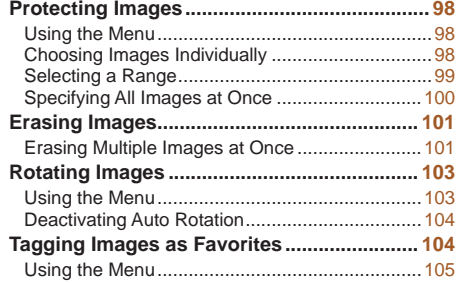

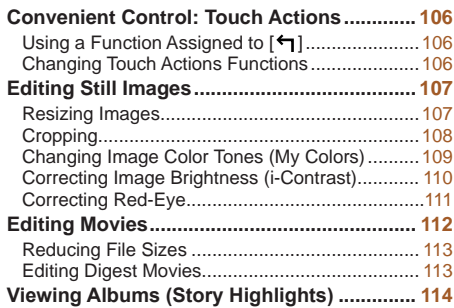

# **Playback Mode Wi-Fi Functions Setting Menu Accessories Appendix Index**

**Other Shooting Modes P Mode**

**Hybrid Auto / Dual Capture Mode**

**Before Use Basic Guide Advanced Guide Camera Basics Auto Mode**

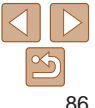

### **Before Use**

**Basic Guide**

**Advanced Guide**

**Camera Basics**

**Auto Mode**

**Hybrid Auto / Dual Capture Mode**

**Other Shooting Modes**

**P Mode**

**Playback Mode**

**Wi-Fi Functions**

**Setting Menu**

**Accessories**

**Appendix**

**Index**

### $\bullet$  Movies are identified by a  $[$  $\bullet$   $\bullet$   $]$  icon. To play movies, go to step 3.

# <span id="page-86-1"></span>*3* **Play movies.**

 $\bullet$  To start playback, press the  $\lt^{\text{(m)}}$  button, press the  $\langle \blacktriangle \rangle \langle \blacktriangledown \rangle$  buttons to choose  $[\triangleright]$ , and then press the  $\lt_{\text{SET}}^{\text{FJMS}}$  button again.

# *4* **Adjust the volume.**

- $\bullet$  Press the  $\leq$   $\bullet$   $\leq$   $\bullet$   $\leq$  buttons to adjust the volume.
- $\bullet$  To adjust the volume when the volume indicator is no longer displayed, press the  $\leq$   $\blacktriangleright$   $\leq$   $\blacktriangleright$  buttons.

# *5* **Pause playback.**

- $\bullet$  To pause or resume playback, press the  $\langle \xi_{\text{SFT}}^{FURC} \rangle$  button.
- After the movie is finished,  $[$  $]$   $[$  $]$   $\rightarrow$   $]$  is displayed.

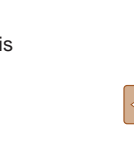

87

# <span id="page-86-3"></span><span id="page-86-0"></span>Viewing

After shooting images or movies, you can view them on the screen as follows.

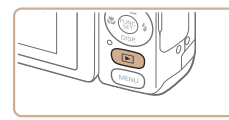

### *1* **Enter Playback mode.**  $\bullet$  Press the  $\lt \blacktriangleright$  button.

Still Images Movies

 $\bullet$  Your last shot is displayed.

press the  $\langle \bullet \rangle$  button.

- 
- 

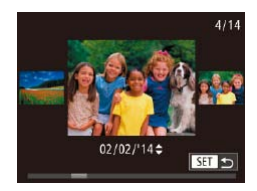

 $\bullet$  To access Scroll Display mode, press and hold the  $<$   $\blacklozenge$   $>$  buttons for at least one second. In this mode, press the  $\langle \bullet \rangle$ buttons to browse through images.

<span id="page-86-2"></span>*2* **Browse through your images.**  $\bullet$  To view the previous image, press the  $\leq$  > button. To view the next image.

- $\bullet$  To return to single-image display, press the  $\langle \frac{FUNC}{SET} \rangle$  button.
- $\bullet$  To browse images grouped by shooting date, press the  $\langle \blacktriangle \rangle \langle \blacktriangledown \rangle$  buttons in Scroll Display mode.

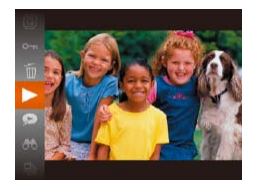

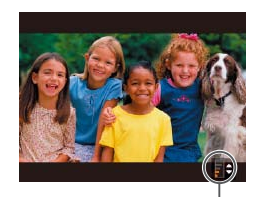

Volume Indicator

### **Before Use**

**Basic Guide**

**Advanced Guide**

**Camera Basics**

**Auto Mode**

**Hybrid Auto / Dual Capture Mode**

**Other Shooting Modes**

**P Mode**

**Playback Mode**

**Wi-Fi Functions**

**Setting Menu**

**Accessories**

**Appendix**

**Index**

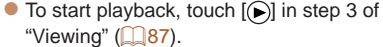

- playback, quickly drag up or down across the screen.
- screen shown at left is displayed, and the following operations are available.
- $\bullet$  Touch  $\lceil \bullet \bullet \rangle$  to display the volume panel. and then touch  $[\triangle]$ [ $\blacktriangledown$ ] to adjust the
- $\bullet$  To switch frames, touch the scrollbar or drag left or right.
- 2 of "Viewing"  $($  $\Box$ 87).
- - $\bullet$  To adiust the volume during movie
	- $\bullet$  To stop playback, touch the screen. The
	- volume. At a volume of  $0$ ,  $\left[\right]$  is displayed.
	-
	- $\bullet$  To resume playback, touch  $[\bullet]$ .
	- $\bullet$  Touch  $[\triangle]$  to return to the screen in step
- **•**  To switch to Shooting mode from Playback mode, press the shutter button halfway.
- To deactivate Scroll Display, choose MENU (**QQ** 26) > [Fe] tab > [Scroll] Display] > [Off].
- To have the most recent shot displayed when you enter Playback mode, choose MENU ( $\Box$  26) >  $\Box$  tab > [Resume] > [Last shot].
- To change the transition shown between images, access MENU (**QQ**26) and choose your desired effect in  $\sqrt{\left|\bullet\right|}$  tab > [Transition Effect].

# **Touch-Screen Operations**

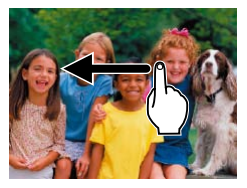

 $\bullet$  To view the next image, drag left across the screen, and to view the previous image, drag right.

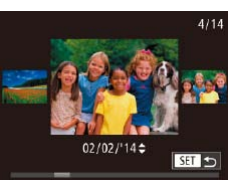

- $\bullet$  To access Scroll Display mode, quickly drag left or right repeatedly.
- You can also choose images in Scroll Display mode by dragging left or right.
- $\bullet$  Touching the central image will restore single-image display.
- $\bullet$  To browse images grouped by shooting date in Scroll Display mode, drag up or down.

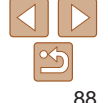

 $\bullet$  Using a smartphone connected to the camera via Wi-Fi, you can geotag images on the camera, adding information such as latitude, longitude, and elevation (=[147](#page-146-0)). Geotagged images are labeled with a  $\left[\infty\right]$  icon in detailed information display. Press the  $\langle \blacktriangle \rangle$  button to view the

**C** Latitude, longitude, elevation, and UTC (shooting date and time) are listed from

 $\bullet$  Press the  $\leq$   $\blacktriangle$  > button again to return to detailed information display.

information recorded.

top to bottom.

**F**---I is shown instead of numerical values for items not available on

**Before Use**

**Advanced Guide**

**Camera Basics**

**Auto Mode**

**Other Shooting Hybrid Auto / Dual Capture Mode**

**Modes**

**P Mode**

**Playback Mode**

**Wi-Fi Functions**

**Setting Menu**

**Accessories**

**Appendix**

**Index**

# **GPS Information Display**

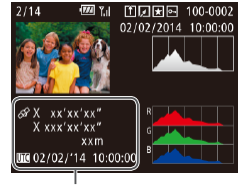

GPS Information Display

# <span id="page-88-1"></span><span id="page-88-0"></span>Switching Display Modes

Press the  $\langle \nabla \rangle$  button to view other information on the screen, or to hide the information. For details on the information displayed, see ["Playback](#page-191-0)  [\(Detailed Information Display\)" \(](#page-191-0)2192).

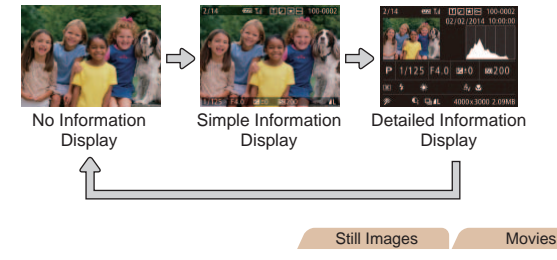

# **Overexposure Warning (for Image Highlights)**

Washed-out highlights in the image flash on the screen in detailed information display  $(289)$ .

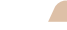

Still Images Movies

Still Images Movies

# **Histogram**

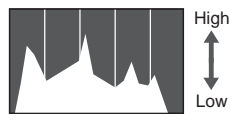

Dark **West** Bright

 $\bullet$  The graph in detailed information display  $(189)$  is a histogram showing the distribution of brightness in the image. The horizontal axis represents the degree of brightness, and the vertical axis, how much of the image is at each level of brightness. Viewing the histogram is a way to check exposure.

- - UTC: Coordinated Universal Time, essentially the same as Greenwich Mean Time

your smartphone or items not recorded correctly.

- **•**  GPS information display is not available for images that lack this information.
- **•**  You can also switch to GPS information display by dragging the lower half of the screen upward or downward in detailed information display.

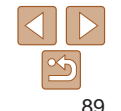

### **Basic Guide**

#### Movies

# <span id="page-89-0"></span>Viewing Short Movies Created When Shooting Still Images (Digest Movies)

View digest movies recorded automatically in  $\left[\mathbf{a}\right]$  mode ( $\left[\right]$  55) on a day of still image shooting as follows.

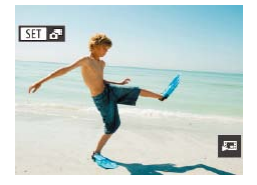

# *1* **Choose an image.**

 $\bullet$  Choose a still image labeled with  $[$  $[$  $]$  $[$  $]$  $[$  $]$  $[$  $]$  $[$  $]$  $[$  $]$  $[$  $]$  $[$  $]$  $[$  $]$  $[$  $]$  $[$  $]$  $[$  $]$  $[$  $]$  $[$  $]$  $[$  $]$  $[$  $]$  $[$  $]$  $[$  $]$  $[$  $]$  $[$  $]$  $[$  $]$  $[$  $]$  $[$  $]$  $[$  $]$  $[$  $]$  $[$  $]$  $[$  $]$  $[$  $]$  $[$  $]$  $[$  $]$  $[$  $]$  $[$  $]$  $[$  $]$  $[$  $]$  $[$  $]$  $[$  $]$  $[$ 

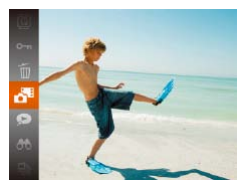

*2* **Play the movie.**

 $\bullet$  Press the  $\lt^{\text{(true)}}$  button, and then choose  $\boxed{6}$  in the menu ( $\Box$ 25).

 $\bullet$  The movie recorded automatically on the day of still image shooting is played back, from the beginning.

• After a moment, **[FETALE**] will no longer be displayed when you are using the camera with information display deactivated  $(289)$ .

• You can also play digest movies by touching [**SEE**] on the screen in step 1 and then touching  $[$   $]$   $[$   $]$  twice.

# **Playing Only Clips Recorded with Images**

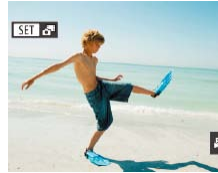

- $\bullet$  Choose a still image labeled with [ [337.38]
- $\bullet$  Touch  $[\Box]$  to play only the clips that were recorded with Movie Digest images.
- $\bullet$  After playback, the previous screen is displayed again.

# **Viewing by Date**

Digest movies can be viewed by date.

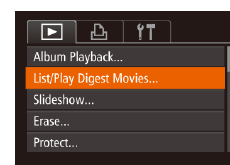

# *1* **Choose a movie.**

• Press the <MENU> button, choose [List/ Play Digest Movies] on the [D] tab, and then choose a date  $(226)$ .

*2* **Play the movie.**  $\bullet$  Press the  $\lt_{\text{SET}}$  button to start playback.

# **Before Use Basic Guide Advanced Guide**

**Camera Basics**

**Auto Mode**

**Hybrid Auto / Dual Capture Mode**

**Other Shooting Modes**

**P Mode**

**Playback Mode**

**Wi-Fi Functions**

**Setting Menu**

**Accessories**

**Appendix**

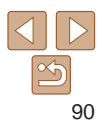

### Still Images

# <span id="page-90-2"></span><span id="page-90-0"></span>Checking People Detected in Face ID

If you switch the camera to simple information display mode  $(289)$ , the names of up to five detected people registered in Face ID  $\left(\Box\right)41$  will be displayed.

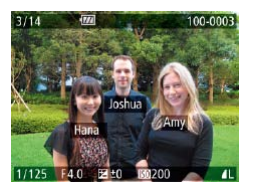

- **Press the**  $\leq$  button several times until simple information display is activated, and then press the  $\langle \bullet \rangle$  buttons to choose an image.
- $\bullet$  Names will be displayed on detected people.

• If you prefer not to have names displayed on images shot using Face ID, choose MENU ( $\Box$ 26) > [ $\Box$ ] tab > [Face ID Info] > [Name Display] > [Off].

# Browsing and Filtering Images

Still Images Movies

# <span id="page-90-1"></span>Navigating through Images in an Index

By displaying multiple images in an index, you can quickly find the images you are looking for.

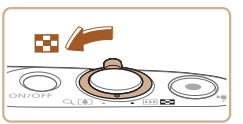

# *1* **Display images in an index.**

- $\bullet$  Move the zoom lever toward  $\leq$  $\bullet$  $\leq$  to display images in an index. Moving the lever again will increase the number of images shown.
- $\bullet$  To display fewer images, move the zoom lever toward  $<\!\!\Omega\!>$ . Fewer images are shown each time you move the lever.
- *2* **Choose an image.**
- zz Press the <o><p><q><r> buttons to choose an image.
- $\bullet$  An orange frame is displayed around the selected image.
- Press the  $\leq$   $\frac{F(NR)}{S(T)}$  button to view the selected image in single-image display.
- To deactivate the 3D display effect (shown if you hold down the <**▲**><**▼**> buttons), choose MENU ( $\Box$ 26) > [ $\Box$ ] tab > [Index Effect] > [Off].

**Auto Mode Other Shooting Modes Hybrid Auto / Dual Capture Mode**

**P Mode**

**Playback Mode**

**Wi-Fi Functions**

**Setting Menu**

**Accessories**

**Appendix**

**Index**

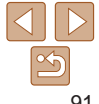

# **Before Use**

**Basic Guide**

**Camera Basics**

**Advanced Guide**

# <span id="page-91-0"></span>**Touch-Screen Operations**

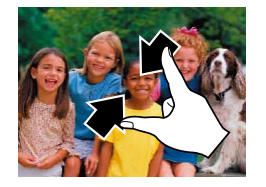

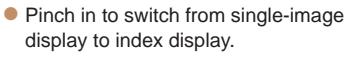

- $\bullet$  To view more thumbnails per screen. pinch in again.
- Drag up or down on the screen to scroll through displayed images.
- $\bullet$  To view fewer thumbnails per screen, spread your fingers apart.
- $\bullet$  Touch an image to choose it, and touch it again to view it in single-image display.

<span id="page-91-1"></span>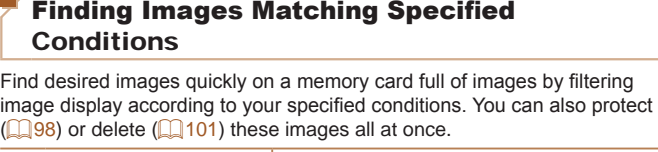

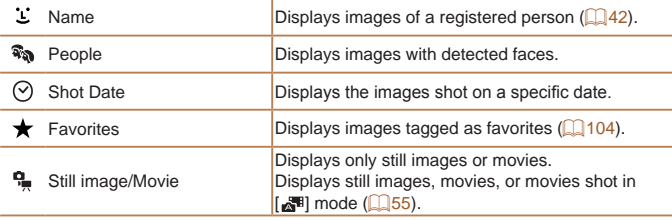

- *1* **Choose a search condition.**
- $\bullet$  Press the  $\lt_{\text{tric}}^{\text{func}}$  button, choose  $[AB]$  in the menu, and choose a condition  $($  $\Box$  $25)$ .

Still Images Movies

When you have selected  $[i]$ ,  $[\Diamond]$ , or  $[\frac{6}{1} ]$ , choose the condition by pressing the  $\langle \blacktriangle \rangle$   $\langle \blacktriangledown \rangle$   $\langle \blacktriangledown \rangle$   $\rangle$  buttons on the screen displayed, and then press the  $\langle \text{func.} \rangle$  button.

**Basic Guide**

**Advanced Guide**

**Camera Basics**

**Auto Mode**

**Hybrid Auto / Dual Capture Mode**

**Other Shooting Modes**

**P Mode**

**Playback Mode**

**Wi-Fi Functions**

**Setting Menu**

**Accessories**

**Appendix**

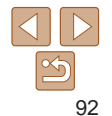

### **Before Use**

### **Basic Guide**

**Advanced Guide**

**Camera Basics**

**Auto Mode**

**Hybrid Auto / Dual Capture Mode**

**Other Shooting Modes**

**P Mode**

**Playback Mode**

**Wi-Fi Functions**

**Setting Menu**

**Accessories**

**Appendix**

**Index**

# *2* **View the filtered images.**

- $\bullet$  Images matching your conditions are displayed in yellow frames. To view only these images, press the  $\langle \diamond \rangle$ buttons.
- $\bullet$  To cancel filtered display, choose  $[$ step 1.

### Still Images

# <span id="page-92-1"></span><span id="page-92-0"></span>Viewing Individual Images in a Group

Images shot consecutively ( $\Box$ 40) or in  $[\Box]$  mode ( $[\Box]$ 40, [62\)](#page-61-0) are displayed as a group but can also be viewed individually.

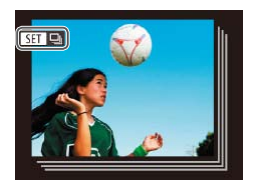

# *1* **Choose a grouped image.**

 $\bullet$  Press the  $\lt\blacktriangle$   $\gt$  buttons to choose an image labeled with  $[$  $\Box$  $\Box$ .

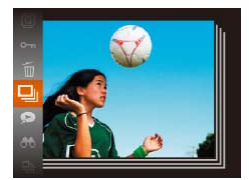

- *2* **Choose [ ].**
	- $\bullet$  Press the  $\lt^{\text{(true)}}$  button, and then choose  $\Box$  in the menu ( $\Box$ 25).

screen in step 1 and then touching  $[\Box_h]$ .

- ["Navigating through Images in an Index" \(](#page-90-1)**QQ91**) and magnify them ["Magnifying Images" \(](#page-94-1)295). By choosing [All Images in Group] for ["Protecting Images" \(](#page-97-1)QQ98), ["Erasing Multiple Images at Once" \(](#page-100-2)QQ101), "Adding Images to the Print List (DPOF)"  $($  $\Box$ 177), or "Adding Images to a Photobook"  $($   $\Box$  180), all images in the group can be manipulated at once.
- **•**  To ungroup images so that they are displayed only as single still images, choose MENU ( $\Box$ 26) > [ $\blacktriangleright$ ] tab > [Group Images] > [Off] ( $\Box$ 26). However, grouped images cannot be ungrouped during individual playback.
- **•**  Simultaneous display in [ ] mode as described in step 2 of ["Enjoying a](#page-61-0)  [Variety of Images from Each Shot \(Creative Shot\)"](#page-61-0)  $($   $($   $)$   $62)$  is only shown immediately after you shoot.
- **You can also view grouped images individually by touching**  $\boxed{S}$  $\boxed{=}$  **on the**

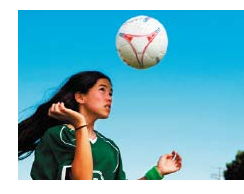

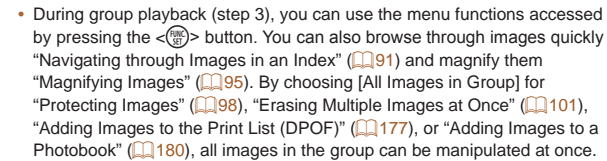

 $($  $\Box$  25).

*3* **View images in the group** 

only images in the group.  $\bullet$  To cancel group playback, press the  $\leq$ ( $\frac{f(x)}{x}$ ) button, choose [ $\Box$ ] in the menu, and press the  $\leq$   $\binom{f(w)}{g}$  button again

 $\bullet$  Pressing the  $\lt \blacktriangleleft \gt \gt \gt$  buttons will display

**individually.**

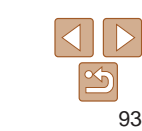

#### $Q_{A}$

# **Before Use**

### **Basic Guide**

**Advanced Guide**

**Camera Basics**

### **Auto Mode**

**Hybrid Auto / Dual Capture Mode**

**Other Shooting Modes**

**P Mode**

**Playback Mode**

**Wi-Fi Functions**

**Setting Menu**

**Accessories**

**Appendix**

**Index**

# <span id="page-93-1"></span>*3* **Choose the editing option.**

 $\bullet$  Press the  $\lt\blacktriangle \gt\lt \blacktriangledown$   $\lt\lt\prec \gt\lt\prec \gt$  buttons to choose [Overwrite], and then press the  $\langle \text{func}_{\text{eff}} \rangle$  button.

# *4* **Choose the name of the person to overwrite with.**

- Follow step 2 in "Overwriting and Adding Face Information"  $($  $\Box$ 45) to choose the name of the person you want to overwrite with.
- **•**  You can also access the [Edit ID Info] screen by touching an image on the screen in step 2, touching [ $\boxed{3}$ ] to display the orange frame, and then touching the face to overwrite its name.
	- **•**  You can also choose editing options by touching them in step 3.

# **Erasing Names**

Erase

Edit ID Info

Cancel

- Following step 3 in "Changing Names"  $($  $\Box$ 94), choose [Erase] and press the  $\langle \text{FUNC} \rangle$  button.
- $\bullet$  After [Erase?] is displayed, press the <<br >> buttons to choose [OK], and then press the  $\langle \frac{FJIR}{SET} \rangle$  button.

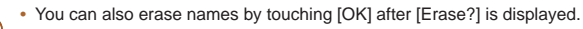

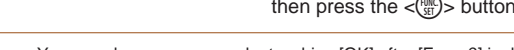

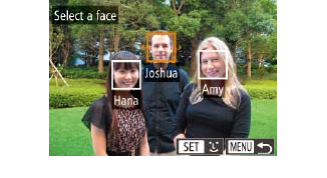

# <span id="page-93-0"></span>Editing Face ID Information

If you notice that a name is incorrect during playback, you can change it or erase it.

However, you cannot add names for people who are not detected by Face ID (names are not displayed), and for people whose names have been erased.

# **Changing Names**

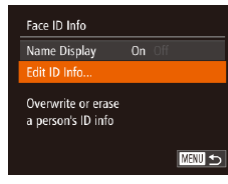

# *1* **Access the setting screen.**

- $\bullet$  Press the  $\lt MFNI$  button and choose **[Face ID Info] on the [F1] tab (** $\Box$  **26).**
- $\bullet$  Press the  $\lt\blacktriangle \gt\lt \blacktriangledown$  buttons to choose [Edit ID Infol. and then press the  $\langle m \rangle$ ] button.

# *2* **Choose an image.**

- Following the procedure in "Checking" [People Detected in Face ID" \(](#page-90-2) $\Box$ 91). choose an image and press the  $\langle f_{\text{SET}}^{(m)} \rangle$ button.
- $\bullet$  An orange frame is displayed around the selected face. When multiple names are displayed in an image, press the  $\langle \rangle$ buttons to choose the name to change, and then press the  $\leq$   $\binom{m}{\text{eff}}$  button.

# <span id="page-94-0"></span>Image Viewing Options

Still Images

# <span id="page-94-1"></span>Magnifying Images

SET **E.** 

MENT ST

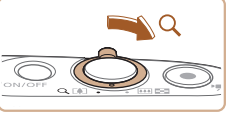

Approximate Position of Displayed Area

### *1* **Magnify an image.**

- $\bullet$  Moving the zoom lever toward  $<\!\!\mathsf{Q}\!\!>$  will zoom in and magnify the image, and [ ] is displayed. You can magnify images up to about 10x by continuing to hold the zoom lever.
- $\bullet$  To zoom out, move the zoom lever toward <**E-E**>. You can return to singleimage display by continuing to hold it.

- *2* **Move the display position and switch images as needed.**
	- $\bullet$  To move the display position, press the <o><p><q><r> buttons.
	- $\bullet$  While  $\lceil \circ \cdot \cdot \cdot \rceil$  is displayed, you can switch to  $\lceil \sin \frac{1}{2} \rceil$  by pressing the  $\lt^{\lceil \frac{1}{2} \rceil}$  button. To switch to other images while zoomed, press the  $<$   $\blacklozenge$   $\blacktriangleright$   $\blacktriangleright$  buttons. Press the  $\langle \xi_{\text{SE}}^{f\text{FMC}} \rangle$  button again to restore the original setting.

**•**  You can return to single-image display from magnified display by pressing the <MENU> button.

# **Touch-Screen Operations**

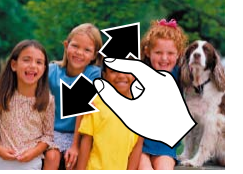

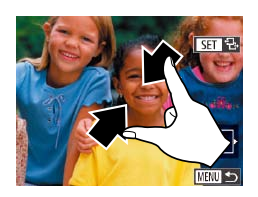

- $\bullet$  Spread your fingers apart (pinch out) to zoom in.
- $\bullet$  You can magnify images up to about 10x by repeating this action.
- $\bullet$  To move the display position, drag across the screen.
- **Pinch in to zoom out.**
- $\bullet$  Touch [ $\text{min}$ ] to restore single-image display.

### **Before Use**

**Basic Guide**

**Advanced Guide**

**Camera Basics**

**Auto Mode**

**Hybrid Auto / Dual Capture Mode**

**Other Shooting Modes**

**P Mode**

**Playback Mode**

**Wi-Fi Functions**

**Setting Menu**

**Accessories**

**Appendix**

# <span id="page-95-1"></span><span id="page-95-0"></span>Viewing Slideshows

Automatically play back images from a memory card as follows. Each image is displayed for about three seconds.

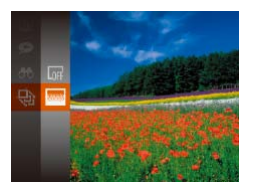

- Press the  $\leq$  ( $\frac{m}{n}$ ) button, choose  $\lceil \frac{1}{n} \rceil$  in the menu, and choose the desired option  $($  $\Box$ 25).
- $\bullet$  The slideshow will start after [Loading image] is displayed for a few seconds.
- Press the <MENU> button to stop the slideshow.

• The camera's power-saving functions (**QQ**23) are deactivated during slideshows.

- To pause or resume slideshows, press the <formall button.
- You can switch to other images during playback by pressing the  $\langle$   $\langle \rangle$  > buttons. For fast-forward or fast-rewind, hold the  $\langle \bullet \rangle$  buttons down.
- In image search mode (**[102**), only images matching search conditions are played.
- Slideshows can also be started by using Touch Actions ( $\Box$ [106](#page-105-1)).

# **Changing Slideshow Settings**

 $\bigcap_{i=1}^{n}$ 

**MENU う** 

 $\cdot$  3 sec.

+ Fade

Slidechow Repeat

**Play Time** 

**Effect** 

You can set up slideshows to repeat, and you can change the transitions between images and the display duration of each image.

### *1* **Access the setting screen.**

**• Press the <MFNU**> button, and then choose [Slideshow] on the [D] tab  $($  $\Box$  $26$ ).

### *2* **Configure the settings.**

- $\bullet$  Choose a menu item to configure, and then choose the desired option  $(226)$ .
- $\bullet$  To start the slideshow with your settings, choose [Start] and press the  $\lt^{\text{FMR}}$ button.
- $\bullet$  To return to the menu screen, press the <MENU> button.

#### **Before Use**

**Basic Guide**

**Advanced Guide**

**Camera Basics**

**Auto Mode**

**Hybrid Auto / Dual Capture Mode**

**Other Shooting Modes**

**P Mode**

**Playback Mode**

**Wi-Fi Functions**

**Setting Menu**

**Accessories**

**Appendix**

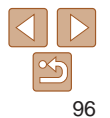

#### Still Images

# <span id="page-96-1"></span><span id="page-96-0"></span>Auto Playback of Related Images (Smart Shuffle)

Based on the current image, the camera offers four images that you may wish to view. After you choose to view one of those images, the camera offers four more images. This is an enjoyable way to play back images in an unexpected order. Try this feature after you have taken many shots, in many kinds of scenes.

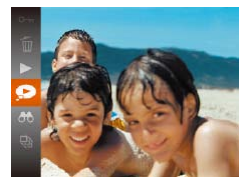

# *1* **Choose Smart Shuffle.**

- $\bullet$  Press the  $\lt_{\text{int}}^{\text{final}}$  button, and then choose  $\Box$  in the menu ( $\Box$ 25).
- $\bullet$  Four candidate images are displayed.

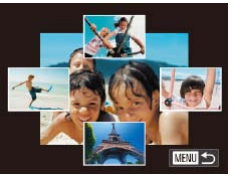

### *2* **Choose an image.**

- $\bullet$  Press the  $\leftarrow \leftarrow \leftarrow \leftarrow \leftarrow \leftarrow \bullet$  buttons to choose the image you want to view next.
- $\bullet$  Your chosen image is displayed in the center, surrounded by the next four candidate images.
- $\bullet$  For full-screen display of the center image, press the  $\langle \frac{dm}{dt} \rangle$  button. To restore the original display, press the  $\langle \frac{f_{\text{HIC}}}{f_{\text{ST}}} \rangle$ button again.
- **Press the <MFNU** button to restore single-image display.
- Only still images shot with this camera are played back using Smart Shuffle.
	- **•** Smart Shuffle is not available in the following cases:
		- There are less than 50 shots taken with this camera
	- An unsupported image is currently displayed
	- Images are shown in filtered display  $($  $\Box$ 92)
	- During group playback  $($
- **•**  On the screen in step 2, touching an image above, below, or on either side will show your chosen image in the center, surrounded by the next four candidate images.
	- **•**  For full-screen display of the center image in step 2, touch that image. To restore the original display, touch the screen again.

# **Basic Guide Advanced Guide Camera Basics Auto Mode Other Shooting Modes P Mode Playback Mode Wi-Fi Functions Hybrid Auto / Dual Capture Mode**

**Before Use**

**Setting Menu**

**Accessories**

**Appendix**

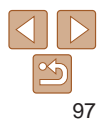

# <span id="page-97-1"></span><span id="page-97-0"></span>Protecting Images

Protect important images to prevent accidental erasure by the camera  $($  $\Box$ [101\)](#page-100-1).

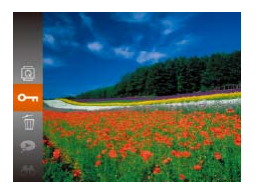

- Press the  $\leq$   $\frac{f(x)}{g(x)}$  button, and then choose  $[O_{\text{m}}]$  in the menu ( $[1, 25]$ ). [Protected] is displayed.
- $\bullet$  To cancel protection, repeat this process and choose  $[O_{\text{m}}]$  again, and then press the  $\langle \frac{FUNC}{ST} \rangle$  button.
- **Protected images on a memory card will be erased if you format the** card  $($  $\Box$ [156](#page-155-0)).
- Protected images cannot be erased using the camera's erasure function. To erase them this way, first cancel protection.

# Using the Menu

 $\boxed{F}$  $\boxed{A}$  $\boxed{1}$ Album Playback. List/Play Digest Movies... Slideshow... Frase

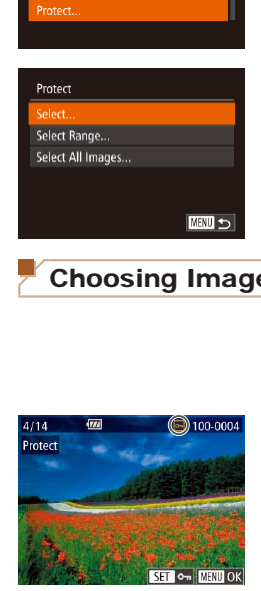

# *1* **Access the setting screen.**  $\bullet$  Press the  $\lt MFMUs$  button and choose [Protect] on the  $[\triangleright]$  tab ( $\square$  26).

- <span id="page-97-2"></span>*2* **Choose a selection method.**
- $\bullet$  Choose a menu item and an option as desired  $($  $\Box$ 26).
- $\bullet$  To return to the menu screen, press the <MENU> button.

# Choosing Images Individually

- *1* **Choose [Select].**
- Following step 2 in "Using the Menu" (<sup>198</sup>), choose [Select] and press the  $\langle \text{FUR} \rangle$  button.

# <span id="page-97-3"></span>*2* **Choose an image.**

- **Press the**  $\lt\leq$  **> buttons to choose an** image, and then press the  $\lt^{\text{(true)}}$  button.  $\sqrt{2}$  is displayed.
- $\bullet$  To cancel selection, press the  $\lt^{\text{func}}_{\text{SFT}}$ button again.  $[\overline{\bullet}$  is no longer displayed.
- $\bullet$  Repeat this process to specify other images.

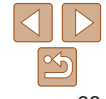

# **Before Use**

**Basic Guide**

**Advanced Guide**

**Camera Basics**

### **Auto Mode**

**Hybrid Auto / Dual Capture Mode**

**Other Shooting Modes**

**P Mode**

**Playback Mode**

**Wi-Fi Functions**

**Setting Menu**

**Accessories**

**Appendix**

<span id="page-98-0"></span>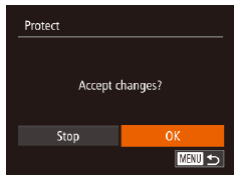

# *3* **Protect the image.**

**• Press the <MENU> button. A** confirmation message is displayed.

 $\bullet$  Press the  $\lt \le$   $\gt$   $\gt$  buttons to choose [OK], and then press the  $\lt^{\text{(min)}}$  button.

**•** Images will not be protected if you switch to Shooting mode or turn the camera off before finishing the setup process in step 3.

- **•**  You can also select or clear images by touching the screen in step 2, and you can access the confirmation screen by touching  $[$  $\mathbb{R}$  $\mathbb{R}$  $\mathbb{R}$  $]$ .
	- **•**  You can also protect images by touching [OK] on the screen in step 3.

<span id="page-98-1"></span>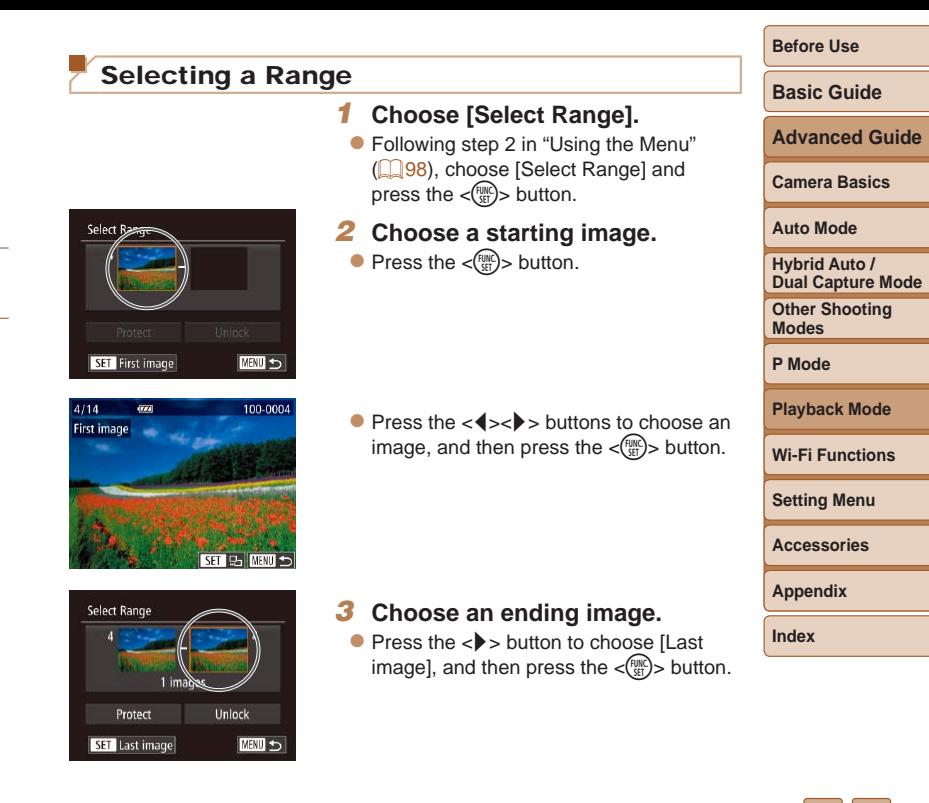

<span id="page-99-0"></span>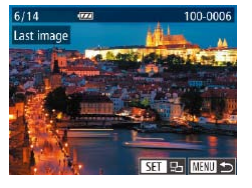

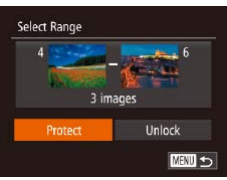

# *4* **Protect the images.**

 $\bullet$  Press the  $\lt \blacktriangledown$  button to choose [Protect], and then press the  $\lt^{\text{func}}_{\text{SET}}$ button.

image, and then press the  $\lt^{\text{full}}$ 

selected as the last image.

- You can also display the screen for choosing the first or last image by an image on the top screen in steps 2 or 3.
- You can also protect images by touching [Protect] on the screen in step

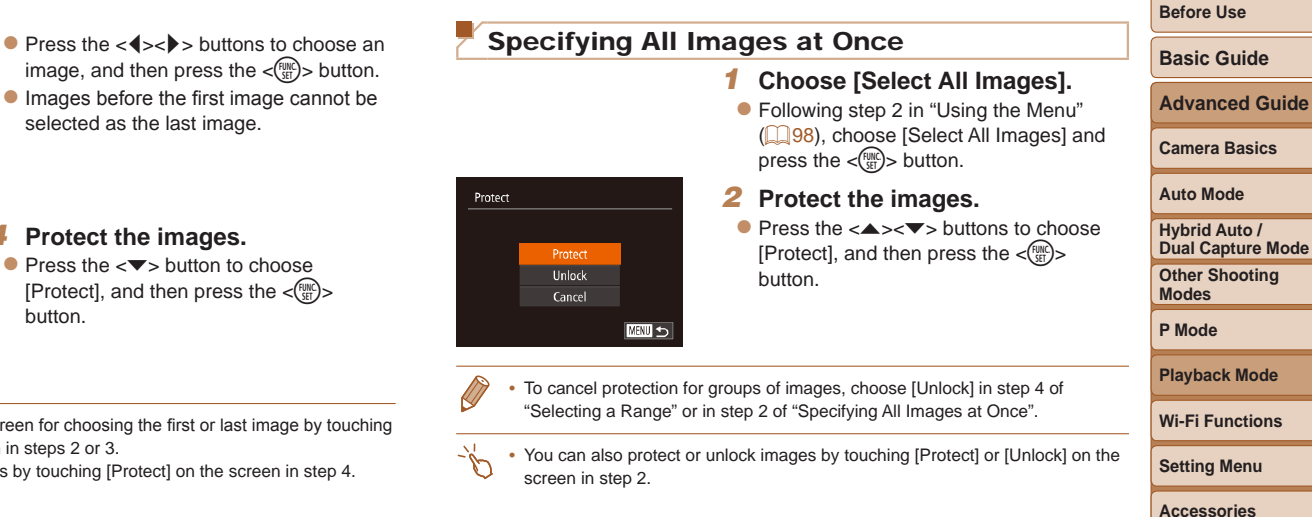

100

**Appendix Index**

# <span id="page-100-1"></span><span id="page-100-0"></span>Erasing Images

You can choose and erase unneeded images one by one. Be careful when erasing images, because they cannot be recovered. However, protected  $ima$ ges ( $\Box$ 98) cannot be erased.

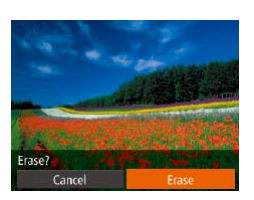

# *1* **Choose an image to erase.**

- $\bullet$  Press the  $\lt \blacktriangle$   $\gt$  buttons to choose an image.
- *2* **Erase the image.**
- Press the  $\leq$  Press the  $\leq$  and then choose  $\lceil \widehat{m} \rceil$  in the menu ( $\lceil \cdot \rceil$ 25).
- $\bullet$  After [Erase?] is displayed, press the << >>buttons to choose [Erase], and then press the  $\leq$   $\frac{\text{FUNC}}{\text{SFI}}$  button.
- $\bullet$  The current image is now erased.
- $\bullet$  To cancel erasure, press the  $\lt \blacktriangle$ buttons to choose [Cancel], and then press the  $\lt^{\text{FUR}}$  button.
- **•**  You can also erase the current image by touching [Erase] on the screen in step 2.
- Images can also be erased by using Touch Actions (**QQ** [106\)](#page-105-1).

# <span id="page-100-2"></span>Erasing Multiple Images at Once

You can choose multiple images to erase at once. Be careful when erasing images, because they cannot be recovered. However, protected images  $($  $\Box$ 98) cannot be erased.

# **Choosing a Selection Method**

**MENU** 

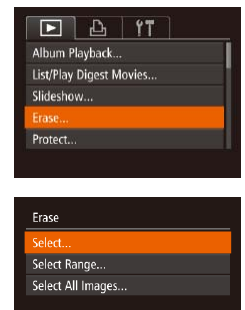

# *1* **Access the setting screen.**

 $\bullet$  Press the  $\leq$ MENU $>$  button, and then choose [Erase] on the  $\boxed{1}$  tab ( $\boxed{26}$ ).

# <span id="page-100-3"></span>*2* **Choose a selection method.**

- $\bullet$  Choose a menu item and an option as desired  $($  $\Box$ 26).
- $\bullet$  To return to the menu screen, press the <MENU> button.

**Advanced Guide Camera Basics Auto Mode**

**Before Use Basic Guide**

**Hybrid Auto / Dual Capture Mode**

**Other Shooting Modes**

**P Mode**

**Playback Mode**

**Wi-Fi Functions**

**Setting Menu**

**Accessories**

**Appendix**

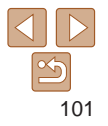

# **Choosing Images Individually**

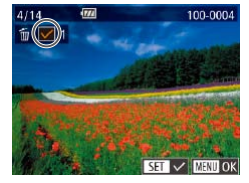

Erase

Stop

# press the  $\leq$   $\frac{F(NR)}{SET}$  button.

*1* **Choose [Select].**

# *2* **Choose an image.**

• Once you choose an image following step 2 in "Choosing Images Individually"  $($  $\Box$ 98),  $[\checkmark]$  is displayed.

● Following step 2 in "Choosing a Selection Method" (**QQ**[101\)](#page-100-3), choose [Select] and

- $\bullet$  To cancel selection, press the  $\lt^{\text{(true)}}$ button again.  $[\checkmark]$  is no longer displayed.
- $\bullet$  Repeat this process to specify other images.
- *3* **Erase the image.**
- **Press the <MENU> button. A** confirmation message is displayed.
- $\bullet$  Press the  $\lt \le$   $\gt$  buttons to choose [OK], and then press the  $\lt_{\text{SET}}^{\text{(FJ)}/\text{S}}$  button.

# **Selecting a Range**

# *1* **Choose [Select Range].**

● Following step 2 in "Choosing a Selection Method" (**[101**), choose [Select] Range] and press the  $\lt^{\text{(mnc)}}$  button.

### *2* **Choose images.**

 $\bullet$  Follow steps 2 – 3 in "Selecting a Range"  $($   $\Box$ 99) to specify images.

### *3* **Erase the images.**

 $\bullet$  Press the  $\lt \blacktriangledown$  button to choose [Erase], and then press the  $\langle \frac{f(u,v)}{g(t)} \rangle$  button.

- **Specifying All Images at Once**
	- *1* **Choose [Select All Images].**
		- Following step 2 in "Choosing a Selection Method" (**QQ**[101\)](#page-100-3), choose [Select All Images] and press the  $\langle \frac{f(x)}{S(f)} \rangle$  button.

# *2* **Erase the images.**

 $\bullet$  Press the  $\lt \blacktriangle$  > buttons to choose [OK], and then press the  $\lt_{\text{ref}}^{\text{func}}$  button.

### **Before Use**

### **Basic Guide**

**Advanced Guide**

**Camera Basics**

### **Auto Mode**

**Hybrid Auto / Dual Capture Mode**

**Other Shooting Modes**

**P Mode**

### **Playback Mode**

**Wi-Fi Functions**

**Setting Menu**

**Accessories**

**Index**

**Appendix**

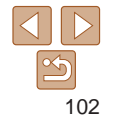

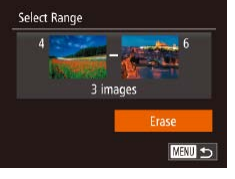

- 
- Erase Erase all images? Cancel

Frase? OK. ■ ○ ■

#### Still Images

# <span id="page-102-1"></span><span id="page-102-0"></span>Rotating Images

Change the orientation of images and save them as follows.

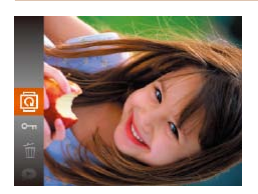

*1* **Choose [**\**].** Press the  $\leq$   $\frac{f(x)}{x(t)}$  button, and then choose  $\sqrt{2}$  in the menu  $\sqrt{2}$  ( $\sqrt{2}$ ).

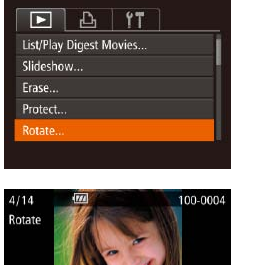

Using the Menu

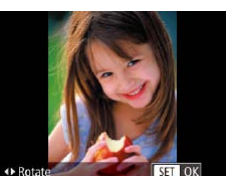

### *2* **Rotate the image.**

 $\bullet$  Press the  $\lt \blacklozenge$  or  $\lt \blacktriangleright$  button, depending on the desired direction. Each time you press the button, the image is rotated 90°. Press the  $\langle \frac{f(H)(C)}{S(T)} \rangle$  button to complete the setting.

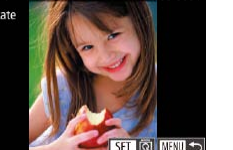

### *1* **Choose [Rotate].**

 $\bullet$  Press the  $\leq MFNU$  button and choose [Rotate] on the  $\boxed{\blacktriangleright}$ ] tab ( $\boxed{\square}$ 26).

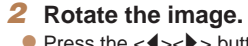

- $\bullet$  Press the  $\lt\blacktriangle$   $\gt$  buttons to choose an image.
- $\bullet$  The image is rotated 90 $\degree$  each time you press the  $\langle \frac{f(t)R}{\rangle}$  button.
- $\bullet$  To return to the menu screen, press the <MENU> button.

# Rotation is not possible when [Auto Rotate] is set to [Off] ( $\Box$ [104\)](#page-103-2).

• On the screen in step 2, you can also touch [**[3]**] to rotate images or touch [**[ ] [ ] [ ] to return to the menu screen.** 

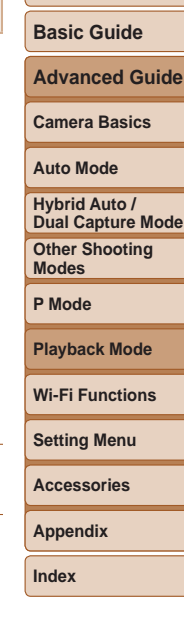

**Before Use**

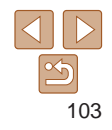

# <span id="page-103-2"></span><span id="page-103-0"></span>Deactivating Auto Rotation

Follow these steps to deactivate automatic image rotation, which rotates images based on the current camera orientation.

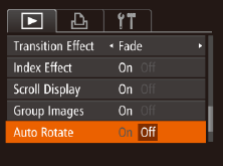

**• Press the <MENU> button, choose [Auto**] Rotate] on the  $\sqrt{|\bullet|}$  tab, and then choose  $[Off]$   $(226)$ .

- Images cannot be rotated (**[103**) when you set [Auto Rotate] to [Off]. Additionally, images already rotated will be displayed in the original orientation.
- In Smart Shuffle (**QQQ**7) mode, even if [Auto Rotate] is set to [Off], images shot vertically will be displayed vertically, and rotated images will be displayed in the rotated orientation.

Still Images Movies

### **Before Use**

**Basic Guide**

**Advanced Guide**

**Camera Basics**

**Auto Mode**

**Hybrid Auto / Dual Capture Mode**

**Other Shooting Modes**

**P Mode**

**Playback Mode**

**Wi-Fi Functions**

**Setting Menu**

**Accessories**

**Appendix**

**Index**

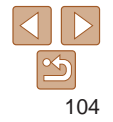

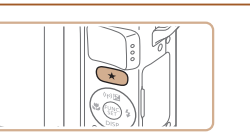

of those images.

# **Configure the setting.**

Press the  $\lt \star$  button. [ $\star$ ] is displayed.

 $\bullet$  To untag the image, press the  $\lt \star$ button again.  $[\bigstar]$  is no longer displayed.

Favorite images will have a three-star rating ( $\bigstar \star \star \rangle$ ) when transferred to computers running Windows 8, Windows 7, or Windows Vista. (Does not apply to movies.)

<span id="page-103-1"></span>Tagging Images as Favorites

You can organize images by tagging them as favorites. By choosing a category in filtered playback, you can restrict the following operations to all

• [Viewing \(](#page-86-3)**QQQZ**), [Viewing Slideshows \(](#page-95-1)**QQQG**), Protecting Images ( $\Box$ [98\),](#page-97-1) [Erasing Images \(](#page-100-1) $\Box$ 101), Adding Images to the Print List (DPOF)  $(177)$ , Adding Images to a Photobook  $(1180)$ 

# <span id="page-104-0"></span>Using the Menu

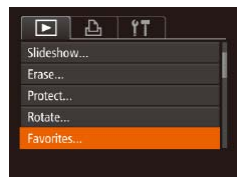

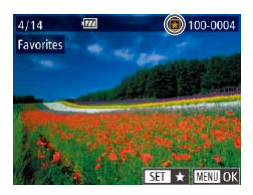

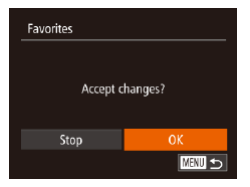

### *1* **Choose [Favorites].**  $\bullet$  Press the  $\leq MFMU$  button and choose [Favorites] on the  $\boxed{1}$  tab ( $\boxed{26}$ ).

 $\bullet$  Press the  $\lt\blacktriangle$   $\gt$  buttons to choose an image, and then press the  $\leq$   $\frac{f(x)}{x+1}$  button.

 $\bullet$  To untag the image, press the  $\lt^{\text{func}}_{\text{SED}}$ button again.  $[\bigstar]$  is no longer displayed.  $\bullet$  Repeat this process to choose additional

*3* **Finish the setup process. Press the <MFNU> button. A** confirmation message is displayed.  $\bullet$  Press the  $<$  **s**  $\bullet$  buttons to choose [OK], and then press the  $\lt^{\text{(FJIC)}}$  button.

*2* **Choose an image.**

 $\left[\bigstar\right]$  is displayed.

**•**  You can also select or clear current images by touching the screen in step 2. Images can also be tagged as favorites by using Touch Actions (**Q**[106\)](#page-105-1).

**Before Use**

**Basic Guide**

**Advanced Guide**

**Camera Basics**

**Auto Mode**

**Hybrid Auto / Dual Capture Mode**

**Other Shooting Modes**

**P Mode**

**Playback Mode**

**Wi-Fi Functions**

**Setting Menu**

**Accessories**

**Appendix**

**Index**

• Images will not be tagged as favorites if you switch to Shooting mode or turn the camera off before finishing the setup process in step 3.

images.

Tagging images as favorites makes it easier to add them when creating albums  $($ [114](#page-113-1)).

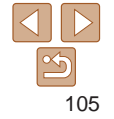

# <span id="page-105-1"></span><span id="page-105-0"></span>Convenient Control: Touch Actions

You can quickly and easily activate functions that you have assigned to four touch gestures (Touch Actions), in single-image display.

# Using a Function Assigned to  $[\n\uparrow]$

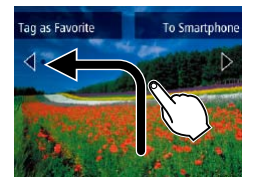

ات

- $\bullet$  Drag across the screen as shown.
- $\bullet$  The function assigned to  $\left\lceil \cdot \right\rceil$  is now activated.

Still Images Movies

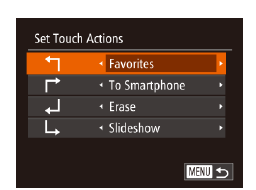

to them as desired.

*1* **Access the setting screen. • Press the <MFNU**> button, and then

Changing Touch Actions Functions

Simplify your preferred camera operations by reassigning dragging patterns

- choose [Set Touch Actions] on the [  $tab$  ( $\Box$  $26$ ).
- *2* **Assign a function to a Touch Action.**
- $\bullet$  Press the  $\leq$   $\bullet$   $\leq$   $\bullet$   $\bullet$  buttons to choose a Touch Action, and then press the

< s> buttons to choose the function to assign.

**Before Use Basic Guide**

**Advanced Guide**

**Camera Basics**

**Auto Mode**

**Hybrid Auto / Dual Capture Mode**

**Other Shooting Modes**

**P Mode**

**Playback Mode**

**Wi-Fi Functions**

**Setting Menu**

**Accessories**

**Appendix**

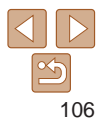

- $\bullet$  Similarly, you can also activate functions assigned to  $[\vec{r}]$ ,  $[\vec{u}]$ , and  $[\vec{u}]$  by dragging across the screen.
	- $\bullet$  Customize functions assigned to Touch Actions as desired.

# <span id="page-106-0"></span>**Assignable Functions**

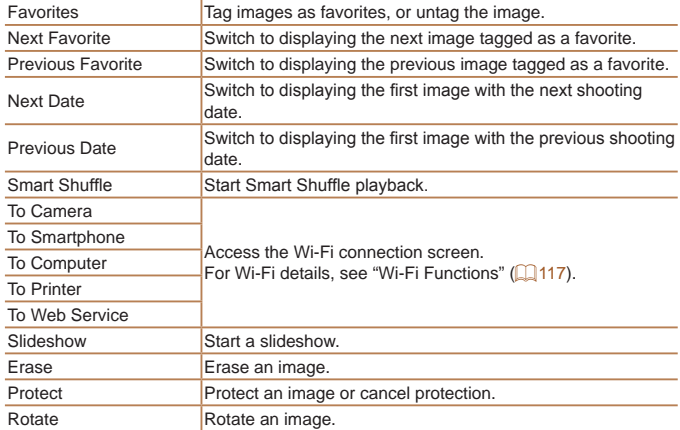

<span id="page-106-1"></span>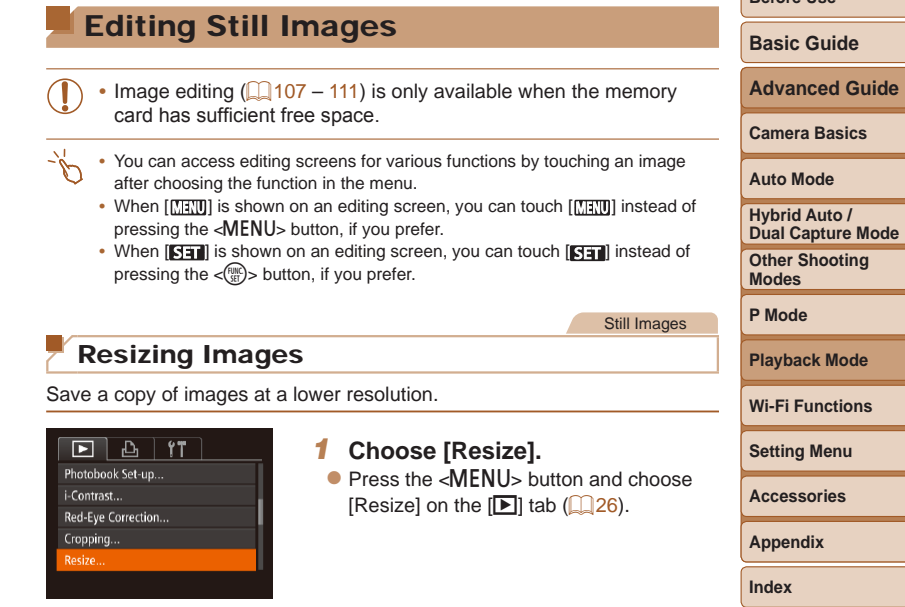

# *2* **Choose an image.**

 $\bullet$  Press the  $\lt\prec$   $\gt\gt$  buttons to choose an image, and then press the  $\lt^{\text{(m)}}$  button.

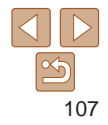

**Before Use**

<span id="page-107-0"></span>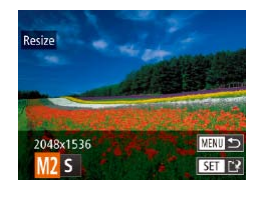

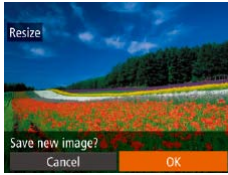

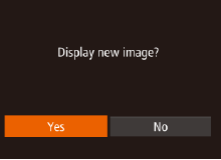

# *3* **Choose an image size.**

 $\bullet$  Press the  $<$  **S** $>$  buttons to choose the size, and then press the  $\langle \frac{f(m)}{g} \rangle$  button.

- $\bullet$  [Save new image?] is displayed.
- *4* **Save the new image.**
- $\bullet$  Press the  $\lt \le$   $\gt$  buttons to choose [OK], and then press the  $\lt^{\text{(FJUC)}}$  button.
- $\bullet$  The image is now saved as a new file.

# *5* **Review the new image.**

- **Press the <MENU> button. [Display new** image?] is displayed.
- $\bullet$  Press the  $\lt \blacktriangle$   $\gt$  buttons to choose [Yes], and then press the  $\lt_{\text{SET}}$  button.
- $\bullet$  The saved image is now displayed.
- Editing is not possible for images shot at a resolution of  $[$   $\bf S$  $]$ **Basic Guide**  $\Box$  47) or saved as  $[ S ]$  in step 3. **Advanced Guide Images cannot be resized to a higher resolution. Camera Basics •**  You can also configure this setting by touching the size on the screen in step **Auto Mode** 3, touching it again, and then touching [OK]. **Hybrid Auto / •**  You can also view saved images by touching [Yes] on the screen in step 5. **Dual Capture Mode Other Shooting**  Still Images **Modes** Cropping **P Mode** You can specify a portion of an image to save as a separate image file. **Playback Mode**  $F A H$ *1* **Choose [Cropping]. Wi-Fi Functions Favorites**  $\bullet$  Press the <MENU> button, and then Photobook Set-un **Setting Menu** choose [Cropping] on the  $[\triangleright]$  tab i-Contrast...  $($  $\Box$  $26$ ). Red-Eve Correction... **Accessories** Cropping.. **Appendix** *2* **Choose an image. Index**  $\bullet$  Press the  $<$  **S** $>$  buttons to choose an image, and then press the  $\lt^{\text{(true)}}$  button.

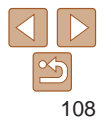

**Before Use**
#### Cropping Area

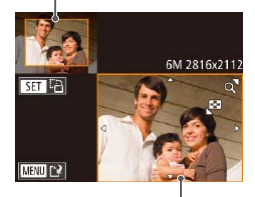

Preview of Image After Cropping

Resolution After Cropping

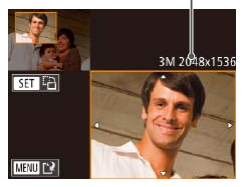

- *3* **Adjust the cropping area.**
- $\bullet$  A frame is displayed around the portion of the image to be cropped.
- $\bullet$  The original image is shown in the upper left, and a preview of the image as cropped is shown in the lower right.
- $\bullet$  To resize the frame, move the zoom lever.
- $\bullet$  To move the frame, press the <o><p><q><r> buttons.
- $\bullet$  To change the frame orientation, press the  $\langle \frac{FUNC}{SET} \rangle$  button.
- **Press the <MENU> button.**

**•**  To move the frame, drag either image on the screen in step 3.

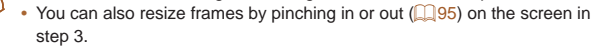

Still Images

### Changing Image Color Tones (My Colors)

You can adjust image colors and then save the edited image as a separate file. For details on each option, see ["Changing Image Color Tones \(My](#page-75-0)  Colors)"  $($  $\Box$ 76).

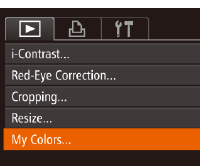

*1* **Choose [My Colors].**  $\bullet$  Press the  $\lt MENU$  button, and then choose [My Colors] on the  $[1]$  tab  $($  $\Box$  26).

### **Auto Mode Hybrid Auto /**

**Other Shooting Modes Dual Capture Mode**

**P Mode**

**Playback Mode**

**Wi-Fi Functions**

**Setting Menu**

**Accessories**

**Appendix**

**Index**

#### *4* **Save as a new image and review.**

 $\bullet$  Follow steps  $4 - 5$  in "Resizing Images"  $($  $\Box$ [108](#page-107-0)).

Editing is not possible for images shot at a resolution of  $[$   $\bf S$  $]$  $\Box$ 47) or resized to  $\Box$   $\Box$  [107](#page-106-0)).

- **•**  Images supported for cropping will have the same aspect ratio after cropping.
- **•**  Cropped images will have a lower resolution than uncropped images.
- If you crop still images shot using Face ID (**QQ41**), only the names of the people left in the cropped image will remain.

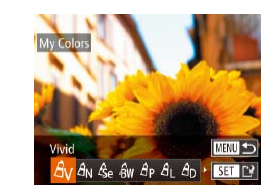

### *3* **Choose an option.**

*2* **Choose an image.**

 $\bullet$  Press the  $\lt \le$   $\gt$  buttons to choose an option, and then press the  $\lt^{\text{(min)}}$  button.

 $\bullet$  Press the  $\lt \le$   $\gt$  buttons to choose an image, and then press the  $\lt^{\text{(true)}}$  button.

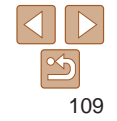

#### **Before Use**

**Basic Guide**

**Advanced Guide**

**Camera Basics**

- *4* **Save as a new image and review.**
- $\bullet$  Follow steps  $4 5$  in "Resizing Images"  $($  $\Box$ [108](#page-107-0)).
- **•** Image quality of pictures you repeatedly edit this way will be a little lower each time, and you may not be able to obtain the desired color.
- The color of images edited using this function may vary slightly from the color of images shot using My Colors  $(276)$ .
- **•**  You can also configure this setting by touching an option to select it on the screen in step 3 and then touching it again.

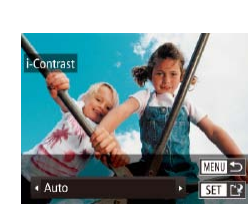

#### Still Images

### Correcting Image Brightness (i-Contrast)

Excessively dark image areas (such as faces or backgrounds) can be detected and automatically adjusted to the optimal brightness. Insufficient overall image contrast is also automatically corrected, to make subjects stand out better. Choose from four correction levels, and then save the image as a separate file.

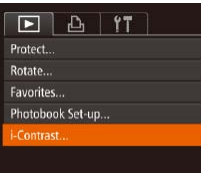

# *1* **Choose [i-Contrast].**

- $\bullet$  Press the  $\leq$ MENU $>$  button, and then choose [i-Contrast] on the  $[\triangleright]$  tab  $($  $\Box$  26).
- *2* **Choose an image.**
- $\bullet$  Press the  $\lt \blacktriangle$  > buttons to choose an image, and then press the  $\lt^{\text{(true)}}$  button.
- *3* **Choose an option.**
	- $\bullet$  Press the  $\lt \le$   $\gt$  buttons to choose an option, and then press the  $\lt^{\text{(true)}}$  button.

**Wi-Fi Functions Setting Menu Accessories Appendix**

**Other Shooting Modes P Mode**

**Hybrid Auto / Dual Capture Mode**

**Playback Mode**

**Before Use Basic Guide Advanced Guide Camera Basics Auto Mode**

**Index**

#### *4* **Save as a new image and review.**

 $\bullet$  Follow steps  $4 - 5$  in "Resizing Images"  $($  ([108](#page-107-0)).

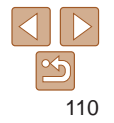

- **•** For some images, correction may be inaccurate or may cause images to appear grainy.
- Images may look grainy after repeated editing using this function.
- If [Auto] does not produce the expected results, try correcting images using [Low], [Medium], or [High].
- You can also configure this setting by touching **[4][b**] on the screen in step 3.

#### Still Images

**Red-Eve Correcti** 

New File

Cancel

Overwrite

### Correcting Red-Eye

Automatically corrects images affected by red-eye. You can save the corrected image as a separate file.

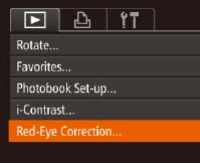

### *1* **Choose [Red-Eye Correction].**

 $\bullet$  Press the <MENU> button, and then choose [Red-Eye Correction] on the [ $\blacktriangleright$ ] tab  $($  $($  $(26)$ .

### *2* **Choose an image.**

 $\bullet$  Press the  $\lt\blacktriangle$   $\gt$  buttons to choose an image.

- *3* **Correct the image.**
- $\bullet$  Press the  $\lt^{\text{(line)}}$  button.
- $\bullet$  Red-eve detected by the camera is now corrected, and frames are displayed around corrected image areas.
- **Enlarge or reduce images as needed.** Follow the steps in ["Magnifying Images"](#page-94-1)   $\Box$ [95\).](#page-94-1)
- *4* **Save as a new image and review.**
- zz Press the <o><p><q><r> buttons to choose [New File], and then press the  $\langle \text{true} \rangle$  button.
- $\bullet$  The image is now saved as a new file.
- Follow step 5 in "Resizing Images"  $($  $\Box$ [108](#page-107-1)).

Some images may not be corrected accurately.

- To overwrite the original image with the corrected image, choose [Overwrite] in step 4. In this case, the original image will be erased. • Protected images cannot be overwritten.
- **•**  You can save images by touching [New File] or [Overwrite] on the screen in step 4.

#### **Before Use**

**Basic Guide**

**Advanced Guide**

**Camera Basics**

**Auto Mode**

**Hybrid Auto / Dual Capture Mode**

**Other Shooting Modes**

**P Mode**

**Playback Mode**

**Wi-Fi Functions**

**Setting Menu**

**Accessories**

**Appendix**

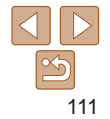

#### Movies

### Editing Movies

You can cut movies to remove unneeded portions at the beginning or end.

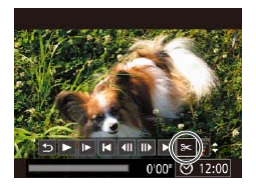

Movie Editing Panel

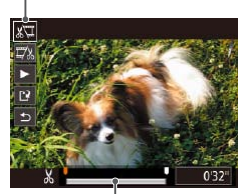

Movie Editing Bar

- *1* **Choose [**\***].**
- $\bullet$  Following steps 1 5 in "Viewing"  $(187)$ , choose  $[%]$  and press the  $\langle \widehat{f}_{\text{SFT}}^{EUM} \rangle$  button.
- $\bullet$  The movie editing panel and editing bar are now displayed.

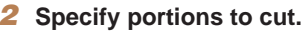

- Press the  $\leq x \leq x$  buttons to choose  $\sqrt{2}$  or  $\sqrt{2}$ .
- $\bullet$  To view the portions you can cut (identified by  $[X]$  on the screen), press the  $<$  **(** $>$   $>$  buttons to move  $\blacksquare$ ). Cut the beginning of the movie (from  $[X]$ ) by choosing  $[\sqrt[n]{\sqrt{a}}]$ , and cut the end of the movie by choosing  $[\nabla \times]$ .
- $\bullet$  If you move  $\blacksquare$  to a position other than a  $[\mathcal{M}]$  mark, in  $[\mathcal{N}]$  the portion before the nearest  $[\mathcal{X}]$  mark on the left will be cut, while in  $\left[\frac{m}{2}\right]$  the portion after the nearest [ $\angle$ ] mark on the right will be cut.

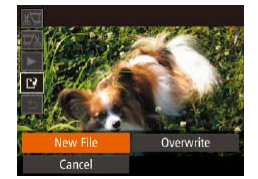

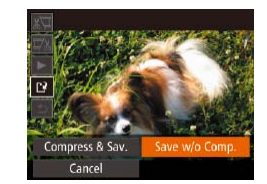

- *3* **Review the edited movie.**
- $\bullet$  Press the  $\leq$   $\bullet$   $\leq$   $\bullet$   $\leq$  buttons to choose  $[\triangleright]$ , and then press the  $\lt_{\text{eff}}^{\text{func}}$  button. The edited movie is now played.
- $\bullet$  To edit the movie again, repeat step 2.
- $\bullet$  To cancel editing, press the  $\lt\blacktriangle\gt\lt\blacktriangledown\gt$ buttons to choose  $[$   $\bigoplus$  Press the  $\lt^{\text{(m)}}$ button, press the  $\langle \bullet \rangle$  buttons to choose  $[OK]$ , and then press the  $\lt^{\text{fMD}}$ button again.

#### *4* **Save the edited movie.**

- $\bullet$  Press the  $\leq$   $\bullet$   $\leq$   $\bullet$   $\leq$  buttons to choose  $[\cdot]$ , and then press the  $\langle \frac{f(t)|f(t)|}{\langle t|} \rangle$  button.
- zz Press the <o><p><q><r> buttons to choose [New File], and then press the  $\langle \text{func}_{\text{eff}} \rangle$  button.
- $\bullet$  The movie is now saved as a new file.
- Choose [Save w/o Comp.], and then press the  $\langle \frac{f(\text{NNC})}{\langle f(\text{NNC}) \rangle}$  button.

#### **Before Use**

**Basic Guide**

**Advanced Guide**

**Camera Basics**

**Auto Mode**

**Hybrid Auto / Dual Capture Mode**

**Other Shooting Modes**

**P Mode**

**Playback Mode**

**Wi-Fi Functions**

**Setting Menu**

**Accessories**

**Appendix**

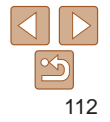

- To overwrite the original movie with the cut one, choose [Overwrite] in step 4. In this case, the original movie will be erased.
- If the memory card lacks sufficient space, only [Overwrite] will be available.
- Movies may not be saved if the battery pack runs out while saving is in progress.
- **•** When editing movies, you should use a fully charged battery pack or an AC adapter kit (sold separately,  $[1]$ [162](#page-161-0)).

### <span id="page-112-1"></span>Reducing File Sizes

Movie file sizes can be reduced by compressing movies as follows.

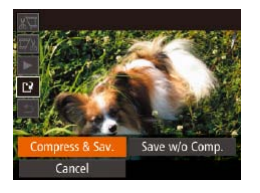

- On the screen in step 2 of "Editing" Movies", choose [ $^{\prime}$ ]. Choose [New File], and then press the  $\lt^{\text{(FMR)}}$  button.
- Choose [Compress & Sav.], and then press the  $\langle \frac{f(t)R}{S(t)} \rangle$  button.
- Compressed movies are saved in [  $\frac{E_{\text{H}}}{E_{\text{H}}}$ ] format.
	- **[**  $\overline{W}$  $\overline{W}$ ] movies cannot be compressed.
	- Edited movies cannot be saved in compressed format when you choose [Overwrite].
	- **•**  However, you can compress and save edited movies as new files by choosing [Compress & Sav.].

### <span id="page-112-0"></span>Editing Digest Movies

**Before Use**

Movies

#### **Basic Guide**

**Advanced Guide**

**Camera Basics**

**Auto Mode**

**Hybrid Auto / Dual Capture Mode**

**Other Shooting Modes**

**P Mode**

**Playback Mode**

**Wi-Fi Functions**

**Setting Menu**

**Accessories**

**Appendix**

**Index**

### *3* **Confirm erasure.**

repeatedly.

movie control panel.

button. *2* **Choose [ ].**

 $\bullet$  Press the  $\lt \blacktriangle$  > buttons to choose [OK], and then press the  $\lt_{\text{SET}}^{\text{(FJM)}}$  button.

*1* **Select the clip to erase.**  $\bullet$  Follow steps 1 – 2 in "Viewing Short" Movies Created When Shooting Still Images (Digest Movies)" (290) to play a movie created in [....] mode, and then press the  $\leq$   $\frac{f(W)}{gH}$  button to access the

 $\bullet$  Press the  $\lt \blacktriangle$  > buttons to choose  $\left[\begin{array}{c} \bullet \\ \bullet \end{array}\right]$  or  $\left[\begin{array}{c} \bullet \\ \bullet \end{array}\right]$ , and then press the  $\langle f_{\text{eff}}^{(m)} \rangle$ 

 $\bullet$  Press the  $\lt \blacktriangle$   $\gt$  buttons to choose  $\lceil \frac{4}{100} \rceil$ , and then press the  $\lt^{m}$  > button.  $\bullet$  The selected clip is played back

 $\bullet$  The clip is erased, and the short movie is overwritten.

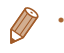

**[衛]** is not displayed if you select a clip when the camera is connected to a printer.

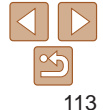

Individual chapters (clips) ( $\Box$ 55) recorded in  $\Box$  mode can be erased, as needed. Be careful when erasing clips, because they cannot be recovered.

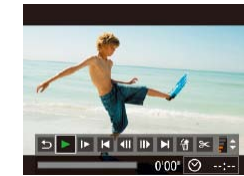

**Before Use**

# Viewing Albums (Story Highlights)

You can create an album of automatically selected images organized by dates or people's names. These images are combined into a slideshow that can be saved as a short movie of about 2 – 3 minutes. Before using this feature, make sure the battery pack is fully charged.

Still Images Movies

#### Choosing Themes for Albums

Press the < ELE button to access the home screen and choose themes for the camera to use when selecting album elements. Tagging images as favorites makes it easier to add them when creating albums  $(1104)$  $(1104)$ .

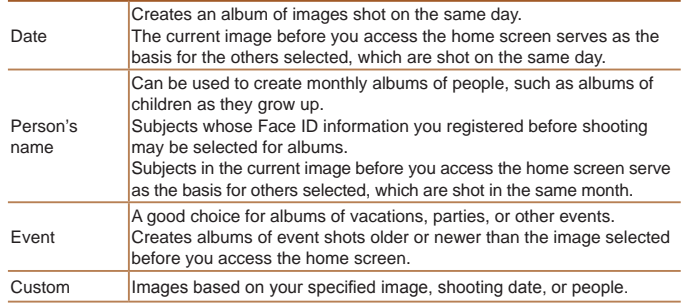

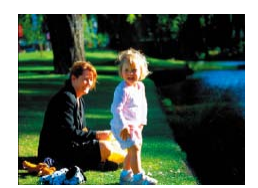

Date

02.02.14 Preview an album of this date

Choose an Operation Preview Album Again.. Save Album as Movie. Change Color Effect...

**MENU SO** 

**MENU** 

#### <span id="page-113-0"></span>*1* **Choose an image.**

- $\bullet$  Choose an image in single-image display.
- $\bullet$  Themes available in step 3 will vary depending on image shooting dates and Face ID information.

#### *2* **Access the home screen.**

- $\bullet$  Press the  $\leq$  **FIT** $\geq$  button.
- $\bullet$  After [Busy] is displayed, the home screen is displayed.

### *3* **Preview the album.**

- $\bullet$  Press the  $\lt \blacktriangle$   $\gt$  buttons to choose [Date], [Person's name], or [Event] as the album theme, and then press the  $\langle m \rangle$ button.
- $\bullet$  After [Loading] is displayed for a few seconds, an album preview is played.

### <span id="page-113-1"></span>*4* **Save the album.**

- $\bullet$  Press the  $\leq$   $\blacktriangleright$   $\leq$   $\blacktriangleright$  buttons to choose [Save Album as Movie], and then press the  $\langle \frac{fU(N)}{ST} \rangle$  button.
- Once the album is saved. [Saved] is displayed.

#### **Basic Guide**

**Advanced Guide**

**Camera Basics**

#### **Auto Mode**

**Hybrid Auto / Dual Capture Mode**

**Other Shooting Modes**

**P Mode**

#### **Playback Mode**

**Wi-Fi Functions**

**Setting Menu**

**Accessories**

**Appendix**

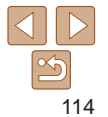

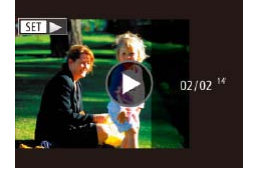

### **5** Play the album ( $\Box$  20).

## **Creating Your Own Albums**

Still Images Movies

#### **Before Use**

#### **Basic Guide**

**Advanced Guide**

**Camera Basics**

**Auto Mode**

**Hybrid Auto / Dual Capture Mode**

**Other Shooting Modes**

**P Mode**

**Playback Mode**

**Wi-Fi Functions**

**Setting Menu**

**Accessories**

**Appendix**

**Index**

- *1* **Choose to create a Custom album.**
- $\bullet$  Following steps 1 3 in "Viewing Albums (Story Highlights)"  $($  [114\)](#page-113-0), choose  $[Custom]$  and press the  $\lt^{\frac{m}{2}}$  button.

### *2* **Choose a selection method.**

• Choose [Image Selection], [Date Selection], or [Person Selection], and then press the  $\langle \frac{FJIR}{SET} \rangle$  button.

### *3* **Choose album elements.**

- Choose images, dates, or people, and then press the  $\langle \frac{FJWCD}{S} \rangle$  button.
- indicated by  $\lceil \sqrt{l} \rceil$ .
- Selection], press the  $\lt \star$  > button.
- $\bullet$  After selecting dates or people under [Date Selection] or [Person Selection], press the <MENU> button.

**MENU う** 

- 
- 
- $\bullet$  Selected images, dates, or people are
- $\bullet$  After selecting images under [Image
- 
- Albums cannot be created from these images.
	- Images from other cameras
	- Movies other than digest movies
- **•**  Albums cannot be saved unless there is enough space on the memory card.
	- Individual chapters can be edited ( $\Box$ [113](#page-112-0)).
- **•**  You can specify the color effect in step 3 by choosing [Change Color Effect] and pressing the  $\langle m \rangle$  button. Press the  $\langle \blacklozenge \rangle$  buttons to choose a color effect, and then press the  $\langle \frac{mn}{m} \rangle$  button to preview the album with the effect.
- **•**  You can also play albums by choosing [List of Albums] on the Story Highlights home screen, pressing the  $\leq$   $\frac{m}{m}$  button, choosing a listed album, and pressing the  $\langle \frac{f(x)}{x} \rangle$  button again.
- When the lens is out, you can retract it quickly by pressing the  $\leq \prod_{i=1}^n$  button.

Custom **Image Selection.** Date Selection... Person Selection...

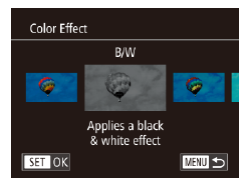

### *4* **Choose a color effect.**

 $\bullet$  Press the  $\lt \blacklozenge$   $\gt$   $\gt$  buttons to choose a color effect, and then press the  $\lt^{\text{(FJWC)}}$ button.

 $\bullet$  The preview is displayed with your selected color effect applied.

### *5* **Save the album.**

● Follow step 4 in "Viewing Albums (Story Highlights)" ( =[114\)](#page-113-1) to save albums.

**•**  Up to 40 images can be selected if you choose [Image Selection]. The second time you create a custom album, [Select images based on previous settings?] is displayed. To use previously selected images as the basis, choose [Yes]. The previous images are labeled with  $\vert \vee \vert$ , and multiple images are displayed at once.

- **•**  Up to 15 dates can be selected if you choose [Date Selection].
- After the preview, you can change the color effect by choosing [Change Color Effect]. The screen in step 4 is displayed again.
- The color effect may not be applied to some images.

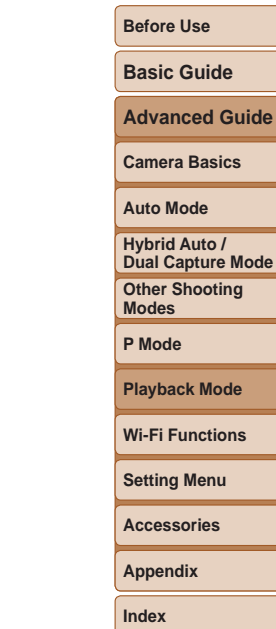

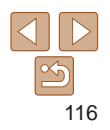

# Wi-Fi Functions

Send images wirelessly from the camera to a variety of compatible devices, and use the camera with Web services

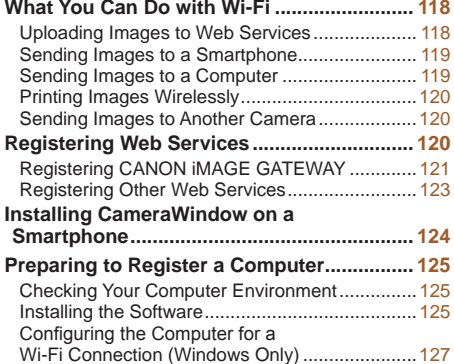

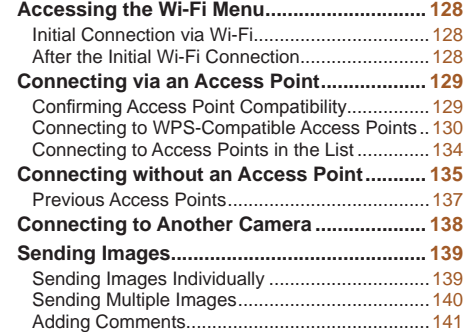

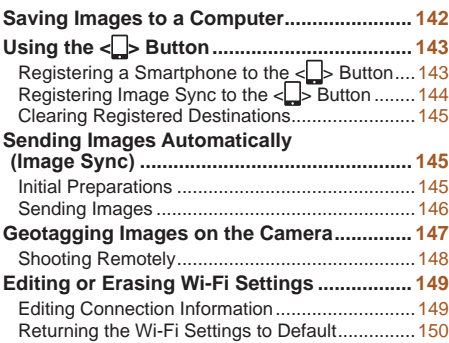

# **P Mode Playback Mode Wi-Fi Functions Setting Menu**

**Other Shooting Modes**

**Hybrid Auto / Dual Capture Mode**

**Before Use Basic Guide Advanced Guide Camera Basics Auto Mode**

**Accessories**

**Appendix**

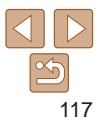

### <span id="page-117-0"></span>What You Can Do with Wi-Fi

This camera is an approved Wi-Fi® product. You can wirelessly connect to and send images to the following devices and services.

Note that, in this chapter, wireless LAN functions other than Wi-Fi may be referred to as Wi-Fi.

Sending images via Wi-Fi requires some initial preparation on the camera and target devices. Preparations and methods of sending images vary depending on the destination.

Note that before using Wi-Fi, you will need to register a camera nickname on the camera  $(11128)$  $(11128)$ .

- **•** Before using Wi-Fi, be sure to read ["Wi-Fi \(Wireless LAN\)](#page-207-0)  [Precautions" \(](#page-207-0) $\Box$ 208) and ["Security Precautions" \(](#page-208-0) $\Box$ 209).
	- **•**  Wi-Fi is a brand name that indicates interoperability certification of wireless LAN devices.

### Uploading Images to Web Services

Images can be sent to social network services and other Web services via CANON iMAGE GATEWAY\*. Unsent images on the camera can also be sent automatically to a computer or Web service via CANON iMAGE **GATEWAY** 

\* CANON iMAGE GATEWAY is an online photo service available to those who have purchased this product.

### **Steps in sending images**

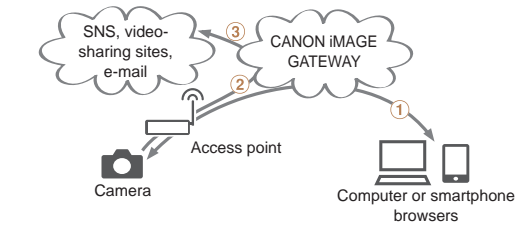

- $(1)$  Register Web services  $(21120)$  $(21120)$  $(21120)$
- $(2)$  Connect via an access point  $(2)$  [129](#page-128-1))

 $\Omega$  Send images  $\Omega$  [139](#page-138-1))\*

\* You can send images to a computer or Web service.

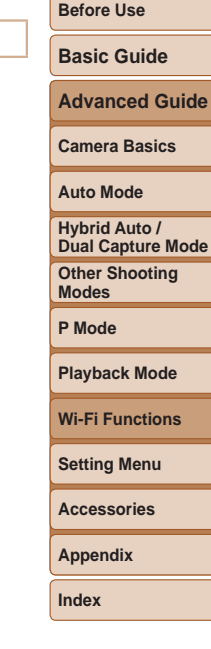

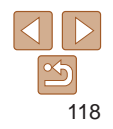

### <span id="page-118-0"></span>Sending Images to a Smartphone

Send images to smartphones and tablet computers that have Wi-Fi functions. You can also shoot remotely and geotag your shots from a smartphone or tablet.

For convenience in this manual, smartphones, tablets, and other compatible devices are collectively referred to as "smartphones".

### **Steps in sending images**

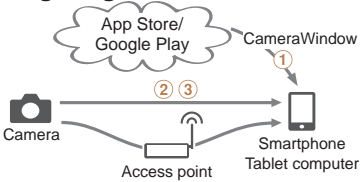

 $\Omega$  Install CameraWindow on a smartphone ( $\Omega$ [124\)](#page-123-1)

 $(2)$  Connect directly  $(1135)$  $(1135)$  $(1135)$  or via an access point  $(1129)$  $(1129)$  $(1129)$ 

 $(3)$  Send images  $(1)$ [139](#page-138-1))

### Sending Images to a Computer

Use the software to wirelessly send images from the camera to a computer.

**Steps in sending images**

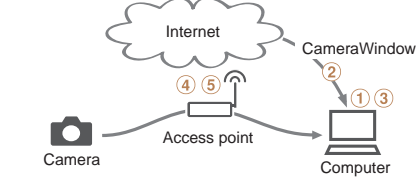

- $\circ$  Check your computer environment ( $\circ$ [125](#page-124-1))
- $(2)$  Download and install the software  $(1)$  [125\)](#page-124-2)
- $\Omega$  Configure the computer for a Wi-Fi connection (Windows only,  $\Omega$ [127\)](#page-126-1)
- $\overline{a}$  Connect via an access point ( $\Box$ [129](#page-128-1))
- $\overline{6}$ ) Save images to the computer ( $\overline{1142}$ )

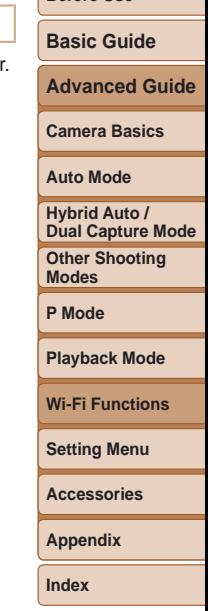

**Before Use**

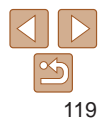

### <span id="page-119-0"></span>Printing Images Wirelessly

Send images wirelessly to a PictBridge-compatible printer (supporting DPS over IP) to print them.

### **Steps in printing images**

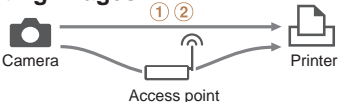

 $(1)$  Connect directly ( $(1135)$  $(1135)$  $(1135)$  or via an access point ( $(1129)$  $(1129)$  $(1129)$ )  $(2)$  Print images  $(1)171$  $(1)171$ 

### Sending Images to Another Camera

Use the Wi-Fi function to send images between Canon-brand cameras.

### **Steps in sending images**

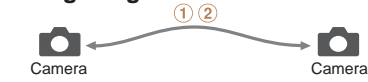

 $\circledR$  Connect to another camera ( $\circledR$ [138](#page-137-1))  $(2)$  Send images  $(1)$ [139](#page-138-1))

### <span id="page-119-1"></span>Registering Web Services

Use a smartphone or computer to add to the camera Web services that you want to use.

- **•**  A smartphone or computer with a browser and Internet connection is required to complete camera settings for CANON IMAGE GATEWAY and other Web services.
- **•**  Check the CANON iMAGE GATEWAY website for details on browser (Microsoft Internet Explorer, etc.) requirements, including settings and version information.
- **•**  For information on countries and regions where CANON iMAGE GATEWAY is available, visit the Canon website [\(http://www.canon.com/](http://www.canon.com/cig/) [cig/\)](http://www.canon.com/cig/).
- **•**  You must have an account with Web services other than CANON iMAGE GATEWAY if you desire to use them. For further details, check the websites for each Web service you want to register.
- Separate ISP connection and access point fees may be applicable.

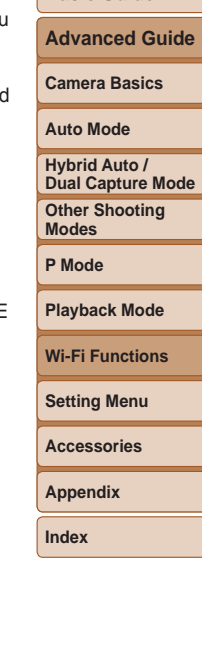

**Before Use Basic Guide**

### <span id="page-120-1"></span><span id="page-120-0"></span>Registering CANON iMAGE GATEWAY

After linking the camera and CANON iMAGE GATEWAY, add CANON iMAGE GATEWAY as a destination Web service on the camera.

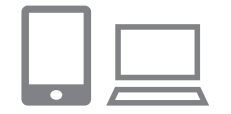

### *1* **Log in to CANON iMAGE GATEWAY and access the camera settings page.**

- $\bullet$  From a computer or smartphone, access <http://www.canon.com/cig/> and visit the CANON iMAGE GATEWAY site for your region.
- $\bullet$  Once the login screen is displayed, enter your user name and password to log in. If you do not have a CANON iMAGE GATEWAY account, follow the instructions to complete member registration (free of charge).
- $\bullet$  Access the camera settings page.

### *2* **Choose your camera model.**

- $\bullet$  On this camera model,  $\begin{bmatrix} 1 & 1 \\ 1 & 1 \end{bmatrix}$  is displayed in the Wi-Fi menu.
- $\bullet$  Once you choose the model, a page is displayed for entering the authentication code. On this page in step 9, you will enter the authentication code displayed on the camera after steps  $3 - 8$ .

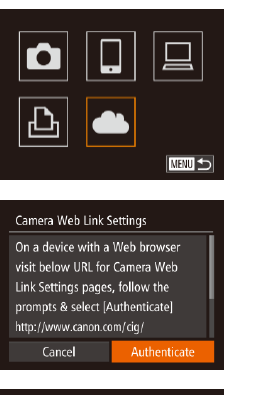

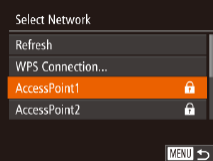

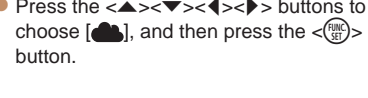

# **Advanced Guide Camera Basics Auto Mode Other Shooting Modes P Mode Playback Mode Wi-Fi Functions Setting Menu Accessories Appendix Index Hybrid Auto / Dual Capture Mode**

**Before Use Basic Guide**

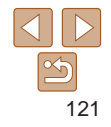

#### *3* **Access the Wi-Fi menu.**

• [On the c](#page-127-2)amera, access the Wi-Fi menu  $(1/128)$ .

#### *4* **Choose [ ].**

 $\bullet$  Press the < $\blacktriangle$ > $\lt \blacktriangleright$   $\lt \blacktriangleright$   $\lt \blacklozenge$   $\gt$  buttons to

#### *5* **Establish a connection with an access point.**

 $\bullet$  Press the  $\lt \blacklozenge$   $\gt$   $\gt$  buttons to choose [Authenticate], and then press the  $\langle \xi \rangle$ button.

# *6* **Choose an access point.**

 $\bullet$  Press the < $\blacktriangle$ >  $\blacktriangleright$   $\blacktriangleright$  buttons to choose a network (access point), and then press the  $\lt^{func}_{\text{\tiny SET}}$  button.

**Before Use**

#### **Basic Guide**

**Advanced Guide**

**Camera Basics**

**Auto Mode**

**Hybrid Auto / Dual Capture Mode**

**Other Shooting Modes**

**P Mode**

**Playback Mode**

**Wi-Fi Functions**

**Setting Menu**

**Accessories**

122

**Appendix**

**Index**

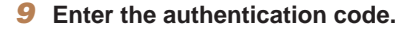

- $\bullet$  On the smartphone or computer, enter the authentication code displayed on the camera and go to the next step.
- $\bullet$  A six-digit confirmation number is displayed.
- <span id="page-121-0"></span>*<sup>10</sup>* **Check the confirmation numbers and complete the setup process.**
- $\bullet$  Make sure the confirmation number on the camera matches the number on the smartphone or computer.
- $\bullet$  Press the  $\lt \blacktriangle$   $\gt$  buttons to choose [OK], and then press the  $\lt^{\text{(FJIC)}}$  button.
- $\bullet$  Complete the setup process on the smartphone or computer.

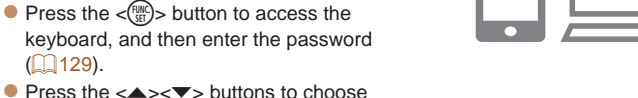

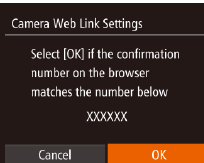

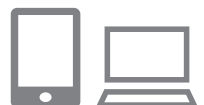

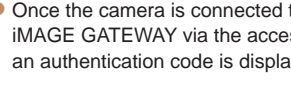

*7* **Enter the access point** 

**password.**

**connection.**

 $($  $\Box$ [129](#page-128-2)).

iMAGE GATEWAY via the access point, an authentication code is displayed.

[Next], and then press the  $\lt^{\text{(FJUC)}}$  button. *8* **Choose [Auto] and establish the** 

 $\bullet$  Press the  $\lt\blacktriangle \gt\lt \blacktriangledown$  buttons to choose [Auto], and then press the  $\lt_{\text{SET}}^{\text{fJMC}}$  button.

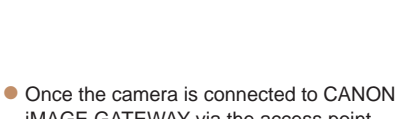

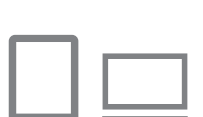

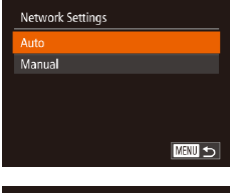

Camera Web Link Settings Enter the below authentication code into the text field on the browser and select [OK] XX-XXXXX-XXXXX

Cancel

<span id="page-122-0"></span>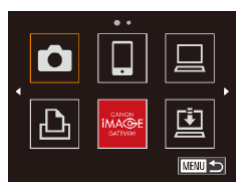

 $\bullet$   $\left[\begin{array}{l}\square\end{array}\right]$  ( $\left[\begin{array}{l}\square\end{array}\right]$  [145\)](#page-144-1) and CANON iMAGE GATEWAY are now added as destinations, and the [**[e]** icon changes to  $\left[\begin{array}{c} 1 \\ 0 \end{array}\right]$ .

 $\bullet$  A message is displayed on the smartphone or computer to indicate that this process is finished. To add other Web services, follow the procedure in "Registering Other Web Services" from step  $2 \left( \Box \right) 123$ ).

**•**  You can connect to WPS-compatible access points by choosing [WPS Connection] in step 6. For details, see steps  $5 - 7$  in "Connecting to WPS-Compatible Access Points"  $($  $\Box$ [130](#page-129-1) – [131](#page-130-0)).

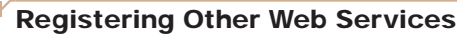

You can also add Web services besides CANON iMAGE GATEWAY to the camera. Note that CANON iMAGE GATEWAY must be registered on the camera first  $(11121)$  $(11121)$  $(11121)$ .

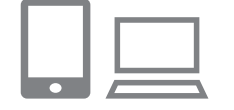

#### *1* **Access the Web service settings screen.**

- **Follow step 1 in "Registering CANON** [iMAGE GATEWAY" \(](#page-120-1)2121) to log in to CANON iMAGE GATEWAY, and then access the Web service settings screen.
- <span id="page-122-1"></span>*2* **Configure the Web service you want to use.**
- $\bullet$  Follow the instructions displayed on the smartphone or computer to set up the Web service.

### *3* **Choose [ ].**

- $\bullet$  Access the Wi-Fi menu ( $\Box$ [128](#page-127-2)), press the  $\langle \blacktriangle \rangle$   $\langle \blacktriangledown \rangle$   $\langle \blacktriangle \rangle$   $\rangle$  buttons to choose  $\left[\frac{1}{\sqrt{2}}\right]$ , and then press the  $\langle \frac{f(m)}{5} \rangle$  button.  $\bullet$  The Web service settings are now
- updated.
- If any configured settings change, follow these steps again to update the camera settings.

**Before Use**

**Basic Guide**

**Advanced Guide**

**Camera Basics**

**Auto Mode**

**Hybrid Auto / Dual Capture Mode**

**Other Shooting Modes**

**P Mode**

**Playback Mode**

**Wi-Fi Functions**

**Setting Menu**

**Accessories**

**Appendix**

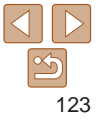

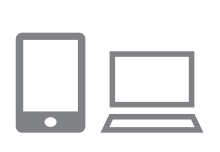

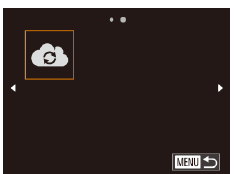

### <span id="page-123-1"></span><span id="page-123-0"></span>Installing CameraWindow on a **Smartphone**

Before connecting your camera to a smartphone, first install the free dedicated application, CameraWindow, on your smartphone.

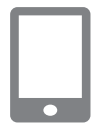

### *1* **Connect the smartphone to a network.**

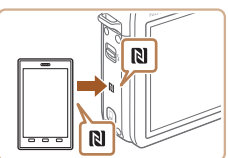

#### <span id="page-123-2"></span>*2* **Install CameraWindow.**

- For an NFC-compatible Android smartphone (OS version 4.0 or later), activating NFC and touching the smartphone against the camera's N-Mark ( $\blacksquare$ ) will start Google Play on the smartphone. Once the CameraWindow download page is displayed, download and install the app.
- $\bullet$  For other Android smartphones, find CameraWindow in Google Play and download and install the app.
- For an iPhone, iPad, or iPod touch, find CameraWindow in the App Store and download and install the app.  $\bullet$  After installation, use the camera
	- to establish a connection with the smartphone  $(1129. 135)$  $(1129. 135)$ .
- When using NFC, keep the following points in mind. - Avoid strong impact between the camera and smartphone. This may damage the devices.
- Depending on the smartphone, the devices may not recognize each other immediately. In this case, try holding the devices together in slightly different positions.
- Do not place other objects between the camera and smartphone. Also, note that camera or smartphone covers or similar accessories may block communication.
- For details on this application (supported smartphones and included functions), refer to the Canon website.
	- Not all NFC-compatible smartphones have an N-Mark (**N)**. For details, refer to the smartphone user manual.

**Basic Guide Advanced Guide Camera Basics Auto Mode**

**Before Use**

**Hybrid Auto / Dual Capture Mode**

**Other Shooting Modes**

**P Mode**

**Playback Mode**

**Wi-Fi Functions**

**Setting Menu**

**Accessories**

**Appendix**

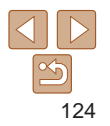

### <span id="page-124-0"></span>Preparing to Register a Computer

Prepare to register a computer. To save images to the computer wirelessly. you must install CameraWindow.

### <span id="page-124-1"></span>Checking Your Computer Environment

The camera can connect via Wi-Fi to computers running the following operating systems. For detailed system requirements and compatibility information, including support in new operating systems, visit the Canon website.

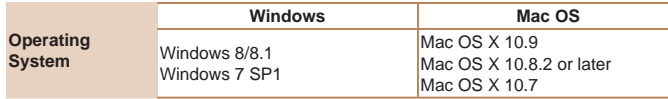

**•** Windows 7 Starter and Home Basic editions are not supported.

**•** Windows 7 N (European version) and KN (South Korean version) require a separate download and installation of Windows Media Feature Pack.

For details, check the following website.

<http://go.microsoft.com/fwlink/?LinkId=159730>

### <span id="page-124-2"></span>Installing the Software

Windows 7 and Mac OS X 10.8 are used here for the sake of illustration.

### **What you will need:**

- Computer
- $\bullet$  USB cable (camera end: Mini-B)\*

\* A USB cable is not included. Although you can install the software without using a cable, some features will not be added.

### *1* **Download the software.**

- $\bullet$  With a computer connected to the Internet, access [http://www.canon.com/](http://www.canon.com/icpd/) [icpd/](http://www.canon.com/icpd/).
- $\bullet$  Access the site for your country or region.
- $\bullet$  Download the software.

#### *2* **Begin the installation.**

• Click [Easy Installation] and follow the on-screen instructions to complete the installation process.

**Before Use**

**Basic Guide**

**Advanced Guide**

**Camera Basics**

**Auto Mode**

**Hybrid Auto / Dual Capture Mode**

**Other Shooting Modes**

**P Mode**

**Playback Mode**

**Wi-Fi Functions**

**Setting Menu**

**Accessories**

**Appendix**

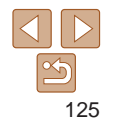

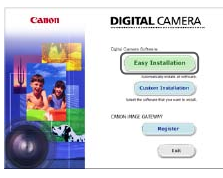

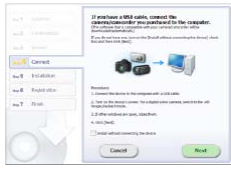

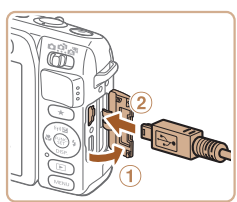

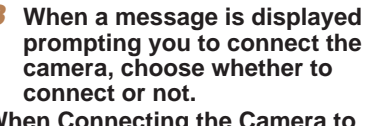

#### **When Connecting the Camera to the Computer**

 $\bullet$  With the camera turned off, open the cover  $(  $\circ$ ). With the smaller plug of the$ USB cable in the orientation shown, insert the plug fully into the camera terminal  $(2)$ .

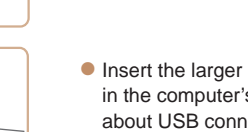

- plug of the USB cable s USB port. For details ections on the computer. refer to the computer user manual.
- $\bullet$  Turn the camera on, and follow the on-screen instructions to complete the installation process.

### **Without Connecting the Camera**

 $\bullet$  Select [Install without connecting the device] and follow the on-screen instructions to complete the installation process.

### *4* **Install the files.**

- $\bullet$  Installation may take some time, depending on computer performance and the Internet connection.
- Click [Finish] or [Restart] on the screen after installation.
- $\bullet$  After installation when the camera is connected to the computer, turn the camera off before disconnecting the cable.
- Because the content and functions of software vary according to the camera model, if you have several cameras, you must use each camera to update to its latest version of the software.

**Catalogue of the colleges for four consider** Finish

# **Advanced Guide Camera Basics**

#### **Auto Mode**

**Before Use Basic Guide**

**Hybrid Auto / Dual Capture Mode**

**Other Shooting Modes**

**P Mode**

**Playback Mode**

**Wi-Fi Functions**

**Setting Menu**

**Accessories**

**Appendix**

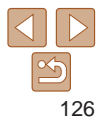

### <span id="page-126-1"></span><span id="page-126-0"></span>Configuring the Computer for a Wi-Fi Connection (Windows Only)

On a computer running Windows, configure the following settings before connecting the camera to the computer wirelessly.

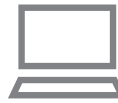

### *1* **Confirm that the computer is connected to an access point.**

 $\bullet$  For instructions on checking your network connection, refer to the computer user manual.

### *2* **Configure the setting.**

- Click in the following order: [Start] menu
	- ► [All Programs] ► [Canon Utilities] ► [CameraWindow] ► [Wi-Fi connection setup].
- $\bullet$  In the application that opens, follow the on-screen instructions and configure the setting.
- The following Windows settings are configured when you run the utility in step 2.
- Turn on media streaming.

This will enable the camera to see (find) the computer to access via Wi-Fi.

- Turn on network discovery.

This will enable the computer to see (find) the camera.

- Turn on ICMP (Internet Control Message Protocol). This allows you to check the network connection status.
- Enable Universal Plug & Play (UPnP).

This will enable network devices to detect each other automatically.

**•**  Some security software may prevent you from completing the settings as described here. Check the settings of your security software.

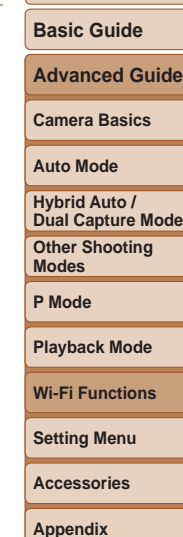

**Before Use**

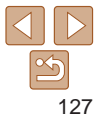

### <span id="page-127-2"></span><span id="page-127-0"></span>Accessing the Wi-Fi Menu

### <span id="page-127-1"></span>Initial Connection via Wi-Fi

To start with, register a camera nickname. This nickname will be displayed on the screen of target devices when connecting to other devices via Wi-Fi.

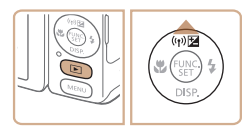

# Device Nickname Enter a nickname for this camera **MEWI1つ**

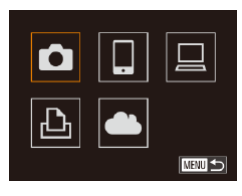

### *1* **Access the Wi-Fi menu.**

- $\bullet$  Press the  $\leq$   $\bullet$  button to turn the camera on.
- $\bullet$  Press the  $\lt\blacktriangle$  > button.

*2* **Enter a nickname.**

- $\bullet$  Press the  $\lt^{\text{(FJ)Z}}_{\text{SFI}}$  button to access the keyboard, and then enter a nickname  $(127)$ .
- $\bullet$  Up to 16 characters can be used.
- $\bullet$  Press the  $\leq$   $\blacktriangleright$   $\leq$   $\blacktriangleright$  buttons to choose [OK], and then press the  $\lt_{\text{SET}}^{\text{(FJ)}/\text{S}}$  button.
- $\bullet$  The Wi-Fi menu is displayed.
- **•**  When connecting wirelessly to any device other than a computer, a memory card must be inserted in the camera. Additionally, the memory card must contain images before you can access Web services or connect to a printer wirelessly.
- To change the camera's nickname, choose MENU (**QQ**26) > [<sup>6</sup>] tab > [Wi-Fi Settings] > [Change Device Nickname].
- **•**  A message will be displayed if the nickname you attempt to enter in step 2 begins with a symbol or space. Press the  $\langle \frac{f(III)}{SI} \rangle$  button and enter a different nickname.

### After the Initial Wi-Fi Connection

- Once you have connected to devices via Wi-Fi, recent destinations will be listed first when you access the Wi-Fi menu by pressing the  $\langle \langle \phi \rangle \rangle$ button. You can easily connect again by pressing the  $\langle \blacktriangle \rangle \langle \blacktriangledown \rangle$  buttons to choose the device name and then pressing the  $\langle m \rangle$  button.
- **•**  To add a new device, display the device selection screen by pressing the  $\langle \langle \rangle \rangle$  > buttons, and then configure the setting.
	- If you prefer not to display recent target devices, choose MENU ( $\Box$ 26) >  $[91]$  tab > [Wi-Fi Settings] > [Target History] > [Off].

**Before Use**

#### **Basic Guide**

**Advanced Guide**

**Camera Basics**

**Auto Mode**

**Hybrid Auto / Dual Capture Mode**

**Other Shooting Modes**

**P Mode**

**Playback Mode**

**Wi-Fi Functions**

**Setting Menu**

**Accessories**

**Appendix**

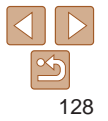

### <span id="page-128-1"></span><span id="page-128-0"></span>Connecting via an Access Point

Connect to your access point via Wi-Fi as follows. Also refer to the access point user manual.

### Confirming Access Point Compatibility

Confirm that the Wi-Fi router or base station conforms to the Wi-Fi standards in ["Wi-Fi" \(](#page-201-0)**Q202**).

If you are already using Wi-Fi, confirm the following items. For instructions on checking network settings, refer to the access point user manual.

- **•** If system administrator status is needed to adjust network settings, contact the system administrator for details.
	- These settings are very important for network security. Exercise adequate caution when changing these settings.

<span id="page-128-2"></span>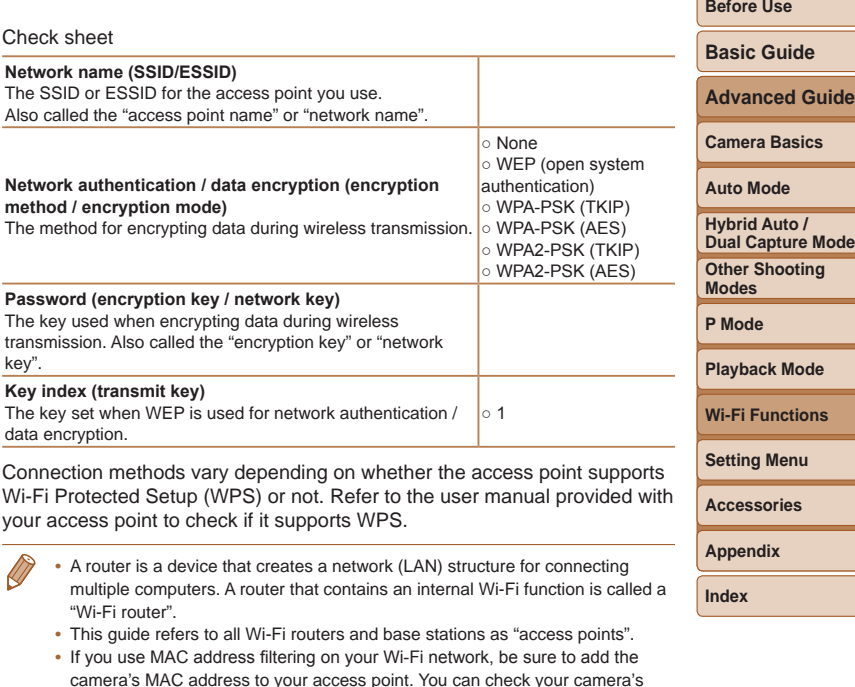

MAC address by choosing MENU ( $\Box$ 26) > [1] tab > [Wi-Fi Settings] >

[Check MAC Address].

129

### <span id="page-129-0"></span>Connecting to WPS-Compatible Access **Points**

WPS makes it easy to complete settings when connecting devices over Wi-Fi. You can use either Push Button Configuration Method or PIN Method for settings on a WPS supported device.

- *1* **Confirm that the target device is connected to the access point.**
- $\bullet$  This step is not required when connecting to Web services.
- $\bullet$  For instructions on checking the connection, refer to the device and access point user manuals.
- *2* **Access the Wi-Fi menu (**=**[128](#page-127-2)).**

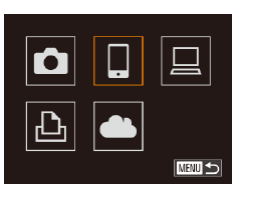

- *3* **Choose the target device.**
- $\bullet$  Press the  $\leq$   $\blacktriangleright$   $\leq$   $\blacktriangleright$   $\leq$   $\blacktriangleright$   $\geq$   $\leq$   $\blacktriangleright$   $\geq$  buttons to choose the target device, and then press the  $\langle \frac{f(x)}{SET} \rangle$  button.
- $\bullet$  To connect to a smartphone, choose  $\Box$ .
- $\bullet$  To connect to a computer, choose  $[\square]$ .
- $\bullet$  To connect to a printer, choose  $[F\rightarrow]$ .

<span id="page-129-3"></span>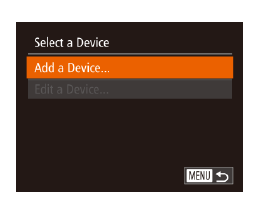

Select Network **Refresh** 

AccessPoint1

Camera Access Point Mode **WPS Connection..** 

 $\overline{a}$ 

**MENU う** 

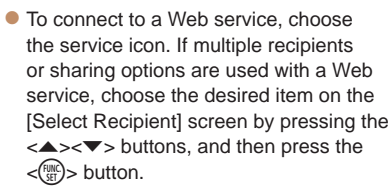

### <span id="page-129-2"></span>*4* **Choose [Add a Device].**

 $\bullet$  Press the  $\lt\blacktriangle \gt\lt \blacktriangledown$  buttons to choose [Add a Device], and then press the  $\lt^{\text{FMR}}$ button.

#### $\bullet$  To connect to a smartphone or printer, when the *[Waiting to connect]* screen  $($  $\Box$ [135](#page-134-2)) is displayed, press the <<br />  $\leq$  <<<<<</>
>  $\leq$  > buttons to choose [Switch Networkl, and then press the  $\lt^{\text{(FUNC)}}$ button.

 $\bullet$  A list of detected access points will be displayed.

### <span id="page-129-1"></span>*5* **Choose [WPS Connection].**

 $\bullet$  Press the  $\leq$   $\bullet$   $\leq$   $\bullet$   $\leq$  buttons to choose [WPS Connection], and then press the  $\langle \xi_{\text{SE}}^{FUMC} \rangle$  button.

# **Camera Basics Auto Mode Hybrid Auto /**

**Other Shooting Modes Dual Capture Mode**

**P Mode**

#### **Playback Mode**

**Wi-Fi Functions**

**Setting Menu**

**Accessories**

**Appendix**

**Index**

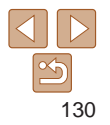

#### **Before Use**

#### **Basic Guide**

**Advanced Guide**

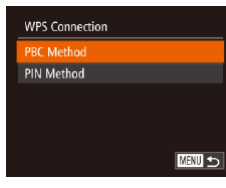

#### **WPS Connection**

Push and hold the access point button, then proceed

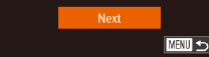

### *6* **Choose [PBC Method].**

 $\bullet$  Press the  $\lt\blacktriangle \gt\lt \blacktriangledown$  buttons to choose [PBC Method], and then press the  $\lt^{\text{(FJ)IC}}$ button.

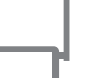

# <span id="page-130-0"></span>*7* **Establish the connection.**

- $\bullet$  On the access point, hold down the WPS connection button for a few seconds.
- On the camera, press the  $\lt_{\text{SET}}^{\text{(FJJ)}}$  button to go to the next step.
- The camera will connect to the access point.
- If you have selected  $[$ ,  $[$  $]$ ,  $[$  $]$  $[$  $]$ , or  $[$  $]$  $]$  $[$  in step 3, devices connected to the access point are listed on the [Select a Device] screen displayed next.
- $\bullet$  If you have selected a Web service in step 3, go to step 12.

#### *8* **For a smartphone connection: Start CameraWindow.**

- $\bullet$  For an NFC-compatible Android smartphone (OS version 4.0 or later). activating NFC and touching the smartphone against the camera's N-Mark  $\sqrt{\left| \mathbf{R} \right|}$ ,  $\sqrt{\left| \mathbf{R} \right|}$  ( $\sqrt{\left| \mathbf{R} \right|}$  will start CameraWindow on the smartphone.
- $\bullet$  For other smartphones, start CameraWindow on the smartphone.
- $\bullet$  The first time CameraWindow is opened. register a smartphone nickname to be displayed on the camera.
- $\bullet$  Once the smartphone is recognized on the camera, the device connection screen will be displayed on the camera.

**Before Use**

**Basic Guide**

**Advanced Guide**

**Camera Basics**

**Auto Mode**

**Hybrid Auto / Dual Capture Mode**

**Other Shooting Modes**

**P Mode**

**Playback Mode**

**Wi-Fi Functions**

**Setting Menu**

**Accessories**

**Appendix**

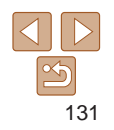

#### **Before Use**

#### **Basic Guide**

**Advanced Guide**

**Camera Basics**

**Auto Mode**

**Hybrid Auto / Dual Capture Mode**

**Other Shooting Modes**

**P Mode**

**Playback Mode**

**Wi-Fi Functions**

**Setting Menu**

**Accessories**

**Appendix**

**Index**

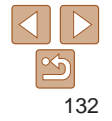

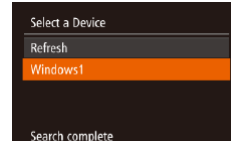

Connected device:

Hardware and Sound View devices and printers Add a device

Windows1  $\circ$ 

Connecting

■

<span id="page-131-0"></span>*9* **To connect to a smartphone, printer, or computer: Choose the target device.**

- Press the  $\leq x \leq x$  buttons to choose the target device name, and then press the  $\leq$   $\binom{F|W|C}{\leq T}$  button.
- $\bullet$  If you have selected a smartphone, go to step 11.
- $\bullet$  If you have selected a printer or Macintosh computer, go to step 12.
- *<sup>10</sup>* **If you have selected a computer running Windows in step 9 for the first time: Install a driver.**
- $\bullet$  When the screen at left is displayed on the camera, click the Start menu on the computer, click [Control Panel], and then click [Add a device].
- 
- 

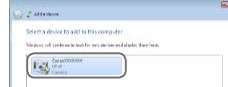

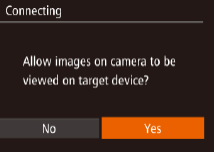

 $\bullet$  Driver installation will begin.  $\bullet$  After driver installation is complete, and the camera and computer connection

 $\bullet$  Double-click the connected camera icon.

is enabled, the AutoPlay screen will be displayed. Nothing will be displayed on

● You can now use the smartphone to browse, import, or geotag  $($ 1[147](#page-146-1)) images on the camera or shoot remotely

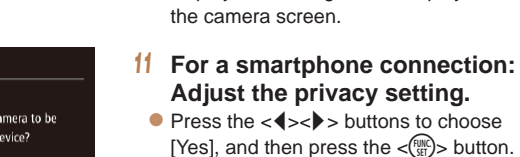

 $($  $\Box$ [148](#page-147-1)).

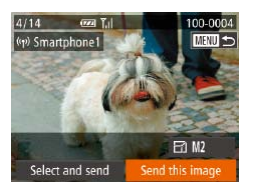

### *<sup>12</sup>* **Send or print the images.**

- $\bullet$  The screen displayed when the devices are connected varies depending on the target device.
- $\bullet$  When the camera is connected to a smartphone or Web service, an image transfer screen is displayed.
- $\bullet$  For instructions on sending images, see ["Sending Images" \(](#page-138-1)**[144]** 139).
- $\bullet$  When the camera is connected to a computer, the camera screen is blank. Follow the steps in ["Saving Images to a](#page-141-1)  Computer"  $(1142)$  to save images to the computer.
- $\bullet$  When the camera is connected to a printer, you can print by following the same steps as for printing via USB. For details, see ["Printing Images" \(](#page-170-0) $\Box$ 171).
- **•** All images in the camera can be viewed from the connected smartphone when you choose [Yes] in step 11. To keep camera images private, so that they cannot be viewed from the smartphone, choose [No] in step 11.
	- To change privacy settings for smartphones added to the list, choose the smartphone whose settings you want to change from [Edit a Device] in step 4, and then choose [View Settings].
- <span id="page-132-0"></span>If you chose [PIN Method] in step 6, a PIN code will be displayed on the screen. Be sure to set this code in the access point. Choose a device in the [Select a Device] screen. For further details, refer to the user manual included with your access point.
	- **•**  To add multiple destinations, repeat this procedure from the first step.
	- Once you have assigned a connection destination to Touch Actions (**[1010**), you can prepare the camera to reconnect to the destination simply by dragging across the screen with the assigned gesture.

### **Previous Access Points**

You can reconnect to any previous access points automatically by following step 4 in "Connecting to WPS-Compatible Access Points" (2[130](#page-129-2)).

- **•**  To reconnect to the access point, confirm that the target device is already connected to it, and then follow the procedure from step 9. Note that this step is not required when connecting to Web services.
- **•**  To switch access points, choose [Switch Network] on the screen displayed when you establish a connection, and then follow the procedure from step 5.

**Auto Mode Other Shooting Modes P Mode Playback Mode Hybrid Auto / Dual Capture Mode**

**Wi-Fi Functions**

**Setting Menu**

**Accessories**

**Appendix**

**Index**

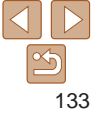

#### **Before Use**

#### **Basic Guide**

**Camera Basics**

**Advanced Guide**

### <span id="page-133-0"></span>Connecting to Access Points in the List

### *1* **View the listed access points.**

 $\bullet$  View the listed networks (access points) as described in steps  $1 - 4$  of "Connecting to WPS-Compatible Access Points"  $($  $\Box$ [130\)](#page-129-3).

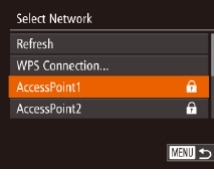

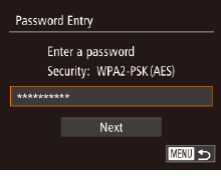

### *2* **Choose an access point.**

 $\bullet$  Press the  $\leq$   $\bullet$   $\leq$   $\bullet$  buttons to choose a network (access point), and then press the  $\langle \frac{FUNC}{SET} \rangle$  button.

### *3* **Enter the access point password.**

- Press the  $\leq$  Press the keyboard, and then enter the password  $($  $\Box$ [129](#page-128-2)).
- $\bullet$  Press the  $\leq$   $\blacktriangleright$   $\leq$   $\blacktriangleright$  buttons to choose [Next], and then press the  $\leq$   $\frac{(m\pi)}{m}$  button.

**Network Settings Auto** Manual **MENTI** 

### *4* **Choose [Auto].**

- $\bullet$  Press the  $\lt\blacktriangle \gt\lt \blacktriangledown$  buttons to choose [Auto], and then press the  $\lt^{\text{func}}$ ] button.
- If you selected  $[$   $]$ ,  $[$  $]$  $[$  $]$  $]$ , or  $[$  $]$  $]$  $]$  as the target device, see "Connecting to WPS-Compatible Access Points", starting with step  $9$  ( $132$ ).
- $\bullet$  If you selected a Web service as the destination, see "Connecting to WPS-Compatible Access Points", starting with step  $12 \, (\Box$  [133\)](#page-132-0).
- **•**  To determine the access point password, check on the access point itself or refer to the user manual.
	- **•**  Up to 16 access points will be displayed. If no access points are detected, choose [Manual Settings] in step 2 to manually set an access point. Follow onscreen instructions and enter an SSID, security settings, and a password.
	- **•**  When you use an access point that you have already connected to for connecting to another device, [\*] is displayed for the password in step 3. To use the same password, press the  $\langle \blacktriangle \rangle \langle \blacktriangledown \rangle$  buttons to choose [Next], and then press the  $\langle \frac{f(x)}{S(x)} \rangle$  button.

**Before Use**

#### **Basic Guide**

**Advanced Guide**

**Camera Basics**

**Auto Mode**

**Hybrid Auto / Dual Capture Mode**

**Other Shooting Modes**

**P Mode**

**Playback Mode**

**Wi-Fi Functions**

**Setting Menu**

**Accessories**

**Appendix**

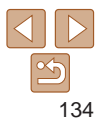

### <span id="page-134-1"></span><span id="page-134-0"></span>Connecting without an Access Point

When connecting to a smartphone or printer via Wi-Fi, you can use the camera as an access point (Camera Access Point mode) instead of using another access point.

Similarly, no access point is used in camera-to-camera connections  $($  $\Box$ [138\)](#page-137-1).

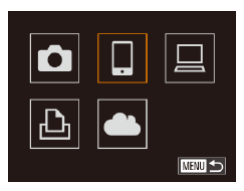

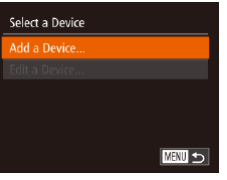

*1* **Access the Wi-Fi menu (**=**[128](#page-127-2)).**

### *2* **Choose the target device.**

- $\bullet$  Press the  $\lt\rightharpoonup$   $\lt\rightharpoonup$   $\lt\rightharpoonup$   $\lt\rightharpoonup$   $\lt\rightharpoonup$  buttons to choose the target device, and then press the  $\lt$   $\left(\frac{FUNC}{SET}\right)$  button.
- $\bullet$  To connect to a smartphone, choose  $\Box$ .
- $\bullet$  To connect to a printer, choose  $[r\rightarrow]$ .

### <span id="page-134-3"></span>*3* **Choose [Add a Device].**

 $\bullet$  Press the  $\lt\blacktriangle \gt\lt \blacktriangledown$  buttons to choose [Add a Device], and then press the  $\lt^{\text{(HMC)}}$ button.

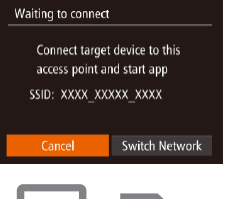

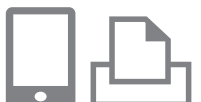

#### $\bullet$  The camera's SSID is displayed.

<span id="page-134-2"></span>

<span id="page-134-4"></span>*4* **Connect the target device to the network.**

 $\bullet$  In the smartphone or printer's Wi-Fi setting menu, choose the SSID (network name) displayed on the camera to connect to it.

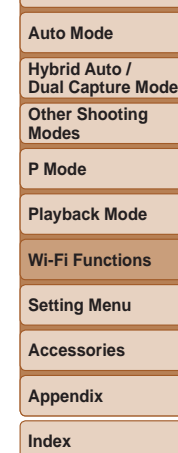

**Before Use Basic Guide Advanced Guide Camera Basics**

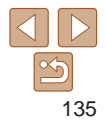

*7* **For a smartphone connection: Adjust the privacy setting.**  $\bullet$  Press the  $<$   $\bullet$   $>$  buttons to choose [Yes], and then press the  $\lt^{\text{(FJIC)}}$  button. ● You can now use the smartphone to browse, import, or geotag  $(1147)$  $(1147)$  $(1147)$ images on the camera or shoot remotely

*8* **Send or print the images.**  $\bullet$  The screen displayed when the devices are connected varies depending on the

 $\bullet$  When the camera is connected to a smartphone, an image transfer screen is

 $\bullet$  For instructions on sending images, see ["Sending Images" \(](#page-138-1)**Q**139).  $\bullet$  When the camera is connected to a printer, you can print by following the same steps as for printing via USB. For details, see "Printing Images"  $($ 171).

 $($  $\Box$ [148](#page-147-1)).

target device.

displayed.

#### **Basic Guide**

**Advanced Guide**

**Camera Basics**

**Auto Mode**

**Hybrid Auto / Dual Capture Mode**

**Other Shooting Modes**

**P Mode**

#### **Playback Mode**

**Wi-Fi Functions**

**Setting Menu**

**Accessories**

**Appendix**

**Index**

### *5* **For a smartphone connection: Start CameraWindow.**

- $\bullet$  For an NFC-compatible Android smartphone (OS version 4.0 or later). activating NFC and touching the smartphone against the camera's N-Mark (**N**,  $\Box$ [124](#page-123-2)) will start CameraWindow on the smartphone.
- $\bullet$  For other smartphones, start CameraWindow on the smartphone.
- $\bullet$  The first time CameraWindow is opened. register a smartphone nickname to be displayed on the camera.
- Once the smartphone is recognized on the camera, the will be displaye

### **6** Choose the

 $\bullet$  Press the  $\leq$ the target device the  $\langle \frac{FUNC}{SET} \rangle$  butto

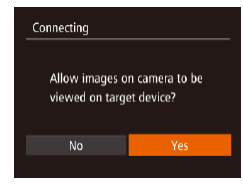

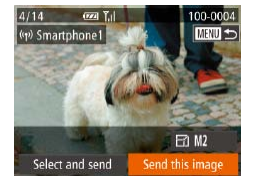

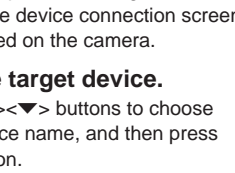

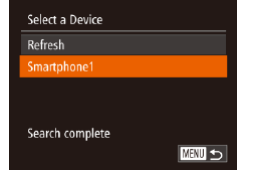

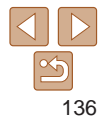

- <span id="page-136-0"></span>**•** All images in the camera can be viewed from the connected smartphone when you choose [Yes] in step 7. To keep camera images private, so that they cannot be viewed from the smartphone, choose [No] in step 7.
	- **•** To change privacy settings for smartphones added to the list, choose the smartphone whose settings you want to change from [Edit a Device] in step 3, and then choose [View Settings].
- **•**  To add multiple devices, repeat this procedure from the first step.
- **•**  For better security, you can require password input on the screen in step 3 by accessing MENU ( $\Box$ ) 26) and choosing [ $\uparrow$ ] tab > [Wi-Fi Settings] > [Password] > [On]. In this case, in the password field on the device in step 4, enter the password displayed on the camera.
- Once you have assigned a connection destination to Touch Actions (**Q**[106](#page-105-0)), you can prepare the camera to reconnect to the destination simply by dragging across the screen with the assigned gesture.

### Previous Access Points

You can reconnect to any previous access points automatically by following step 3 in "Connecting without an Access Point" ( $\Box$ [135\)](#page-134-3).

- **•**  To use the camera as an access point, choose [Switch Network] on the screen displayed when you establish a connection, and then choose [Camera Access Point Mode].
- When reconnecting via a previous access point, connect the target device to the access point in step 4.
- **•**  To switch access points, choose [Switch Network] on the screen displayed when you establish a connection, and then follow the procedure in "Connecting to WPS-Compatible Access Points" from step 5  $($  $\Box$ [130](#page-129-1)).

**Before Use Basic Guide**

**Camera Basics**

**Auto Mode**

**Hybrid Auto / Dual Capture Mode**

**Other Shooting Modes**

**P Mode**

**Playback Mode**

**Wi-Fi Functions**

**Setting Menu**

**Accessories**

**Appendix**

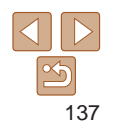

#### **Before Use**

### <span id="page-137-1"></span><span id="page-137-0"></span>Connecting to Another Camera

Connect two cameras via Wi-Fi and send images between them as follows.

**•**  Only Canon-brand cameras equipped with a Wi-Fi function can be connected to wirelessly. Even Canon-brand cameras that support Eye-Fi cards cannot be connected to if they do not have a Wi-Fi function. You cannot connect to PowerShot SD430 DIGITAL ELPH WIRELESS/DIGITAL IXUS WIRELESS cameras with this camera.

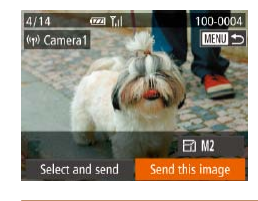

the list.

 $\bullet$  When the target camera has been added successfully, the image transfer screen will be displayed. Proceed to ["Sending](#page-138-1)  Images"  $($  139).

To add multiple cameras, repeat this procedure from the first step. **•**  Once a camera is added, the camera name will be displayed on the screen in step 3. To connect to a camera again, simply choose the camera name from

across the screen with the assigned gesture.

• Once you have assigned a connection destination to Touch Actions (**00 [106](#page-105-0)**). you can prepare the camera to reconnect to the destination simply by dragging **Basic Guide Advanced Guide Camera Basics**

**Auto Mode**

**Hybrid Auto / Dual Capture Mode**

**Other Shooting Modes**

**P Mode**

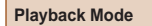

**Wi-Fi Functions**

**Setting Menu**

**Accessories**

**Appendix**

**Index**

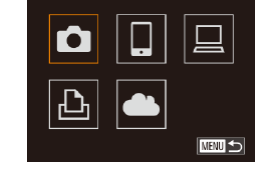

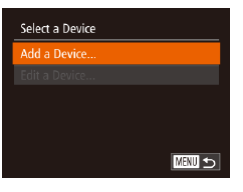

#### *1* **Access the Wi-Fi menu (**=**[128](#page-127-2)).**

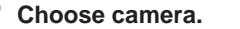

 $\bullet$  Press the  $\leftarrow \leftarrow \leftarrow \leftarrow \leftarrow \leftarrow \bullet$  buttons to choose  $\lceil \bullet \rceil$ , and then press the  $\lt^{\text{(true)}}$ button.

*3* **Choose [Add a Device].**

- $\bullet$  Press the  $\leq$   $\blacktriangleright$   $\leq$   $\blacktriangleright$  buttons to choose [Add a Device], and then press the  $\langle \frac{f(x)(x)}{y(x)} \rangle$ button.
- $\bullet$  Follow steps 1 3 on the target camera too.
- $\bullet$  Camera connection information will be added when [Start connection on target camera] is displayed on both camera screens.

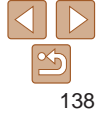

## <span id="page-138-1"></span><span id="page-138-0"></span>Sending Images

Send images wirelessly to destinations registered on the camera as follows. Note that when images are sent to a computer, the computer is used instead of the camera  $(1142)$  $(1142)$  $(1142)$ .

### <span id="page-138-2"></span>Sending Images Individually

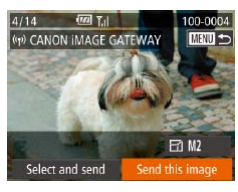

#### *1* **Choose an image.**

**• Drag left or right across the screen to** choose an image to send.

### *2* **Send the image.**

- $\bullet$  Press the  $\lt \le$   $\gt$  buttons to choose [Send this image], and then press the  $\langle \text{FUNC} \rangle$  button.
- When uploading to YouTube, read the terms of service, choose [I Agree], and press the  $\langle \frac{f(t)R}{S(t)} \rangle$  button.
- $\bullet$  Image transfer will begin. The screen darkens during image transfer.
- $\bullet$  After images are uploaded to a Web service, [OK] is displayed. Press the  $\leq$   $\leq$   $\frac{f(w)}{w}$  button to return to the playback screen.
- After sending images to a camera or smartphone, [Transfer completed] will be displayed, and the display will return to the image transfer screen.
- **Before Use**

**Basic Guide**

**Advanced Guide**

**Camera Basics**

**Auto Mode**

**Hybrid Auto / Dual Capture Mode**

**Other Shooting Modes**

**P Mode**

**Playback Mode**

**Wi-Fi Functions**

**Setting Menu**

**Accessories**

**Appendix**

**Index**

139

**Keep your fingers or other objects off the Wi-Fi antenna area (** $\Box$ **3).** Covering this may decrease the speed of your image transfers.

enough space for it on the memory card.

For movies that you do not compress (**[1[113](#page-112-1)**), a separate, compressed file is sent instead of the original file. Note that this may delay transmission, and the file cannot be sent unless there is

- **•** Depending on the condition of the network you are using, it may take a long time to send movies. Be sure to keep an eye on the camera battery level.
- When sending movies to smartphones, note that the supported image quality varies depending on the smartphone. For details, refer to the smartphone user manual.
- To disconnect from the camera, press the <MENU> button. After the confirmation message, press the  $<$   $\leftarrow$   $\rightarrow$  buttons to choose [OK], and then press the  $\langle m \rangle$  button. You can also use the smartphone to end the connection.
- On the screen, wireless signal strength is indicated by the following icons.  $[T_{\mathsf{u}}]$  high,  $[T_{\mathsf{u}}]$  medium,  $[T_{\mathsf{u}}]$  low,  $[T]$  weak
- **•**  Sending images to Web services will take less time when resending images you have already sent that are still on the CANON iMAGE GATEWAY server.

### <span id="page-139-0"></span>**Choosing the Image Resolution (Size)**

On the image transfer screen, choose  $\mathbb{F}$  by pressing the  $\langle \blacktriangle \rangle \langle \blacktriangledown \rangle$ buttons, and then press the  $\leq$   $\binom{m}{m}$  button. On the next screen, choose the resolution by pressing the  $\langle\blacktriangle$   $\rangle$   $\langle\blacktriangledown\rangle$  buttons, and then press the  $\langle\mathbb{R}\rangle$ button.

- **•**  To send images at original size, select [No] as the resizing option.
- Choosing [M2] or [S ] will resize images that are larger than the selected size before sending.

**•**  Movies cannot be resized.

### Sending Multiple Images

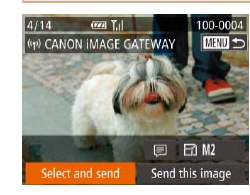

### *1* **Choose [Select and send].**

 $\bullet$  Press the  $<$  **s** $\bullet$  buttons to choose [Select and send], and then press the  $\leq$   $\leq$ 

### *2* **Choose images.**

- zz Press the <o><p><q><r> buttons to choose an image to send, and then press the  $\leq$   $\binom{mn}{m}$  button. [  $\vee$  ] is displayed.
- $\bullet$  To cancel selection, press the  $\lt^{\text{fump}}$ button again.  $[\checkmark]$  is no longer displayed.
- $\bullet$  Repeat this process to choose additional images.
- $\bullet$  After you finish choosing images, press the  $\leq$ MENU $>$  button.

### *3* **Send the images.**

 $\bullet$  Press the  $\lt \blacktriangle$  > buttons to choose [Send], and then press the  $\lt_{\text{SET}}^{\text{Fff}}$  button.

# **Camera Basics Auto Mode**

**Before Use Basic Guide Advanced Guide**

**Hybrid Auto / Dual Capture Mode**

**Other Shooting Modes**

**P Mode**

#### **Playback Mode**

**Wi-Fi Functions**

**Setting Menu**

**Accessories**

**Appendix**

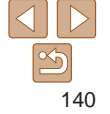

- <span id="page-140-0"></span>
- **•**  Up to 50 images can be sent together at once. One movie up to five minutes (or one digest movie up to 13 minutes) can be sent. However, Web services may limit the number of images or length of movies you can send. For details, refer to the Web service you are using.
- **•**  You can also choose images in step 2 by moving the zoom lever twice toward  $Q$  to access single-image display and then pressing the  $Q$   $\rightarrow$   $\rightarrow$  buttons.
- In step 3, you can choose the desired resolution (size) of your images before sending  $(2947)$ .

### Adding Comments

Using the camera, you can add comments to images that you send to e-mail addresses, social networking services, etc. The number of characters and symbols that can be entered may differ depending on the Web service.

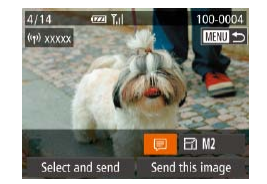

- *1* **Access the screen for adding comments.**
- $\bullet$  Press the  $\lt\rightharpoonup$   $\lt\rightharpoonup$   $\lt\rightharpoonup$   $\lt\rightharpoonup$   $\lt\rightharpoonup$  buttons to choose  $\left[\frac{1}{\sqrt{2}}\right]$ , and then press the  $\langle\frac{f_{\text{FIR}}}{\sqrt{2}}\rangle$ button.

*2* **Add a comment (**[=](#page-26-0)**27).**

### *3* **Send the image.**

**• Follow the steps in "Sending Images"** Individually"  $(139)$  $(139)$  to send the image.

When a comment is not entered, the comment set in CANON IMAGE GATEWAY is automatically sent.

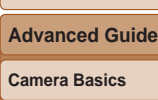

**Auto Mode**

**Before Use Basic Guide**

**Hybrid Auto / Dual Capture Mode**

**Other Shooting Modes**

**P Mode**

**Playback Mode**

**Wi-Fi Functions**

**Setting Menu**

**Accessories**

**Appendix**

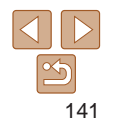

## <span id="page-141-1"></span><span id="page-141-0"></span>Saving Images to a Computer

When sending images to a computer, use the computer instead of the camera.

Windows 7 and Mac OS X 10.8 are used here for the sake of illustration. For other functions, refer to the help system of the relevant software (some software excluded).

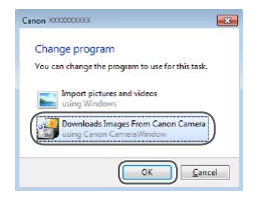

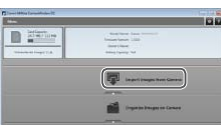

#### *1* **Display CameraWindow.**

- Windows: Access CameraWindow by clicking [Downloads Images From Canon Camera].
- Mac OS: CameraWindow is automatically displayed when a Wi-Fi connection is established between the camera and computer.

### *2* **Import images.**

- Click Ilmport Images from Cameral, and then click [Import Untransferred Images].
- $\bullet$  Images are now saved to the Pictures folder on the computer, in separate folders named by date.
- $\bullet$  Click [OK] in the screen that is displayed after image import is complete. For instructions on viewing images on a computer, refer to ["Software Instruction](#page-168-0)  Manual"  $($  $\Box$ 169).
- Movies will take longer to import since the file size is larger than still images.
- **•**  To disconnect from the camera, turn off the camera.
- **•**  You can also specify to save all images or only selected images to the computer, and you can change the destination folder. Refer to ["Software](#page-168-0)  Instruction Manual"  $(1169)$  for details.
- Windows 7: If the screen in step 2 is not displayed, click the [bi] icon in the taskbar.
- **•**  Mac OS: If CameraWindow is not displayed, click the [CameraWindow] icon in the Dock.
- **•**  Although you can save images to a computer simply by connecting your camera to the computer without using the software, the following limitations apply.
- It may take a few minutes after you connect the camera to the computer until camera images are accessible.
- Images shot in vertical orientation may be saved in horizontal orientation.
- Image protection settings may be cleared from images saved to a computer.
- Some problems may occur when saving images or image information, depending on the operating system version, the software in use, or image file sizes.
- Some functions provided by the software may not be available, such as movie editing.

**Before Use**

**Basic Guide**

**Advanced Guide**

**Camera Basics**

**Auto Mode**

**Hybrid Auto / Dual Capture Mode**

**Other Shooting Modes**

**P Mode**

**Playback Mode**

**Wi-Fi Functions**

**Setting Menu**

**Accessories**

**Appendix**

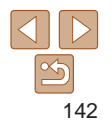

## <span id="page-142-0"></span>Using the  $\langle \Box \rangle$  Button

Once you have registered a smartphone or Image Sync (2[145](#page-144-1)) to the  $\leq$  button, you can connect to the registered destination simply by pressing the  $\leq$  button.

### Registering a Smartphone to the  $\langle \rangle$  Button

Once you have connected to a smartphone initially via Wi-Fi by pressing the  $\leq$  button, you can simply press the  $\leq$  button after that to connect again for viewing and saving camera images on connected devices.

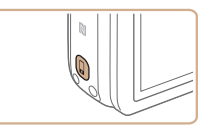

**1** Press the  $\leq$  button.

#### Mobile Device Connect Button 囱 IJ Register a destination for one-touch connection **MENU**

### *2* **Choose the destination.**

Press the  $\lt\prec$   $\gt\gt$  buttons to choose  $\Box$ . and then press the  $\leq$   $\binom{m}{\text{eff}}$  button.

### *3* **Establish the connection.**

- $\bullet$  Connect to the smartphone as described in steps 5 – 9 in "Connecting to WPS-Compatible Access Points" (2[130\)](#page-129-1) or steps 4 – 6 in "Connecting without an Access Point" ([14[135](#page-134-4)).
- $\bullet$  After a connection is established with the smartphone, the smartphone nickname is displayed on the camera. (This screen will close in about one minute.)
- You can now use the smartphone to import images from the camera. (The camera cannot be used to send images to the smartphone.)
- $\bullet$  Use the smartphone to end the connection; the camera will automatically turn off.
- $\bullet$  From now on, you can simply press the < > button to connect to the registered smartphone.

#### **Before Use**

#### **Basic Guide**

**Advanced Guide**

**Camera Basics**

**Auto Mode**

**Hybrid Auto / Dual Capture Mode**

**Other Shooting Modes**

**P Mode**

#### **Playback Mode**

**Wi-Fi Functions**

**Setting Menu**

**Accessories**

**Appendix**

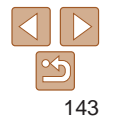

<span id="page-143-0"></span>Registering Image Sync to the  $\langle \Box \rangle$  Button • When you are in the vicinity of an access point that you have **Basic Guide** previously connected to, the camera will automatically connect By registering Image Sync to the  $\leq$  button, you can simply press the **Advanced Guide** to it in step 2. To change access points, select [Switch Network]  $\leq$  button to send any unsent images on the memory card to a computer from the screen that will be displayed when the connection is via CANON iMAGE GATEWAY. For details on Image Sync, see ["Sending](#page-144-1)  being established, and follow steps 5 – 9 in "Connecting to WPS-**Camera Basics** [Images Automatically \(Image Sync\)" \(](#page-144-1)2145). **Auto Mode** *1* **Prepare the camera. •** All images in the camera can be viewed from the connected smartphone. Note that if you have assigned the  $\leq$  button, [View Register  $[1]$  as the destination  $[1]$ [121](#page-120-1) **Hybrid Auto / Dual Capture Mode** – [122\)](#page-121-0). • One smartphone can be registered to the  $\leq$  button. If you wish to **Other Shooting C** Install the software on the destination **Modes** register a different smartphone, clear the one currently registered computer, and configure the camera settings  $($  [145](#page-144-2)). **P Mode Playback Mode 2 Press the <□>** button. **Wi-Fi Functions Setting Menu** *3* **Choose the destination.** Mobile Device Connect Button **Accessories**  $\bullet$  Press the  $\lt \blacktriangle$   $\gt$  buttons to choose 亶 **Appendix**  $\left[\frac{m}{m}\right]$ , and then press the  $\leq$   $\left(\frac{m}{m}\right)$  button.  $\bullet$  The camera will automatically reconnect **Index** Register a destination for to any previous access points and send one-touch connection the images  $($  [145](#page-144-1)). **MENU** 5  $\bullet$  From now on, you can simply press the < > button to send images.

Compatible Access Points" (2[130\)](#page-129-1).

Settings]  $($  $[$  $]$ [149\)](#page-148-1) is not available.

 $($  $\Box$  $(145)$  $(145)$  $(145)$  first.

144

**Before Use**
#### <span id="page-144-0"></span>Clearing Registered Destinations

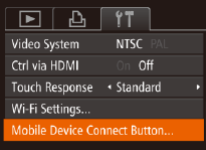

- $\bullet$  Press the  $\lt MFNI$  button and choose [Mobile Device Connect Button] on the  $[9]$  tab ( $[2]$ 26).
- $\bullet$  Press the  $\lt \blacktriangle$   $\gt$  buttons to choose [OK], and then press the  $\lt_{\text{ref}}$  button.
- $\bullet$  After a confirmation message is displayed, press the  $\leq$   $\binom{m}{m}$  button.

Registered destinations are also cleared when you reset Wi-Fi settings  $($  $($  $($  $150)$  $150)$ .

# Sending Images Automatically (Image Sync)

Images on the memory card that have not been transferred already can be sent to a computer or Web services via CANON iMAGE GATEWAY. Note that images cannot be sent only to Web services.

# Initial Preparations

Install and configure the software on the destination computer.

#### *1* **Install the software.**

 $\bullet$  Install the software on a computer connected to the Internet  $($ 1[125](#page-124-0)).

#### *2* **Register the camera.**

- $\bullet$  Windows: In the taskbar, right-click  $[$ and then click [Add new camera].
- $\bullet$  Mac OS: In the menu bar, click  $[$   $]$ , and then click [Add new camera].
- A list of cameras linked to CANON  $i$ MAGE GATEWAY  $($  [121](#page-120-0)) is displayed. Choose the camera from which images are to be sent.
- $\bullet$  Once the camera is registered and the computer is ready to receive images, the icon changes to  $[$ .

#### **Before Use**

**Basic Guide**

**Advanced Guide**

**Camera Basics**

#### **Auto Mode**

**Hybrid Auto / Dual Capture Mode**

**Other Shooting Modes**

**P Mode**

**Playback Mode**

**Wi-Fi Functions**

**Setting Menu**

**Accessories**

**Appendix**

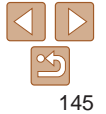

- *3* **Choose the type of images to send (only when sending movies with images).**
- **Press the <MENU> button, and then** choose [Wi-Fi Settings] on the [<sup>61</sup>] tab  $($  $\Box$  $26$ ).
- $\bullet$  Press the  $\lt\blacktriangle \gt\lt \blacktriangledown$  buttons to choose [Image Sync], and then press the <<br />
set>>
buttons to choose [Stills/ Movies].

**•**  To choose a Web service as the destination, follow the steps in ["Registering](#page-122-0)  Other Web Services"  $(1123)$  to update the camera settings.

# Sending Images

Images sent from the camera are automatically saved to the computer. If the computer that you intend to send images to is turned off, the images will be stored temporarily on the CANON IMAGE GATEWAY server. Stored images are regularly erased, so make sure to turn on the computer and save the images.

- **Follow the steps in ["Connecting to WPS-](#page-129-0)**[Compatible Access Points" \(](#page-129-0)**Q**130) to choose  $[$  $\Box$ ].
- $\bullet$  Once the connection is established, the images are sent.
- $\bullet$  When the images have been sent successfully to the CANON iMAGE GATEWAY server, [[1] is displayed on the screen.
- $\bullet$  Images are automatically saved to the computer when you turn it on.
- $\bullet$  Images are automatically sent to Web services from the CANON iMAGE GATEWAY server, even if the computer is off.

• When sending images, you should use a fully charged battery pack or an AC adapter kit (sold separately,  $[1]$ [162\)](#page-161-0).

**Before Use**

**Advanced Guide**

**Camera Basics**

**Auto Mode**

**Hybrid Auto / Dual Capture Mode**

**Other Shooting Modes**

**P Mode**

**Playback Mode**

**Wi-Fi Functions**

**Setting Menu**

**Accessories**

**Appendix**

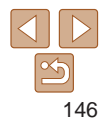

- 
- Even if images were imported to the computer through a different method, any images not sent to the computer via CANON iMAGE GATEWAY will be sent to the computer.
- **•**  Sending is faster when the destination is a computer on the same network as the camera, because images are sent via the access point instead of CANON iMAGE GATEWAY. Note that images stored on the computer are sent to CANON iMAGE GATEWAY, so the computer must be connected to the Internet.

# <span id="page-146-0"></span>Geotagging Images on the Camera

GPS data recorded on a smartphone using the dedicated CameraWindow application  $(1124)$  $(1124)$  can be added to images on the camera. Images are tagged with information including the latitude, longitude, and elevation.

- **Before shooting, make sure the date and time and your home time** zone are set correctly. (See "Setting the Date and Time"  $($   $($   $($   $15)$ .) Additionally, in [Time Zone]  $($   $\Box$ [153](#page-152-0)), specify any shooting destinations that are in other time zones.
	- The smartphone you will use for geotagging must be authorized to view the images on the camera  $(1)$  [132](#page-131-0), [136\)](#page-135-0).
	- Others may be able to locate or identify you by using location data in your geotagged still images or movies. Be careful when sharing these images with others, as when posting images online where many others can view them.

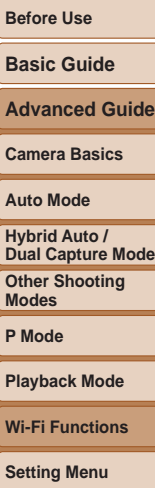

**Accessories**

**Appendix**

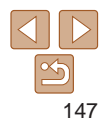

# Shooting Remotely

As you check a shooting screen on your smartphone, you can use it to shoot remotely.

#### *1* **Secure the camera.**

- $\bullet$  Once remote shooting begins, the camera lens will come out. Lens motion from zooming may also move the camera out of position. Keep the camera still by mounting it on a tripod or taking other measures.
- *2* **Connect the camera and smartphone (** $\Box$ **[119](#page-118-0)**).
- In the privacy settings  $(1132, 136)$  $(1132, 136)$  $(1132, 136)$ , choose [Yes].

#### *3* **Choose remote shooting.**

- $\bullet$  In CameraWindow ( $\Box$ [124](#page-123-0)) on the smartphone, choose remote shooting.
- **The camera lens will come out. Do not** press near the lens, and make sure no objects will obstruct it.
- $\bullet$  Once the camera is ready for remote shooting, a live image from the camera will be displayed on the smartphone.
- $\bullet$  At this time, a message is displayed on the camera, and all operations except pressing the power button are disabled.

#### *4* **Shoot.**

may be changed automatically. **•** Movie shooting is not available.

environment will not affect recorded images.

to browse and import images from the camera.

 $ima$ ges ( $\bigcap$ [132,](#page-131-0) [136](#page-135-0)).

button  $($ 1[143\)](#page-142-0).

• The camera works in **[P**] mode during remote shooting. However, some FUNC. and MENU settings you have configured in advance

• In camera settings, the smartphone must be allowed to view camera

**•**  Any jerky subject motion shown on the smartphone due to the connection

• Remote control is also possible from the smartphone assigned to the  $\leq$   $\Box$ >

**•**  No AF frames are displayed. Capture a test image to check the focus. **•**  Captured images are not transferred to the smartphone. Use the smartphone

 $\bullet$  Use the smartphone to shoot.

#### **Advanced Guide**

**Camera Basics**

#### **Auto Mode**

**Hybrid Auto / Dual Capture Mode**

**Other Shooting Modes**

**P Mode**

**Accessories**

**Appendix**

**Index**

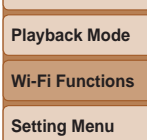

# 148

**Before Use**

#### **Basic Guide**

# Editing or Erasing Wi-Fi Settings

Edit or erase Wi-Fi settings as follows.

# Editing Connection Information

*1* **Access the Wi-Fi menu (**=**[128](#page-127-0)).**

*3* **Choose [Edit a Device].**

button.

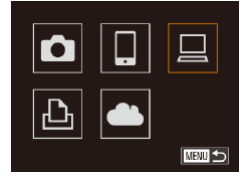

*2* **Choose a device to edit.**

Press the  $\leq x \leq x \leq 1$ choose the icon of the device to edit, and then press the  $\langle \frac{f_{\text{FJM}}}{S} \rangle$  button.

#### Select a Device Add a Device **Edit a Device.** Windows1 My PC **MENU** 5

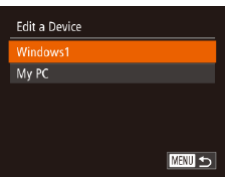

#### *4* **Choose a device to edit.**

 $\bullet$  Press the  $\lt\blacktriangle \gt\lt \blacktriangledown$  buttons to choose the device to edit, and then press the  $\langle \widehat{f}_{\text{eff}}^{F \text{UNC}} \rangle$  button.

 $\bullet$  Press the  $\leq$   $\blacktriangleright$   $\leq$   $\blacktriangleright$  buttons to choose [Edit a Device], and then press the  $\langle m \rangle$ 

# Windows1 **Thange Device Nickname Erase Connection Info... MENU う**

- **Following step 5 in "Editing Connection** Information" ( $\Box$ [149](#page-148-1)), choose [Change Device Nickname] and press the  $\langle \frac{f(t)R}{S(t)} \rangle$ button.
- $\bullet$  Select the input field and press the  $\leq$ button. Use the keyboard displayed to enter a new nickname  $(227)$ .

#### <span id="page-148-1"></span>**Before Use**

**Basic Guide**

 $\bullet$  Press the  $\lt\blacktriangle \gt\lt \blacktriangledown$  buttons to choose an item to edit, and then press the  $\langle m \rangle$ button.

 $\bullet$  The items you can change depend on what device or service the camera will access.

*5* **Choose an item to edit.**

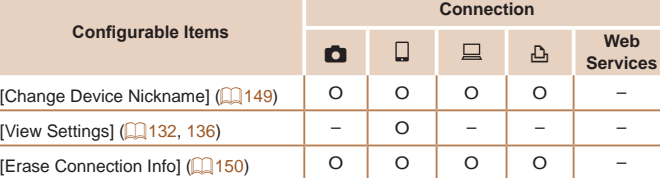

O : Configurable – : Not configurable

#### <span id="page-148-0"></span>**Changing a Device Nickname**

You can change the device nickname (display name) that is displayed on the camera.

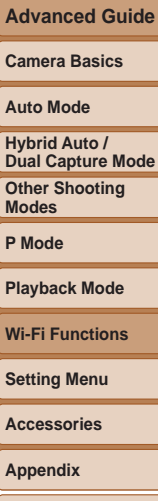

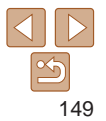

# <span id="page-149-1"></span>**Erasing Connection Information**

Erase connection information (information about devices that you have connected to) as follows.

> **• Following step 5 in "Editing Connection"** Information" ( $\Box$ [149](#page-148-1)), choose [Erase Connection Infol and press the  $\leq$ button.

# Frase Connection Info Windows1 Erase? Cancel

- After [Erase?] is displayed, press the <q><r> buttons to choose [OK], and then press the  $\leq$   $\frac{m}{m}$  button.
- $\bullet$  The connection information will be erased.

# <span id="page-149-0"></span>Returning the Wi-Fi Settings to Default

Return the Wi-Fi settings to default if you transfer ownership of the camera to another person, or dispose of it.

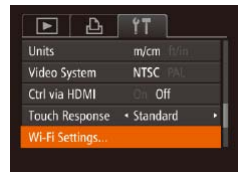

#### *1* **Choose [Wi-Fi Settings].**

• Press the <MENU> button, and then choose [Wi-Fi Settings] on the [11] tab  $($  $\Box$  $26$ ).

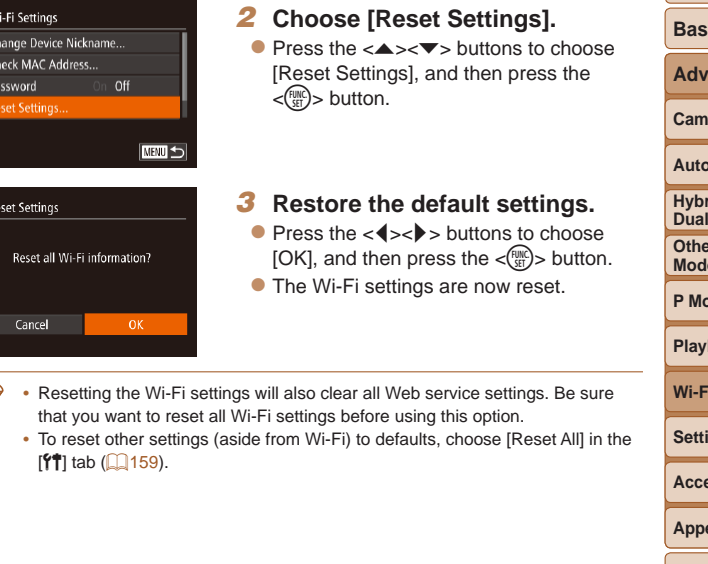

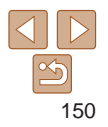

#### **Before Use**

**Basic Guide**

**Advanced Guide**

**Camera Basics**

**Auto Mode**

**Highland Capture Mode** 

**Conting Modes**

**P Mode**

**Playback Mode**

*<u>Kunctions</u>* 

**Setting Menu**

**Accessories**

**Appendix**

# Setting Menu

Customize or adjust basic camera functions for greater convenience

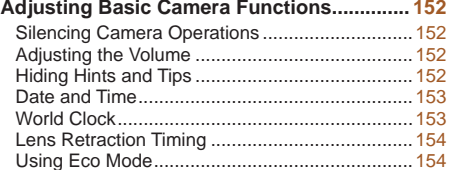

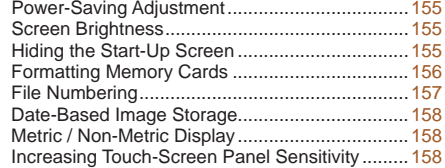

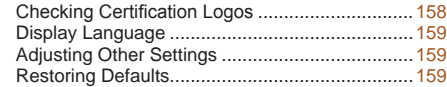

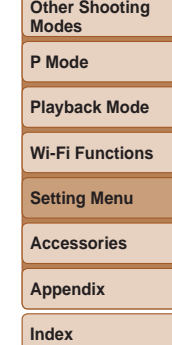

#### **Before Use**

**Basic Guide**

**Advanced Guide**

**Camera Basics**

**Auto Mode**

**Hybrid Auto / Dual Capture Mode**

# <span id="page-151-0"></span>Adjusting Basic Camera Functions

MENU ( $\Box$ 26) functions on the [ $f$ ] tab can be configured. Customize commonly used functions as desired, for greater convenience.

# Silencing Camera Operations

Silence camera sounds and movies as follows.

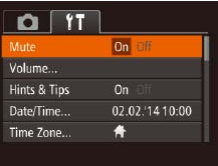

• Choose [Mute], and then choose [On].

- Operation can also be silenced by holding down the  $\langle \nabla \rangle$  button as you turn the camera on.
- Sound is not played during movies (**QQ**87) if you mute camera sounds. To restore sound during movies, press the < $\triangle$ > button. Adjust volume with the  $\langle \blacktriangle \rangle \langle \blacktriangledown \rangle$  buttons, as needed.

# Adjusting the Volume

Adjust the volume of individual camera sounds as follows.

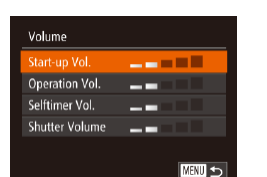

• Choose [Volume], and then press the  $\langle \frac{f(x)}{S(T)} \rangle$  button.

 $\bullet$  Choose an item, and then press the << >>buttons to adjust the volume.

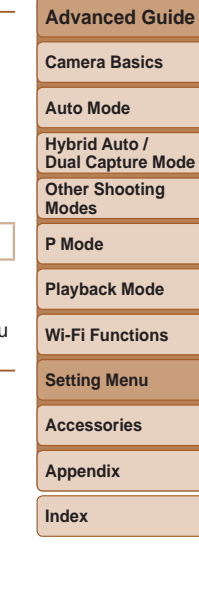

**Before Use Basic Guide**

# Hiding Hints and Tips

Hints and tips are normally shown when you choose FUNC. (225) or MENU ( $\Box$ 26) items. If you prefer, you can deactivate this information. Display of hints and tips for camera functions can be deactivated, but menu ([=](#page-25-0)26) explanations will still be displayed.

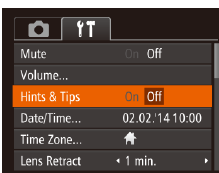

• Choose [Hints & Tips], and then choose [Off].

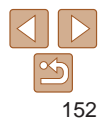

# <span id="page-152-2"></span><span id="page-152-1"></span>Date and Time

Adjust the date and time as follows.

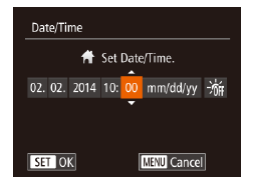

- Choose [Date/Time], and then press the  $\langle \widehat{f}_{\text{SET}}^{E} \rangle$  button.
- $\bullet$  Press the  $<$   $\bullet$   $<$   $\bullet$   $\bullet$  buttons to choose an option, and then press the  $\langle \blacktriangle \rangle \langle \blacktriangledown \rangle$ buttons to adjust the setting.

# <span id="page-152-0"></span>World Clock

To ensure that your shots will have the correct local date and time when you travel abroad, simply register the destination in advance and switch to that time zone. This convenient feature eliminates the need to change the Date/ Time setting manually.

Before using the world clock, be sure to set the date and time and your home time zone, as described in "Setting the Date and Time"  $(2115)$ .

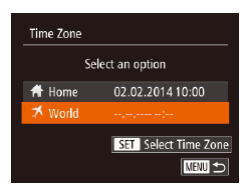

#### *1* **Specify your destination.**

- Choose [Time Zone], and then press the  $\langle \widehat{f}_{\text{SFT}}^{F\text{UM}} \rangle$  button.
- Press the  $\leq x \leq x$  buttons to choose  $[\mathbf{\times}$  World], and then press the  $\langle f_{\text{SFT}}^{f \text{FIR}} \rangle$ button.
- $\bullet$  Press the  $\lt\blacktriangle$   $\gt$  buttons to choose the destination.
- Time Zone Select an option **#** Home 02.02.2014 10:00 02.02.2014 11:00 **K** World **SET Select Time Zone NEWLI** <
- $\bullet$  To set daylight saving time (1 hour ahead), choose  $[\cdot]_{\alpha}$  by pressing the  $\langle \blacktriangle \rangle \langle \blacktriangledown \rangle$  buttons, and then choose  $[\cdot \cdot]$
- by pressing the  $\langle \bullet \rangle$  buttons.
- $\bullet$  Press the  $\lt^{\text{(m)}}$  button.
- *2* **Switch to the destination time zone.**
- $\bullet$  Press the  $\leq$   $\bullet$   $\leq$   $\bullet$   $\bullet$  buttons to choose  $[\mathbf{\times}$  World], and then press the <MENU> button.
- $\bullet$   $\left[ \bigtimes \right]$  is now shown on the shooting screen  $($  $\Box$ [191](#page-190-0)).
- Adjusting the date or time while in  $\left[\frac{1}{2}\right]$  mode ( $\left[\frac{1}{2}\right]$  16) will automatically update your [<sup>4</sup> Home] time and date.

# **Auto Mode Other Shooting Modes P Mode Playback Mode Wi-Fi Functions Setting Menu Accessories Appendix Index Hybrid Auto / Dual Capture Mode**

**Before Use Basic Guide Advanced Guide Camera Basics**

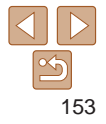

# <span id="page-153-0"></span>Lens Retraction Timing

The lens is normally retracted for safety about one minute after you press the  $\leq$  > button in Shooting mode ( $\Box$ 23). To have the lens retracted immediately after you press the  $\leq$   $\blacktriangleright$  button, set the retraction timing to [0] sec.].

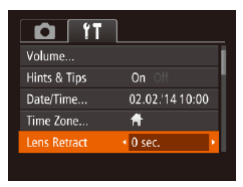

• Choose [Lens Retract], and then choose  $[0 \text{ sec.}]$ .

# <span id="page-153-1"></span>Using Eco Mode

This function allows you to conserve battery power in Shooting mode. When the camera is not in use, the screen quickly darkens to reduce battery consumption.

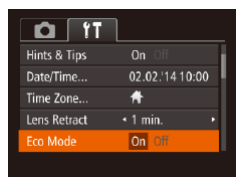

#### *1* **Configure the setting.**

- Choose [Eco Mode], and then choose [On].
- $\bullet$  [ECO] is now shown on the shooting screen  $($  $\Box$ [191\)](#page-190-1).

**C** The screen darkens when the camera is not used for approximately two seconds; approximately ten seconds after darkening, the screen turns off. The camera turns off after approximately three minutes of inactivity.

#### *2* **Shoot.**

 $\bullet$  To activate the screen and prepare for shooting when the screen is off but the lens is still out, press the shutter button halfway.

**Before Use**

**Basic Guide**

**Advanced Guide**

**Camera Basics**

#### **Auto Mode**

**Other Shooting Hybrid Auto / Dual Capture Mode**

**Modes**

**P Mode**

**Playback Mode**

**Wi-Fi Functions**

**Setting Menu**

**Accessories**

**Appendix**

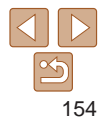

# <span id="page-154-0"></span>Power-Saving Adjustment

Adjust the timing of automatic camera and screen deactivation (Auto Power Down and Display Off, respectively) as needed  $(23)$ .

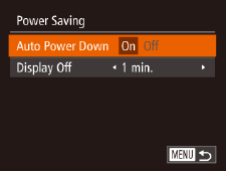

- Choose [Power Saving], and then press the  $\langle \frac{FUNC}{SET} \rangle$  button.
- $\bullet$  After choosing an item, press the <q><r> buttons to adjust it as needed.
- **•** To conserve battery power, you should normally choose [On] for [Auto Power Down] and [1 min.] or less for [Display Off].
- The [Display Off] setting is applied even if you set [Auto Power Down] to [Off]. **•**  These power-saving functions are not available when you have set Eco mode (=[154](#page-153-1)) to [On].

# Screen Brightness

Adjust screen brightness as follows.

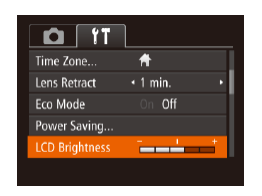

• Choose [LCD Brightness], and then press the  $\langle \bullet \rangle$  buttons to adjust the brightness.

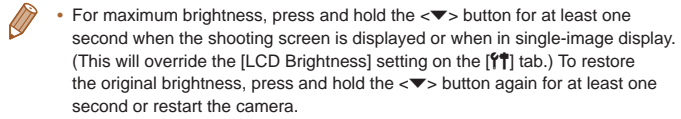

#### Hiding the Start-Up Screen

If you prefer, you can deactivate display of the start-up screen normally shown when you turn the camera on.

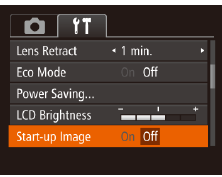

• Choose [Start-up Image], and then choose [Off].

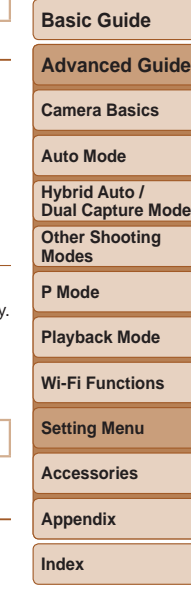

**Before Use**

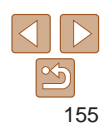

# <span id="page-155-2"></span><span id="page-155-0"></span>Formatting Memory Cards

Before using a new memory card or a card formatted in another device, you should format the card with this camera.

Formatting erases all data on a memory card. Before formatting, copy images on the memory card to a computer, or take other steps to back them up.

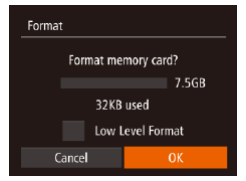

# Format All data on the memory card will be erased Cancel

# *1* **Access the [Format] screen.**

• Choose [Format], and then press the  $\langle \widehat{f}_{\text{SET}}^{E} \rangle$  button.

#### <span id="page-155-1"></span>*2* **Choose [OK].**

 $\bullet$  Press the  $\leq$   $\bullet$   $\leq$   $\bullet$   $\bullet$  buttons to choose [Cancel], press the  $\lt\blacktriangleleft\gt\lt\blacktriangleright$  buttons to choose [OK], and then press the  $\langle \frac{f(x)}{y(x)} \rangle$ button.

#### *3* **Format the memory card.**

- $\bullet$  To begin the formatting process, press the  $\langle \blacktriangle \rangle \langle \blacktriangledown \rangle$  buttons to choose [OK]. and then press the  $\lt^{\text{(FMR)}}$  button.
- $\bullet$  When formatting is finished. [Memory card formatting complete] is displayed. Press the  $\leq$   $\frac{f(n)(x)}{x}$  button.

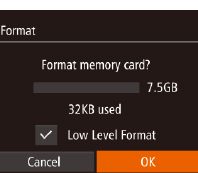

#### $\bullet$  On the Memo <▲><▼> buttons to choose [Low Level Format buttons to select this option. A [ $\checkmark$ ] icon is display

 $\bullet$  Follow steps 2 – 3 in "Formatting Memory Cards"  $($  [156\)](#page-155-1) to continue with the formatting process.

#### **•** Formatting or erasing data on a memory card only changes file management information on the card and does not erase the data completely. When transferring or disposing of memory cards, take steps to protect personal information if necessary, as by physically destroying cards.

The total card capacity indicated on the formatting screen may be less than the advertised capacity.

#### **Low-Level Formatting**

Perform low-level formatting in the following cases: [Memory card error] is displayed, the camera is not working correctly, card image reading/writing is slower, continuous shooting is slower, or movie recording suddenly stops. Low-level formatting erases all data on a memory card. Before low-level formatting, copy images on the memory card to a computer, or take other steps to back them up.

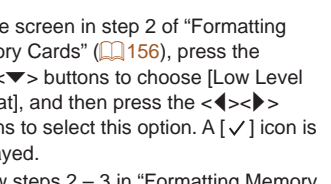

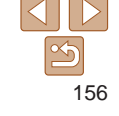

**Before Use**

#### **Basic Guide**

**Advanced Guide**

**Camera Basics**

**Auto Mode**

**Hybrid Auto / Dual Capture Mode**

**Other Shooting Modes**

**P Mode**

**Playback Mode**

**Wi-Fi Functions**

**Setting Menu**

**Accessories**

**Appendix**

• Low-level formatting takes longer than ["Formatting Memory Cards" \(](#page-155-2) $\Box$ 156), because data is erased from all storage regions of the memory card.

<span id="page-156-0"></span> $\bigotimes$ 

• You can cancel low-level formatting in progress by choosing [Stop]. In this case, all data will be erased, but the memory card can be used normally.

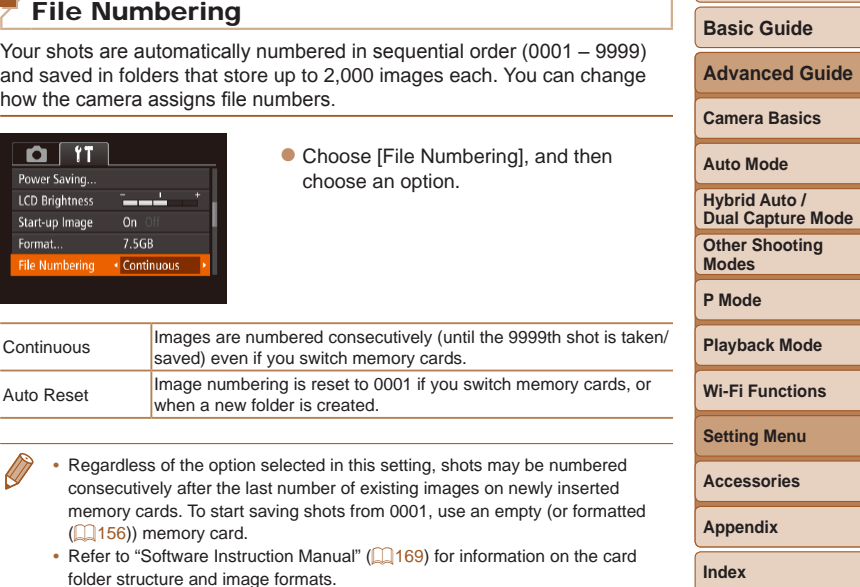

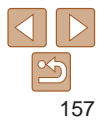

**Before Use**

### <span id="page-157-0"></span>Date-Based Image Storage

Instead of saving images in folders created each month, you can have the camera create folders each day you shoot to store shots taken that day.

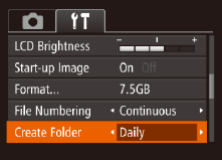

- Choose [Create Folder], and then choose [Daily].
- $\bullet$  Images will now be saved in folders created on the shooting date.

# Metric / Non-Metric Display

Change the unit of measurement shown in GPS elevation information (2[147\)](#page-146-0) and elsewhere from m/cm to ft/in as needed.

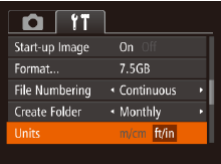

• Choose [Units], and then choose [ft/in].

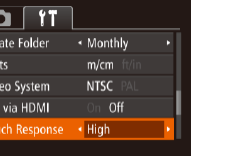

responds to a lighter touch.

• Choose [Touch Response], and then choose [High].

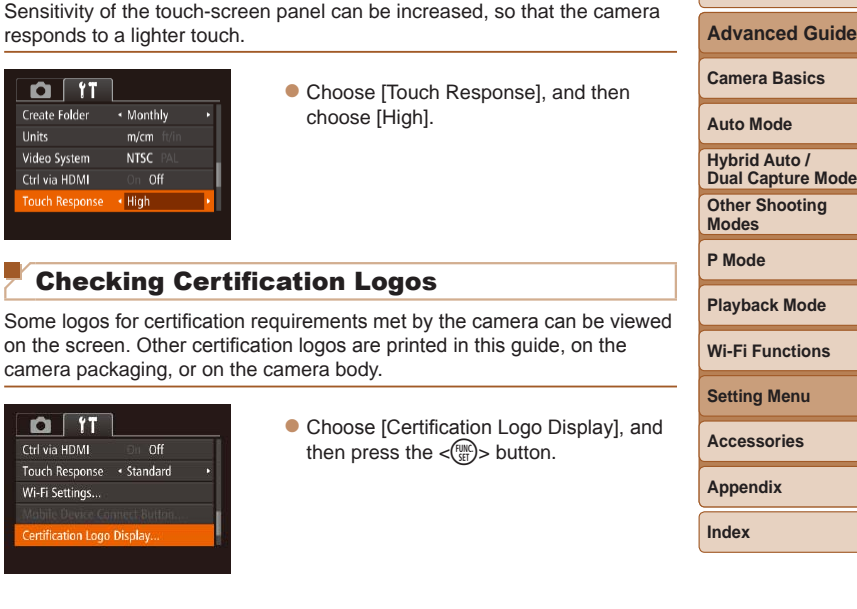

# Checking Certification Logos

Some logos for certification requirements met by the camera can be viewed on the screen. Other certification logos are printed in this guide, on the camera packaging, or on the camera body.

Increasing Touch-Screen Panel Sensitivity

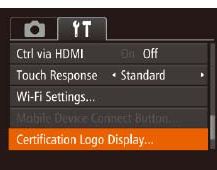

• Choose [Certification Logo Display], and then press the  $\langle \frac{f(t)R(t)}{S(t)} \rangle$  button.

**Before Use**

**Basic Guide**

# <span id="page-158-2"></span><span id="page-158-1"></span>Display Language

Change the display language as needed.

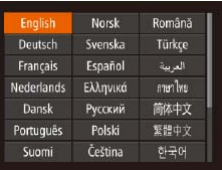

- $\bullet$  Choose [Language  $\sqrt{2}$ ], and then press the  $\langle \frac{FUNC}{SET} \rangle$  button.
- $\bullet$  Press the  $\leq$   $\blacktriangleright$   $\leq$   $\blacktriangleright$   $\leq$   $\blacktriangleright$   $\geq$   $\leq$   $\blacktriangleright$   $\geq$  buttons to choose a language, and then press the  $\langle \mathsf{func} \rangle$  button.
- **•**  You can also access the [Language] screen in Playback mode by pressing and holding the  $\langle m \rangle$  button and immediately pressing the  $\langle MEMU \rangle$  button.

# Adjusting Other Settings

The following settings can also be adjusted on the  $[9]$  tab.

- [Video System] (**[167**)
- [Ctrl via HDMI] (**[[165](#page-164-0)**)
- [Wi-Fi Settings] (**Q**[117\)](#page-116-0)
- **[Mobile Device Connect Button] (20[145\)](#page-144-0)**

# <span id="page-158-0"></span>Restoring Defaults

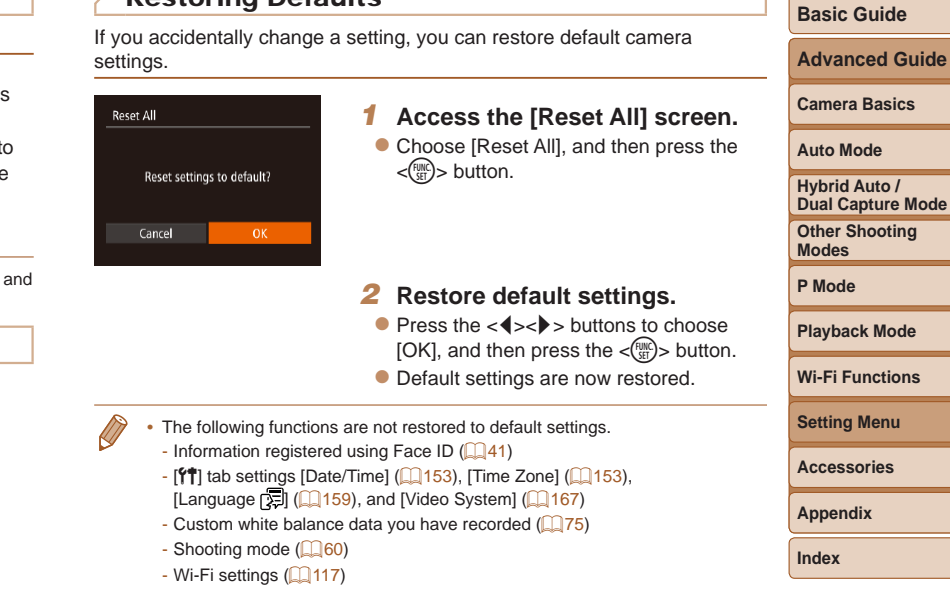

# 159

**Before Use**

# Accessories

Enjoy the camera in more ways with optional Canon accessories and other compatible accessories sold separately

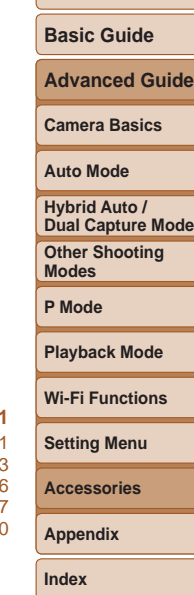

**Before Use**

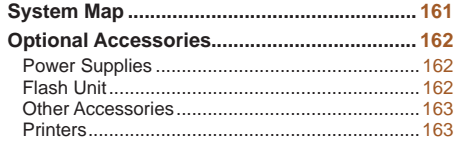

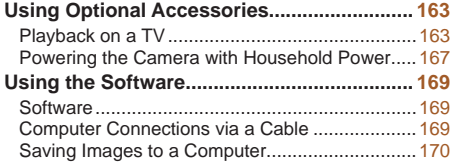

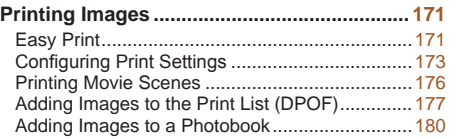

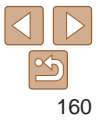

# System Map

<span id="page-160-0"></span>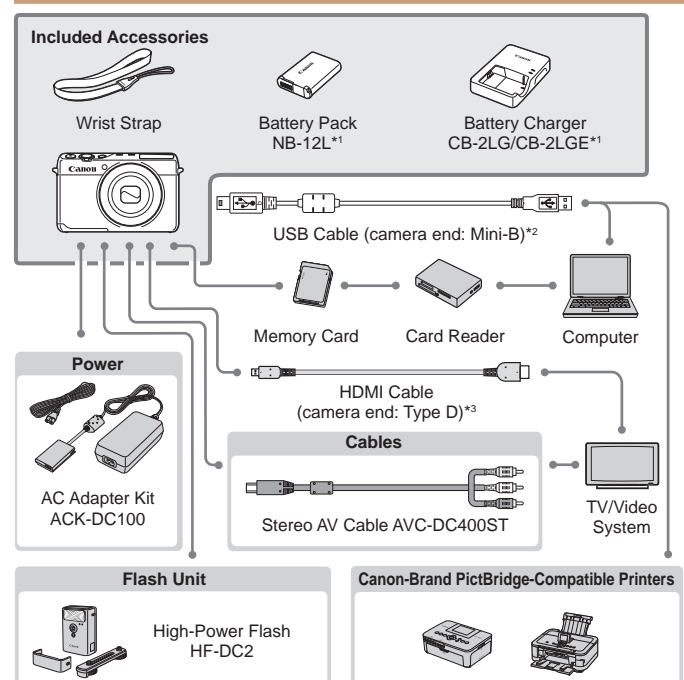

\*1Also available for purchase separately.

\*2A genuine Canon accessory is also available (Interface Cable IFC-400PCU). \*3 Use a commercially available cable no longer than 2.5 m.

#### **Use of genuine Canon accessories is recommended.**

This product is designed to achieve excellent performance when used with genuine Canon accessories.

Canon shall not be liable for any damage to this product and/or accidents such as fire, etc., caused by the malfunction of non-genuine Canon accessories (e.g., a leakage and/or explosion of a battery pack). Please note that this warranty does not apply to repairs arising out of the malfunction of non-genuine Canon accessories, although you may request such repairs on a chargeable basis.

Note that availability varies by area, and some accessories may no longer be available.

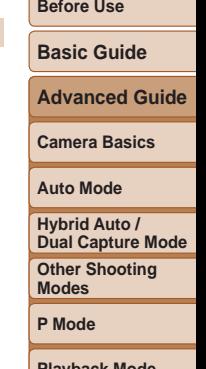

**Playback Mode**

**Wi-Fi Functions**

**Setting Menu**

**Accessories**

**Appendix**

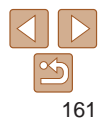

# <span id="page-161-1"></span>Optional Accessories

The following camera accessories are sold separately. Note that availability varies by area, and some accessories may no longer be available.

# <span id="page-161-0"></span>Power Supplies

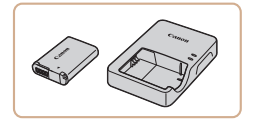

# **Battery Pack NB-12L**

 $\bullet$  Rechargeable lithium-ion battery **Battery Charger CB-2LG/CB-2LGE** • Charger for Battery Pack NB-12L

• The message **[Battery communication error]** is displayed if you use a non-genuine Canon battery pack, and user response is required. Note that Canon shall not be liable for any damages resulting from accidents, such as malfunction or fire, that occur due to use of nongenuine Canon battery packs.

The battery pack includes a convenient cover which you can attach to know the charging status at a glance. Attach the cover so that  $\blacktriangle$  is visible on a charged battery pack, and attach it so that  $\blacktriangle$  is not visible on an uncharged battery pack.

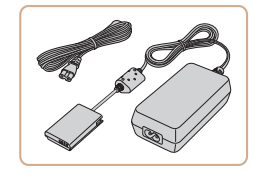

#### **AC Adapter Kit ACK-DC100**

- $\bullet$  For powering the camera using household power. Recommended when using the camera over extended periods, or when connecting the camera to a printer or computer. Cannot be used to charge the battery pack in the camera.
- The battery charger and AC adapter kit can be used in areas with 100 – 240 V AC power (50/60 Hz).
- **•** For power outlets in a different format, use a commercially available adapter for the plug. Never use an electrical transformer designed for traveling, which may damage the battery pack.

#### Flash Unit

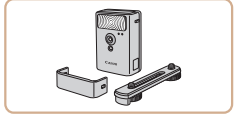

#### **High-Power Flash HF-DC2**

 $\bullet$  External flash for illuminating subjects that are out of range of the built-in flash.

# **Basic Guide Advanced Guide**

**Before Use**

**Camera Basics**

**Auto Mode**

**Other Shooting Hybrid Auto / Dual Capture Mode**

**Modes**

**P Mode**

#### **Playback Mode**

**Wi-Fi Functions**

**Setting Menu**

**Accessories**

**Appendix**

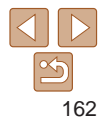

#### <span id="page-162-0"></span>Other Accessories

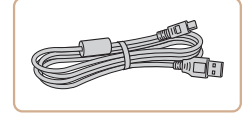

### **Interface Cable IFC-400PCU**

 $\bullet$  For connecting the camera to a computer or printer.

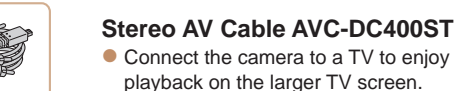

## <span id="page-162-1"></span>**Printers**

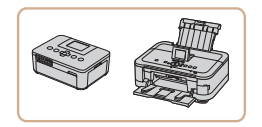

#### **Canon-Brand PictBridge-Compatible Printers**

 $\bullet$  Printing images without a computer is possible by connecting the camera to a Canon-brand PictBridge-compatible printer.

For details, visit your nearest Canon retailer.

# Still Images Movies Using Optional Accessories

By connecting the camera to a TV, you can view your shots on the larger

For details on connection or how to switch inputs, refer to the TV manual. **Some information may not be displayed on the TV (** $\Box$ **[192\)](#page-191-0).** 

Playback on a TV

screen of the TV.

Still Images Movies

**Camera Basics**

**Auto Mode**

**Hybrid Auto / Dual Capture Mode**

**Other Shooting Modes**

**P Mode**

**Playback Mode**

**Wi-Fi Functions**

**Setting Menu**

**Accessories**

**Appendix**

**Index**

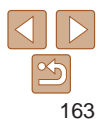

**Before Use**

**Basic Guide**

**Advanced Guide**

# **Before Use Basic Guide**

#### <span id="page-163-0"></span>Still Images Movies

#### **Playback on a High-Definition TV**

You can view your shots on a TV by connecting the camera to an HDTV with a commercially available HDMI cable (not exceeding 2.5 m, with a Type D terminal on the camera end). Movies shot at a resolution of  $\lceil \frac{1}{2} H \rceil$ or  $\lceil \frac{\mathbb{E}_{\text{HD}}}{\mathbb{E}_{\text{HD}}} \rceil$  can be viewed in high definition.

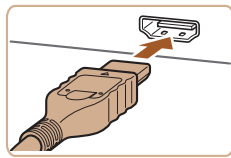

#### *1* **Make sure the camera and TV are off.**

- *2* **Connect the camera to the TV.**
- $\bullet$  On the TV, insert the cable plug fully into the HDMI input as shown.

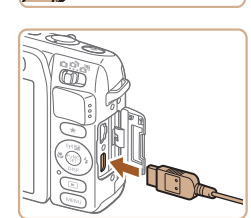

 $\bullet$  On the camera, open the terminal cover and insert the cable plug fully into the camera terminal.

- *3* **Turn the TV on and switch to video input.**
- <span id="page-163-1"></span> $\bullet$  Switch the TV input to the video input you connected the cable to in step 2.

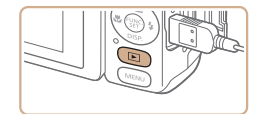

#### *4* **Turn the camera on.**

- $\bullet$  Press the  $\leq$   $\bullet$  button to turn the camera on.
- $\bullet$  Images from the camera are now displayed on the TV. (Nothing is displayed on the camera screen.)
- $\bullet$  When finished, turn off the camera and TV before disconnecting the cable.
- Touch-screen operations are not supported while the camera is connected to a television.
- Camera operating sounds are not played while the camera is connected to an **HDTV**

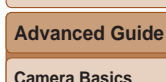

**Auto Mode**

**Hybrid Auto / Dual Capture Mode**

**Other Shooting Modes**

**P Mode**

**Playback Mode**

**Wi-Fi Functions**

**Setting Menu**

**Accessories**

**Appendix**

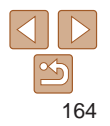

#### **Before Use**

Still Images Movies

# <span id="page-164-0"></span>**Controlling the Camera with a TV Remote**

Connecting the camera to an HDMI CEC-compatible TV enables playback (including slideshow playback) using the TV remote control. Depending on the TV, you may need to adjust some TV settings. For details, refer to the TV manual.

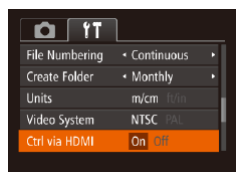

#### *1* **Configure the setting.**

**• Press the <MENU> button, choose** [Ctrl via HDMI] on the  $[91]$  tab, and then choose [Enable] (**Q26**).

#### *2* **Connect the camera to the TV.**

 $\bullet$  Follow steps 1 – 2 in "Playback on a High-Definition TV" (**QQ**[164\)](#page-163-0) to connect the camera to the TV.

#### *3* **Display images.**

- **Turn on the TV. On the camera, press the**  $\leq$  **F**  $>$  button.
- $\bullet$  Images from the camera are now displayed on the TV. (Nothing is displayed on the camera screen.)

*4* **Control the camera with the TV remote.**

#### $\bullet$  Press the  $<$   $\bullet$   $>$  buttons on the remote to browse images.

 $\bullet$  To display the camera control panel, press the OK/Select button. Select again.

**Basic Guide**

**Advanced Guide**

control panel options by pressing the  $\langle \langle \rangle \rangle$  > buttons to choose an option. and then pressing the OK/Select button

**Camera Basics Auto Mode Other Shooting Modes P Mode Playback Mode Hybrid Auto / Dual Capture Mode**

**Wi-Fi Functions**

**Setting Menu**

**Accessories**

**Appendix**

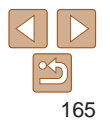

### **Camera Control Panel Options Shown on the TV**

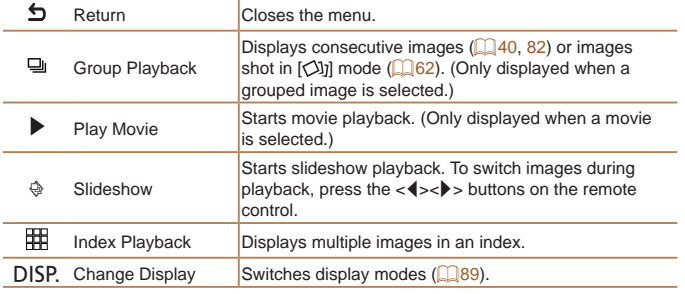

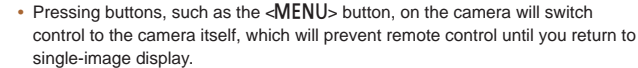

- **•**  Moving the zoom lever on the camera will switch control to the camera itself, which will prevent remote control until you return to single-image display.
- The camera may not always respond correctly even if the remote is for an HDMI CEC-compatible TV.

Connecting the camera to a TV with the Stereo AV Cable AVC-DC400ST (sold separately) enables you to view your shots on the larger screen of the TV as you control the camera. *1* **Make sure the camera and TV** 

**Playback on a Standard-Definition TV**

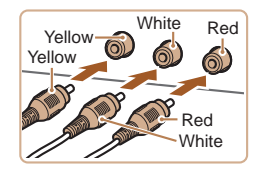

# **are off.** *2* **Connect the camera to the TV.**

Still Images Movies

 $\bullet$  On the TV, insert the cable plugs fully into the video inputs as shown.

 $\bullet$  On the camera, open the terminal cover and insert the cable plug fully into the camera terminal.

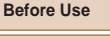

#### **Basic Guide**

**Advanced Guide**

**Camera Basics**

**Auto Mode**

**Hybrid Auto / Dual Capture Mode**

**Other Shooting Modes**

**P Mode**

**Playback Mode**

**Wi-Fi Functions**

**Setting Menu**

**Accessories**

**Appendix**

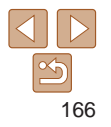

### *3* **Display images.**

 $\bullet$  Follow steps  $3 - 4$  in "Playback on a High-Definition TV"  $(164)$  $(164)$  to display images.

- <span id="page-166-1"></span><span id="page-166-0"></span>Correct display is not possible unless the camera video output format (NTSC or PAL) matches the TV format. To change the video output format, press the <MENU> button and choose [Video System] on the [11] tab.
	- Touch-screen operations are not supported while the camera is connected to a television.

**•**  When the camera and TV are connected, you can also shoot while previewing shots on the larger screen of the TV. To shoot, follow the same steps as when using the camera screen. However, AF-Point Zoom (**[1] 50**) is not available. Also, note that TV output is not available in  $\left[\frac{1}{2}\right]$  ( $\left[\frac{1}{2}\right]$  or  $\left[\frac{1}{2}\right]$  mode.

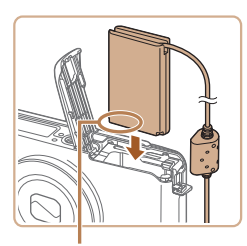

**Terminals** 

#### Still Images Movies

## Powering the Camera with Household Power

Powering the camera with AC Adapter Kit ACK-DC100 (sold separately) eliminates the need to monitor the remaining battery level.

#### *1* **Make sure the camera is off.**

## *2* **Open the cover.**

● Follow step 1 in "Inserting the Battery Pack and Memory Card"  $($ 113) to open the memory card/battery cover, and then open the coupler cable port cover as shown.

#### *3* **Insert the coupler.**

 $\bullet$  Insert the coupler facing the direction shown, just as you would a battery pack (following step 2 in "Inserting the Battery Pack and Memory Card"  $($  $($  $($  $)$  $13$  $)$ ).

**Camera Basics Auto Mode**

**Before Use Basic Guide Advanced Guide**

**Hybrid Auto / Dual Capture Mode**

**Other Shooting Modes**

**P Mode**

#### **Playback Mode**

**Wi-Fi Functions**

**Setting Menu**

**Accessories**

**Appendix**

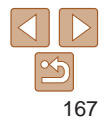

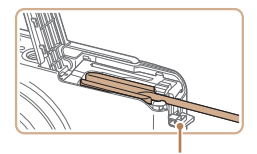

Coupler Cable Port

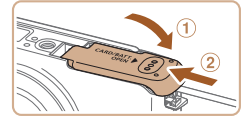

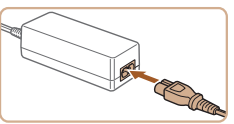

 $\bullet$  Make sure the coupler cable passes through the port.

 $\bullet$  Lower the cover  $( \circ )$  and hold it down as you slide it, until it clicks into the closed

*4* **Close the cover.**

position  $(2)$ .

- **Basic Guide Advanced Guide** Do not disconnect the adapter or unplug the power cord while the camera is still on. This may erase your shots or damage the camera. **•** Do not attach the adapter or adapter cord to other objects. Doing so could result in malfunction or damage to the product.
- compact power adapter, and then plug the other end into a power outlet.

*5* **Connect the power cord.**

**C** Turn the camera on and use it as desired.

 $\bullet$  Insert one end of the power cord into the

 $\bullet$  When finished, turn the camera off and unplug the power cord from the outlet.

#### **Before Use**

**Camera Basics Auto Mode**

**Hybrid Auto / Dual Capture Mode**

**Other Shooting Modes**

**P Mode**

**Playback Mode**

**Wi-Fi Functions**

**Setting Menu**

**Accessories**

**Appendix**

# <span id="page-168-1"></span>Using the Software

The software available for download from the Canon website is introduced below, with instructions for installation and saving images to a computer.

# **Software**

After downloading the software from the Canon website and installing it, you can do the following things on your computer.

#### **CameraWindow**

- $\bullet$  Import images and change camera settings **ImageBrowser EX**
- $\bullet$  Manage images: view, search, and organize
- **Print and edit images** 
	- Internet access is required, and any ISP account charges and access fees must be paid separately.

#### <span id="page-168-0"></span>**Software Instruction Manual**

Refer to the instruction manual when using the software. The manual can be accessed from the help system of software (some software excluded).

# Computer Connections via a Cable

# **Checking Your Computer Environment**

The software can be used on the following computers. For detailed system requirements and compatibility information, including support in new operating systems, visit the Canon website.

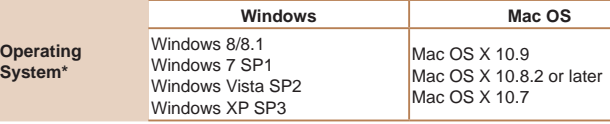

\* When sending images to a computer via Wi-Fi, check the system requirements in ["Checking Your Computer Environment" \(](#page-124-1) $\Box$ 125).

Check the Canon website for the latest system requirements, including supported OS versions.

# **Installing the Software**

For software installation instructions, see "Installing the Software"  $($ 

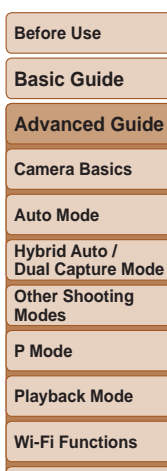

**Setting Menu**

**Accessories**

**Appendix**

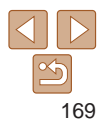

# **Before Use Basic Guide**

**Advanced Guide Camera Basics Auto Mode**

#### <span id="page-169-0"></span>Saving Images to a Computer

Windows 7 and Mac OS X 10.8 are used here for the sake of illustration. For other functions, refer to the help system of the relevant software (some software excluded).

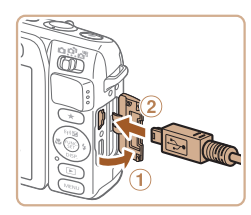

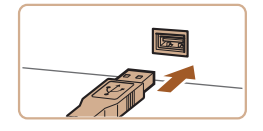

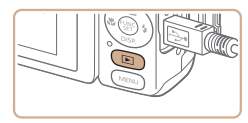

- *1* **Connect the camera to the computer.**
- $\bullet$  With the camera turned off, open the cover  $(1)$ . With the smaller plug of the USB cable in the orientation shown, insert the plug fully into the camera terminal  $(Q)$ .

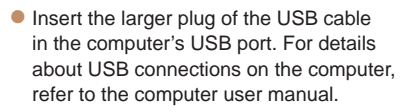

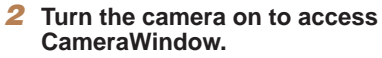

- $\bullet$  Press the  $\lt \mathbb{F}$  button to turn the camera on.
- Mac OS: CameraWindow is displayed when a connection is established between the camera and computer.

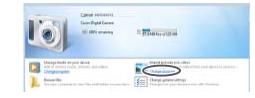

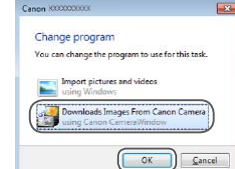

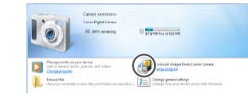

#### CameraWindow

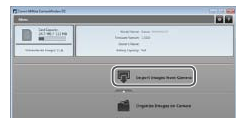

- Windows: Follow the steps introduced below.
- $\bullet$  In the screen that displays, click the  $[$ link to modify the program.
- Choose [Downloads Images From Canon Camera] and then click [OK].

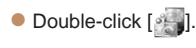

#### *3* **Save the images to the computer.**

- Click [Import Images from Camera], and then click [Import Untransferred Images].
- $\bullet$  Images are now saved to the Pictures folder on the computer, in separate folders named by date.

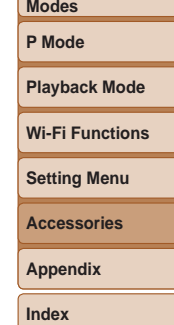

**Other Shooting** 

**Hybrid Auto / Dual Capture Mode**

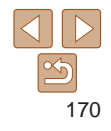

- **After images are saved, close** CameraWindow, press the  $\leq$   $\blacktriangleright$  button to turn the camera off, and unplug the cable.
- $\bullet$  For instructions on viewing images on a computer, refer to ["Software Instruction](#page-168-0)  [Manual" \(](#page-168-0) $\Box$ 169).
- <span id="page-170-0"></span>• Windows 7: If the screen in step 2 is not displayed, click the [ iii] icon in the taskbar.
- **•**  Windows Vista or XP: To start CameraWindow, click [Downloads Images From Canon Camera] on the screen displayed when you turn the camera on in step 2. If CameraWindow is not displayed, click the [Start] menu and choose [All Programs] ► [Canon Utilities] ► [CameraWindow] ► [CameraWindow].
- **•**  Mac OS: If CameraWindow is not displayed after step 2, click the [CameraWindow] icon in the Dock.
- Although you can save images to a computer simply by connecting your camera to the computer without using the software, the following limitations apply.
	- It may take a few minutes after you connect the camera to the computer until camera images are accessible.
	- Images shot in vertical orientation may be saved in horizontal orientation.
	- Image protection settings may be cleared from images saved to a computer.
	- Some problems may occur when saving images or image information, depending on the operating system version, the software in use, or image file sizes.
	- Some functions provided by the software may not be available, such as movie editing.

<span id="page-170-1"></span>

Printing Images

photobooks.

Easy Print

#### **Before Use Basic Guide Advanced Guide Camera Basics Auto Mode Other Shooting Modes P Mode Playback Mode Wi-Fi Functions Setting Menu Accessories Appendix Index Hybrid Auto / Dual Capture Mode** Still Images Movies Your shots can easily be printed by connecting the camera to a printer. On the camera, you can specify images to set up batch printing, prepare orders for photo development services, and prepare orders or print images for A Canon SELPHY CP series compact photo printer is used here for the sake of illustration. Screens displayed and available functions vary by printer. Also refer to the printer manual for additional information. Still Images Easily print your shots by connecting the camera to a PictBridge-compatible printer (sold separately) with the USB cable. *1* **Make sure the camera and printer are off.**

171

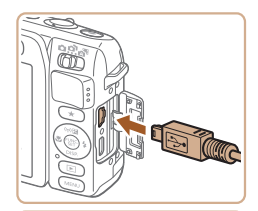

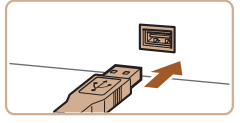

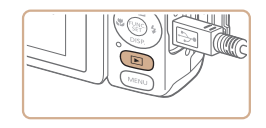

#### *2* **Connect the camera to the printer.**

- $\bullet$  Open the cover. Holding the smaller cable plug in the orientation shown, insert the plug fully into the camera terminal.
- $\bullet$  Connect the larger cable plug to the printer. For other connection details, refer to the printer manual.

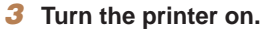

- *4* **Turn the camera on.**
- $\bullet$  Press the  $\lt \mathbb{F}$  button to turn the camera on.

# *5* **Choose an image.**

 $\bullet$  Press the  $\lt \blacktriangle$   $\gt$  buttons to choose an image.

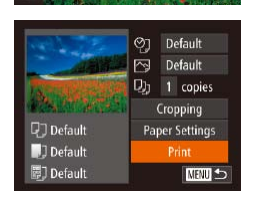

["Printers" \(](#page-162-1)<sup>1163</sup>).

# <span id="page-171-0"></span>*6* **Access the printing screen.** Press the  $\leq$   $\binom{true}{set}$  button, choose  $[\triangle]$ , and

<span id="page-171-1"></span>*7* **Print the image.**

 $\bullet$  Printing now begins.

printing is finished.

the cable. For Canon-brand PictBridge-compatible printers (sold separately), see

press the  $\langle \frac{FJ}{SET} \rangle$  button again.

 $\bullet$  Press the  $\leq$   $\bullet$   $\leq$   $\bullet$   $\leq$  buttons to choose [Print], and then press the  $\lt^{\text{(true)}}$  button.

 $\bullet$  To print other images, repeat the above procedures starting from step 5 after

 $\bullet$  When you are finished printing, turn the camera and printer off and disconnect

#### **Before Use**

**Basic Guide**

**Advanced Guide**

**Camera Basics**

#### **Auto Mode**

**Hybrid Auto / Dual Capture Mode**

**Other Shooting Modes**

**P Mode**

**Playback Mode**

**Wi-Fi Functions**

**Setting Menu**

**Accessories**

**Appendix**

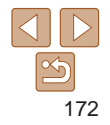

**Before Use**

#### Still Images

# <span id="page-172-0"></span>Configuring Print Settings

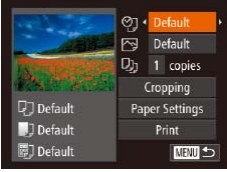

# <span id="page-172-1"></span>*1* **Access the printing screen.**

 $\bullet$  Follow steps 1 – 6 in "Easy Print"  $\Box$ [171](#page-170-1) – [172](#page-171-0)) to access the screen at left.

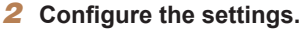

Press the  $\langle \bullet \rangle$  Press the  $\langle \bullet \rangle$  buttons to choose an item, and then press the  $\langle \bullet \rangle$  buttons to choose an option.

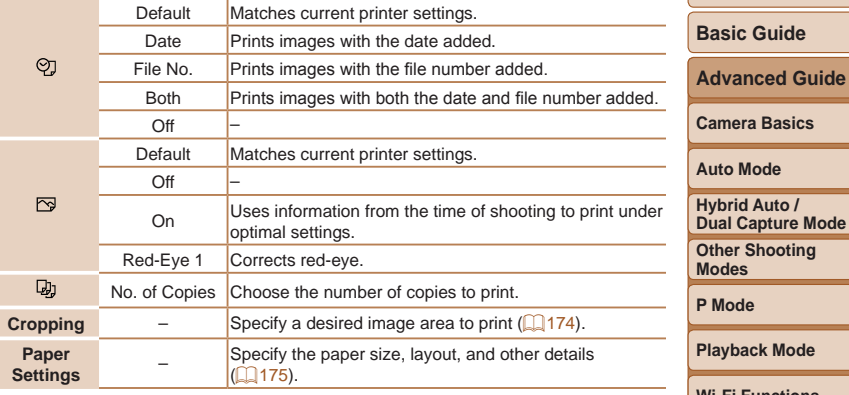

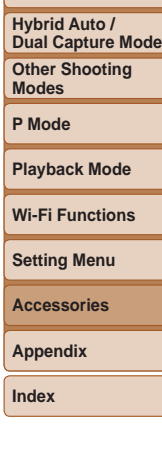

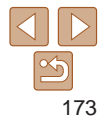

# <span id="page-173-0"></span>**Cropping Images before Printing**

By cropping images before printing, you can print a desired image area instead of the entire image.

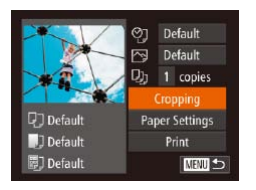

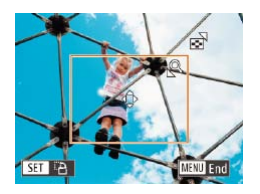

#### *1* **Choose [Cropping].**

- After following step 1 in "Configuring Print Settings"  $($  [173\)](#page-172-1) to access the printing screen, choose [Cropping] and press the  $\langle \text{FUNC} \rangle$  button.
- $\bullet$  A cropping frame is now displayed, indicating the image area to print.
- <span id="page-173-1"></span>*2* **Adjust the cropping frame as needed.**
	- To resize the frame, move the zoom lever.
- $\bullet$  To move the frame, press the <o><p><q><r> buttons.
- $\bullet$  To rotate the frame, press the  $\lt^{\text{func}}_{\text{SE}}$ button.
- $\bullet$  Press the <MENU> button, press the  $\langle\blacktriangle\rangle\langle\blacktriangledown\rangle$  buttons to choose [OK], and then press the  $\langle \frac{f_{\text{MRC}}}{f_{\text{ST}}} \rangle$  button.

*3* **Print the image.**  $\bullet$  Follow step 7 in "Easy Print" ( $\Box$ [172\)](#page-171-1)

#### **Before Use**

**Basic Guide**

**Advanced Guide**

- Cropping may not be possible at small image sizes, or at some aspect ratios.
	- Dates may not be printed correctly if you crop images shot with [Date Stamp 7] selected.

to print.

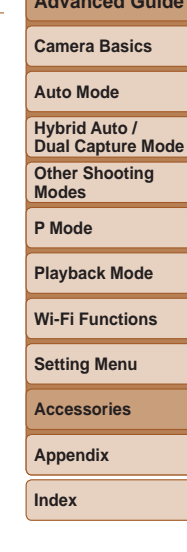

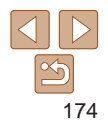

**Before Use Basic Guide**

**Advanced Guide Camera Basics**

Still Images

#### <span id="page-174-0"></span>**Choosing Paper Size and Layout before Printing**

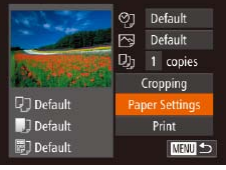

- <span id="page-174-1"></span>*1* **Choose [Paper Settings].**
- After following step 1 in "Configuring Print Settings"  $($  [173\)](#page-172-1) to access the printing screen, choose [Paper Settings] and press the  $\langle \frac{f(x)}{x} \rangle$  button.

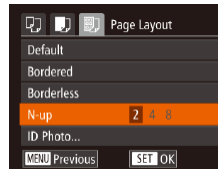

ID Photo

**Available Layout Options** Default Matches current printer settings. Bordered **Prints with blank space around the image.** Borderless Borderless, edge-to-edge printing. N-up Choose how many images to print per sheet.

 $4:3.$ Fixed Size Choose the print size.

#### *4* **Choose a layout.**

- $\bullet$  Press the  $\lt\blacktriangle \gt\lt \blacktriangledown$  buttons to choose an option.
- $\bullet$  When choosing [N-up], press the
	- <q><r> buttons to specify the number of images per sheet.
- $\bullet$  Press the  $\lt^{\text{(line)}}$  button.
- *5* **Print the image.**

Prints images for identification purposes.

Choose from 3.5 x 5 in., postcard, or wide-format prints.

# **Auto Mode Other Shooting Modes P Mode Playback Mode Wi-Fi Functions Setting Menu Accessories Appendix Index Hybrid Auto / Dual Capture Mode** Only available for images with a resolution of L and an aspect ratio of

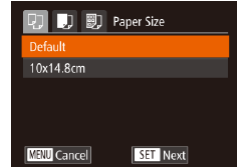

# *2* **Choose a paper size.**

 $\bullet$  Press the  $\leq$   $\blacktriangleright$   $\leq$   $\blacktriangleright$  buttons to choose an option, and then press the  $\leq$   $\leq$   $\leq$   $\leq$   $\leq$   $\leq$   $\leq$   $\leq$   $\leq$   $\leq$   $\leq$   $\leq$   $\leq$   $\leq$   $\leq$   $\leq$   $\leq$   $\leq$   $\leq$   $\leq$   $\leq$   $\leq$   $\leq$   $\leq$   $\leq$   $\leq$   $\leq$   $\leq$   $\leq$   $\leq$   $\leq$   $\leq$   $\$ 

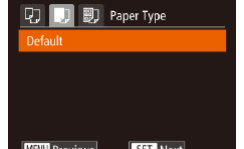

#### *3* **Choose a type of paper.**

**Press the**  $\leq$  $\leq$  $\leq$  $\leq$  buttons to choose an option, and then press the  $\lt_{\text{ref}}^{\text{func}}$  button.

175

**Before Use Basic Guide**

Movies

**Advanced Guide**

#### Still Images

# <span id="page-175-0"></span>**Printing ID Photos**

 $\sqrt{25}$ mm

 $\cdot$  20mm

**KENU**S

कि

MENU End

ID Photo Long Side

**Short Side** 

SET **TA** 

**SET** Cropping

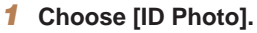

- $\bullet$  Following steps 1 4 in "Choosing Paper Size and Layout before Printing" (=[175](#page-174-1)), choose [ID Photo] and press the  $\leq$   $\left(\frac{FUV}{ST}\right)$  button.
- *2* **Choose the long and short side length.**
	- $\bullet$  Press the  $\lt\blacktriangle \gt\lt \blacktriangledown$  buttons to choose an item. Choose the length by pressing the  $<$  **(** $>$  $>$  $>$  buttons, and then press the  $\langle \text{FUNC} \rangle$  button.

# *3* **Choose the printing area.**

- Follow step 2 in "Cropping Images before Printing"  $($  [174](#page-173-1)) to choose the printing area.
- *4* **Print the image.**

# Printing Movie Scenes

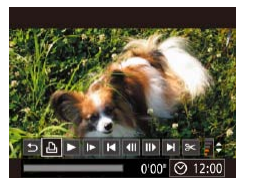

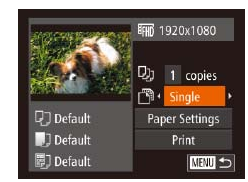

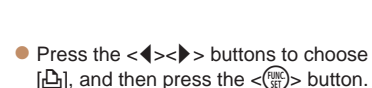

screen at left is displayed.

 $\left[\frac{L}{m}\right]$ , and then press the  $\langle\frac{f(m)}{m}\rangle$  button. The screen at left is displayed.

*1* **Access the printing screen.**  $\bullet$  Follow steps 1 – 6 in "Easy Print"  $[$  [171](#page-170-1) – [172](#page-171-0)) to choose a movie. The

# *2* **Choose a printing method.**

- $\bullet$  Press the  $\leq$   $\bullet$   $\leq$   $\bullet$   $\leq$  buttons to choose  $\lceil \frac{m}{2} \rceil$ , and then press the  $\lt \blacktriangleleft \gt \gt \gt$  buttons to choose the printing method.
- *3* **Print the image.**

# **Camera Basics Auto Mode Other Shooting Modes P Mode Playback Mode Wi-Fi Functions Setting Menu Accessories Appendix Index Hybrid Auto / Dual Capture Mode**

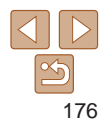

### <span id="page-176-0"></span>**Movie Printing Options**

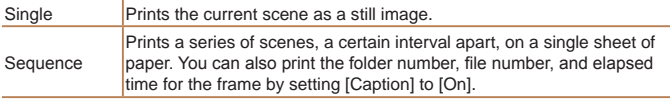

- To cancel printing in progress, press the <f(\stare}) button.
	- [ID Photo] and [Sequence] cannot be chosen on Canon-brand PictBridgecompatible printers from CP720/CP730 and earlier models.

#### Still Images

# <span id="page-176-1"></span>Adding Images to the Print List (DPOF)

Batch printing  $(179)$  $(179)$  and ordering prints from a photo development service can be set up on the camera. Choose up to 998 images on a memory card and configure relevant settings, such as the number of copies, as follows. The printing information you prepare this way will conform to DPOF (Digital Print Order Format) standards.

#### **Configuring Print Settings**

**MANU** to

Specify the printing format, whether to add the date or file number, and other settings as follows. These settings apply to all images in the print list.

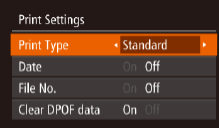

 $\Box$ 

 $\bullet$  Press the  $\leq$ MENU $>$  button, and then choose [Print Settings] on the [2] tab. Choose and configure items as desired  $($  $\Box$  $26$ ).

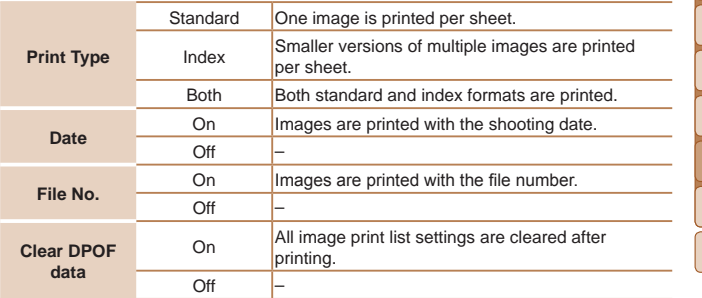

# **Basic Guide**

**Before Use**

Still Images

**Advanced Guide**

**Camera Basics**

**Auto Mode**

**Other Shooting Modes P Mode Playback Mode Wi-Fi Functions Setting Menu Hybrid Auto / Dual Capture Mode**

**Accessories**

**Appendix**

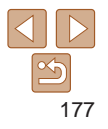

- Not all of your DPOF settings may be applied in printing by the printer or photo development service, in some cases.
- **[@]** may be displayed on the camera to warn you that the memory card has print settings that were configured on another camera. Changing the print settings using this camera may overwrite all previous settings.
- Setting [Date] to [On] may cause some printers to print the date twice.
- Specifying [Index] will prevent you from choosing [On] for both [Date] and [File No.] at the same time.
- Index printing is not available on some Canon-brand PictBridge-compatible printers (sold separately).
- **•**  The date is printed in a format matching setting details in [Date/Time] on the  $[\hat{Y}^{\dagger}]$  tab ( $\Box$  15).

#### <span id="page-177-0"></span>**Setting Up Printing for Individual Images**

 $E(B|T)$ Select Images & Oty Select Range Select All Images Clear All Selections

# *1* **Choose [Select Images & Qty.].**

**• Press the <MENU> button, choose** [Select Images & Qty.] on the [[h] tab, and then press the  $\lt^{\text{(FMR)}}$  button.

#### *2* **Choose an image.**

- $\bullet$  Press the  $\lt \le$   $\gt$  buttons to choose an image, and then press the  $\lt^{\text{(true)}}$  button.
- $\bullet$  You can now specify the number of copies.
- $\bullet$  If you specify index printing for the image, it is labeled with a  $\lceil \sqrt{\ } \rceil$  icon. To cancel index printing for the image, press the  $\leq$ ( $\frac{m}{m}$ ) button again. [ $\vee$ ] is no longer displayed.

#### *3* **Specify the number of prints.**

- $\bullet$  Press the  $\lt\rightharpoonup \lt\rightharpoonup \lt\rightharpoonup$  buttons to specify the number of prints (up to 99).
- $\bullet$  To set up printing for other images and specify the number of prints, repeat steps  $2 - 3$
- $\bullet$  Printing quantity cannot be specified for index prints. You can only choose which images to print, by following step 2.
- $\bullet$  When finished, press the  $\leq MENU$  button to return to the menu screen.

#### **Before Use**

#### **Basic Guide**

**Advanced Guide**

**Camera Basics**

**Auto Mode**

**Hybrid Auto / Dual Capture Mode**

**Other Shooting Modes**

**P Mode**

#### **Playback Mode**

**Wi-Fi Functions**

**Setting Menu**

**Accessories**

**Appendix**

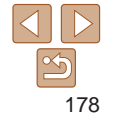

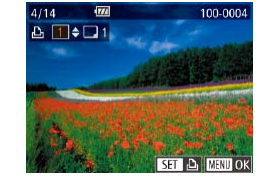

Still Images

#### Still Images

# **Before Use**

#### **Basic Guide**

**Advanced Guide**

**Camera Basics**

#### **Auto Mode**

**Hybrid Auto / Dual Capture Mode**

**Other Shooting** 

#### **Playback Mode**

**Wi-Fi Functions**

#### **Setting Menu**

**Accessories**

**Appendix**

**Index**

# **Clearing All Images from the Print List**

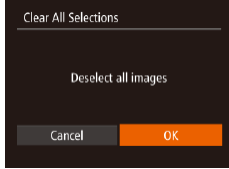

- Following step 1 in "Setting Up Printing for Individual Images"  $(178)$  $(178)$  $(178)$ , choose  $IClear$  All Selections] and press the  $\lt^{\text{(m)}}$ button.
- $\bullet$  Press the  $\lt \blacktriangle$   $\gt$  buttons to choose [OK], and then press the  $\lt^{\text{(FJUC)}}$  button.

# <span id="page-178-0"></span>**Printing Images Added to the Print List (DPOF)**

- $\bullet$  When images have been added to the print list  $(1177 - 179)$  $(1177 - 179)$  $(1177 - 179)$  $(1177 - 179)$  $(1177 - 179)$ , the screen at left is displayed after you connect the camera to a PictBridge-compatible printer. Press the  $\langle \blacktriangle \rangle \langle \blacktriangledown \rangle$  buttons to choose [Print now], and then simply press the  $\langle m_{\text{eff}}(m) \rangle$  button to print the images in the print list.
	- $\bullet$  Any DPOF print job that you temporarily stop will be resumed from the next image.

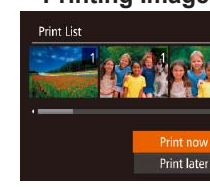

**Setting Up Printing for a Range of Images**

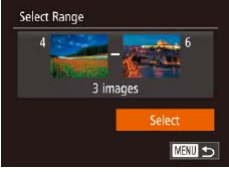

- Following step 1 in "Setting Up Printing for Individual Images" (**Q**[178](#page-177-0)), choose [Select Range] and press the  $\lt^{\text{func}}$ button.
- $\bullet$  Follow steps 2 3 in "Selecting a Range"  $(199)$  to specify images.
- $\bullet$  Press the  $\leq$   $\bullet$   $\leq$   $\bullet$   $\bullet$  buttons to choose [Order], and then press the  $\lt^{\text{(FJ/K)}}$  button.

# <span id="page-178-1"></span>**Setting Up Printing for All Images**

# Select All Images Set 1 copy per image Cancel

- Following step 1 in "Setting Up Printing for Individual Images" (**Q**[178](#page-177-0)), choose [Select All Images] and press the  $\langle \frac{f_{\text{UM}}}{\text{ST}} \rangle$ > button.
- $\bullet$  Press the  $<$  **s**  $\bullet$  buttons to choose [OK], and then press the  $\langle \frac{f(t)R}{S(t)} \rangle$  button.

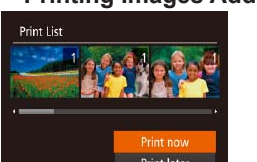

179

Still Images

**Modes**

**P Mode**

# <span id="page-179-0"></span>Adding Images to a Photobook

Photobooks can be set up on the camera by choosing up to 998 images on a memory card and importing them into the software on your computer, where they are stored in their own folder. This is convenient when ordering printed photobooks online or printing photobooks with your own printer.

## <span id="page-179-1"></span>**Choosing a Selection Method**

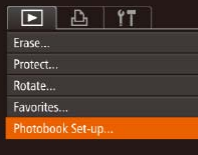

**• Press the <MFNU> button, choose** [Photobook Set-up] on the [D] tab, and then choose how you will select images  $($  $\Box$  $26$ ).

**•** [ $\bigcirc$ ] may be displayed on the camera to warn you that the memory card has print settings that were configured on another camera. Changing the print settings using this camera may overwrite all previous settings.

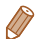

**•**  After importing images to your computer, also refer to ["Software Instruction](#page-168-0)  [Manual" \(](#page-168-0) $\Box$ 169) and the printer manual for further information.

# **Adding Images Individually**

100-0004

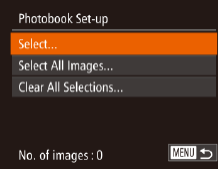

 $\blacksquare$ 

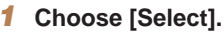

*2* **Choose an image.**

 $\bullet$  [ $\checkmark$ ] is displayed.

longer displayed.

images.

**• Following the procedure in "Choosing"** [a Selection Method" \(](#page-179-1)**[16180**), choose [Select] and press the  $\leq$   $\frac{f(w)}{w}$  > button.

 $\bullet$  Press the  $\lt \blacktriangle$  > buttons to choose an image, and then press the  $\lt^{\text{(true)}}$  button.

 $\bullet$  To remove the image from the photobook, press the  $\lt^{\text{(m)}}$  button again.  $\lceil \vee \rceil$  is no

 $\bullet$  When finished, press the < $MENU$ > button to return to the menu screen.

 $\bullet$  Repeat this process to specify other

#### **Before Use**

Still Images

**Basic Guide**

**Advanced Guide**

**Camera Basics**

**Auto Mode**

**Hybrid Auto / Dual Capture Mode**

**Other Shooting Modes**

**P Mode**

**Playback Mode**

**Wi-Fi Functions**

**Setting Menu**

**Accessories**

**Appendix**

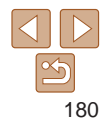
#### Still Images

## **Adding All Images to a Photobook**

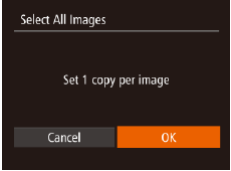

- **Following the procedure in "Choosing** [a Selection Method" \(](#page-179-0)**[1480**), choose [Select All Images] and press the <( $_{\tiny\rm SE}^{\rm FDMC}$ )> button.
- $\bullet$  Press the  $\lt \blacklozenge$   $\gt$   $\gt$  buttons to choose [OK], and then press the  $\lt^{\text{(HJWC)}}$  button.

Still Images

## **Removing All Images from a Photobook**

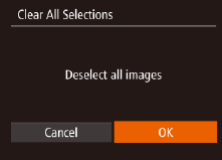

- **Following the procedure in "Choosing** [a Selection Method" \(](#page-179-0)**QQ**180), choose [Clear All Selections] and press the <( $_{\tiny\rm 3D}^{\rm FMC}$ )> button.
- $\bullet$  Press the  $\lt \blacklozenge$   $\gt$   $\gt$  buttons to choose [OK], and then press the  $\lt^{\text{(HJWC)}}$  button.

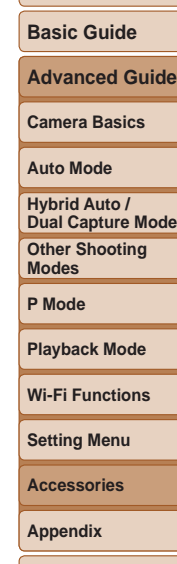

**Before Use**

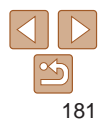

# Appendix

Helpful information when using the camera

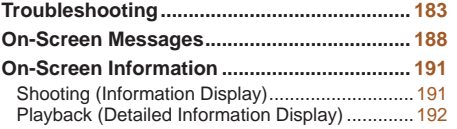

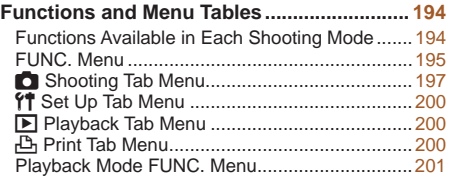

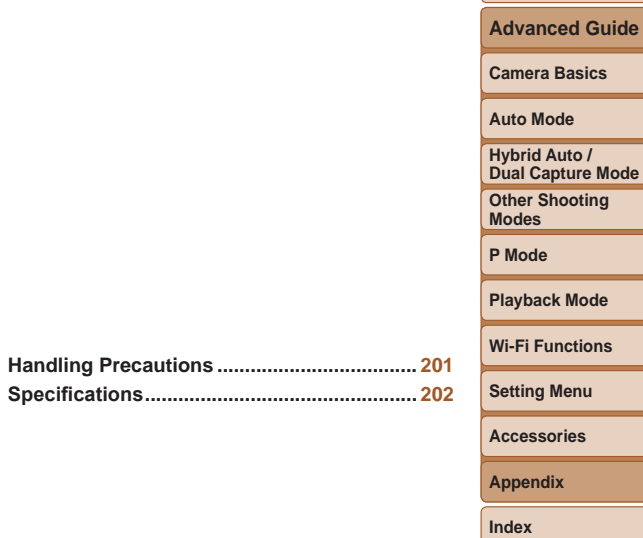

**Before Use Basic Guide**

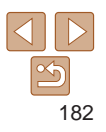

## <span id="page-182-0"></span>**Troubleshooting**

If you think there is a problem with the camera, first check the following. If the items below do not solve your problem, contact a Canon Customer Support Help Desk.

#### Power

#### **Nothing happens when the power button is pressed.**

- Confirm that the battery pack is charged ( $\Box$ 12).
- Confirm that the battery pack is inserted facing the correct way ( $\Box$ 13).
- Confirm that the memory card/battery cover is fully closed ( $\Box$  14).
- **•**  Dirty battery terminals reduce battery performance. Try cleaning the terminals with a cotton swab and reinserting the battery pack a few times.

#### **The battery pack runs out of power quickly.**

- **•**  Battery performance decreases at low temperatures. Try warming the battery pack a little by putting it in your pocket, for example, ensuring that the terminals do not touch any metal objects.
- **•**  If these measures do not help and the battery pack still runs out of power soon after charging, it has reached the end of its life. Purchase a new battery pack.

#### **The lens is not retracted.**

**•**  Do not open the memory card/battery cover while the camera is on. Close the cover, turn the camera on, and then turn it off again  $(\Box 14)$ .

#### **The battery pack is swollen.**

**•**  Battery swelling is normal and does not pose any safety concerns. However, if battery swelling prevents the battery pack from fitting in the camera, contact a Canon Customer Support Help Desk.

## Display on a TV

#### **Camera images look distorted or not displayed on a TV (**=**[167](#page-166-0)).**

## Shooting

#### **Cannot shoot.**

- In Playback mode  $(\Box 86)$ , press the shutter button halfway  $(\Box 24)$ .
- **Strange display on the screen under low light (**[=](#page-23-1)**24).**

#### **Strange display on the screen when shooting.**

Note that the following display problems are not recorded in still images but are recorded in movies.

**•**  The screen may flicker and horizontal banding may appear under fluorescent or LED lighting.

#### **No date stamp is added to images.**

- Configure the IDate Stamp **[20]** setting (**[20]** Sale that date stamps are not added to images automatically, merely because you have configured the [Date/Time] setting  $($  $\Box$ 15).
- Date stamps are not added in shooting modes (**1199**) in which this setting cannot be configured  $(139)$ .

#### **Before Use**

**Basic Guide**

**Advanced Guide**

**Camera Basics**

**Auto Mode**

**Hybrid Auto / Dual Capture Mode**

**Other Shooting Modes**

**P Mode**

**Playback Mode**

**Wi-Fi Functions**

**Setting Menu**

**Accessories**

**Appendix**

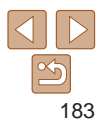

**[**h**] flashes on the screen when the shutter button is pressed, and**  $\mathbf{s}$ **hooting** is not possible ( $\Box$ 33).

#### **[ ] is displayed when the shutter button is pressed halfway (**[=](#page-32-1)**33).**

- Set IIS Model to *[Continuous]* (285).
- Raise the flash and set the flash mode to  $\lceil 4 \rceil$  ( $\Box$ 83).
- Increase the ISO speed ( $\Box$ 74).
- **•**  Mount the camera on a tripod or take other measures to keep it still. In this case, you should set [IS Mode] to [Off] ( $\Box$ 85).

#### **Shots are out of focus.**

- Press the shutter button halfway to focus on subjects before pressing it all the way down to shoot  $(224)$ .
- Make sure subjects are within focusing range ( $\Box$ [204](#page-203-0)).
- Set [AF-assist Beam] to [On] ( $\Box$ 51).
- **•**  Confirm that unneeded functions such as macro are deactivated.
- Try shooting with focus lock or AF lock (**QQ**79, [82\)](#page-81-0).

#### **Shots are blurry.**

**•**  Blurring may occur more often when Touch Shutter is used to shoot, depending on shooting conditions. Hold the camera still when shooting.

#### **No AF frames are displayed and the camera does not focus when the shutter button is pressed halfway.**

**•**  To have AF frames displayed and the camera focus correctly, try composing the shot with higher-contrast subject areas centered before you press the shutter button halfway. Otherwise, try pressing the shutter button halfway repeatedly.

#### **Subjects in shots look too dark.**

- Raise the flash and set the flash mode to [ $\sharp$ ] ( $\Box$ 83).
- Adjust brightness by using exposure compensation (**QQ72**).
- Adjust contrast by using **i-Contrast** ( $\bigcap$  74, [110](#page-109-0)).
- Use AE lock or spot metering (**QQ73**).

#### **Subjects look too bright, highlights are washed-out.**

- Lower the flash and set the flash mode to [\$1] ( $\Box$ 32).
- Adjust brightness by using exposure compensation ( $\Box$ 72).
- Use AE lock or spot metering (**QQ73**).
- **•**  Reduce the lighting on subjects.

#### **Shots look too dark despite the flash firing (**[=](#page-32-2)**33).**

- Shoot within flash range (**QQQ**4).
- Increase the ISO speed ( $\Box$ 74).

#### **Subjects in flash shots look too bright, highlights are washed-out.**

- Shoot within flash range ( $\Box$ [204](#page-203-1)).
- Lower the flash and set the flash mode to [10] ([132).

#### **The sub-window is dark.**

**•**  The sub-window may be darker than the shooting screen in some shooting conditions.

#### **White dots or similar image artifacts appear in flash shots.**

• This is caused by light from the flash reflecting off dust or airborne particles.

#### **Shots look grainy.**

- Lower the ISO speed ( $\Box$ 74).
- High ISO speeds in some shooting modes may cause grainy images ( $\Box$ 61).

#### **Before Use**

#### **Basic Guide**

**Advanced Guide**

**Camera Basics**

#### **Auto Mode**

**Hybrid Auto / Dual Capture Mode**

**Other Shooting Modes**

**P Mode**

#### **Playback Mode**

**Wi-Fi Functions**

#### **Setting Menu**

**Accessories**

**Appendix**

#### **Subjects are affected by red-eye (**[=](#page-47-0)**48).**

- Set [Red-Eye Lamp] to [On] (**[152**) to activate the red-eye reduction lamp (=3) in flash shots. For best results, have subjects look at the red-eye reduction lamp. Also try increasing the lighting in indoor scenes and shooting at closer range.
- Edit images using red-eye correction ( $\Box$ [111\)](#page-110-0).

#### **Recording to the memory card takes too long, or continuous shooting is slower.**

• Use the camera to perform low-level formatting of the memory card ( $\Box$ [156\)](#page-155-0).

#### **Shooting settings or FUNC. menu settings are not available.**

**•**  Available setting items vary by shooting mode. Refer to "Functions Available in Each Shooting Mode", "FUNC. Menu", and "Shooting Tab Menu"  $\left(\Box\right)$  [194](#page-193-1) – [199](#page-198-1)).

#### **The Babies or Children icon does not display.**

**•**  The Babies and Children icons will not display if the birthday is not set in face information  $(1/41)$ . If the icons still do not display even when you set the birthday, re-register face information  $(1, 42)$ , or make sure that the date/time are set correctly  $($  $\Box$ [153\)](#page-152-0).

#### **Touch AF or Touch Shutter does not work.**

**•**  Touch AF or Touch Shutter will not work if you touch the edges of the screen. Touch closer to the center of the screen.

#### **The sub-window is in the wrong orientation.**

**•**  Sub-window images may be displayed or recorded in a different orientation if you rotate the camera when shooting or recording and [Set Story Cam.] is set to [Non-Mirrored]  $($   $\Box$  56, [58](#page-57-0)).

Set it to [Mirror Image] for display and recording in the correct orientation.

## Shooting Movies

#### **The elapsed time shown is incorrect, or recording is interrupted.**

**•**  Use the camera to format the memory card, or switch to a card that supports highspeed recording. Note that even if the elapsed time display is incorrect, the length of movies on the memory card corresponds to the actual recording time  $(1)$ [156](#page-155-1), [204](#page-203-2)).

#### **[ ] is displayed and shooting stops automatically.**

The camera's internal memory buffer filled up as the camera could not record to the memory card quickly enough. Try one of the following measures.

- Use the camera to perform low-level formatting of the memory card ( $\Box$ [156\)](#page-155-0).
- Lower the image quality  $($  $\bigcap$ 49).
- Switch to a memory card that supports high-speed recording ( $\Box$ [204\)](#page-203-2).

#### **Zooming is not possible.**

• Zooming is not possible when shooting movies in [40] mode ( $\Box$ 63).

#### **Subjects look distorted.**

**•**  Subjects that pass in front of the camera quickly may look distorted. This is not a malfunction.

**Before Use**

**Basic Guide**

**Advanced Guide**

**Camera Basics**

#### **Auto Mode**

**Hybrid Auto / Dual Capture Mode**

**Other Shooting Modes**

**P Mode**

**Playback Mode**

**Wi-Fi Functions**

**Setting Menu**

**Accessories**

**Appendix**

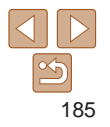

## Playback

#### **Playback is not possible.**

**•**  Image or movie playback may not be possible if a computer is used to rename files or alter the folder structure. Refer to "Software Instruction Manual"  $(1)$ 169) for details on folder structure and file names.

#### **Playback stops, or audio skips.**

- **•**  Switch to a memory card that you have performed low-level formatting on with the camera  $(11156)$  $(11156)$ .
- There may be brief interruptions when playing movies copied to memory cards that have slow read speeds.
- **•**  When movies are played on a computer, frames may be dropped and audio may skip if computer performance is inadequate.

#### **Sound is not played during movies.**

- Adjust the volume  $(\Box 87)$  if you have activated [Mute]  $(\Box 152)$  $(\Box 152)$  or the sound in the movie is faint.
- No sound is played for movies shot in [ $\blacksquare$ ] mode ( $\square$  63) because audio is not recorded in this mode.

### Cannot access the home screen by pressing the < $\Box$  button.

- Home screen display is not possible unless the memory card contains still images. Take a shot.
- **•**  Home screen display is not possible when connected to a printer. Disconnect the camera from the printer.
- **•**  Home screen display is not possible during Wi-Fi connections. End the Wi-Fi connection.

#### **A desired subject icon for an album is not displayed on the Story Highlights home screen.**

**•**  Choose an image that shows the name of the person for the album before accessing the Story Highlights home screen  $(2114)$  $(2114)$  $(2114)$ .

## Memory Card

#### **The memory card is not recognized.**

• Restart the camera, with the memory card in it (**CD**23).

## Computer

#### **Cannot transfer images to a computer.**

When attempting to transfer images to the computer via a cable, try reducing the transfer speed as follows.

• Press the  $\leq$ **P** $>$  button to enter Playback mode. Hold the  $\leq$ **MENU** $>$  button down as you press the  $\leq$  and  $\leq$  and  $\leq$  buttons at the same time. On the next screen, press the <q><r> buttons to choose [B], and then press the <m> button.

## Wi-Fi

#### Cannot access the Wi-Fi menu by pressing the  $\langle \langle \cdot | \cdot \rangle \rangle$  button.

- **•**  The Wi-Fi menu is not available in Shooting mode. Switch to Playback mode and try again.
- **•**  In Playback mode, the Wi-Fi menu cannot be accessed during detailed information display, magnified display, or index display. Switch to single-image display and a viewing mode other than detailed information display. Similarly, the Wi-Fi menu cannot be accessed during group playback or filtered image display according to specified conditions. Cancel group or filtered image playback.
- **•**  The Wi-Fi menu cannot be accessed while the camera is connected to a printer, computer, or TV via a cable. Disconnect the cable.

#### **Before Use**

**Basic Guide**

**Advanced Guide**

**Camera Basics**

**Auto Mode**

**Hybrid Auto / Dual Capture Mode**

**Other Shooting Modes**

**P Mode**

**Playback Mode**

**Wi-Fi Functions**

**Setting Menu**

**Accessories**

**Appendix**

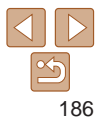

#### **Cannot add a device/destination.**

- **•**  A total of 20 items of connection information can be added to the camera. Erase unneeded connection information from the camera first, and then add new devices/ destinations  $($  $\Box$ [149\)](#page-148-0).
- Use a computer or smartphone to register Web services ( $\Box$ [120](#page-119-0)).
- **•**  To add a smartphone, first install the dedicated application CameraWindow on your smartphone  $(1124)$  $(1124)$  $(1124)$
- **•**  To add a computer, first install the software CameraWindow on your computer. Also check your computer and Wi-Fi environment and settings  $(1)$ [125](#page-124-0), [129\)](#page-128-0).
- **•**  Do not use the camera near sources of Wi-Fi signal interference, such as microwave ovens, Bluetooth devices, or other equipment operating on the 2.4 GHz band.
- **•**  Bring the camera closer to the other device you are trying to connect to (such as the access point), and make sure there are no objects between the devices.

#### **Cannot connect to the access point.**

**•**  Confirm that the access point channel is set to a channel supported by the camera (=[202](#page-201-1)). Note that instead of auto channel assignment, it is advisable to specify a supported channel manually.

#### **Cannot send images.**

- The destination device has insufficient storage space. Increase the storage space on the destination device and resend the images.
- **•**  The write-protect tab of the memory card in the destination camera is set to the locked position. Slide the write-protect tab to the unlocked position.
- **•**  Images are not sent to CANON iMAGE GATEWAY or other Web services if you move or rename image files or folders on the computer that received images sent using Image Sync via an access point  $(1145)$  $(1145)$  $(1145)$ . Before moving or renaming these image files or folders on the computer, make sure the images have already been sent to CANON iMAGE GATEWAY or other Web services.

#### **Cannot resize images for sending.**

- Images cannot be resized to be bigger than the resolution setting of their original size
- **•**  Movies cannot be resized.

#### **Images take a long time to send./The wireless connection is disrupted.**

- Multiple images may take a long time to send. Try resizing the image to  $[M2]$  or  $[$   $S$   $]$ to reduce sending time  $(1107)$  $(1107)$ .
- **•**  Movies may take a long time to send.
- **•**  Do not use the camera near sources of Wi-Fi signal interference, such as microwave ovens, Bluetooth devices, or other equipment operating on the 2.4 GHz band. Note that images may take a long time to send even when  $[\overline{Y}, \overline{I}]$  is displayed.
- **•**  Bring the camera closer to the other device you are trying to connect to (such as the access point), and make sure there are no objects between the devices.

#### **Want to erase Wi-Fi connection information before disposing of the camera or giving it to someone else.**

• Reset the Wi-Fi settings (**QQ**[150\)](#page-149-0).

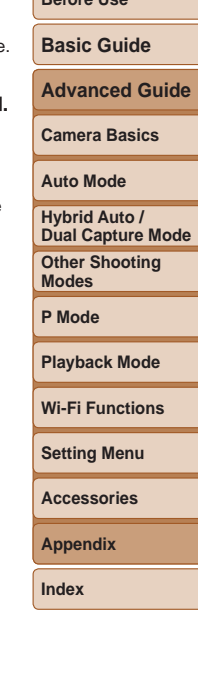

**Before Use**

## <span id="page-187-0"></span>On-Screen Messages

If an error message is displayed, respond as follows.

#### **No memory card**

**•**  The memory card may be inserted facing the wrong way. Reinsert the memory card facing the correct way  $(1114)$ .

#### **Memory card locked**

• The write-protect tab of the memory card is set to the locked position. Switch the write-protect tab to the unlocked position  $(1/14)$ .

#### **Cannot record!**

**•**  Shooting was attempted without a memory card in the camera. To shoot, insert a memory card facing the correct way  $($ 

#### **Memory card error (**=**[156](#page-155-0))**

• If the same error message is displayed even after you have formatted a supported memory card  $(2)$  and have inserted it facing the correct way  $(2)$  14), contact a Canon Customer Support Help Desk.

#### **Insufficient space on card**

• There is not enough free space on the memory card to shoot (**QQ**31, [59,](#page-58-0) [71\)](#page-70-0) or edit images ( $\Box$  [107](#page-106-1) – [111\)](#page-110-1). Either erase unneeded images ( $\Box$  [101\)](#page-100-0) or insert a memory card with enough free space  $($ 

#### **Touch AF unavailable**

• Touch AF is not available in the current shooting mode ( $\Box$ [194](#page-193-1)).

#### **Touch AF canceled**

• The subject selected for Touch AF can no longer be detected ( $\Box$ 81).

#### **Charge the battery (**=**12)**

#### **No Image.**

• The memory card does not contain any images that can be displayed.

#### **Protected! (**[=](#page-97-0)**98)**

#### **Unidentified Image/Incompatible JPEG/Image too large./Cannot play back MOV**

- **•**  Unsupported or corrupt images cannot be displayed.
- **•**  It may not be possible to display images that were edited or renamed on a computer, or images shot with another camera.

#### **Cannot magnify!/Cannot play back this content in Smart Shuffle/ Cannot rotate/Cannot modify image/Cannot modify/Cannot assign to category/Unselectable image./No identification information/Could not preview album/Could not save album**

- **•**  The following functions may be unavailable for images that were renamed or already edited on a computer, or images shot with another camera. Note that starred (\*) functions are not available for movies. Edit ID Info\* ( $\Box$ 94), Magnify\* ( $\Box$ 95), Smart Shuffle\* ( $\Box$ 97), Rotate\* ( $\Box$ [103](#page-102-0)), Favorites ( $\Box$ [104](#page-103-0)), Edit\* ( $\Box$ [107](#page-106-1) – [111](#page-110-1)), Print List\* ( $\Box$ [177](#page-176-0)), and Photobook Set-up\* ( $\Box$ [180\)](#page-179-1).
- Grouped images cannot be processed ( $\Box$ 40).

#### **Invalid selection range**

• When specifying a range for image selection (**QQ**99, [102,](#page-101-0) [179](#page-178-0)), you attempted to choose an initial image that was after the final image, or vice-versa.

#### **Exceeded selection limit**

- More than 998 images were selected for Print List (**QQ** [177](#page-176-0)) or Photobook Set-up (**QQ**[180](#page-179-1)). Choose 998 images or less.
- Print List (**QQ** [177](#page-176-0)) or Photobook Set-up (**QQ** [180](#page-179-1)) settings could not be saved correctly. Reduce the number of selected images and try again.
- You attempted to choose more than 500 images in Protect ( $\Box$ 98), Erase (=[101](#page-100-0)), Favorites (=[104](#page-103-0)), Print List (=[177\)](#page-176-0), or Photobook Set-up (=[180\)](#page-179-1).

#### **Before Use**

**Basic Guide**

**Advanced Guide**

**Camera Basics**

**Auto Mode**

**Hybrid Auto / Dual Capture Mode**

**Other Shooting Modes**

**P Mode**

**Playback Mode**

**Wi-Fi Functions**

**Setting Menu**

**Accessories**

**Appendix**

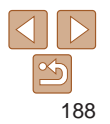

#### **Naming error!**

• The folder could not be created or images could not be recorded, because the highest supported folder number (999) for storing images on the card has been reached and the highest supported image number (9999) for images in folders has been reached. On the  $[9]$  tab, change  $[File\; Number$  to  $[Auto\; Research$  ( $[1]$ [157](#page-156-0)), or format the memory card  $($  $\Box$ [156\)](#page-155-1).

#### **Lens Error**

- This error may occur if the lens is held while it is moving, or when the camera is used in dusty or sandy locations.
- **•**  Frequent display of this error message may indicate camera damage. In this case, contact a Canon Customer Support Help Desk.

#### **A camera error was detected (***error number***)**

- **•**  If this error message is displayed immediately after a shot, the image may not have been saved. Switch to Playback mode to check for the image.
- **•**  Frequent display of this error message may indicate camera damage. In this case, write down the error number (*Exx*) and contact a Canon Customer Support Help Desk.

#### **File Error**

• Correct printing ( $\Box$ [171](#page-170-0)) may not be possible for photos from other cameras or images that have been altered using computer software, even if the camera is connected to the printer.

#### **Print error**

• Check the paper size setting  $(1175)$  $(1175)$  $(1175)$ . If this error message is displayed when the setting is correct, restart the printer and complete the setting on the camera again.

#### **Ink absorber full**

**•**  Contact a Canon Customer Support Help Desk to request assistance with ink absorber replacement.

## Wi-Fi

#### **Connection failed**

- No access points were recognized. Check the access point settings ( $\Box$ [129](#page-128-0)).
- **•**  A device could not be found. Turn the camera off and on again, and retry the connection.
- **•**  Check the device you want to connect to and make sure it is ready for connection.

#### **Cannot determine access point**

**•**  The WPS buttons on numerous access points were pressed simultaneously. Try reconnecting again.

#### **No access points found**

- **•**  Check to make sure that the access point is turned on.
- **•**  When connecting to an access point manually, make sure that you entered the correct SSID.

#### **Incorrect password/Incorrect Wi-Fi security settings**

• Check the access point security settings ( $\Box$ [129\)](#page-128-0).

#### **IP address conflict**

**•**  Reset the IP address so that it does not conflict with another.

#### **Disconnected/Receiving failed/Sending failed**

- **•**  You may be in an environment where Wi-Fi signals are obstructed.
- **•**  Avoid using the camera's Wi-Fi function around microwave ovens, Bluetooth devices, and other devices that operate on the 2.4 GHz band.
- **•**  Bring the camera closer to the other device you are trying to connect to (such as the access point), and make sure there are no objects between the devices.
- Check the connected device to make sure it is not experiencing errors.

## **Before Use Basic Guide**

**Advanced Guide**

**Camera Basics**

**Auto Mode**

**Hybrid Auto / Dual Capture Mode**

**Other Shooting Modes**

**P Mode**

**Playback Mode**

**Wi-Fi Functions**

**Setting Menu**

**Accessories**

**Appendix**

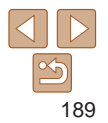

#### **Before Use Basic Guide Advanced Guide Camera Basics Auto Mode Other Shooting Modes P Mode Playback Mode Wi-Fi Functions Setting Menu Accessories Appendix Index Hybrid Auto / Dual Capture Mode Sending failed Memory card error** • If the same error message is displayed even when you have inserted a formatted memory card facing the correct way, contact a Canon Customer Support Help Desk. **Receiving failed Insufficient space on card** • There is not enough free space on the memory card in the target camera to receive images. Erase images to create space on the memory card, or insert a memory card with sufficient space. **Receiving failed Memory card locked •**  The write-protect tab of the memory card in the camera to receive the images is set to the locked position. Slide the write-protect tab to the unlocked position. **Receiving failed Naming error! •**  When the highest folder number (999), and the highest image number (9999) have been reached on the receiving camera, images cannot be received. **Insufficient space on server •**  Delete unnecessary images uploaded to CANON iMAGE GATEWAY to create space. • Save the images sent via Image Sync (**QQ** [145\)](#page-144-0) to your computer. **Check network settings •**  Check to make sure your computer can connect to the Internet with the current

network settings.

## <span id="page-190-0"></span>On-Screen Information

## Shooting (Information Display)

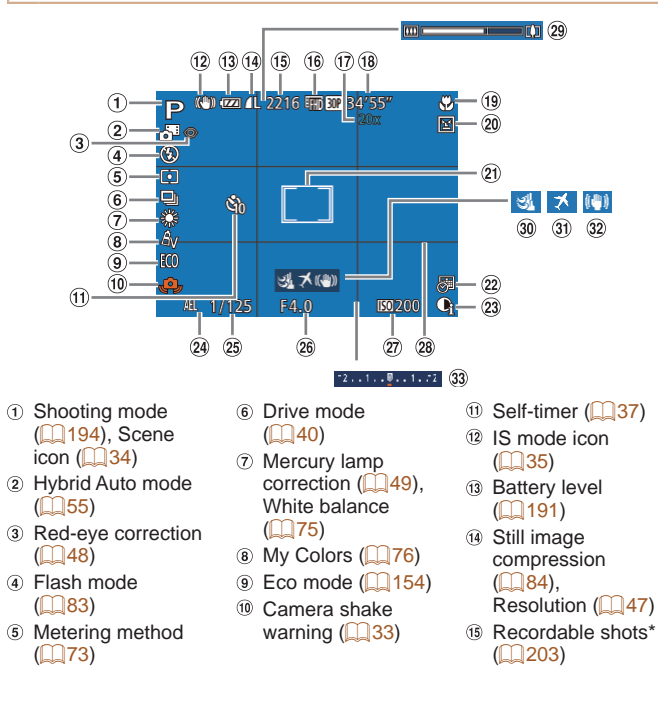

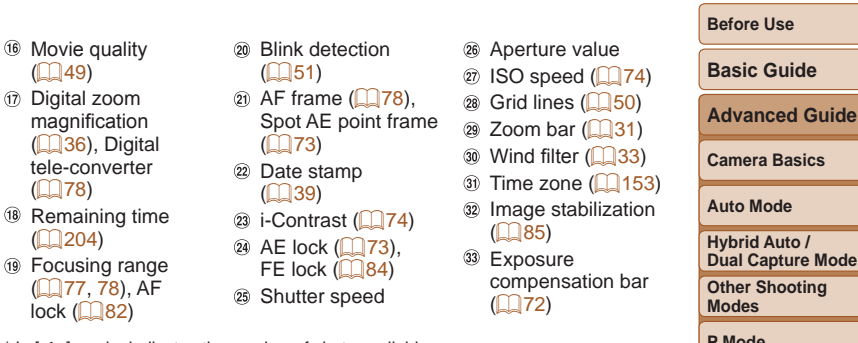

\* In [< $\chi$ ] mode, indicates the number of shots available.

### <span id="page-190-1"></span>**Battery Level**

 $(149)$ 

 $($  $\Box$ 78)

 $\binom{204}{ }$ **19 Focusing** 

An on-screen icon or message indicates the battery charge level.

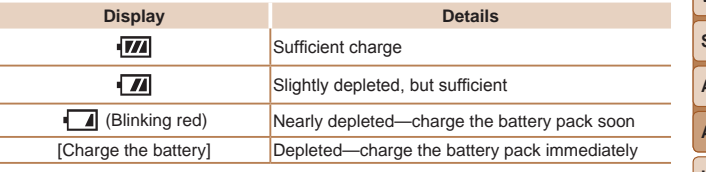

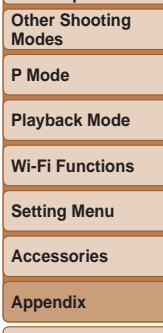

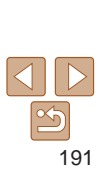

<span id="page-191-0"></span>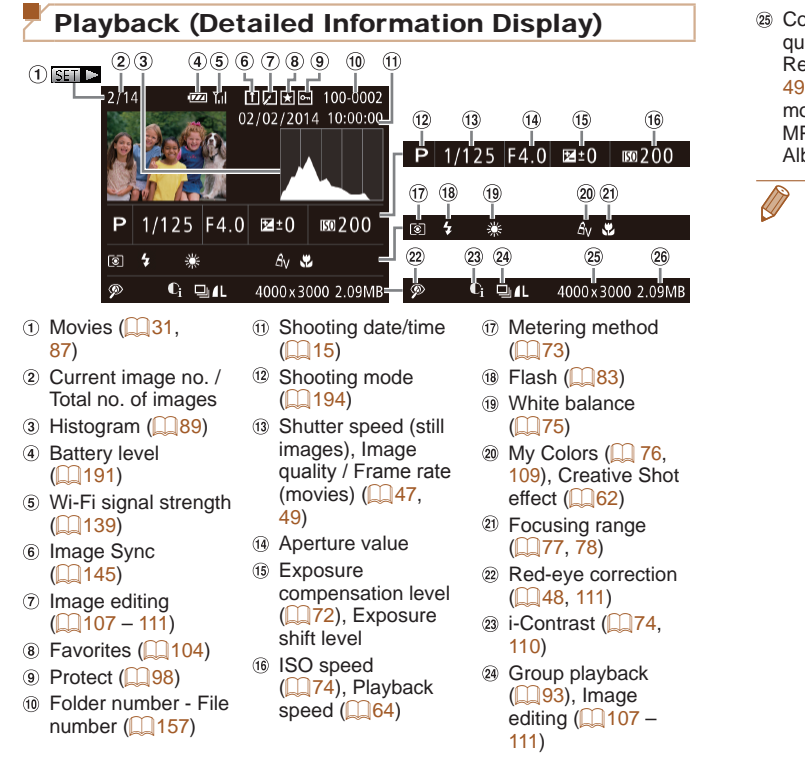

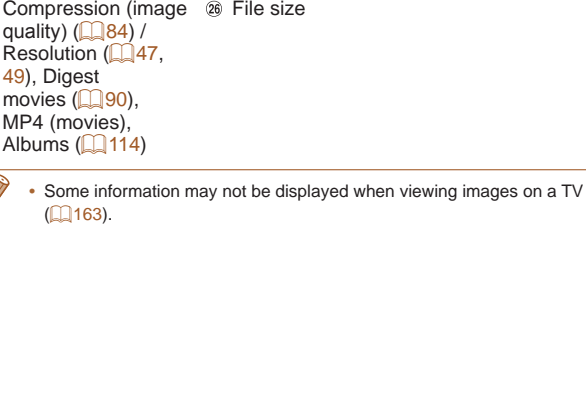

#### **Before Use**

**Basic Guide**

**Advanced Guide**

**Camera Basics**

**Auto Mode**

**Hybrid Auto / Dual Capture Mode**

**Other Shooting Modes**

**P Mode**

**Playback Mode**

**Wi-Fi Functions**

**Setting Menu**

**Accessories**

**Appendix**

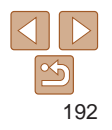

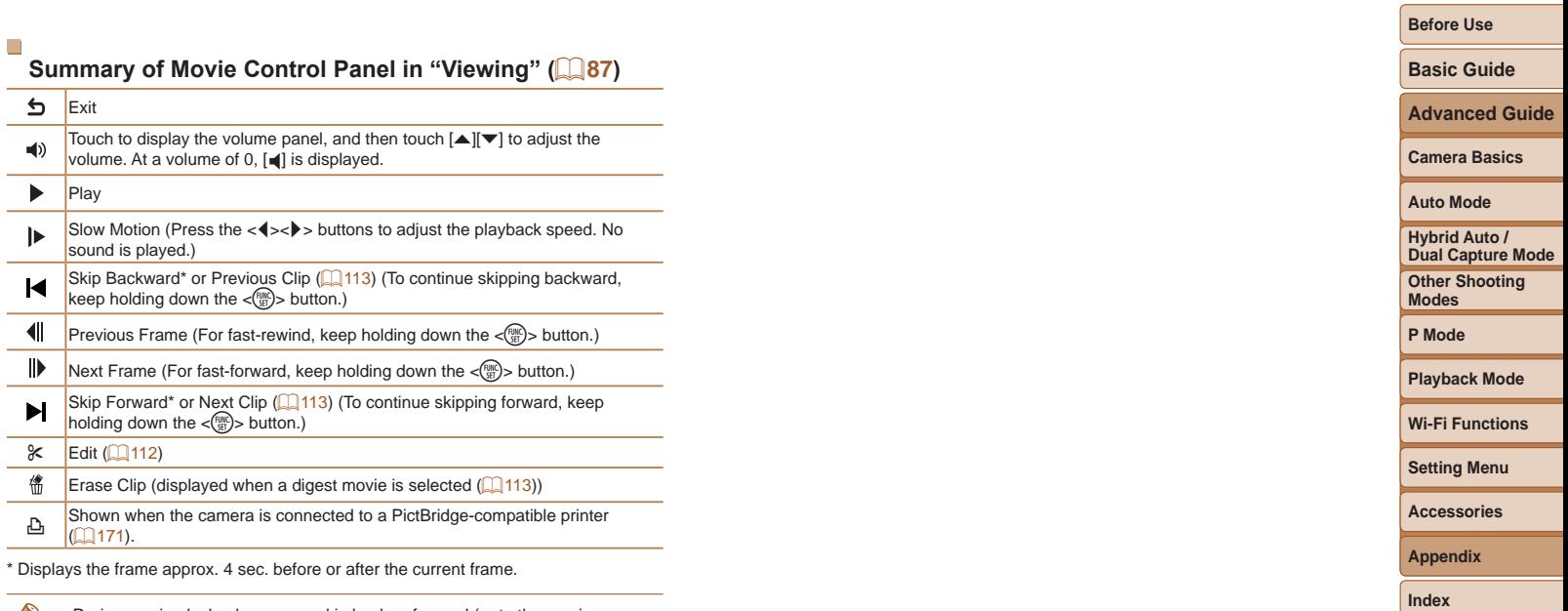

**Contract Contract Contract •**  During movie playback, you can skip back or forward (or to the previous or next clip) by pressing the  $\langle \bullet \rangle$  - buttons.

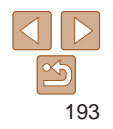

#### <span id="page-193-2"></span><span id="page-193-1"></span><span id="page-193-0"></span>**Before Use** Functions and Menu Tables **Basic Guide** Functions Available in Each Shooting Mode **Advanced Guide Shooting Mode** SCN the contract  $\mathbf{Q}$  and  $\mathbf{M}$  is the contract of  $\mathbf{M}$ **Camera Basics** G க AUTO ⊘ வ rti.  $\blacksquare$ I P t N **Function Auto Mode** Exposure Compensation ([=](#page-71-0)72) O – – – O O O O O O O O O O O O O O O O O O  $-$ **Hybrid Auto /**  ISO Speed (QQ74) **Dual Capture Mode** 團 O O O O O O O O O O O O O O O O O O O O O O **Other Shooting**  團關關關關關關關關 O – – – – – – – – – – – – – – – – – – – – – **Modes** Focusing Range  $($  $\Box$ 77) **P Mode** ⋈ O O O O O O O O O O O O O O O O O O O O O O e O – – – – O – – – O O – O O O O O O O O O O **Playback Mode** u O – – – – O – – – O O – O O O – O O O O O O  $\frac{\text{Flash}(\square 83)}{4^A}$ **Wi-Fi Functions** O O O O O O O O O O O O - O O O O - O O O O O - h O – – – O O O O O O O O - O O O - O O O O O O -**Setting Menu** Z O \*1 \*1 – – – – – – \*1 – – – – – – – – – – – – ! O O O O O O O O O O O O O O O O O O O O O O **Accessories** AE Lock ([=](#page-72-0)73)/FE Lock ([=](#page-83-1)84)\*2 O – – – – – – – – – – – – – – – – – – – – –  $\overline{AB}$  Lock ( $\overline{AB}$ 2)  $\overline{AB}$   $\overline{BC}$   $\overline{BC$ **Appendix** – – – – – – – – – – – – – – – O – Move AF Frame ([=](#page-78-0)79) O – – – – O – – – – O – – – – – – O O O O – **Index**  $\overline{1}$ Touch AF ( $\Box$ 81)  $\overline{1}$   $\overline{1}$   $\overline{1$ O \*3 \*3 \*3 – O – – – – – – O O O O – Touch Shutter ([=](#page-38-1)39) O \*4 O O O O  $|-| - | - | *5 |$  O  $| *5 | *5 |- | *4 | *4 |$  O | O | O | O | O | \*4 Screen Display (<sub>24)</sub> No Information Display O O O – O O – – – O O O – – – – – – O O O O Information Display O O O O O O O O O O O O O O O O O O O O O O

\*1 Not available, but switches to  $\left[\frac{1}{2}\right]$  in some cases.

\*2 FE lock not available in [(2)] flash mode.

\*3 Only available when faces are detected.

\*4 No tracking, but AF frames can be specified.

\*5 Only available for shooting. Subject designation not available.

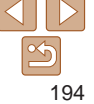

<span id="page-194-0"></span>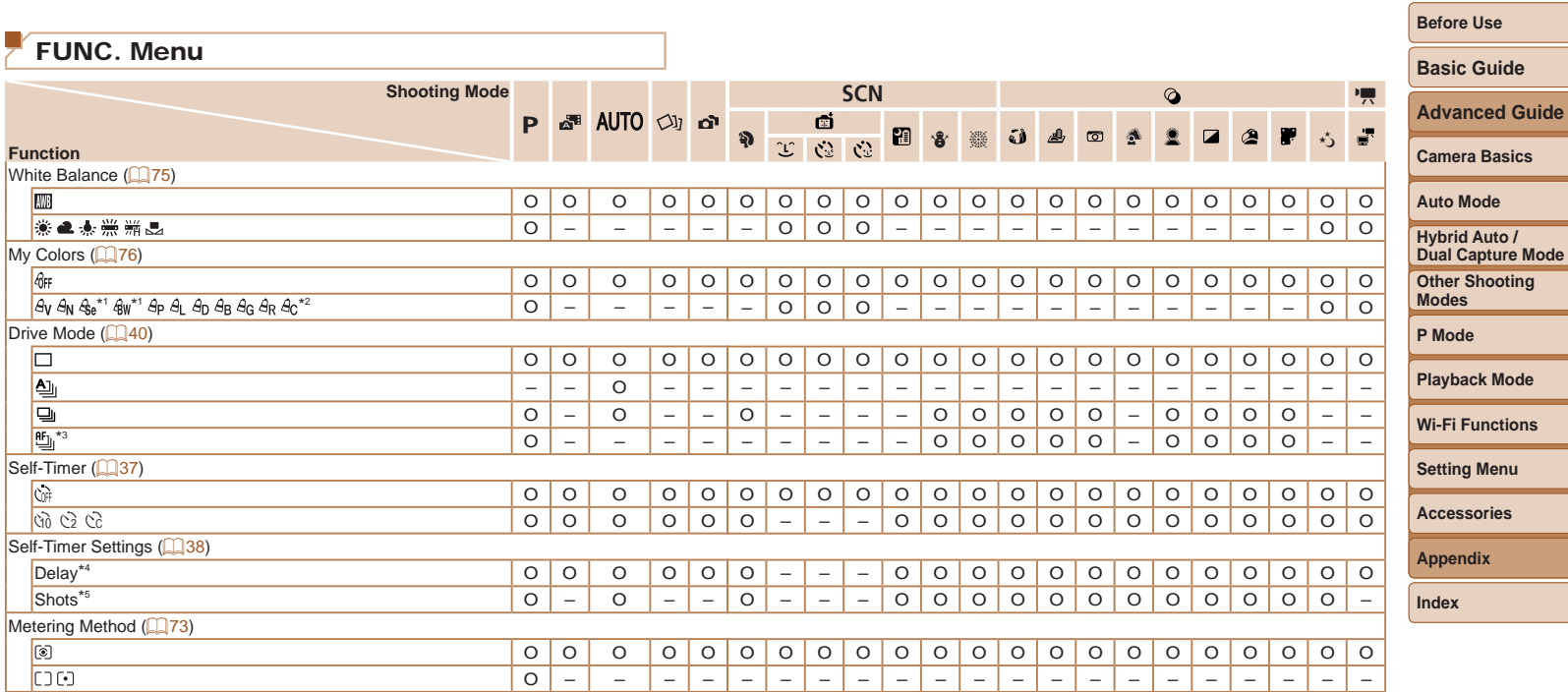

\*1 White balance is not available.

\*2 Set in a range of 1 – 5: contrast, sharpness, color saturation, red, green, blue, and skin tone.

\*3 [ ] is set with AF lock or [t].

\*4 Cannot be set to 0 seconds in modes without selection of the number of shots.

\*5 One shot (cannot be modified) in modes without selection of the number of shots.

**Before Use**

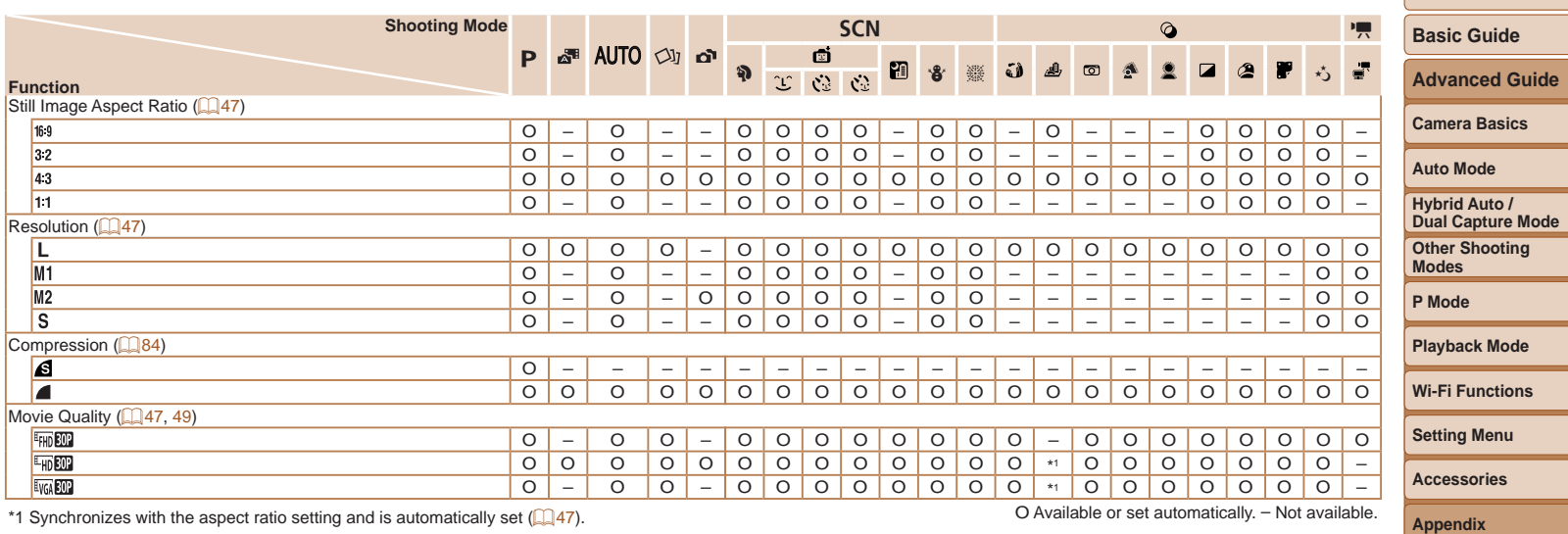

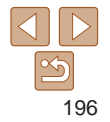

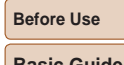

## <span id="page-196-0"></span>**6** Shooting Tab Menu

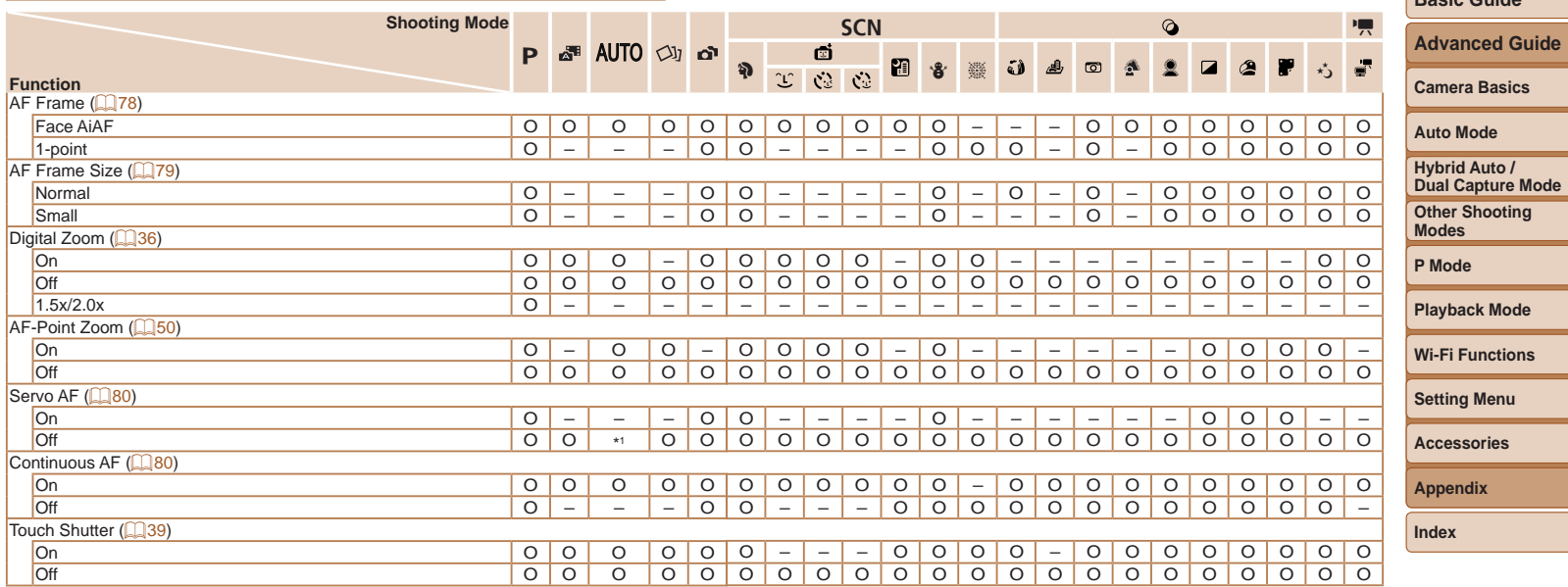

\*1 [On] when subject movement is detected.

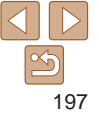

**Before Use**

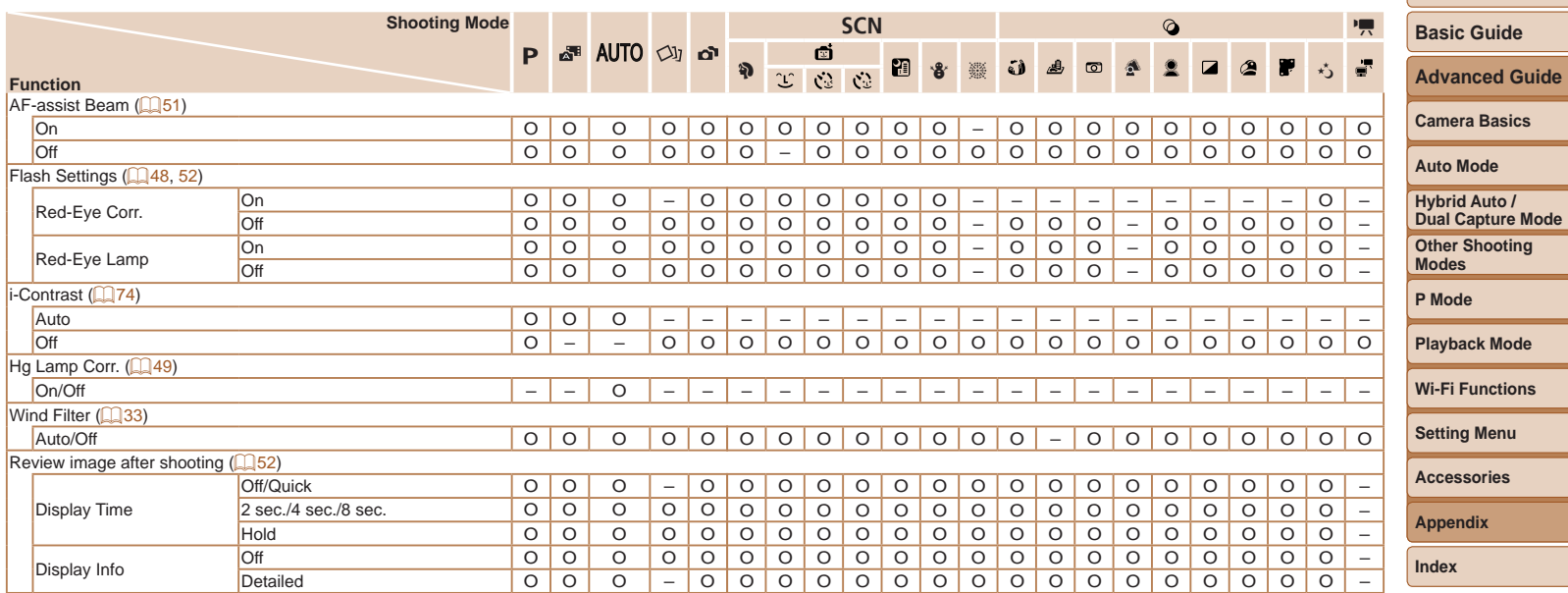

<span id="page-198-1"></span>**Before Use**

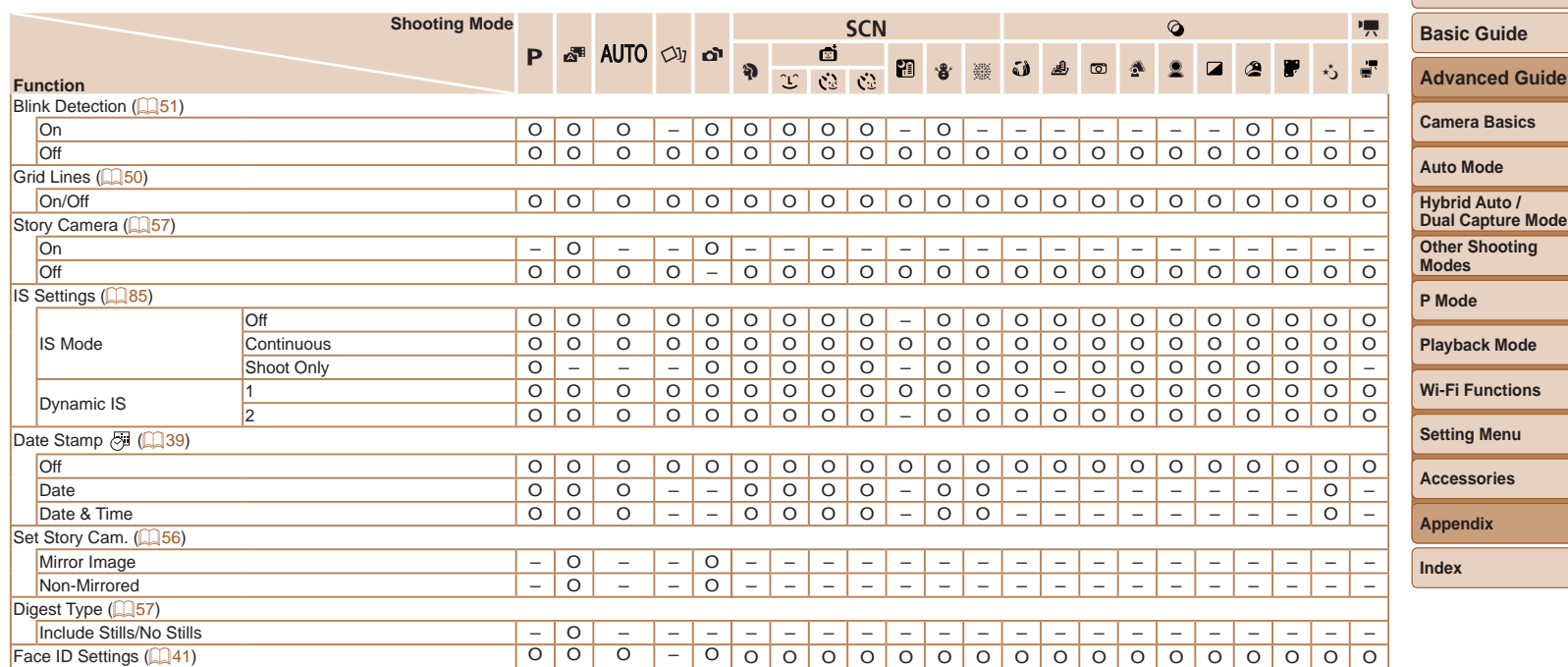

<span id="page-198-0"></span>• Names of people in shots taken using Face ID ( $\Box$ 41) may not be displayed in some modes or with some settings, but they will be recorded in the still images.

## <span id="page-199-0"></span>**1 Set Up Tab Menu**

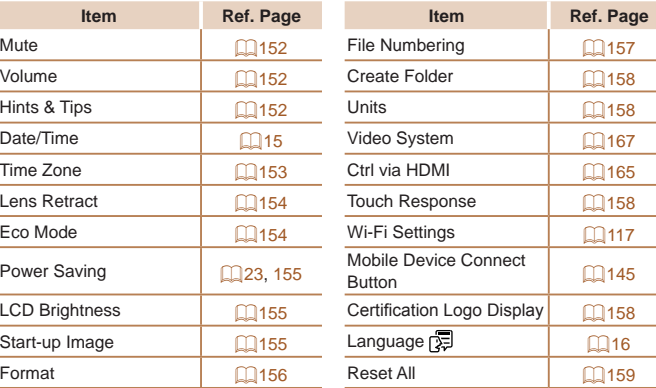

## **1 Playback Tab Menu**

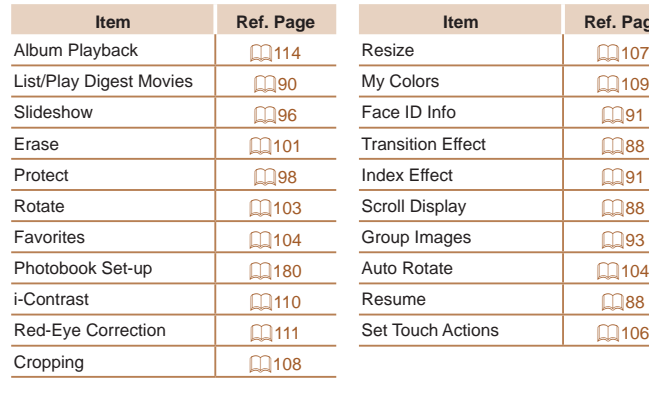

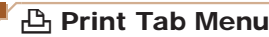

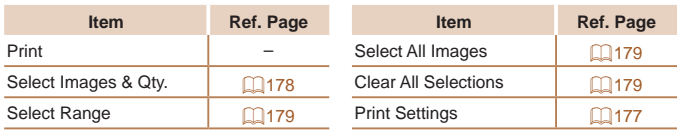

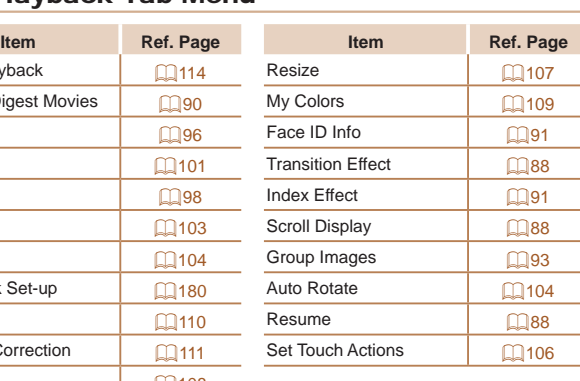

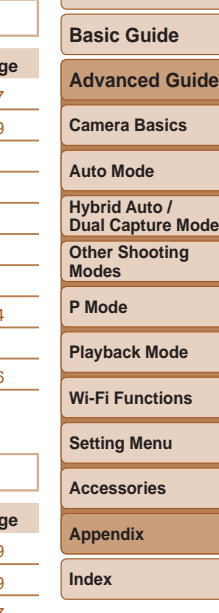

**Before Use**

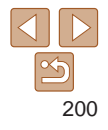

## <span id="page-200-0"></span>Playback Mode FUNC. Menu

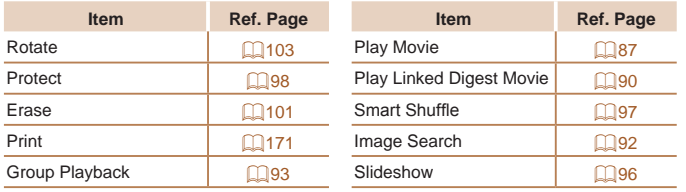

## Handling Precautions

- **•**  The camera is a high-precision electronic device. Avoid dropping it or subjecting it to strong impact.
- **•**  Never bring the camera near magnets, motors, or other devices that generate strong electromagnetic fields, which may cause malfunction or erase image data.
- **•**  If water droplets or dirt adheres to the camera, screen, or Story Camera lens, wipe with a dry soft cloth, such as an eyeglass cloth. Do not rub hard or apply force.
- **•**  Never use cleaners containing organic solvents to clean the camera, screen, or Story Camera lens.
- **•**  Use a blower brush to remove dust from the lens. If cleaning is difficult, contact a Canon Customer Support Help Desk.
- To prevent condensation from forming on the camera after sudden temperature changes (when the camera is transferred from cold to warm environments), put the camera in an airtight, resealable plastic bag and let it gradually adjust to the temperature before removing it from the bag.
- If condensation does form on the camera, stop using it immediately. Continuing to use the camera in this state may damage it. Remove the battery pack and memory card, and wait until the moisture has evaporated before resuming use.
- Before long-term battery storage, use up the battery pack's remaining charge, remove it from the camera, and store it in a plastic bag or similar container. Storing a partially charged battery pack over extended periods (about a year) may shorten its life or affect performance.

#### **Before Use**

**Basic Guide**

**Advanced Guide**

**Camera Basics**

**Auto Mode**

**Hybrid Auto / Dual Capture Mode**

**Other Shooting Modes**

**P Mode**

**Playback Mode**

**Wi-Fi Functions**

**Setting Menu**

**Accessories**

**Appendix**

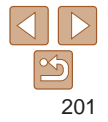

## <span id="page-201-0"></span>**Specifications**

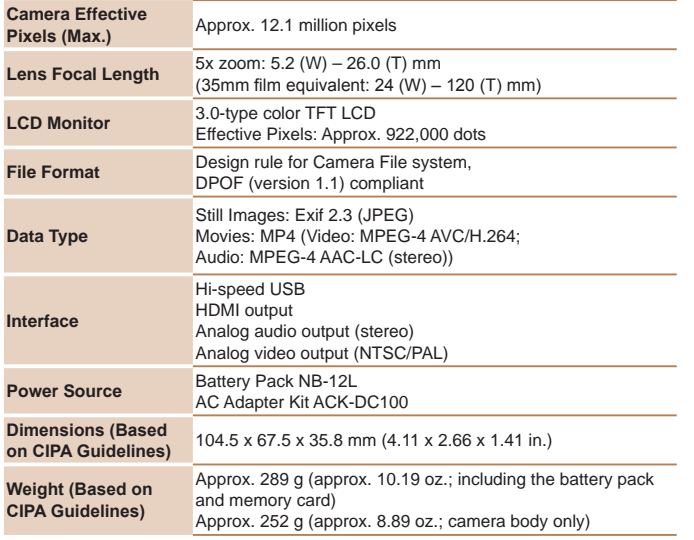

<span id="page-201-1"></span>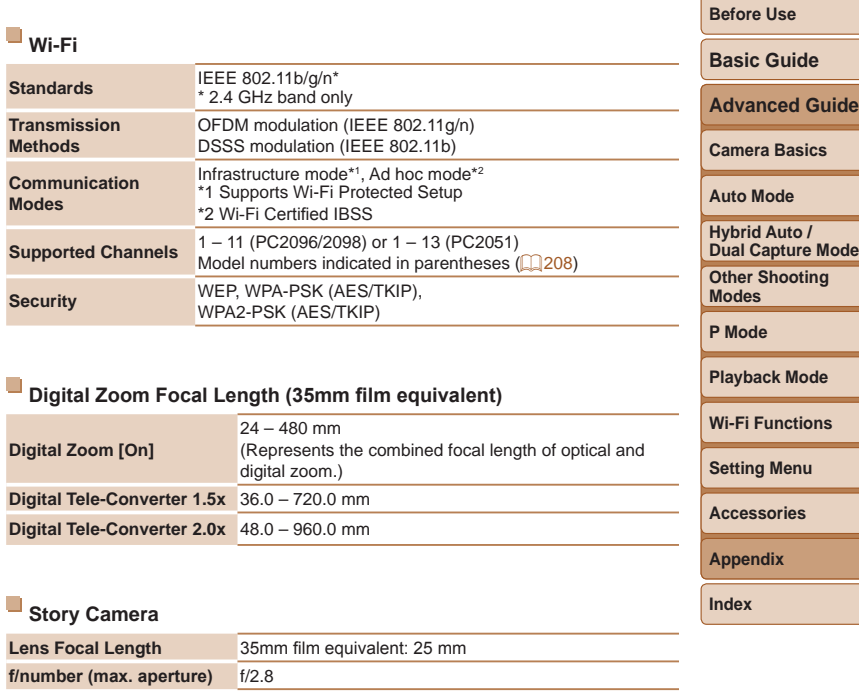

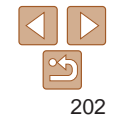

#### **Number of Shots/Recording Time, Playback Time**

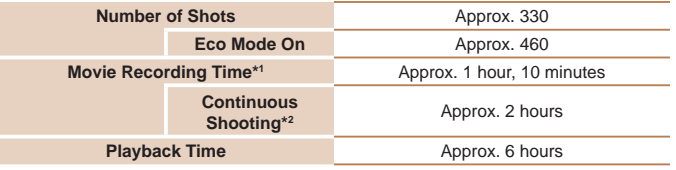

- \*1Time under default camera settings, when normal operations are performed, such as shooting, pausing, turning the camera on and off, and zooming.
- \*2Time available when shooting the maximum movie length (until recording stops automatically) repeatedly.
- **•** The number of shots that can be taken is based on measurement guidelines of the Camera & Imaging Products Association (CIPA).
- Under some shooting conditions, the number of shots and recording time may be less than mentioned above.
- **•** Number of shots/time with a fully charged battery pack.

#### <span id="page-202-0"></span>**Number of 4:3 Shots per Memory Card**

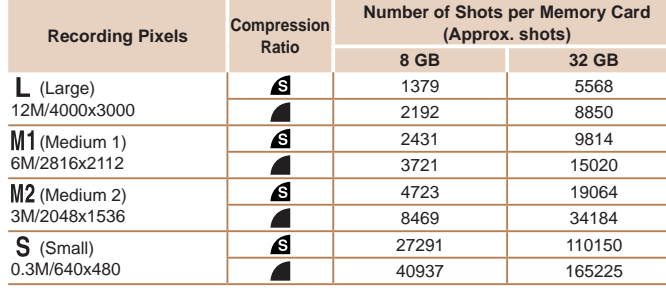

- The values in the table are based on Canon measurement conditions and may change depending on the subject, memory card and camera settings.
- **•** The values in the table are based on 4:3 aspect ratio. The number of shots available varies by aspect ratio  $(147)$ .

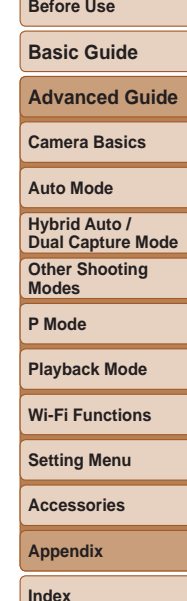

#### <span id="page-203-3"></span><span id="page-203-2"></span>**Recording Time per Memory Card**

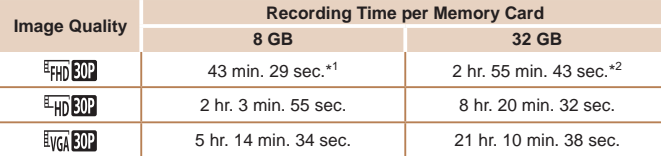

 $*126$  min. 22 sec. for iFrame movies ( $\Box$ 70).  $*21$  hr. 46 min. 33 sec. for iFrame movies ( $\Box$ 70).

- **•** The values in the table are based on Canon measurement conditions and may change depending on the subject, memory card and camera settings.
- **•** Recording will automatically stop when the clip file size reaches 4 GB, or when the recording time reaches approximately 29 minutes and 59 seconds when shooting in [ ] or [ ], or approximately 1 hour when shooting in [ ].
- **•** Recording may stop even if the maximum clip length has not been reached on some memory cards. SD Speed Class 6 or higher memory cards are recommended.

### <span id="page-203-1"></span>**Flash Range**

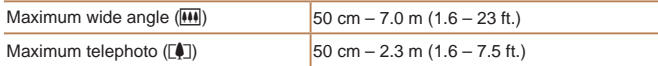

# <span id="page-203-0"></span>**Shooting Range**

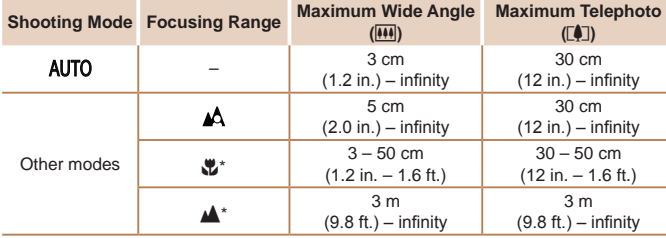

\* Not available in some shooting modes.

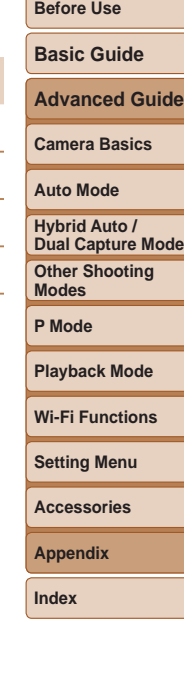

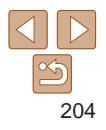

#### **Before Use Basic Guide Advanced Guide Camera Basics Auto Mode Other Shooting Modes P Mode Playback Mode Wi-Fi Functions Setting Menu Accessories Appendix Index Hybrid Auto / Dual Capture Mode Continuous Shooting Speed** Approx. 3 shots/sec. **•** Based on Canon testing standards, using a 8 GB UHS-I memory card. Note that the number of shots varies depending on subjects, the brand of memory card, and other factors. **Shutter Speed**  $[AUT0]$  mode, automatically set range  $|1 - 1/2500$  sec. **Aperture**  $f/\text{number}$   $f/1.8 / f/8.0 \text{ (W)} - f/5.7 / f/8.0 \text{ (T)}$ **Battery Pack NB-12L** Type: Rechargeable lithium-ion battery Nominal Voltage: 3.6 V DC Nominal Capacity: 1910 mAh<br>Charging Cycles: 4 Approx, 300 times Charging Cycles: Operating Temperatures:  $0 - 40 \degree C (32 - 104 \degree F)$ <br>Dimensions:  $34.4 \times 48.5 \times 10.4 \text{ mm}$  $34.4 \times 48.5 \times 10.4 \text{ mm}$  (1.35 x 1.91 x 0.41 in.) Weight: Approx. 35 g (approx. 1.23 oz.) **Battery Charger CB-2LG/CB-2LGE** Rated Input: 100 – 240 V AC (50/60 Hz) 9.5 VA (100 V) – 13.5 VA (240 V), 0.09 A (100 V) – 0.06 A (240 V) Rated Output:<br>Charging Time: 4.2 V DC, 0.7 A Charging Time: Approx. 3 hr. 5 min. (when using NB-12L)<br>Charge Indicator: Charging: orange / Fully charged: green (two

Charging: orange / Fully charged: green (two-indicator system)

Operating Temperatures:  $5 - 40$  °C (41 – 104 °F)

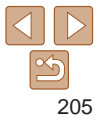

## **Numbers**

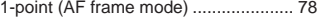

#### **A**

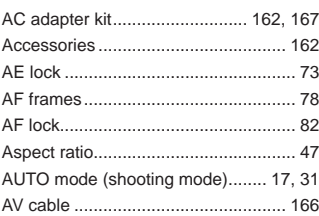

#### **B**

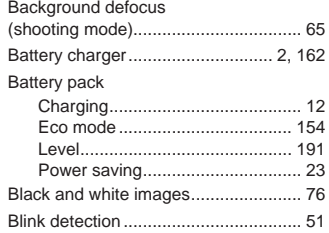

#### **C**

#### Camera

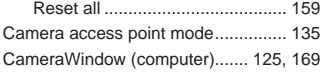

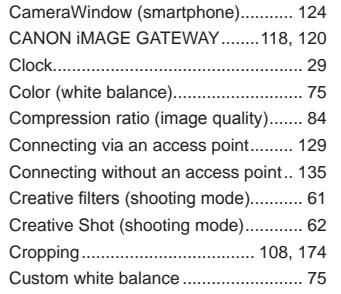

#### **D**

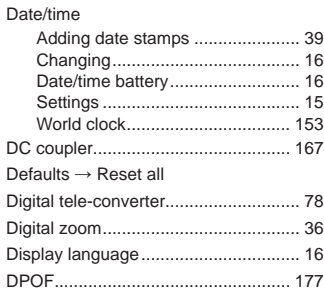

#### **E** Eco mode .......................................... [154](#page-153-2)

Ed

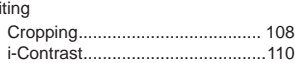

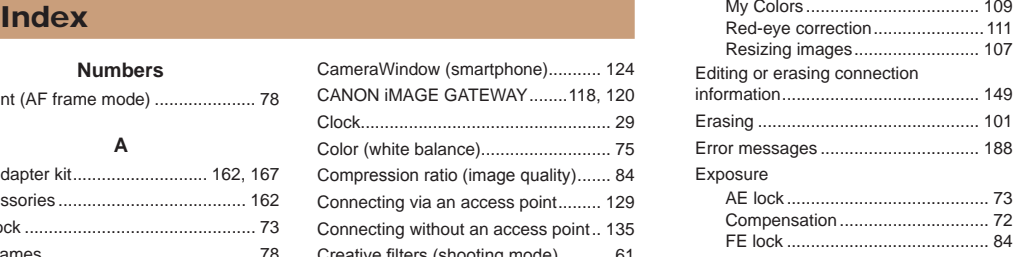

#### **F**

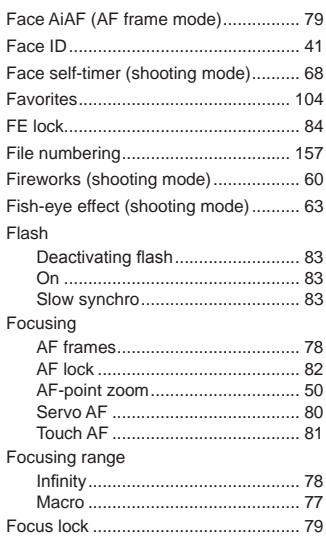

FUNC. menu Basic operations............................ [25](#page-24-0) Table.................................... [195,](#page-194-0) [201](#page-200-0)

#### **G**

GPS information display...................... 89 Grid lines ............................................. [50](#page-49-2)

#### **H**

Handheld nightscene (shooting mode)................................... 60 Household power............................... [167](#page-166-1)

**I**

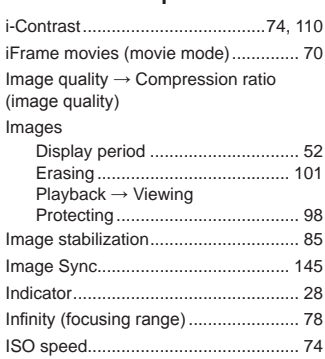

## **L**

Lamp.............................................. [51](#page-50-2), [52](#page-51-2) Long shutter (shooting mode).............. 69

# **Basic Guide Advanced Guide Camera Basics Auto Mode Hybrid Auto /**

**Before Use**

**Other Shooting Modes P Mode Playback Mode**

**Dual Capture Mode**

**Wi-Fi Functions**

**Setting Menu**

**Accessories**

**Appendix**

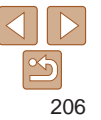

#### **M**

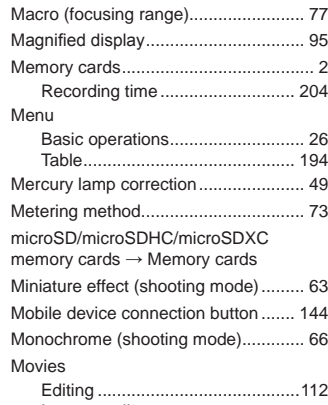

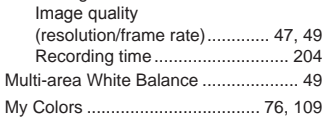

#### **P**

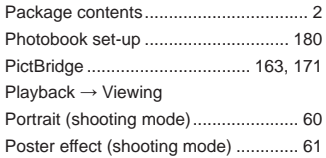

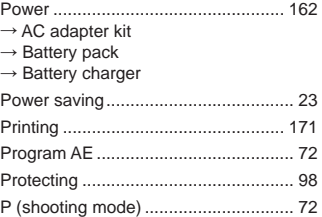

#### **R**

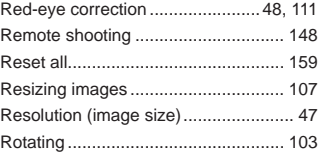

#### **S**

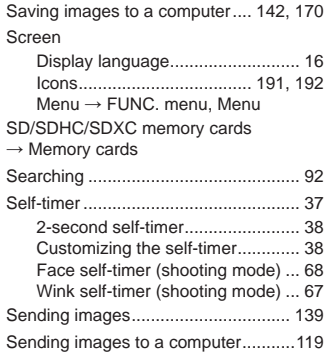

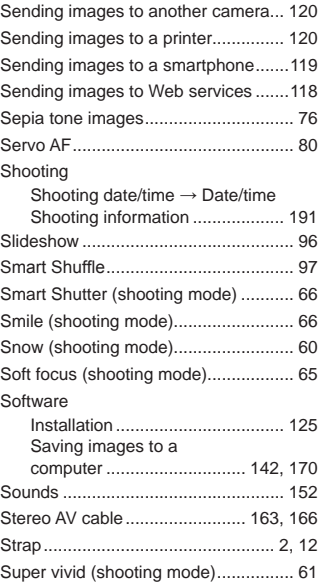

#### **T**

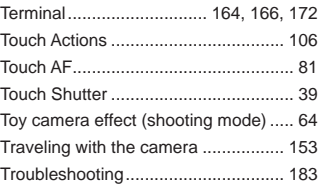

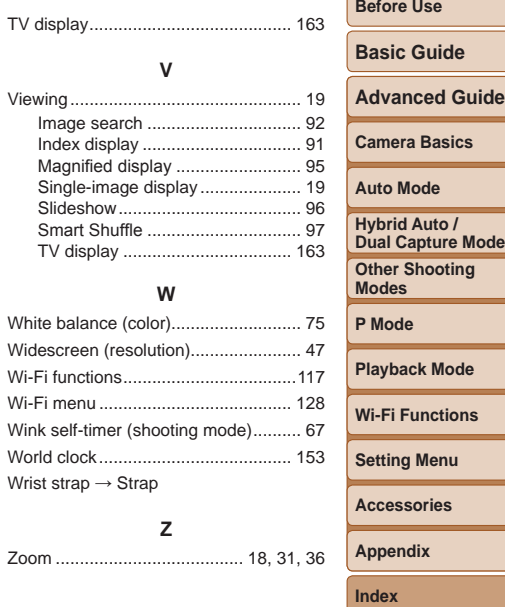

**V**

**W**

**Z**

World clock ................................. Wrist strap → Strap

Zoom ....................................... [18](#page-17-0), [31](#page-30-3), [36](#page-35-1)

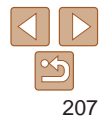

## <span id="page-207-0"></span>Wi-Fi (Wireless LAN) Precautions

**•**  The camera's model number is PC2096/ PC2098/PC2051. To identify your model, check the label on the bottom of the camera for a number beginning with *PC*. The built-in WI AN module model is written below

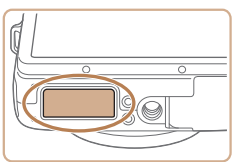

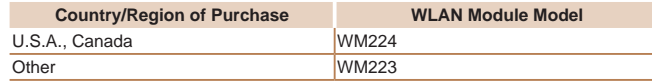

- Countries and Regions Permitting WLAN Use **•** 
	- Use of WLAN is restricted in some countries and regions, and illegal use may be punishable under national or local regulations. To avoid violating WLAN regulations, visit the Canon website to check where use is allowed.

Note that Canon cannot be held liable for any problems arising from WLAN use in other countries and regions.

- **•**  Doing any of the following may incur legal penalties:
	- Altering or modifying the product
	- Removing the certification labels from the product
- **•**  According to foreign exchange and foreign trade law regulations, export permission (or service transaction permission) from the Japanese government is necessary to export strategic resources or services (including this product) outside Japan.
- **Because this product includes American encryption software, it falls** under U.S. Export Administration Regulations, and cannot be exported to or brought into a country under U.S. trade embargo.
- Be sure to make notes of the wireless LAN settings you use.
- The wireless LAN settings saved to this product may change or be erased due to incorrect operation of the product, the effects of radio waves or static electricity, or accident or malfunction. Be sure to make notes of wireless LAN settings as a precaution. Please note that Canon accepts no responsibility for direct or indirect damages or loss of earnings resulting from a degradation or disappearance of content.
- When transferring this product to another person, disposing of it, or sending it for repair, be sure to note the wireless LAN settings and rest the product to its default settings (erase settings) if necessary.
- **•**  Canon will not make compensation for damages resulting from loss or theft of the product.

Canon accepts no responsibility for damages or loss resulting from unauthorized access or use of target devices registered on this productional due to loss or theft of the product.

Be sure to use the product as directed in this quide.

Be sure to use the wireless LAN function of this product within the guidelines noted in this guide. Canon accepts no responsibility for damages or loss if the function and product are used in ways other that as described in this guide.

Do not use the wireless LAN function of this product near medical equipment or other electronic equipment.

Use of the wireless LAN function near medical equipment or other electronic equipment may affect operation of those devices.

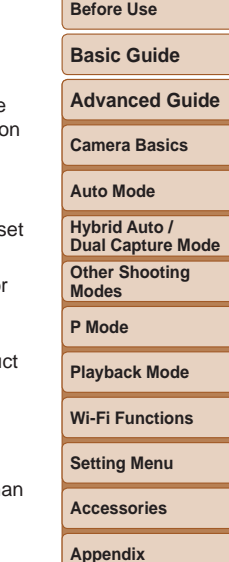

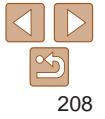

## Radio Wave Interference Precautions

This product may receive interference from other devices that emit radio waves. To avoid interference, be sure to use this product as far away as possible from such devices, or avoid using the devices at the same time as this product.

#### Complies with **IDA Standards** DB00671

This product is installed with the WLAN Module which is certified to standards set by IDA Singapore.

## Security Precautions

Because Wi-Fi uses radio waves to transmit signals, security precautions more stringent than when using a LAN cable are required. Keep the following points in mind when using Wi-Fi.

• Only use networks you are authorized to use.

This product searches for Wi-Fi networks in the vicinity and displays the results on the screen. Networks you are not authorized to use (unknown networks) may also be displayed. However, attempting to connect to or using such networks could be regarded as unauthorized access. Be sure to use only networks you are authorized to use, and do not attempt to connect to other unknown networks.

If security settings have not been properly set, the following problems may occur.

**•**  Transmission monitoring

Third parties with malicious intent may monitor Wi-Fi transmissions and attempt to acquire the data you are sending.

**•**  Unauthorized network access

Third parties with malicious intent may gain unauthorized access to the network you are using to steal, modify, or destroy information. Additionally, you could fall victim to other types of unauthorized access such as impersonation (where someone assumes an identity to gain access to unauthorized information) or springboard attacks (where someone gains unauthorized access to your network as a springboard to cover their tracks when infiltrating other systems).

To prevent these types of problems from occurring, be sure to thoroughly secure your Wi-Fi network.

Only use this camera's Wi-Fi function with a proper understanding of Wi-Fi security, and balance risk and convenience when adjusting security settings.

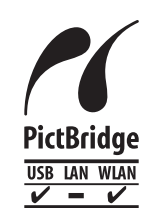

The camera can print to PictBridge-compatible printers via Wi-Fi. PictBridge technical standards make it easy to connect digital cameras, printers, and other devices directly. Additionally, a new standard called DPS over IP enables PictBridge connections in network environments, and the camera is also compatible with this standard.

**Index**

**CAUTION** RISK OF EXPLOSION IF BATTERY IS REPLACED BY AN INCORRECT TYPE. DISPOSE OF USED BATTERIES ACCORDING TO LOCAL REGULATION.

#### **Before Use**

**Basic Guide**

**Advanced Guide**

**Camera Basics**

**Auto Mode**

**Hybrid Auto / Dual Capture Mode**

**Other Shooting Modes**

**P Mode**

**Playback Mode**

**Wi-Fi Functions**

**Setting Menu**

**Accessories**

**Appendix**

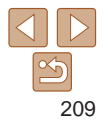

## **Battery Charger CB-2LG IMPORTANT SAFETY INSTRUCTIONS-**SAVE THESE INSTRUCTIONS. DANGER-TO REDUCE THE RISK OF FIRE OR ELECTRIC SHOCK, CAREFULLY FOLLOW THESE INSTRUCTIONS.

If the shape of the plug does not fit the power outlet, use an attachment plug adaptor of the proper configuration for the power outlet.

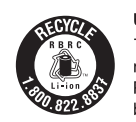

#### **USA and Canada only:**

The Lithium ion/polymer battery that powers the product is recyclable.

Please call 1-800-8-BATTERY for information on how to recycle this battery.

#### **FCC/IC Notice**

Model: PC2096 (including WLAN Module Model WM224, FCC ID: AZD224)associated with using low power wireless devices. There is no proof, however, that these low power wireless devices are absolutely safe. Low power Wireless devices emit low levels of radio frequency energy (RF) in the microwave range while being used. Whereas high levels of RF can produce health effects (by heating tissue), exposure to low-level RF that does not produce heating effects causes no known adverse health effects. Many studies of low-level RF exposures have not found any biological effects. Some studies have suggested that some biological effects might occur, but such findings have not been confirmed by additional research. This model has been tested and found to comply with FCC/IC radiation exposure limits set forth for an uncontrolled equipment and meets the FCC radio frequency (RF) Exposure Guidelines in Supplement C to OET65 and RSS-102 of the IC radio frequency (RF) Exposure rules.

This device complies with Part 15 of FCC Rules and Industry Canada licence-exempt RSS standard(s). Operation is subject to the following two conditions: (1) this device may not cause interference, and (2) this device must accept any interference, including interference that may cause undesired operation of this device. This transmitter must not be co-located or operated in conjunction with any other antenna or transmitter.

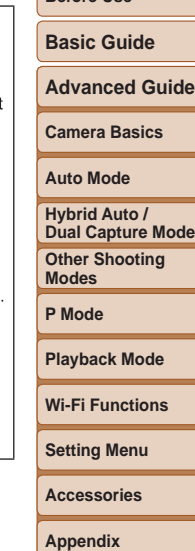

**Before Use**

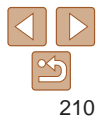

#### **FCC Notice**

(Digital Camera, Model PC2096 systems)<br>This device complies with Part 15 of the FCC Rules. Operation is subject to the following two conditions:

(1) this device may not cause harmful interference, and

(2) this device must accept any interference received, including interference that may cause undesired operation.

Note: This equipment has been tested and found to comply with the limits for Class B digital devices, pursuant to Part 15 of the FCC rules. These limits are designed to provide reasonable protection against harmful interference in a residential installation

This equipment generates, uses and can radiate radio frequency energy and, if not installed and used in accordance with the instructions, may cause harmful interference to radio communications. However, there is no quarantee that interference will not occur in a particular installation. If this equipment does cause harmful interference to radio or television reception, which can be determined by turning the equipment off and on, the user is encouraged to try to correct the interference by one or more of the following measures:

- **•** Reorient or relocate the receiving antenna.
- Increase the separation between the equipment and receiver.
- Connect the equipment into an outlet on a circuit different from that to which the receiver is connected
- Consult the dealer or an experienced radio/TV technician for help.

The cable with the ferrite core provided with the digital camera must be used with this equipment in order to comply with Class B limits in Subpart B of Part 15 of the FCC rules

Do not make any changes or modifications to the equipment unless otherwise specified in the manual. If such changes or modifications should be made, you could be required to stop operation of the equipment.

Canon U.S.A., Inc.

One Canon Park, Melville, New York 11747, U.S.A.

Tel No. 1-800-OK-CANON (1-800-652-2666)

## **Canadian Radio Interference Regulations**

CAN ICES-3 (B)/NMB-3 (B)

To ensure proper operation of this product, use of genuine Canon accessories is recommended

#### For CA, USA only

Included lithium battery contains Perchlorate Material - special handling may apply. See www.dtsc.ca.gov/hazardouswaste/perchlorate/ for details.

### **Trademarks and Licensing**

- **•**  Microsoft and Windows are trademarks or registered trademarks of Microsoft Corporation in the United States and/or other countries.
- **•**  Macintosh and Mac OS are trademarks of Apple Inc., registered in the U.S. and other countries.
- **•**  App Store, iPhone, and iPad are trademarks of Apple Inc.
- **•**  The SDXC logo is a trademark of SD-3C, LLC.
- **•**  HDMI, the HDMI logo and High-Definition Multimedia Interface are trademarks or registered trademarks of HDMI Licensing, LLC.
- **•**  The iFrame logo and the iFrame symbol are trademarks of Apple Inc.
- **•**  Wi-Fi®, Wi-Fi Alliance®, WPA™, WPA2™ and Wi-Fi Protected Setup™ are trademarks or registered trademarks of the Wi-Fi Alliance.
- **•**  All other trademarks are the property of their respective owners.
- **•**  This device incorporates exFAT technology licensed from Microsoft.
- **•**  This product is licensed under AT&T patents for the MPEG-4 standard and may be used for encoding MPEG-4 compliant video and/or decoding MPEG-4 compliant video that was encoded only (1) for a personal and non-commercial purpose or (2) by a video provider licensed under the AT&T patents to provide MPEG-4 compliant video. No license is granted or implied for any other use for MPEG-4 standard.

**Before Use**

**Basic Guide**

**Advanced Guide**

**Camera Basics**

**Auto Mode**

**Hybrid Auto /<br>Dual Capture Mode** 

**Other Shooting Modes**

**P Mode**

**Playback Mode**

**Wi-Fi Functions**

**Setting Menu**

**Accessories**

**Appendix**

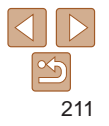

#### **Disclaimer**

- **•**  Unauthorized reproduction of this guide is prohibited.
- **•**  All measurements based on Canon testing standards.
- **•**  Information subject to change without notice, as are product specifications and appearance.
- **•**  Illustrations and screenshots in this guide may differ slightly from the actual equipment.
- **•**  The above items notwithstanding, Canon cannot be held liable for any loss arising from the use of this product.

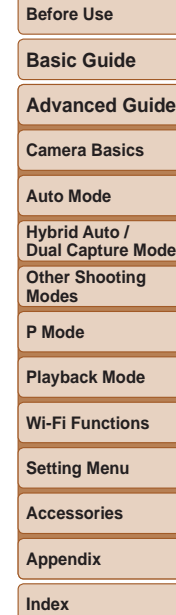

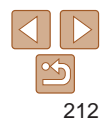

Free Manuals Download Website [http://myh66.com](http://myh66.com/) [http://usermanuals.us](http://usermanuals.us/) [http://www.somanuals.com](http://www.somanuals.com/) [http://www.4manuals.cc](http://www.4manuals.cc/) [http://www.manual-lib.com](http://www.manual-lib.com/) [http://www.404manual.com](http://www.404manual.com/) [http://www.luxmanual.com](http://www.luxmanual.com/) [http://aubethermostatmanual.com](http://aubethermostatmanual.com/) Golf course search by state [http://golfingnear.com](http://www.golfingnear.com/)

Email search by domain

[http://emailbydomain.com](http://emailbydomain.com/) Auto manuals search

[http://auto.somanuals.com](http://auto.somanuals.com/) TV manuals search

[http://tv.somanuals.com](http://tv.somanuals.com/)